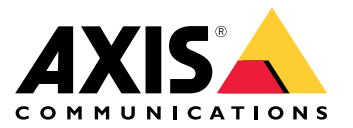

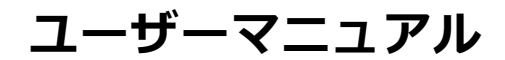

## **AXIS Camera Stationの機能**

# **AXIS Camera Stationの機能**

AXIS Camera Stationの機能の詳細については、AXIS [Camera](http://help.axis.com/axis-camera-station-feature-guide) Station Feature Guideを参照してください。

## **AXIS Camera Stationチュートリアルビデオ**

# **AXIS Camera Stationチュートリアルビデオ**

AXIS Camera Stationの使用方法の詳細な例については、「AXIS Camera [Stationチュートリアルビデオ](https://help.axis.com/axis-camera-station-tutorial-videos)」を参 照してください。

### **管理者に役に立つリンク**

## **管理者に役に立つリンク**

ここでは、オペレーターが興味を持ちそうなトピックをいくつか紹介します。

- [11](#page-10-0)ページ、AXIS Camera Station [Serverへのログイン](#page-10-0)
- [43ページ装置の設定](#page-42-0)
- [71ページストレージの設定](#page-70-0)
- [75ページ録画とイベントの設定](#page-74-0)
- [113ページ接続中のサービスの設定](#page-112-0)
- [116ページサーバーの設定](#page-115-0)
- [125ページライセンスの設定](#page-124-0)
- [128ページセキュリティの設定](#page-127-0)

### **AXIS Camera Stationのその他のマニュアル**

- AXIS Camera Station [Integrator](http://help.axis.com/axis-camera-station-integrator-guide) Guide
- AXIS Camera [Stationの新機能](http://help.axis.com/what-is-new-in-axis-camera-station)
- AXIS Camera Station Installation and [Migration](http://help.axis.com/axis-camera-station-installation-and-migration-guide) Guide
- AXIS Camera [Stationモバイルアプリ](http://help.axis.com/axis-camera-station-mobile-app)
- AXIS [Camera](http://help.axis.com/axis-camera-station-feature-guide) Station Feature Guide
- AXIS Camera [Stationチュートリアルビデオ](http://help.axis.com/axis-camera-station-tutorial-videos)
- AXIS Camera Station [Troubleshooting](http://help.axis.com/axis-camera-station-troubleshooting-guide) Guide
- AXIS Camera Station System [Hardening](http://help.axis.com/axis-camera-station-system-hardening-guide) Guide

**オペレーターに役に立つリンク**

## **オペレーターに役に立つリンク**

ここでは、オペレーターが興味を持ちそうなトピックをいくつか紹介します。

- [11](#page-10-0)ページ、AXIS Camera Station [Serverへのログイン](#page-10-0)
- [108ページクライアントの設定](#page-107-0)
- [15ページ、ライブビュー](#page-14-0)
- [26ページ録画の再生](#page-25-0)
- [28ページ録画のエクスポート](#page-27-0)
- AXIS Camera [Stationのオペレーター向け操作ガイド](https://www.axis.com/dam/public/6d/60/96/how-to--getting-started-guide-for-operators-en-US-388713.pdf)
- AXIS Camera Station早見表 [レビューとエクスポート](https://www.axis.com/dam/public/d3/41/f0/axis-camera-station-cheat-sheet--review-and-exportpdf-en-US-388709.pdf)

**クイックスタート**

## **クイックスタート**

このチュートリアルでは、システムを起動して実行中にする手順について説明します。

開始する前に:

- インストール内容に応じてネットワークを設定します。[ネットワーク設定](#page-7-0)を参照してください。
- 必要な場合は、サーバーポートを設定します。[サーバーポートの設定](#page-7-0)を参照してください。
- セキュリティ上の問題を考慮します。[セキュリティに関する考慮事項](#page-7-0)を参照してください。

管理者向け:

- 1. AXIS Camera Stationの起動
- 2. 装置の追加
- 3. 6ページ録画方法の設定
- オペレーター向け:
	- 1. [7ページライブビデオを表示する](#page-6-0)
	- 2. [7ページ録画を表示する](#page-6-0)
	- 3. [7ページ録画のエクスポート](#page-6-0)
	- 4. [7](#page-6-0)ページAXIS File [Playerでの録画の再生と検証](#page-6-0)

### **AXIS Camera Stationの起動**

AXIS Camera Stationのクライアントアイコンをダブルクリックすると、AXIS Camera Stationクライアントが起動 します。クライアントの初回起動時には、同じコンピューターにインストールされたAXIS Camera Station サーバーに自動的にログインします。

複数のAXIS Camera Stationサーバーに異なる方法で接続できます。AXIS Camera Station [Serverへのログイン](#page-10-0) を参照してください。

### **装置の追加**

AXIS Camera Stationを最初に起動すると、[Add devices (装置の追加)] ページが開きます。AXIS Camera Station は、ネットワークを自動的に検索して接続済みの[装置](#page-42-0)を調べ、検出された装置の一覧を表示します。*装置 [の追加](#page-42-0)*を参照してください。

- 1. 追加するカメラをリストから選択します。カメラが見つからない場合は、[Manual search (手動 検索)] をクリックします。
- 2. [Add (追加)] をクリックします。
- 3. [Quick configuration (クイック設定)] または [Site Designer configuration (Site Designer 設定)] を選 択します。[**Next (次へ)**] をクリックします。*[46](#page-45-0)ページSite [Designerプロジェクトのインポート](#page-45-0)* を参照 してください。
- 4. デフォルト設定を使用し、録画方法が [None (なし)] に設定されていることを確認します。[Install (インストール)] をクリックします。

<span id="page-6-0"></span>**クイックスタート**

### **録画方法の設定**

- 1. [Configuration > Recording and events > Recording method (設定 > 録画とイベント > 録画方法)] に移動します。
- 2. カメラを選択します。
- 3. [Motion detection (動体検知)] または [Continuous (連続)] をオンにします。
- 4. [Apply (適用)] をクリックします。

### **ライブビデオを表示する**

1. [Live view (ライブビュー)] タブを開きます。

2. ライブビデオを表示するカメラを選択します。

詳細については、[15ページ、ライブビュー](#page-14-0)を参照してください。

### **録画を表示する**

1. [Recordings (録画)] タブを開きます。

2. 録画を表示するカメラを選択します。

詳細については、[26ページ、録画](#page-25-0)を参照してください。

### **録画のエクスポート**

- 1. [Recordings (録画)] タブを開きます。
- 2. 録画をエクスポートするカメラを選択します。
- 3. 【…】をクリックすると、選択マーカーが表示されます。
- 4. マーカーをドラッグして、エクスポートする録画を含めます。
- **5. をクリックして [Export (エクスポート)**] タブを開きます。

#### 6. [Export... (エクスポート...)] をクリックします。

詳細については、[28ページ録画のエクスポート](#page-27-0)を参照してください。

#### **AXIS File Playerでの録画の再生と検証**

- 1. エクスポートした録画を含むフォルダーに移動します。
- 2. AXIS File Playerをダブルクリックします。
- 3. をクリックすると、録画のノートが表示されます。
- 4. デジタル署名を検証するには、次のようにします。
	- 4.1 [Tools > Verify digital signature (ツール > デジタル署名の検証)] に移動します。
	- 4.2 [Validate with password (パスワードで検証)] を選択し、パスワードを入力します。

# <span id="page-7-0"></span>**クイックスタート**

4.3 [Verify (検証)] をクリックします。検証結果ページが表示されます。

### 注

デジタル署名は署名付きビデオとは異なります。署名付きビデオを使用すると、ビデオを元のカメラに戻 してトレースし、録画がいたずらされていないことを確認できます。詳細については、*[署名付きビデオ](https://www.axis.com/solutions/built-in-cybersecurity-features)と* カメラのユーザーマニュアルを参照してください。

### **ネットワーク設定**

AXIS Camera Stationクライアント、AXIS Camera Stationサーバー、接続されたネットワーク装置が異なるネッ トワークにある場合は、AXIS Camera Stationを使用する前にプロキシまたはファイアウォールの設定が必 要になる可能性があります。

#### クライアントのプロキシ設定

プロキシサーバーによってクライアントとサーバーが分離されている場合は、クライアントのプロキシ設 定を編集します。

- 1. AXIS Camera Stationクライアントを開きます。
- 2. [Change client proxy settings (クライアントのプロキシ設定を変更)] をクリックします。
- 3. クライアントのプロキシ設定を変更します。ユーザーマニュアルで[クライアントのプロキシー設定](#page-11-0) を参照してください。
- 4. [OK] をクリックします。

#### サーバーのプロキシ設定

プロキシサーバーによってネットワーク装置とサーバーが分離されている場合は、サーバーのプロキシ設 定を編集します。

- 1. AXIS Camera Station Service Controlを開きます。
- 2. [Modify settings (設定の変更)] を選択します。
- 3. [Proxy settings (プロキシの設定)] セクションで、デフォルトのシステムアカウントのインターネットオ プションを使用するか、[Use manual proxy settings (手動でプロキシを設定する)] を選択します。 AXIS Camera Station Service Controlで*[全般](#page-189-0)*を参照してください。
- 4. [Save (保存)] をクリックします。

#### NATとファイアウォール

クライアントとサーバーがNATやファイアウォールなどで隔てられている場合は、NATやファイアウォールを設 定して、AXIS Camera Station Service Controlで指定されているHTTPポート、TCPポート、ストリーミングポー トがファイアウォールやNATを通過できるようにします。NATまたはファイアウォールの設定手順について は、ネットワーク管理者に問い合わせてください。

### **サーバーポートの設定**

TCP Camera Stationサーバーでは、ポート55752 (HTTP)、55754 (HTTP)、55756 (モバイル通信)、および55757 (モバ イルストリーミング) がサーバーとクライアントの間の通信に使用されます。必要な場合、これらのポートはAXIS Camera Station Service Controlで変更できます。AXIS Camera Station Service Controlで全般を参照してください。

AXIS Camera Station Service Controlで[全般](#page-189-0)を参照してください。

### **セキュリティに関する考慮事項**

カメラや録画に対する不正アクセスを防止するため、次のことに注意してください。

# **クイックスタート**

- すべてのネットワーク装置 (カメラ、ビデオエンコーダ、補助装置) で強力なパスワードを使用します。
- AXIS Camera Stationサーバー、カメラ、ビデオエンコーダ、補助装置をオフィスネットワークから分 離された安全なネットワークにインストールします。AXIS Camera Stationクライアントは、インター ネットアクセスのあるネットワークなど、他のネットワーク上のコンピューターにインストールするこ とができます。
- すべてのユーザーが強力なパスワードを使用していることを確認してください。Windows Active Directoryは、高レベルのセキュリティを提供します。

### **AXIS Camera Stationについて**

### **AXIS Camera Stationについて**

AXIS Camera Stationは、中小規模の設置環境向けに監視と録画が一体となったシステムです。

**AXIS Camera Station サーバー -** システム内のカメラ、ビデオエンコーダ、補助装置とのすべての通信を処理しま す。それぞれのサーバーが通信できるカメラやエンコーダの数は、利用可能な合計帯域幅によって制限されます。

**AXIS Camera Station クライアント -** 録画、ライブビデオ、ログ、および設定にアクセスできます。クライアント は任意のコンピューターにインストールでき、インターネットや社内ネットワーク上のどこからでもリモート で監視や制御を行うことができます。

AXISモバイル監視アプリ - AXISモバイル監視アプリ: 複数のシステムの録画やライブビデオにアクセスできます。 このアプリはAndroid装置やiOS装置にインストールでき、他の場所からリモートで監視を行うことができます。 HTTPSを使用してAXIS Camera Stationサーバーと通信します。*[全般](#page-189-0)*のサーバー設定のセクションの説明に従って、 モバイル通信およびストリーミングポートの設定を行ってください。アプリの使用方法の詳細については、 AXIS Camera Station Mobile [Appユーザーマニュアル](https://help.axis.com/axis-camera-station-mobile-app)を参照してください。

複数のクライアントを同一サーバーに接続することができ、また各クライアントはそれぞれ複数のサーバー に接続することができます。

## <span id="page-10-0"></span>**AXIS Camera Station Serverへのログイン**

### **AXIS Camera Station Serverへのログイン**

AXIS Camera Stationクライアントを使用すると、同じコンピューターやネットワーク上にインストールさ れている1つまたは複数のサーバーに接続することができます。AXIS Camera Stationサーバーには、異なる 方法で接続できます。

最後に使用したサーバー - 前のセッションで使用したサーバーに接続します。

このコンピューター - クライアントと同じコンピューターにインストールされているサーバーに接続します。

リモートサーバー - 11ページリモートサーバーへのログイン を参照してください。

AXIS Secure Remote Access - [12](#page-11-0)ページAXIS Secure Remote [Accessにサインインする](#page-11-0)を参照してください。

注

サーバーに初めて接続しようとするときに、クライアントはサーバー証明書IDをチェックします。正しい サーバーに接続していることを確認するには、証明書IDをAXIS Camera Station Service Controlに表示された ものに照らして手動で確認します。*[190ページ全般](#page-189-0)* を参照してください。

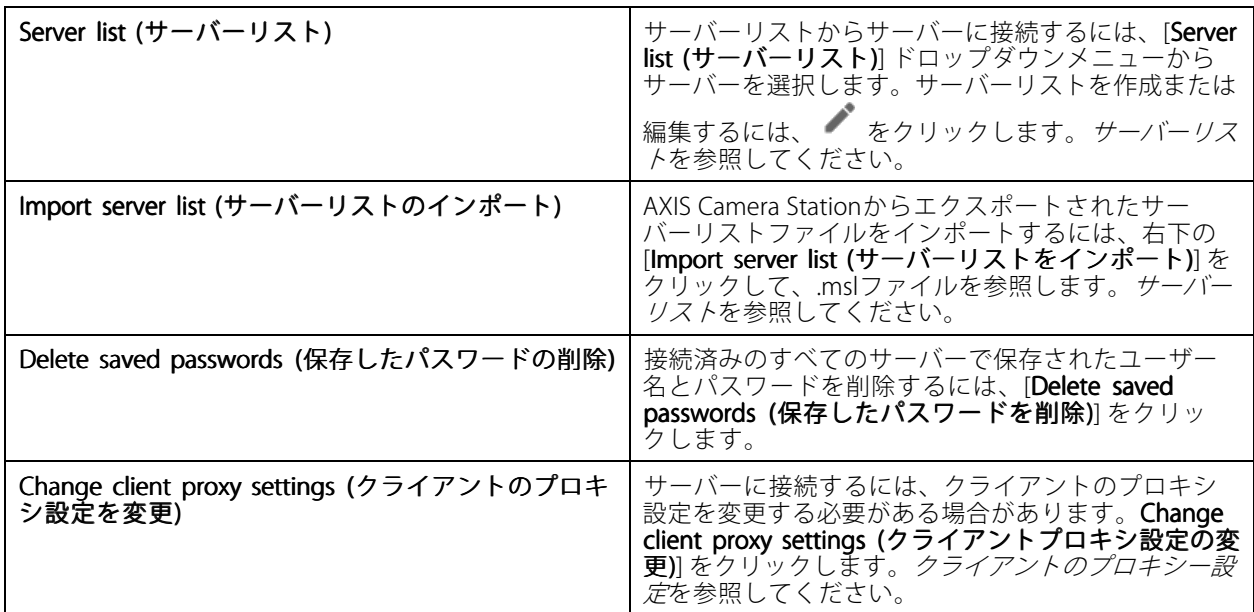

### **リモートサーバーへのログイン**

- 1. [Remote server (リモートサーバー)] を選択します。
- 2. [Remote server (リモートサーバー)]ドロップダウンリストからサーバーを選択するか、IPアドレスま

たはDNSアドレスを入力します。サーバーが一覧表示されていない場合は、<a> 可能なすべてのリモートサーバーを再読み込みします。サーバーがデフォルトのポート番号 (55752) とは異なるポートでクライアントを受け入れるよう設定されている場合は、IPアドレスの後にポー ト番号 (192.168.0.5:46001など) を入力します。

- 3. 利用可能な機能は以下のとおりです。
	- 現在のWindowsユーザーとしてログインするには、[Log in as current user (現在のユーザーで ログイン)] を選択します。

## <span id="page-11-0"></span>**AXIS Camera Station Serverへのログイン**

- [Log in as current user (現在のユーザーでログイン)] のチェックマークを外し、[Log in (ログイ **ン)**] をクリックします。別のユーザー名とパスワードを使用してログインする場合は、[**Other user (その他のユーザー)**] を選択して別のユーザー名とパスワードを入力します。

## **AXIS Secure Remote Accessにサインインする**

#### 注

Axis Secure Remote Accessを使用してサーバーに接続しようとすると、サーバーはクライアントを自 動的にアップグレードできません。

- 1. [Sign in to AXIS Secure Remote Access (AXIS Secure Remote Access にサインイン)] リンクをクリッ クします。
- 2. My Axisアカウントの認証情報を入力します。Axis Secure [Remote](#page-113-0) Accessを参照してください。
- 3. [Sign in (サインイン)] をクリックします。
- 4. [Grant (許可)] をクリックします。

## **クライアントのプロキシー設定**

これらの設定は、AXIS Camera StationサーバーとAXIS Camera Stationクライアントの間にあるプロキシーサー バーに適用します。

#### 注

AXIS Camera Stationサーバーとネットワークカメラの間にあるプロキシサーバーを設定する場合は、 AXIS [Camera](#page-189-0) Station Service Controlを使用してください。AXIS Camera Station Service Controlを参照して ください。

設定に適したオプションを選択します。

- Direct connection (直接接続): AXIS Camera StationクライアントとAXIS Camera Stationサーバーの間にプ ロキシサーバーがない場合は、このオプションを選択してください。
- ・ Use Internet Options settings (インターネットオプションの設定を使用) (デフォルト): Windows設定を 使用するには、このオプションを選択します。
- Use manual proxy settings (手動でプロキシを設定する): プロキシー設定を手動で設定するには、このオ プションを選択します。[手動設定] セクションで、必要な情報を提供します。
	- Address (アドレス): プロキシーサーバーのアドレスまたはホスト名を入力します。
	- Port (ポート): プロキシーサーバーが使用するポート番号を入力します。
	- Do not use proxy server for addresses beginning with (次で始まるアドレスにはプロキシを使 **用しない)**: プロキシによるアクセスから除外したいサーバーを入力します。複数のアドレスを指 定する場合は、セミコロン (;) で区切ります。アドレスやホスト名にワイルドカードを使用でき ます。たとえば、「192.168.\*」、「\*.mydomain.com」とします。
	- Always bypass proxy server for local addresses (ローカルアドレスには常にプロキシサーバー **を使用しない)**: このオプションを選択すると、ローカルコンピューター上のサーバーに接続する 際にはプロキシサーバーをバイパスします。ローカルアドレスにはドメイン名の拡張子はあり ません。たとえば、http://webserver/、http://localhost、http://loopback、http://127.0.0.1とな ります。

## **AXIS Camera Stationクライアント**

# **AXIS Camera Stationクライアント**

[Configuration (設定)] タブにある [Add devices (装置を追加)] ページは、AXIS Camera Stationを初めて使用するとき に表示されます。*[装置の追加](#page-42-0)*を参照してください。

タブ

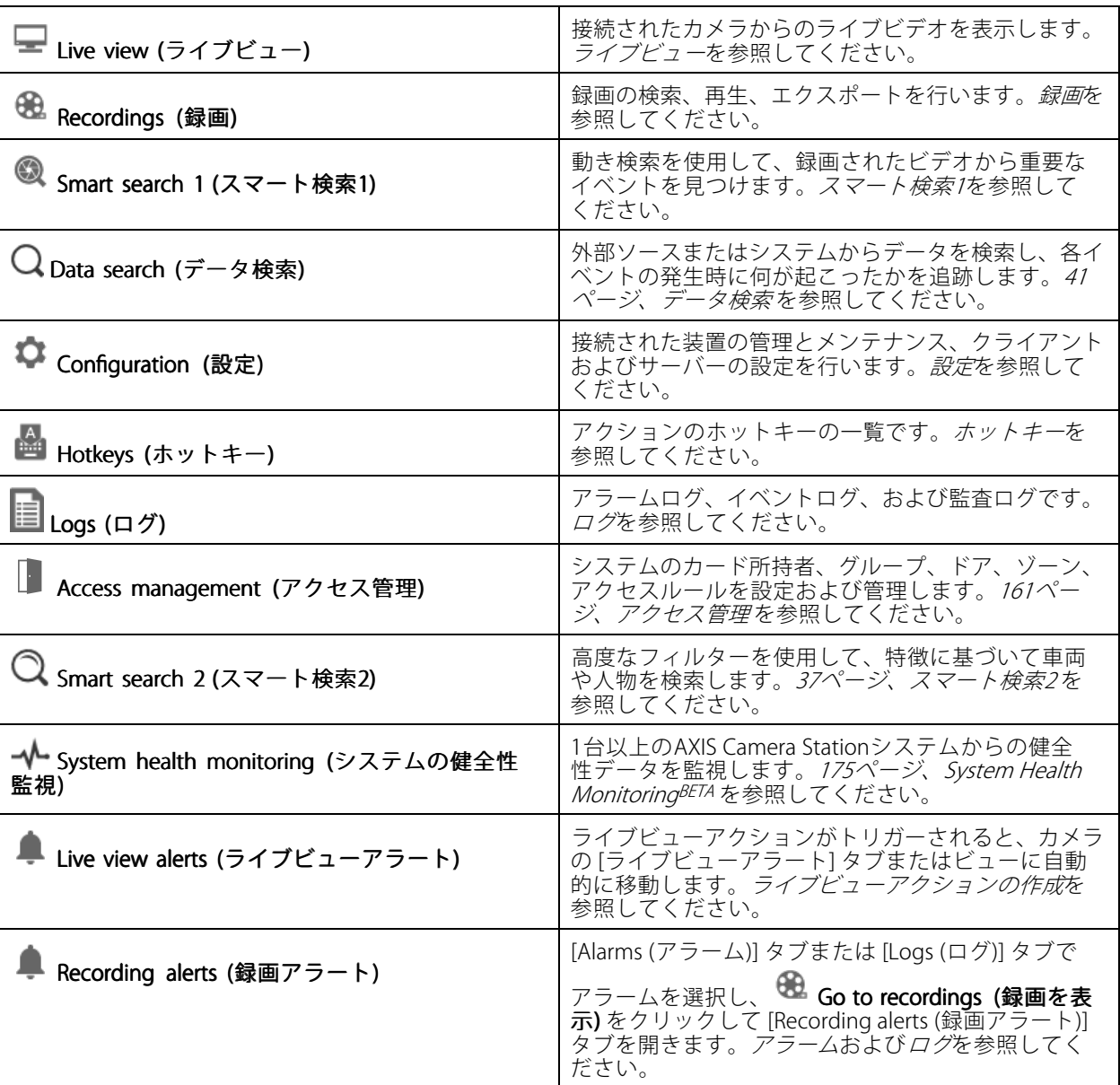

メインメニュー

## **AXIS Camera Stationクライアント**

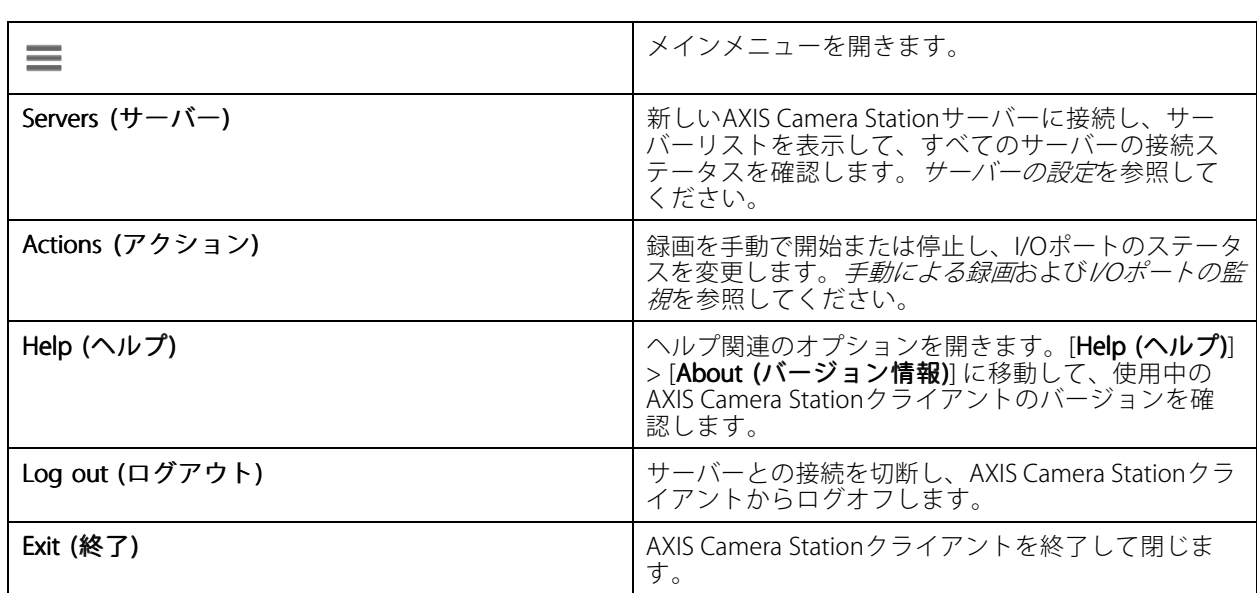

#### タイトルバー

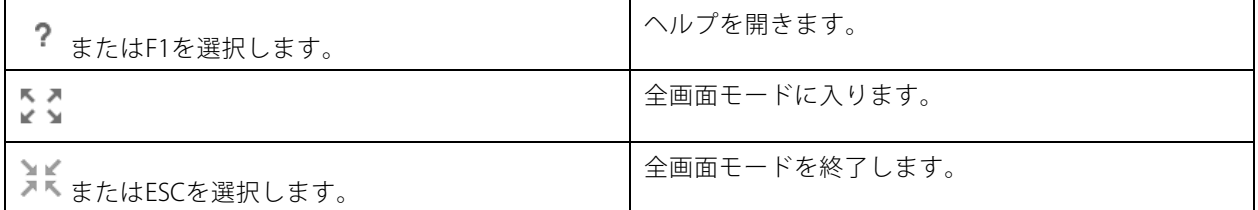

### ステータスバー

ステータスバーの表示内容はたとえば次のようになります。

- クライアントとサーバー間に時間の不一致がある場合、警告のアイコンが表示されます。タイムライ ンの問題が発生しないように、クライアントの時刻がサーバーの時刻と同期していることを必ず確認 してください。
- サーバーの[接続ステータス](#page-121-0)には、接続するサーバー数が表示されます。*接続ステータス*を参照して ください。
- •• ライセンスステータスには、ライセンスされていない装置数が表示されます。*[ライセンスの設定](#page-124-0)* を参照してください。
- [Secure Remote Access Usage (セキュアリモートアクセスの使用)] には、今月使用したデータのうち、 サービスレベルに含まれる量との比較で、残存または超過したデータ量が表示されます。Axis [Secure](#page-113-0) [Remote](#page-113-0) Accessを参照してください。
- 管理者としてログインしている場合、新しいバージョンがあると「AXIS Camera Station update available (AXIS Camera Stationの更新が利用できます)」と表示されます。[119ページAXIS](#page-118-0) Camera [Stationの更新](#page-118-0) を参照してください。

#### アラームとタスク

[Alarms (アラーム)] タブと [Tasks (タスク)] タブには、トリガーされたイベントとシステムアラームが表示されま す。*[アラーム](#page-182-0)*および*[タスク](#page-183-0)*を参照してください。

## <span id="page-14-0"></span>**ライブビュー**

# **ライブビュー**

ライブビューには、ビューとカメラ、接続されているカメラからのライブビデオが表示されます。複数のAXIS Camera Stationサーバーに接続している場合は、接続されているサーバーのすべてのビューとカメラがサーバー 名でグループ化されて表示されます。

ビューを使用して、AXIS Camera Stationに追加されているすべてのカメラと装置にアクセスできます。ビューは、 1台以上のカメラ、アイテムのシーケンス、マップ、またはWebページで構成できます。システムから装置を追 加または削除すると、ライブビューの表示は自動的に更新されます。

すべてのユーザーはビューにアクセスできます。ユーザーのアクセス権の詳細については、[129ページユー](#page-128-0) [ザー権限の設定](#page-128-0) を参照してください。

ライブビューの設定方法については、[クライアントの設定](#page-108-0)を参照してください。

### **複数のモニター**

別の画面でビューを開くには:

- 1. [Live view (ライブビュー)] タブを開きます。
- 2. 1台以上のカメラ、ビュー、シーケンスを選択します。
- 3. それらを別の画面にドラッグアンドドロップします。

Axisビデオデコーダに接続されたモニターでビューを開くには:

- 1. [Live view (ライブビュー)] タブを開きます。
- 2. 1台以上のカメラ、ビュー、シーケンスを選択します。
- 3. カメラ、ビュー、またはシーケンスを右クリックし、使用しているビデオデコーダに応じて [Show on AXIS T8705 (AXIS T8705 で表示)] または [Show on AXIS D1110 (AXIS D1110 で表示)] を選択します。
- 注
- AXIS T8705はAxisカメラのみをサポートしています。
- AXIS D1110は、1つの分割ビューで最大8つのストリームをサポートします。

## **ライブビューでのビューの管理**

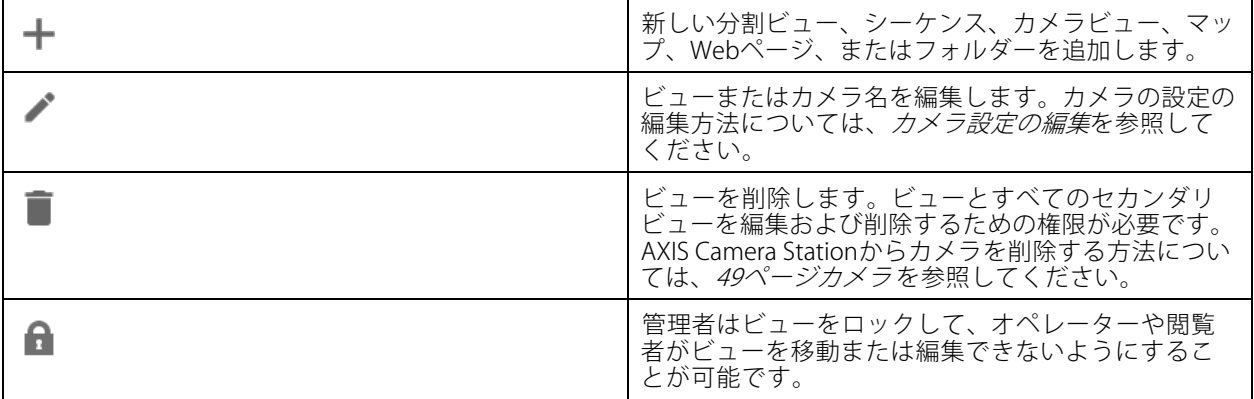

# <span id="page-15-0"></span>**ライブビュー**

# **ライブビューで画像を管理する**

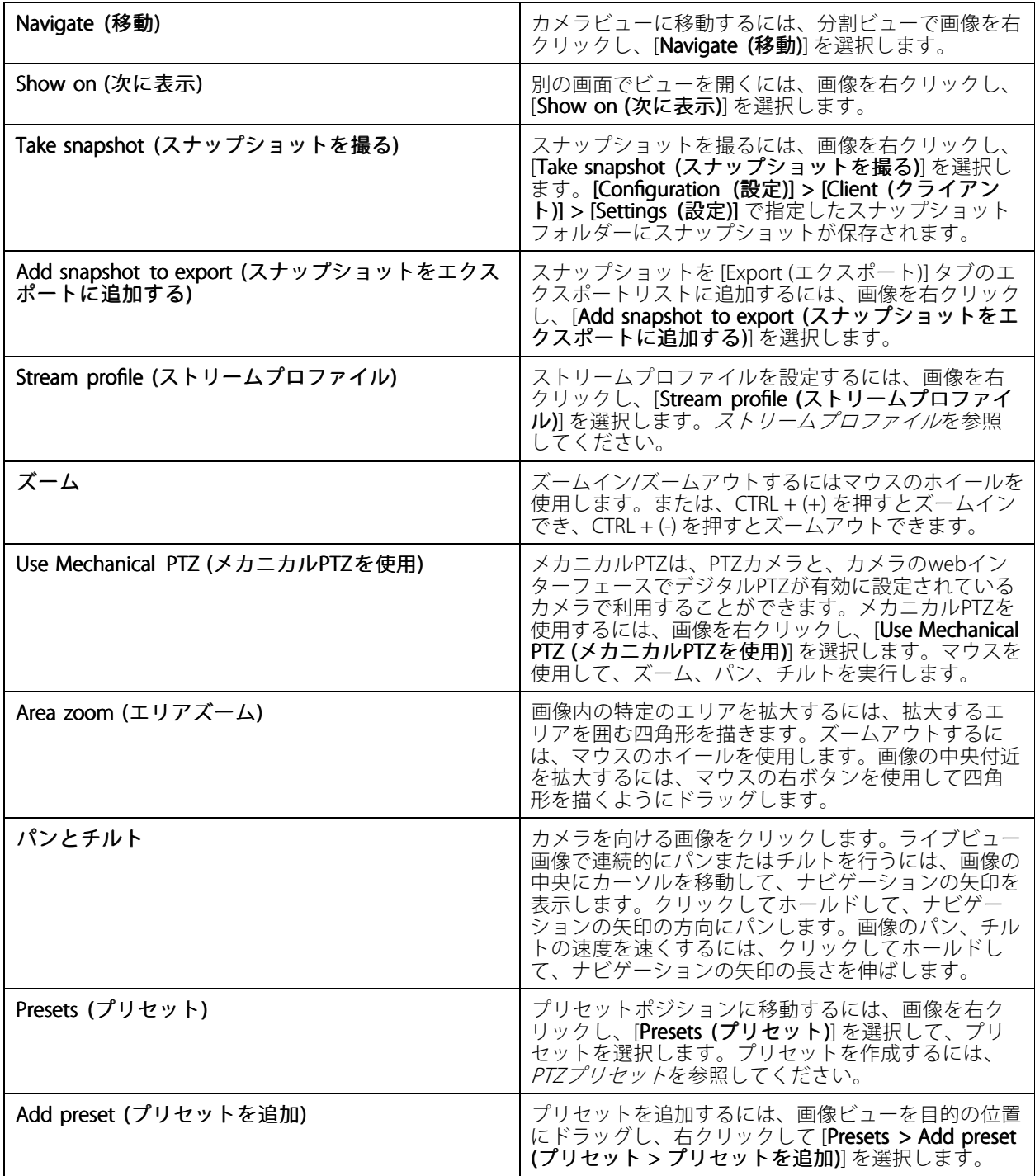

**ライブビュー**

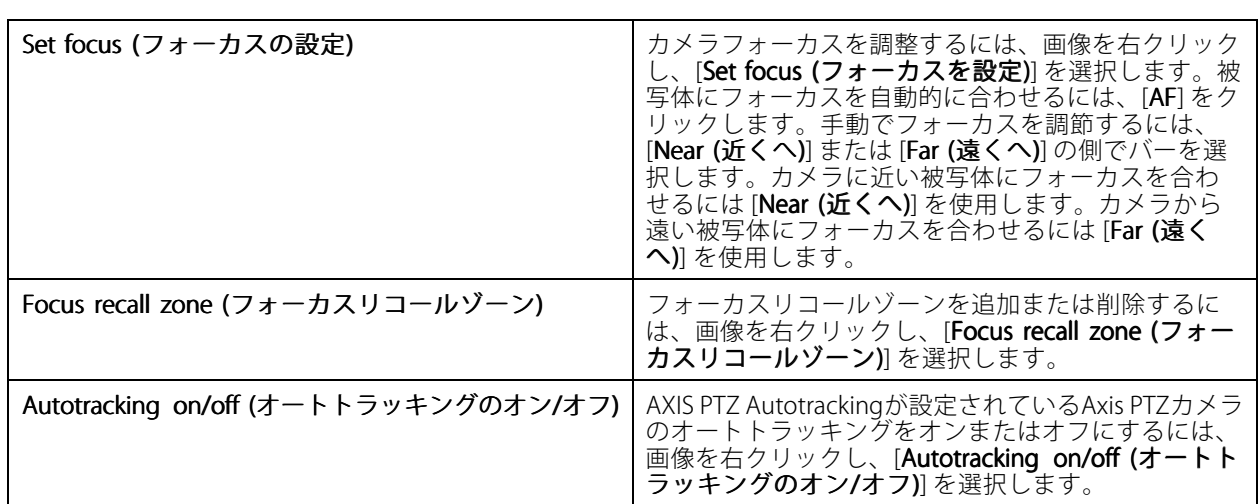

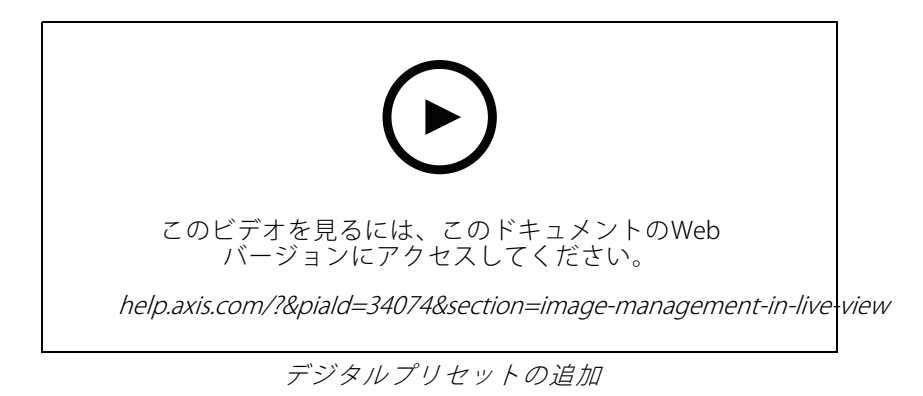

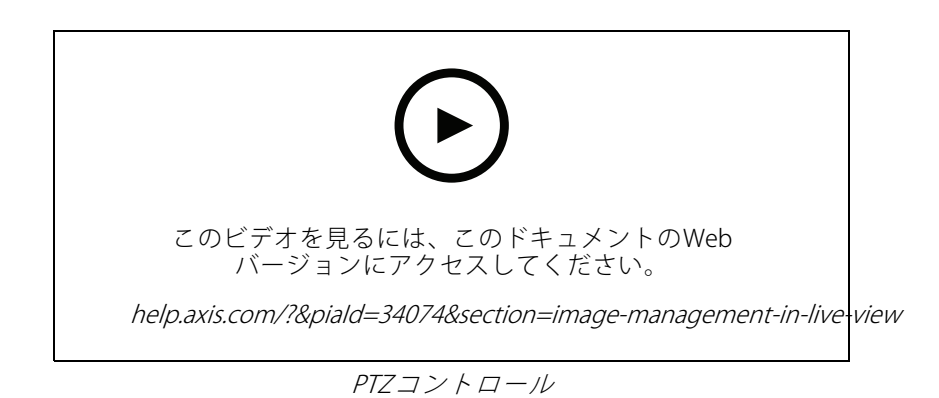

注

管理者はユーザーに対してメカニカルPTZをオフにすることができます。[ユーザー権限の設定](#page-128-0)を参照 してください。

**ライブビュー**

## **ライブビューでの録画とインスタント再生**

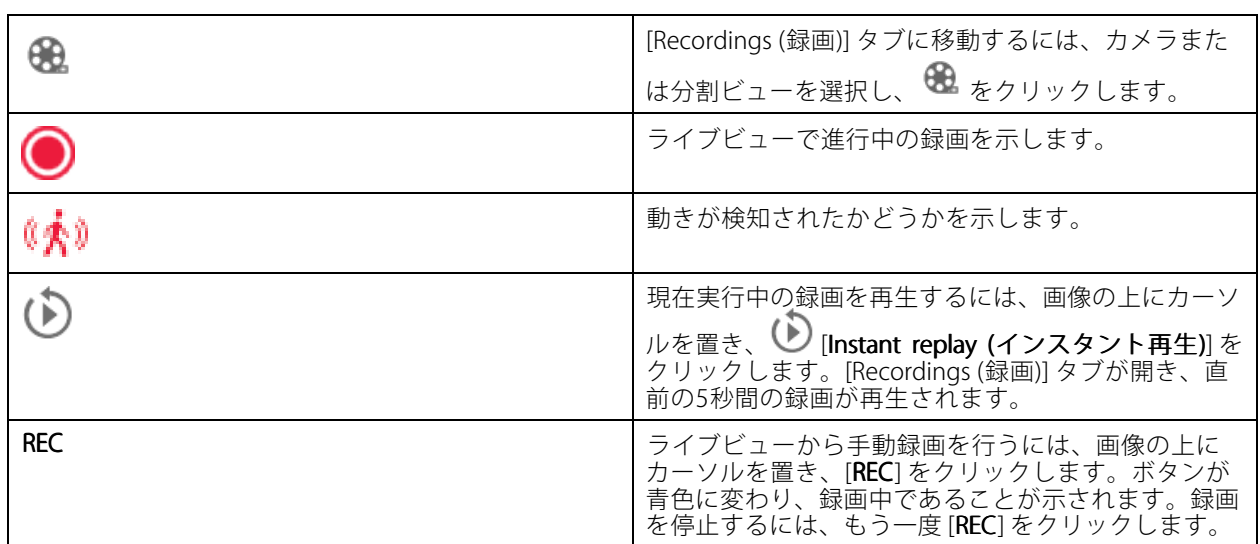

解像度、圧縮、フレームレートなど、手動録画の設定については、*[録画の方法](#page-78-0)*を参照してください。録画と再生 の詳細については、*[録画の再生](#page-25-0)*を参照してください。

注

管理者はユーザーに対して手動録画機能をオフにすることができます。[ユーザー権限の設定](#page-128-0)を参照 してください。

# **ライブビューの音声**

カメラに音声機能があり、ライブビューのプロファイルで音声をオンにしている場合は、音声を使用できます。

[Configuration (設定)] > [Devices (装置)] > [Stream profiles (ストリームプロファイル)] に移動し、カメラの音声 を設定します。*[50ページストリームプロファイル](#page-49-0)* を参照してください。

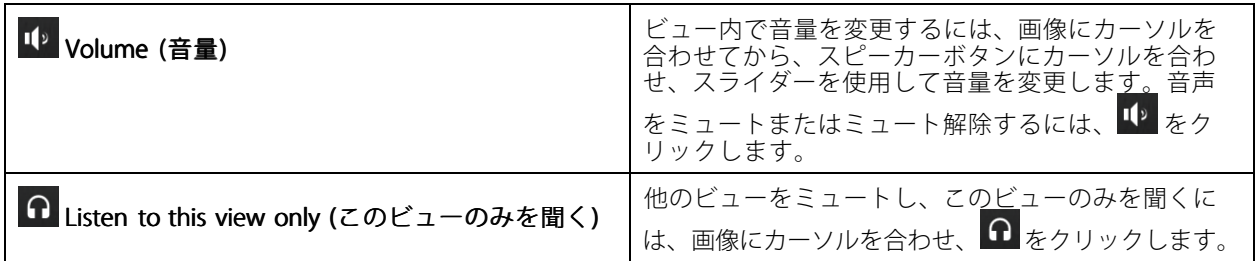

## <span id="page-18-0"></span>**ライブビュー**

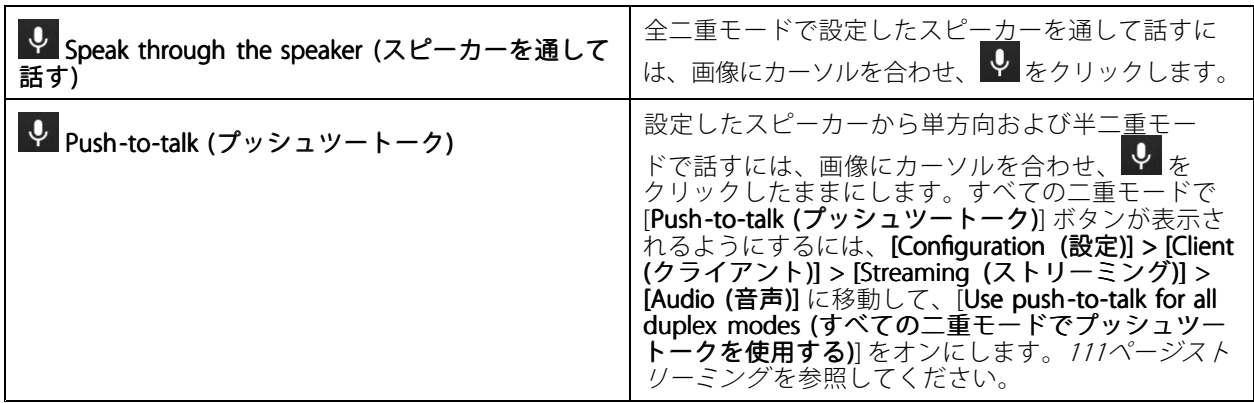

注

管理者は、ユーザーの音声をオフにすることができます。[ユーザー権限の設定](#page-128-0)を参照してください。

### **ライブビューの画面上コントロール**

注

画面上コントロールには、ファームウェア7.40以降が必要です。

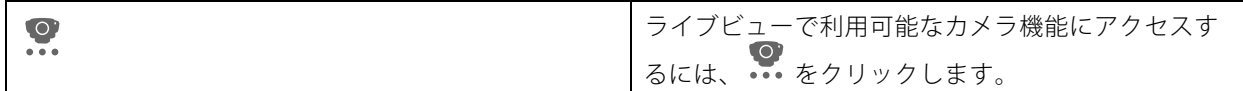

### **分割ビュー**

分割ビューでは、複数のビューが同じウィンドウに表示されます。分割ビューでは、カメラビュー、シーケン ス、Webページ、マップ、他の分割ビューを使用できます。

注

複数のAXIS Camera Stationサーバーに接続している場合、他のサーバーから任意のビュー、カメラ、 装置を分割ビューに追加できます。

分割ビューを追加するには:

- 1. [ライブビュー] タブで、 ╋ をクリックします。
- 2. [New Split View (新しい分割ビュー)] を選択します。
- 3. 分割ビューの名前を入力します。
- 4. [Template (テンプレート)] ドロップダウンメニューから、使用するテンプレートを選択します。
- 5. 1つ以上のビューまたはカメラを、グリッドにドラッグアンドドロップします。
- 6. [Save view (ビューを保存)] をクリックして、分割ビューを現在のサーバーに保存します。

**ライブビュー**

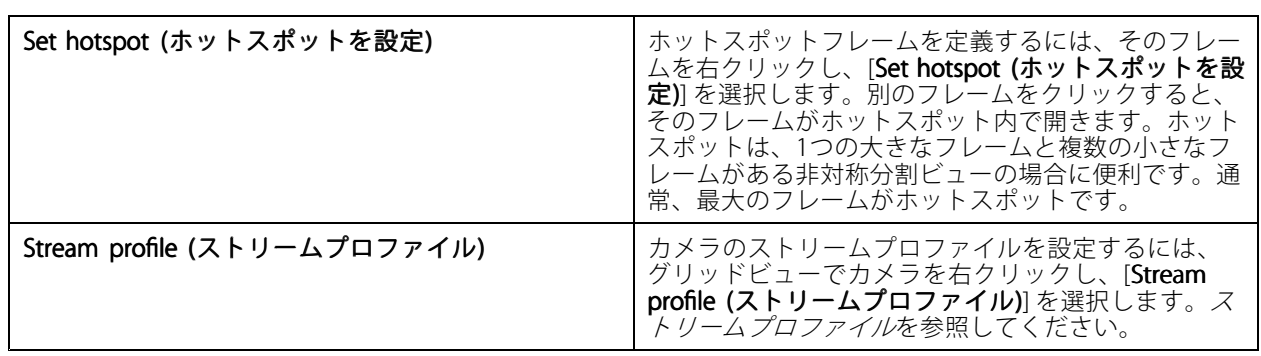

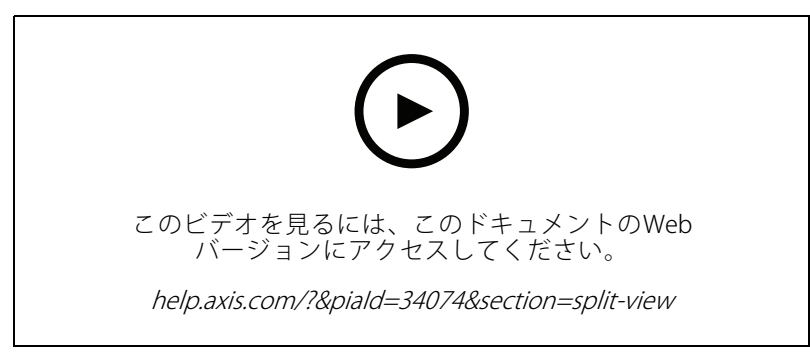

分割ビューの追加

# **分割ビューのドアダッシュボード**

ドアを設定している場合は、分割ビューでカード所持者を支援したり、ドアの状態や最近のトランザクションを 監視したりできます。

- 1. ドアを追加します。[139ページドアの追加](#page-138-0)を参照してください。
- 2. ドアダッシュボードを分割ビューに追加します。[19ページ分割ビュー](#page-18-0)を参照してください。

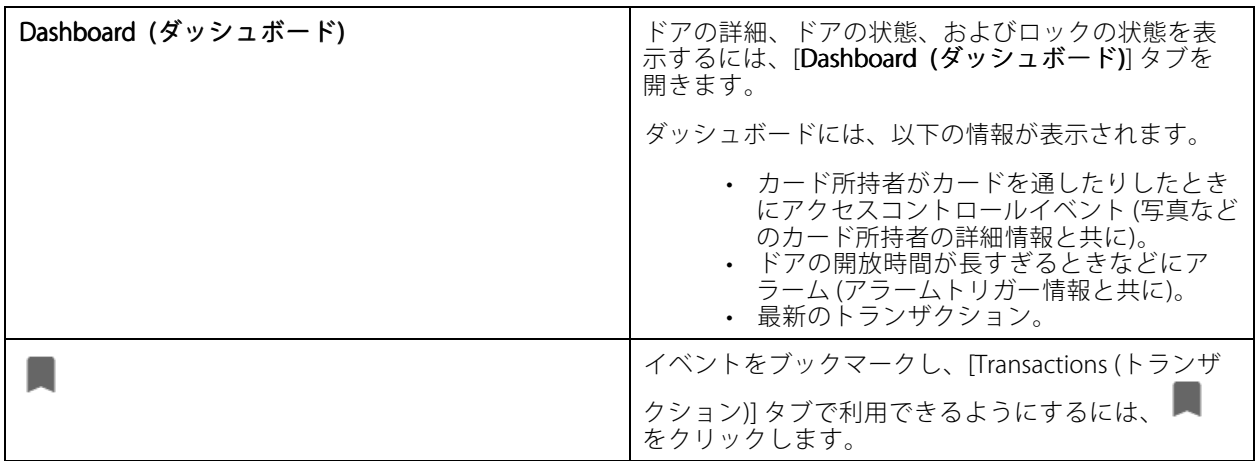

**ライブビュー**

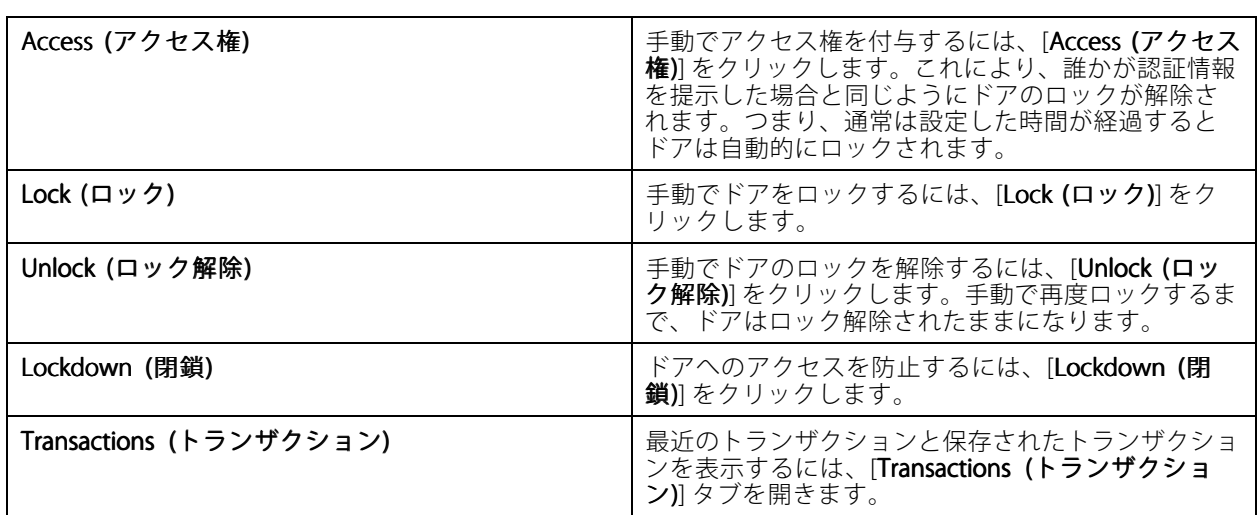

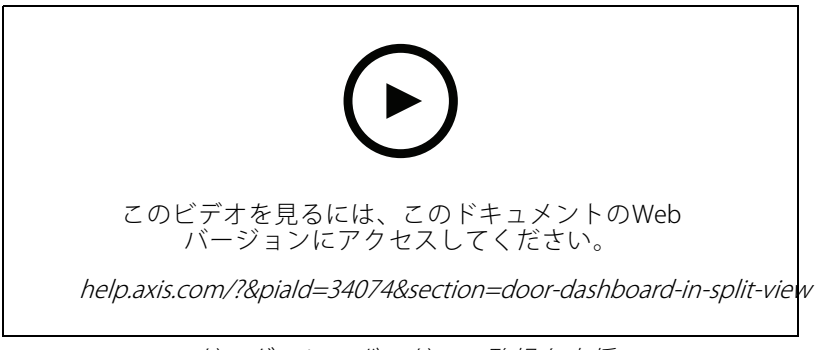

#### ドアダッシュボードでの監視と支援

### **シーケンス**

シーケンスはビュー間で切り替わります。

注

複数のAXIS Camera Stationサーバーに接続している場合、他のサーバーから任意のビュー、カメラ、 装置をシーケンスに追加できます。

#### シーケンスを追加するには:

- 1. [ライブビュー]タブで、<sup>十</sup>をクリックします。
- 2. [New sequence (新しいシーケンス)] を選択します。
- 3. シーケンスの名前を入力します。
- 4. 1つ以上のビューまたはカメラを、シーケンスビューにドラッグアンドドロップします。
- 5. シーケンスに表示する順序でビューを配列します。
- 6. 必要に応じて、ビューごとに個別の表示時間を設定します。
- 7. PTZ機能付きのカメラの場合、[PTZ preset (PTZプリセット)] ドロップダウンリストからPTZプリセットを 選択します。*[PTZプリセット](#page-53-0)*を参照してください。

# **ライブビュー**

8. [Save view (ビューを保存)] をクリックして、シーケンスを現在のサーバーに保存します。

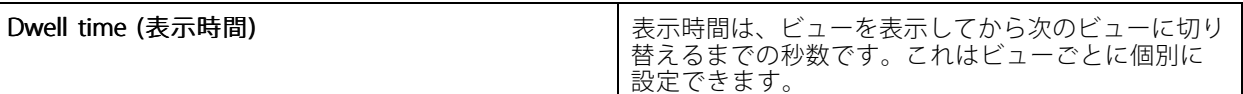

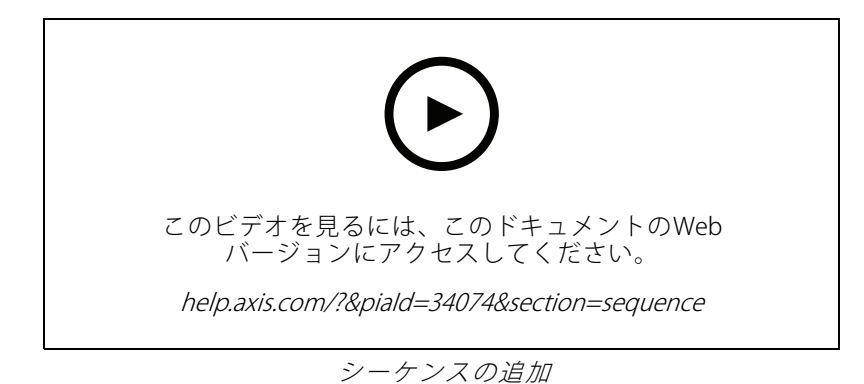

### **カメラビュー**

カメラビューには、1台のカメラからのライブビデオが表示されます。カメラビューは、分割ビュー、シーケン ス、マップで使用できます。

注

複数のAXIS Camera Stationサーバーに接続している場合、接続されたすべてのサーバーのすべてのカメ ラがリストに表示されます。

カメラビューを追加するには:

- 1. [ライブビュー] または [録画] タブで、 ╋ をクリックします。
- 2. [New Camera View (新しいカメラビュー)] を選択します。
- 3. ドロップダウンメニューからカメラを選択し、[OK] をクリックします。

### **マップ**

マップはインポートした画像で、マップにはカメラビュー、分割ビュー、シーケンス、Webページ、他のマッ プ、ドアを配置できます。マップを使用することで、視覚的な概要がわかり、個々の装置を見つけてアクセスする ことができます。大規模な設置の場合は、複数のマップを作成し、概要マップに配置することができます。

マップビューでは、アクションボタンを使用することもできます。[アクションボタントリガーの作成](#page-92-0)を参 照してください。

注

複数のAXIS Camera Stationサーバーに接続している場合、他のサーバーから任意のビュー、カメラ、装 置をマップビューに追加できます。

マップを追加するには:

- 1. [ライブビュー] タブで、<sup>+</sup> をクリックします。
- 2. [New map (新しいマップ)] を選択します。

# **ライブビュー**

- 3. マップの名前を入力します。
- 4. [**Choose image (画像を選択)**] をクリックし、マップファイルを見つけます。ファイルの最大サイズは 20 MBで、対応するファイル形式はBMP、JPG、PNG、GIFです。
- 5. ビュー、カメラ、その他の装置、ドアをマップにドラッグします。ドアアイコンは以下のように操作 できます。
- 6. マップ上のアイコンをクリックすると、設定を編集できます。
- 7. [Add label (ラベルを追加)] をクリックして、ラベル名を入力し、ラベルのサイズ、回転、スタイ ル、および色を設定します。

複数のアイコンとラベルについて、一部の設定は同時に編集できます。

8. [Save view (ビューを保存)] をクリックして、マップを現在のサーバーに保存します。

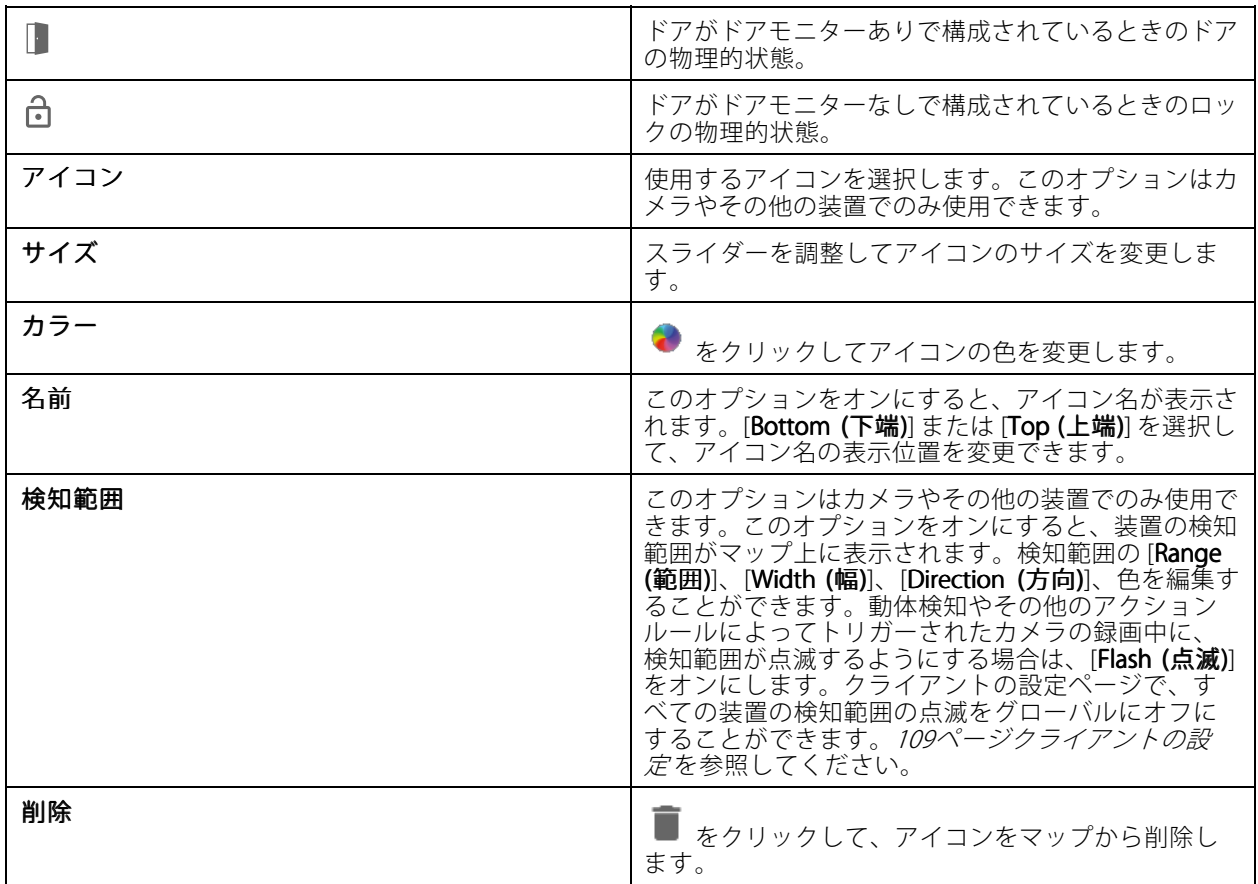

注

# **ライブビュー**

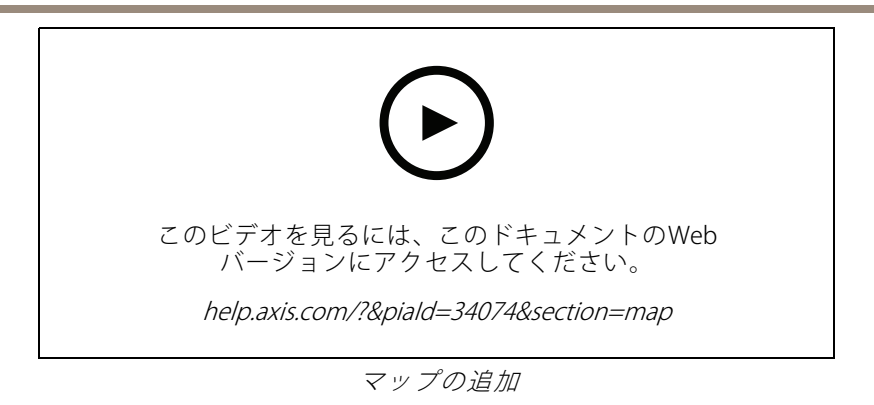

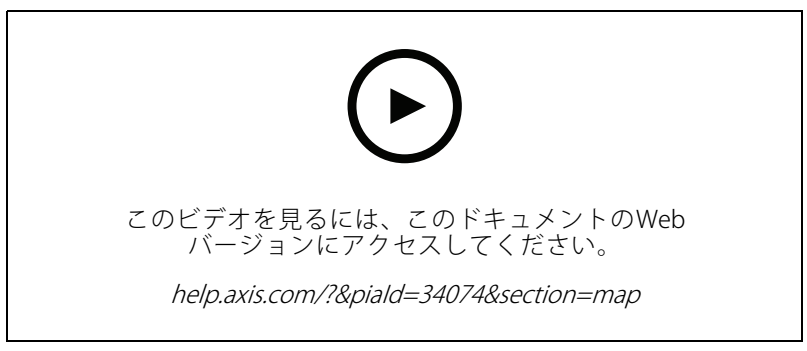

マップから音声をトリガー

# **Webページ**

Webページビューには、インターネットのページが表示されます。分割ビューやシーケンスなどにWebページ を追加できます。

Webページを追加するには:

- 1. [ライブビュー]タブで、← をクリックします。
- 2. [New webpage (新しいWebページ)] を選択します。
- 3. Webページの名前を入力します。
- 4. WebページのURL全体を入力します。
- 5. [OK] をクリックします。

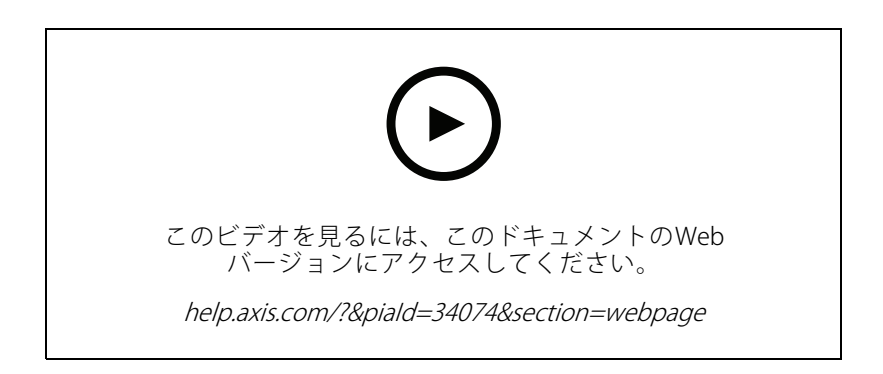

# **ライブビュー**

# **フォルダー**

フォルダーを使用して、ツリービューのナビゲーションの項目を分類します。フォルダーには、分割ビュー、 シーケンス、カメラビュー、マップ、Webページ、他のフォルダーを含めることができます。

フォルダーを追加するには:

- 1. [ライブビュー] または [録画] タブで、 ━━ をクリックします。
- 2. [New Folder (新しいフォルダー)] を選択します。
- 3. フォルダーの名前を入力し、[OK] をクリックします。

#### <span id="page-25-0"></span>**録画**

[録画] タブでは録画の検索、再生、エクスポートを行うことができます。このタブには、録画のビューと、接 続されているサーバーのビュー、画像、再生ツール、カメラをサーバー名でグループ化した 2 つのパネル 。<br>があります。*[ライブビュー](#page-14-0)*を参照してください。

録画のメインビューから、ライブビューと同じ方法で画像を管理できます。詳細については、[16ページライ](#page-15-0) [ブビューで画像を管理する](#page-15-0) を参照してください。

録画方法や、解像度、圧縮、フレームレートなどの録画設定を変更したりするには、*[録画の方法](#page-78-0)*を参照して ください。

注

AXIS Camera Stationから手動で録画を削除することはできません。古い録画を削除するには、 [Configuration > Storage > Selection (設定 >ストレージ >選択)] で保存期間を変更します。

### **録画の再生**

タイムラインの複数の録画の上に再生マーカーを置くと、複数のカメラの録画を同時に再生できます。

複数のモニターを使用する場合、ライブビデオと録画ビデオを同時に表示できます。

#### 再生タイムライン

タイムラインを使って、再生内を移動したり、録画日時を確認したりすることができます。タイムラインの赤い 線は、動体検知録画を示します。タイムラインの青い線は、アクションルールによって録画がトリガーされたこと を示します。タイムライン内の録画の上にマウスを置くと、録画のタイプと時間が表示されます。タイムラインを ズームイン、ズームアウト、ドラッグすることで、録画を見やすく表示して検索できます。タイムラインをドラッ グすると再生が一時停止し、放すと再開されます。録画の中で、タイムラインを移動 (スクラビング) してコ ンテンツの概要を把握し、特定の出来事を見つけることができます。

#### 録画を検索する

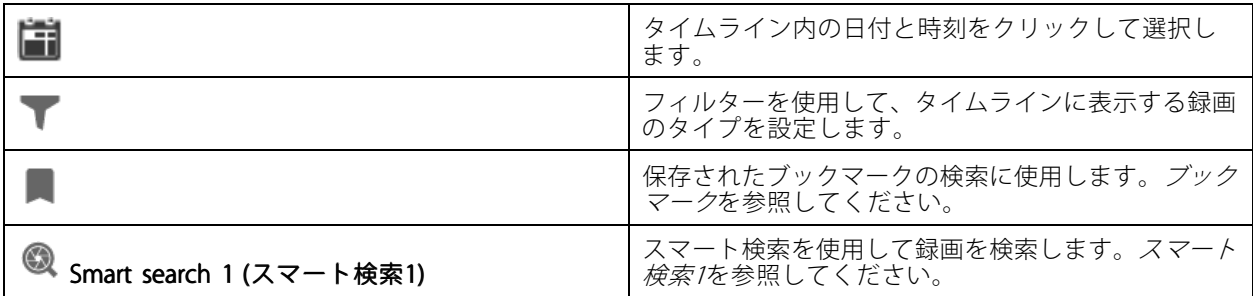

#### 録画の再生

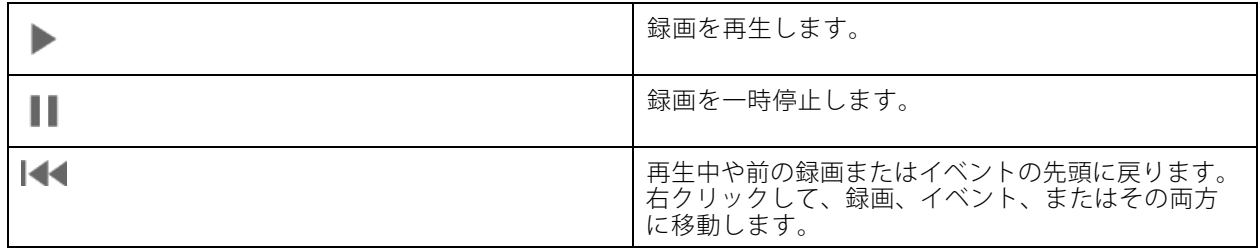

<span id="page-26-0"></span>**録画**

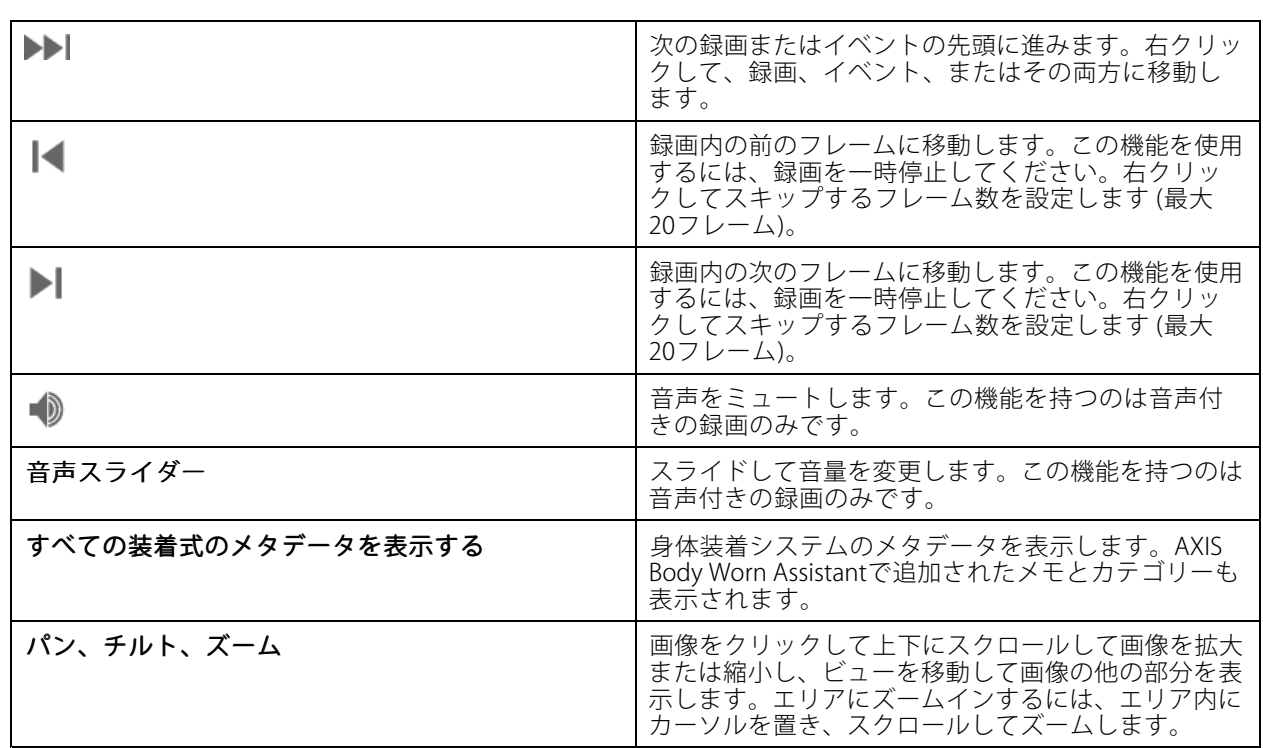

# **ブックマーク**

注

- ロックされた録画は、手動でロックを解除しない限り削除できません。
- AXIS Camera Stationからカメラを削除すると、システムはロックされた録画を削除します。

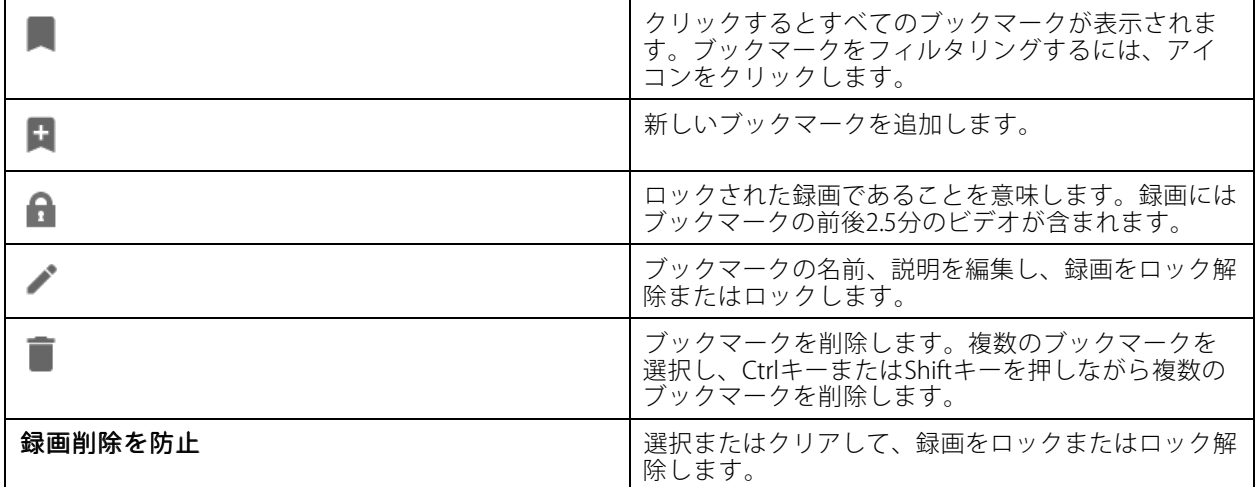

#### **ブックマークの追加**

- 1. 録画に移動します。
- 2. カメラのタイムラインで、ズームインとズームアウトを行い、マーカーが目的の位置をポイントする ようにタイムラインを移動します。

- <span id="page-27-0"></span>3. + をクリックします。
- 4. ブックマークの名前と説明を入力します。説明にキーワードを使用すると、ブックマークを検索しやす く、内容が分かりやすくなります。
- 5. 録画をロックするには、[Prevent recording deletion (録画削除を防止)] を選択します。

#### 注

ロックされた録画を削除することはできません。録画のロックを解除するには、このオプションをクリア するか、ブックマークを削除します。

6. [OK] をクリックして、ブックマークを保存します。

### **録画のエクスポート**

[Export (エクスポート)] タブから、ローカルストレージまたはネットワーク上の場所に録画をエクスポートできま す。このタブでは、録画の情報とプレビューも閲覧できます。複数のファイルを同時にエクスポートでき、 .asf、.mp4、.mkvへのエクスポートを選択できます。録画を再生するには、Windows Media Player (.asf) または AXIS File Player (.asf、.mp4、.mkv) を使用します。AXIS File Playerは、インストール不要の無料のビデオおよび 音声再生ソフトウェアです。

注

AXIS File Playerで再生する場合、.mp4および.mkv形式の録画は再生速度の変更が可能です。ただし.asf形式 の録画は再生速度を変更できません。

開始前に、エクスポートの権限があることを確認してください。*[31ページエクスポートのユーザー権限](#page-30-0)を参* 照してください。

#### 録画のエクスポート

- 1. [Recordings (録画)] タブで、カメラまたはビューを選択します。
- 2. 録画をエクスポートリストに追加します。エクスポートに含まれていないタイムラインの録画に は縞模様の色が付きます。
	- 21 【…】をクリックすると、選択マーカーが表示されます。
	- 2.2 マーカーを移動して、エクスポートする録画を含めます。
	- 2.3 イ をクリックして [Export (エクスポート)] タブを開きます。
- 3. [Export... (エクスポート...)] をクリックします。
- 4. 録画のエクスポート先のフォルダーを選択します。
- 5. [OK] をクリックします。録画のエクスポートタスクが [Tasks (タスク)] タブに表示されます。

エクスポートフォルダーには以下が含まれます。

- 選択した形式の録画。
- .txtファイルのノート ([**Include notes (ノートを含める)**] を選択した場合)。
- AXIS File Player ([**Include AXIS File Player (AXIS File Player を含める)**] を選択した場合)。
- …asxファイルのプレイリスト ([Create playlist(.asx) (プレイリスト (.asx) の作成)] を選択した場合)。

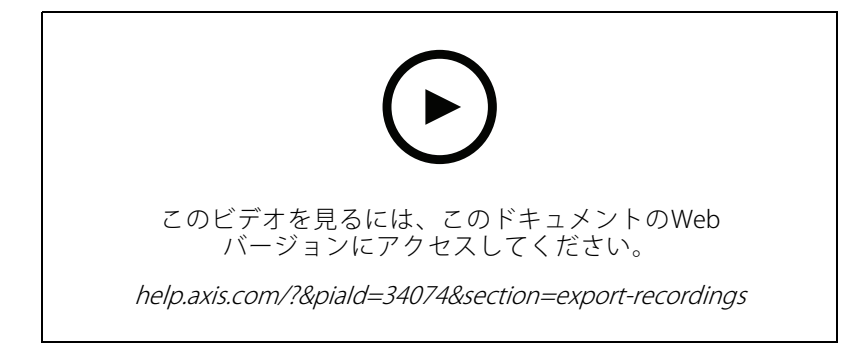

録画のエクスポート

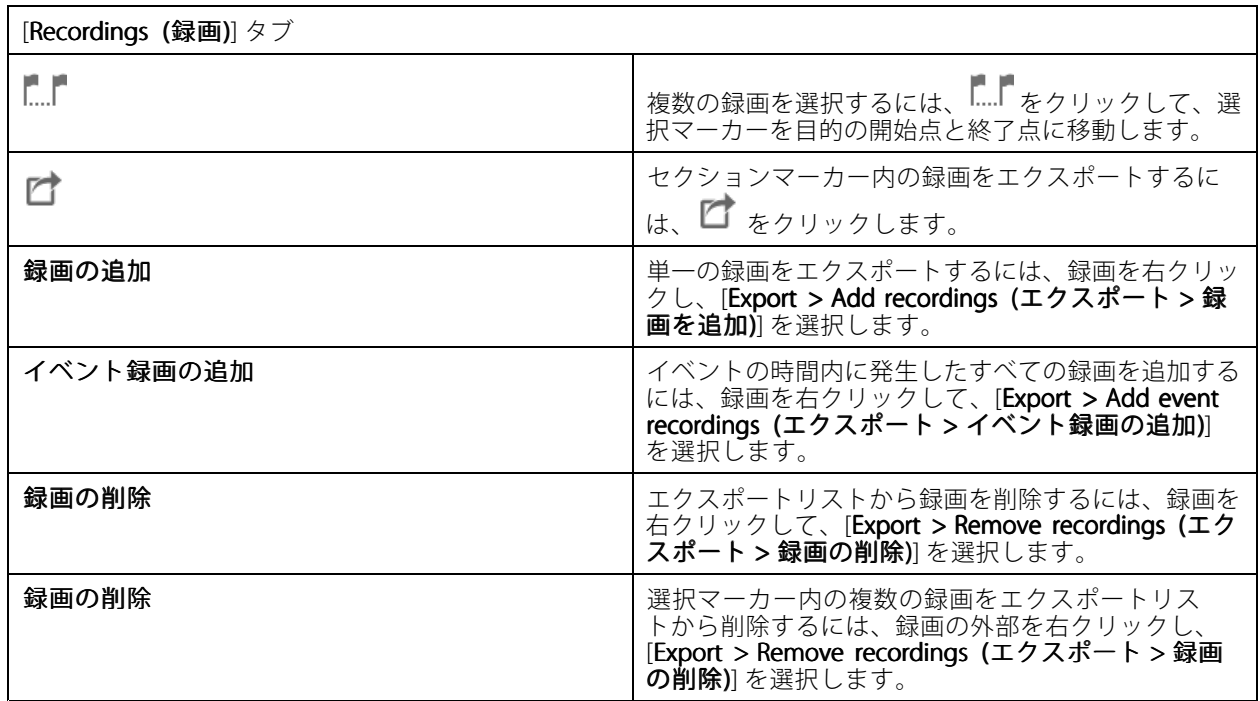

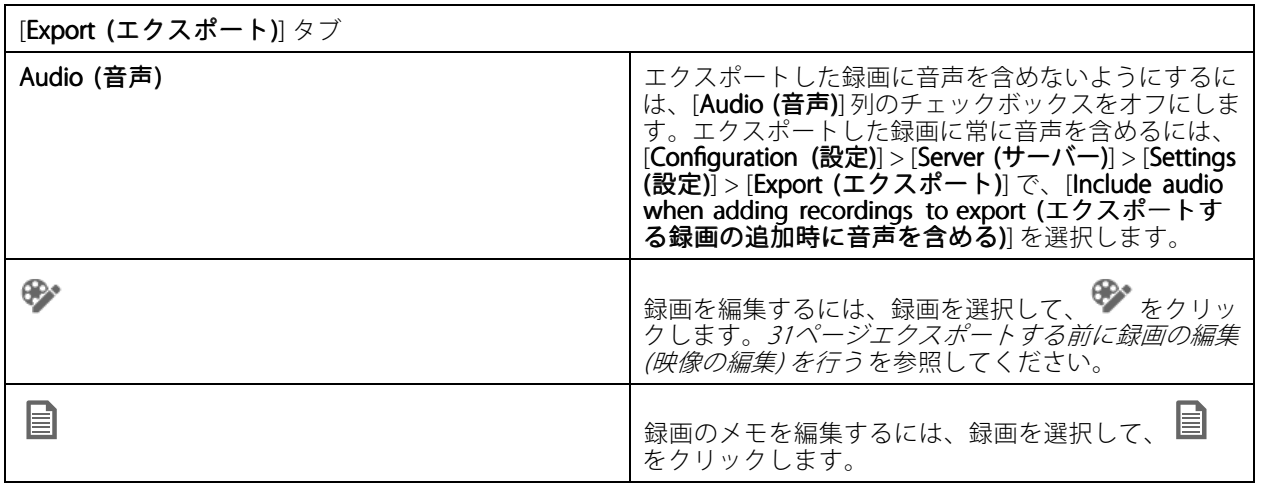

**録画**

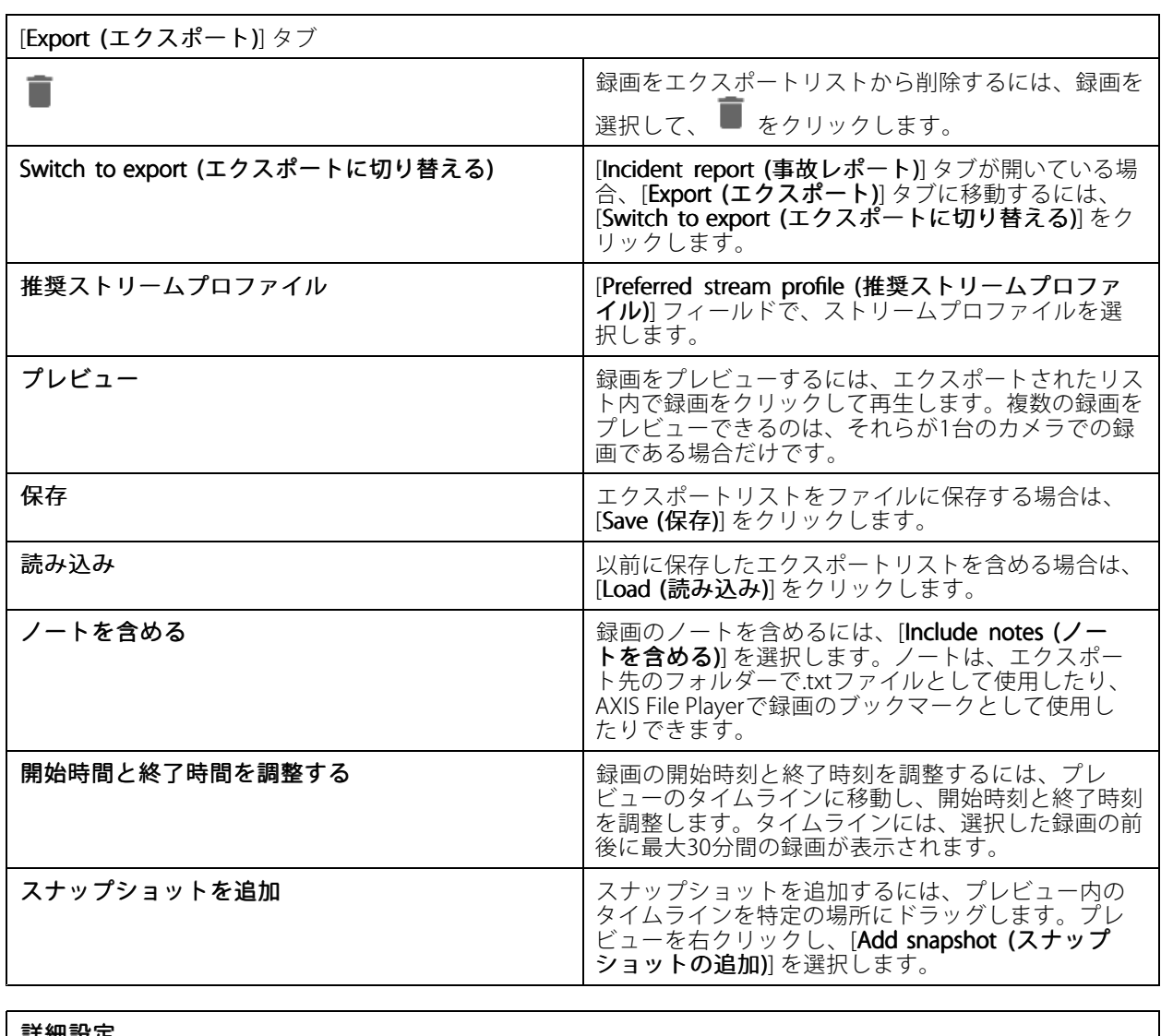

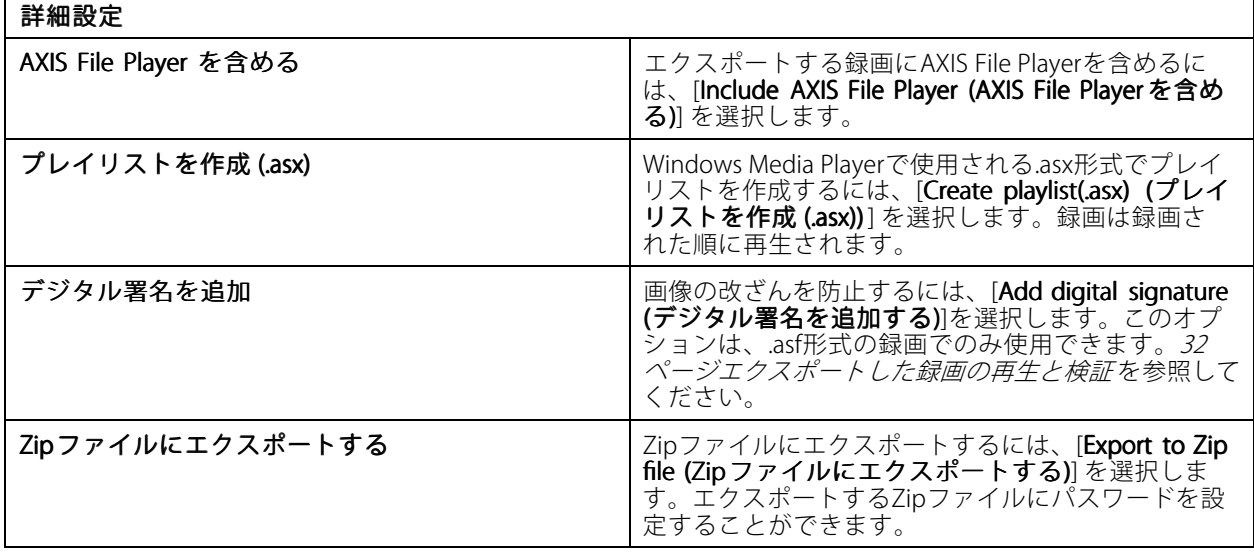

<span id="page-30-0"></span>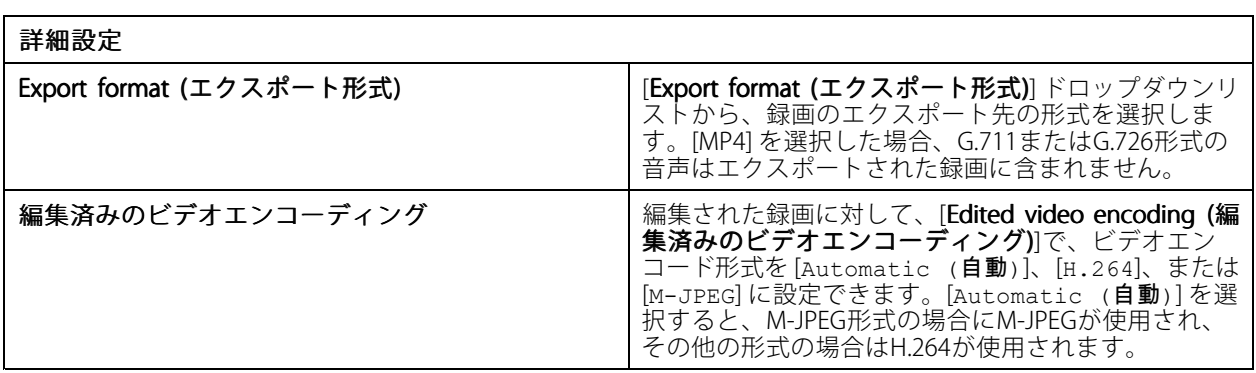

### **エクスポートのユーザー権限**

録画をエクスポートしたり、インシデントレポートを生成するには、権限が必要です。どちらか一方または両方 に権限を与えることができます。[Recordings (録画)] タブで ロ をクリックすると、[connected export (接続 されたエクスポート)] タブが開きます。

権限を設定するには、[129ページユーザー権限の設定](#page-128-0) に移動します

#### **エクスポートする前に録画の編集 (映像の編集) を行う**

- 1. [Export (エクスポート)] タブまたは [Incident report (事故レポート)] タブで、録画を選択して <sup>6</sup>ン をク リックします。
- 2. 対象の動く物体が最初に出現する場所にタイムラインを移動します。
- 3. [Bounding boxes > Add (境界ボックス > 追加)] をクリックして新しい境界ボックスを追加します。
- 4. [Bounding box options > Size (境界ボックスのオプション > サイズ)] に移動し、サイズを調整します。
- 5. 境界ボックスを移動して物体の上に配置します。
- 6. [Bounding box options > Fill (境界ボックスのオプション > 塗りつぶし)] に移動し、[Pixelated (モザイ ク)] または [Black (黒)] に設定します。
- 7. 録画が再生されたら、物体を右クリックし、[Add key frame (キーフレームを追加する)] を選択します。
- 8. 連続するキーフレームを追加するには、録画の再生中に境界ボックスを移動して物体を覆います。
- 9. タイムラインを移動し、録画全体にわたって境界ボックスが物体を覆っていることを確認します。
- 10. 終了位置を設定するには、最後のキーフレームのひし形を右クリックし、[Set end (終了位置の設定)] を 選択します。これにより、終了位置以降のキーフレームが削除されます。

注

ビデオには、複数の境界ボックスを追加できます。境界ボックスが重なり合っている場合、重なっている 部分は [Black (黒)]、[Pixelated (モザイク)]、[Clear (透明)] の順に塗りつぶされます。

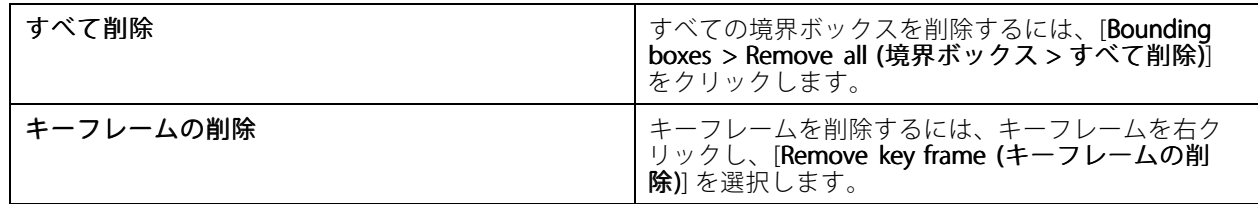

- <span id="page-31-0"></span>1. 境界ボックスを作成します。[31ページ動く物体のぼかし](#page-30-0)を参照してください。
- 2. [Bounding box options > Fill (境界ボックスのオプション > 塗りつぶし)] に移動し、[Clear (透明)] に設定します。
- 3. [Video background (ビデオ背景)] に移動し、[Pixelated (モザイク)] または [Black (黒)] に設定します。

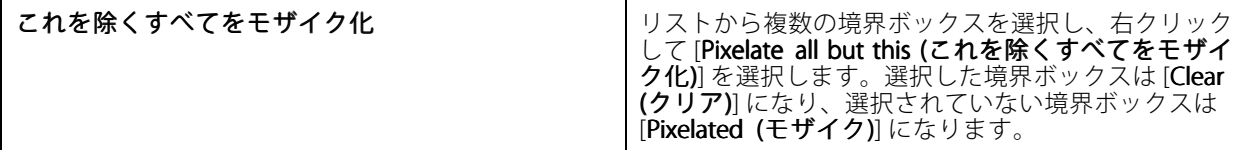

分析データから境界ボックスを生成するには、カメラの分析データをオンにします。[50ページストリームプロ](#page-49-0) [ファイル](#page-49-0) を参照してください。

- 1. [Export (エクスポート)] タブまたは [Incident report (事故レポート)] タブで、 や をクリックします。
- 2. [Generate bounding boxes (境界ボックスの生成)] をクリックします。
- 3. 境界ボックスが動く物体を覆っていることを確認し、必要に応じて調整します。
- 4. 境界ボックスまたはビデオの背景の塗りつぶしを選択します。

ビデオ編集を改善するには、ファームウェア5.50~9.60を適用したカメラにAXIS Video Content Stream 1.0アプリ ケーションをインストールします。AXIS Camera Stationは、システムにカメラを追加すると、自動的にインストー ルが開始されます。*[カメラアプリケーションのインストール](#page-64-0)*を参照してください。

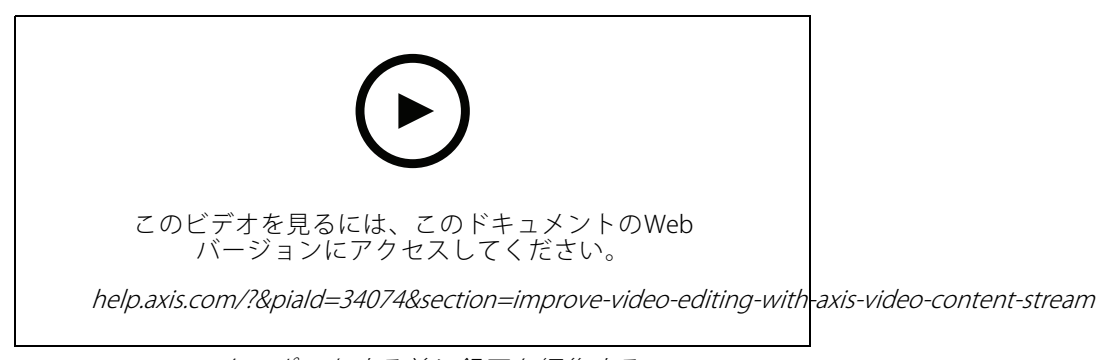

エクスポートする前に録画を編集する

#### **エクスポートした録画の再生と検証**

画像の改ざんを防ぐために、パスワードの有無に関わらず、エクスポートされた録画にデジタル署名を追加でき ます。AXIS File Playerを使用して、デジタル署名を検証し、録画の変更を確認します。

- 1. エクスポートした録画を含むフォルダーに移動します。エクスポートしたZipファイルがパスワードで保 護されている場合は、パスワードを入力してフォルダーを開きます。
- 2. AXIS File Playerを開きます。エクスポートされた録画が自動的に再生されます。
- 3. AXIS File Plaverで をクリックすると、録画のノートが表示されます。
- 4. AXIS File Playerの [Add digital signature (デジタル署名を追加)] で録画のデジタル署名を検証します。
	- 4.1 [Tools > Verify digital signature (ツール > デジタル署名の検証)] に移動します。

- 4.2 パスワードで保護されている場合は、[**Validate with password (パスワードを使用する)**] を選 択してパスワードを入力します。
- 4.3 検証結果を表示するには、[Verify (確認する)] をクリックします。

### **事故レポートのエクスポート**

[Incident report (事故レポート)] タブから、事故レポートをローカルストレージまたはネットワークの場所にエク スポートできます。ここで、録画、スナップショット、ノートを事故レポートに含めることができます。

開始前に、エクスポートの権限があることを確認してください。*[31ページエクスポートのユーザー権限](#page-30-0)を参* 照してください。

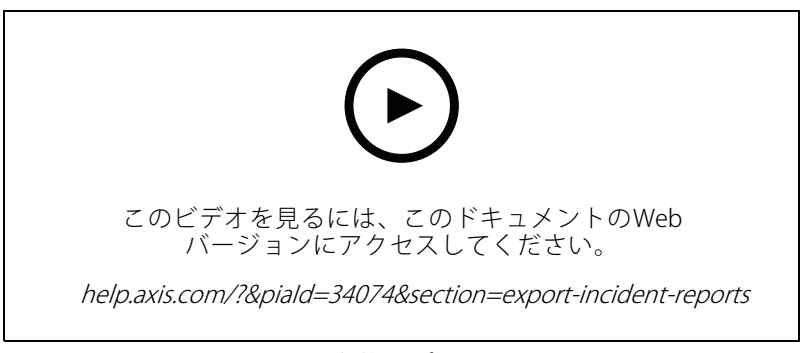

事故レポート

#### 事故レポートの生成

- 1. [Recordings (録画)] タブで、カメラまたはビューを選択します。
- 2. 録画をエクスポートリストに追加します。[28ページ録画のエクスポート](#page-27-0)を参照してください。
- 3. [Switch to incident report (事故レポートに切り替える)] をクリックして、[incident report (事故レ ポート)] タブに移動します。
- 4. [Create report (レポートの作成)] をクリックします。
- 5. インシデントレポートを保存するフォルダーを選択します。
- 6. [OK] をクリックします。[Tasks (タスク)] タブに、事故レポートのエクスポートタスクが表示されます。

エクスポートフォルダーには以下が含まれます。

- AXIS File Player。
- 選択した形式の録画。
- ・ .txtファイル ([**Include\_notes (ノートを含める)**] を選択した場合)。
- 事故レポート。
- プレイリスト (複数の録画をエクスポートした場合)

**録画**

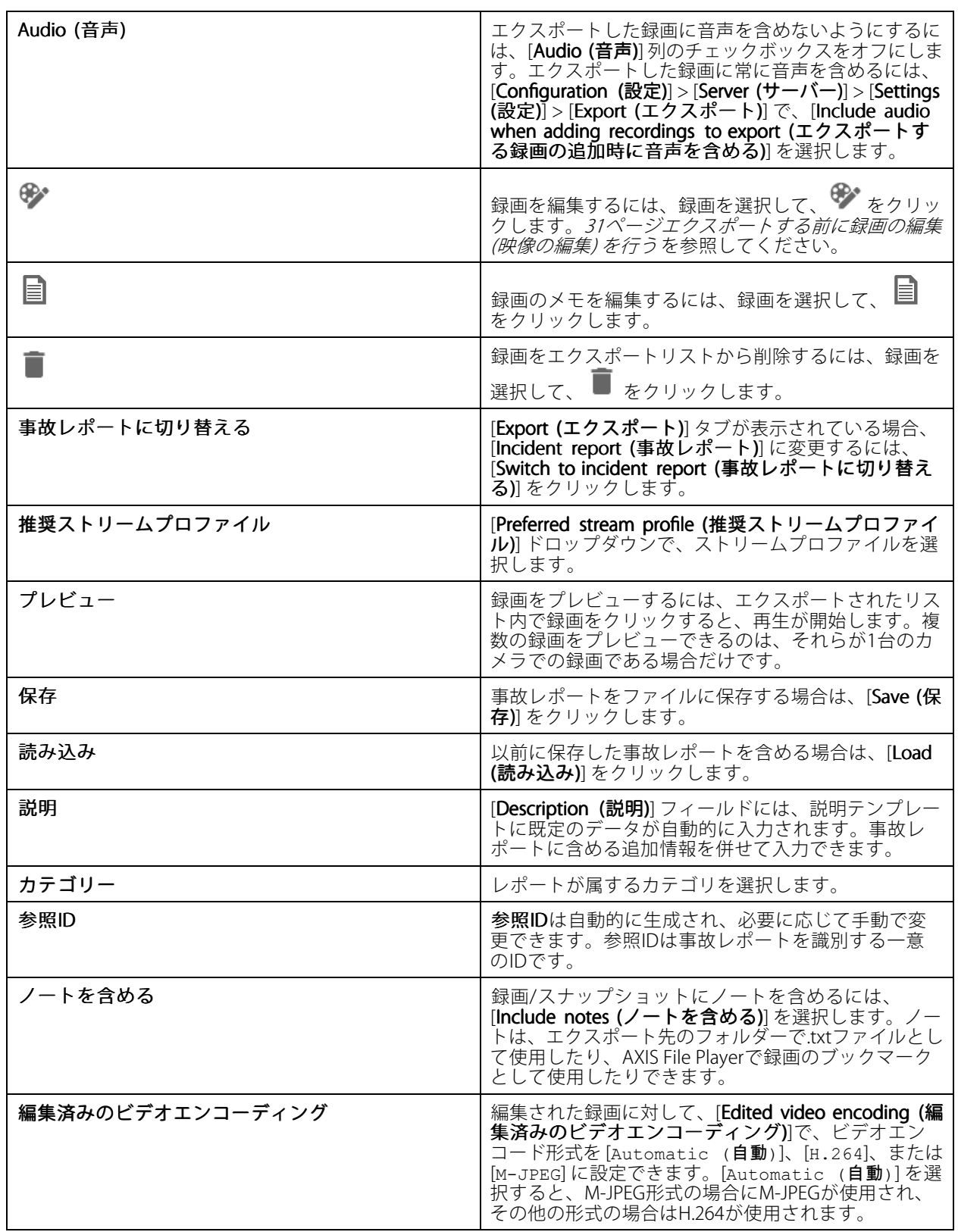

<span id="page-34-0"></span>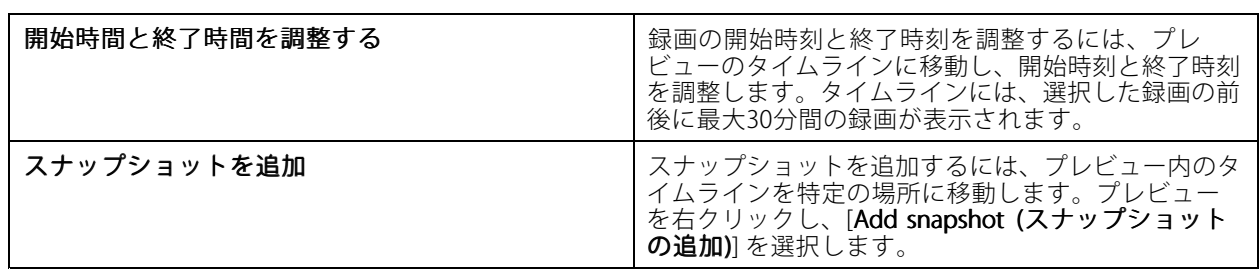

### **手動による録画**

#### 注

複数のAXIS Camera Stationサーバーに接続した場合、接続されている任意のサーバーの録画を手動で開 始および停止できます。これには、[**Selected server (選択したサーバー)**] ドロップダウンリストから サーバーを選択します。

メインメニューから手動録画を開始および停止するには:

- 1. **三** [> Actions > Record manually (> アクション > 手動による録画)] を選択します。
- 2. 1台以上のカメラを選択します。
- 3. 録画を開始するには、[Start (開始)] をクリックします。
- 4. 録画を停止するには、[Stop (停止)] をクリックします。

[Live view (ライブビュー)] タブから手動録画を開始および停止するには:

- 1. [Live view] (ライブビュー)に移動します。
- 2. カメラのライブビューフレームに、マウスポインターを置きます。
- 3. 録画を開始するには、[REC] をクリックします。録画中はビューフレームに赤いインジケーターが 表示されます。
- 4. 録画を停止するには、[REC] をクリックします。

<span id="page-35-0"></span>**スマート検索1**

**スマート検索1**

スマート検索1を使用して、定義された画像エリア内で動きがある録画の部分を見つけます。

検索速度を上げるには、ストリームプロファイルに [**Include analytics data (分析データを含める)**] を選択しま す。*[ストリームプロファイル](#page-49-0)*を参照してください。

スマート検索1を使用するには:

- 1. **十** をクリックし、[Smart search 1 (スマート検索1)] タブを開きます。
- 2. 検索するカメラを選択します。
- 3. 対象範囲を調整します。形状には最大20個の点を追加できます。点を削除するには、その点を右ク リックします。
- 4. [Short-lived objects filter (一時的な物体フィルター)] と [Small objects filter (小さな物体フィルター)] を 使用して、望ましくない結果をフィルター処理して除去します。
- 5. 検索の開始時刻と終了時刻、および日付を選択します 。SHIFT キーを使用して日付の範囲を選択します。
- 6. [Search (検索)] をクリックします。

検索結果が [**Results (結果)**] タブに表示されます。ここで、1つまたは多数の結果を右クリックして、録画をエ クスポートできます。

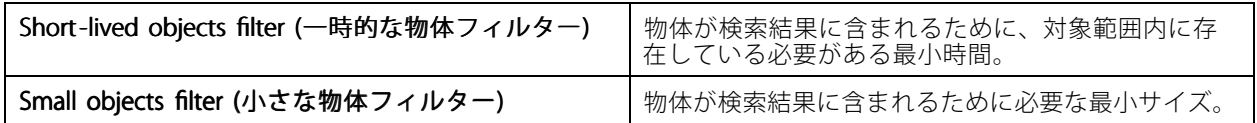

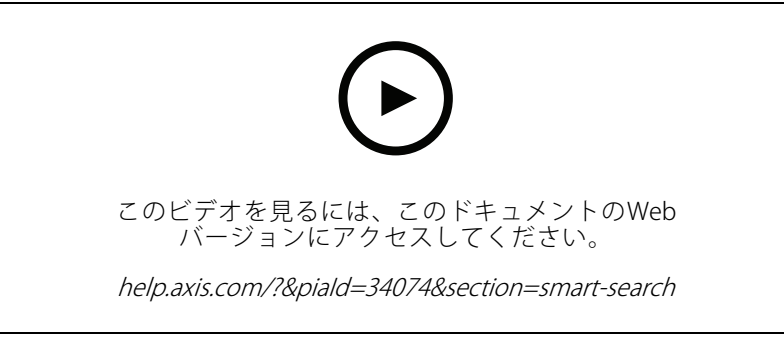

スマート検索1
# **スマート検索2**

## **スマート検索2**

スマート検索2は、録画内で移動する人物や車両の検索に使用します。

Axisカメラのスマート検索2をオンにすると、AXIS Camera Stationはそのカメラからのメタデータの記録を開 始します。スマート検索2では、メタデータを使用してシーン内の物体を分類し、フィルタを使用して対象物 を検索できます。

注

スマート検索2には以下が必要です。

- RTSPを介した分析機能メタデータのストリーミング。
- 9.60より前のAXIS OSを搭載するカメラではAXIS Video Content Stream。[65ページカメラアプリケーション](#page-64-0) [のインストール](#page-64-0) を参照してください。
- AXIS Camera Stationサーバーとカメラの間の時刻同期。

#### 注

一般的な推奨事項:

- 連続録画の使用をお勧めします。動体検知によってトリガーされる録画を使用すると、検知にビデオ <u>を認証している</u>。<br>録画が含まれないことがあります。
- 検索結果で録画をプレビューする場合は、H.264形式の使用をお勧めします。
- 最適な色分類のために、照明条件がカメラの仕様内であることを確認してください。必要な場合は、 追加の照明を使用します。

# **ワークフロー**

- 1. [157ページスマート検索2の設定](#page-156-0)
- 2. AXIS Camera Stationサーバーとカメラ間の時刻同期を設定します。 フロイージ時刻同期を参照して ください。
- 3. フィルターを作成するか、既存のフィルターを読み込みます。37ページ検索を参照してください。
- 4. 検索結果を管理します。[39ページスマート検索の結果](#page-38-0)を参照してください。

# **検索**

フィルターを作成するには:

- 1. [Configuration > Smart search 2 > Settings (設定 > スマート検索2 > 設定)] をクリックして、スマート検 索2で使用するカメラを選択します。
- 2. **十** をクリックし、[Smart search 2 (スマート検索1)] タブを開きます。
- 3. 検索条件を定義します。
- 4. [Search (検索)] をクリックします。

**スマート検索2**

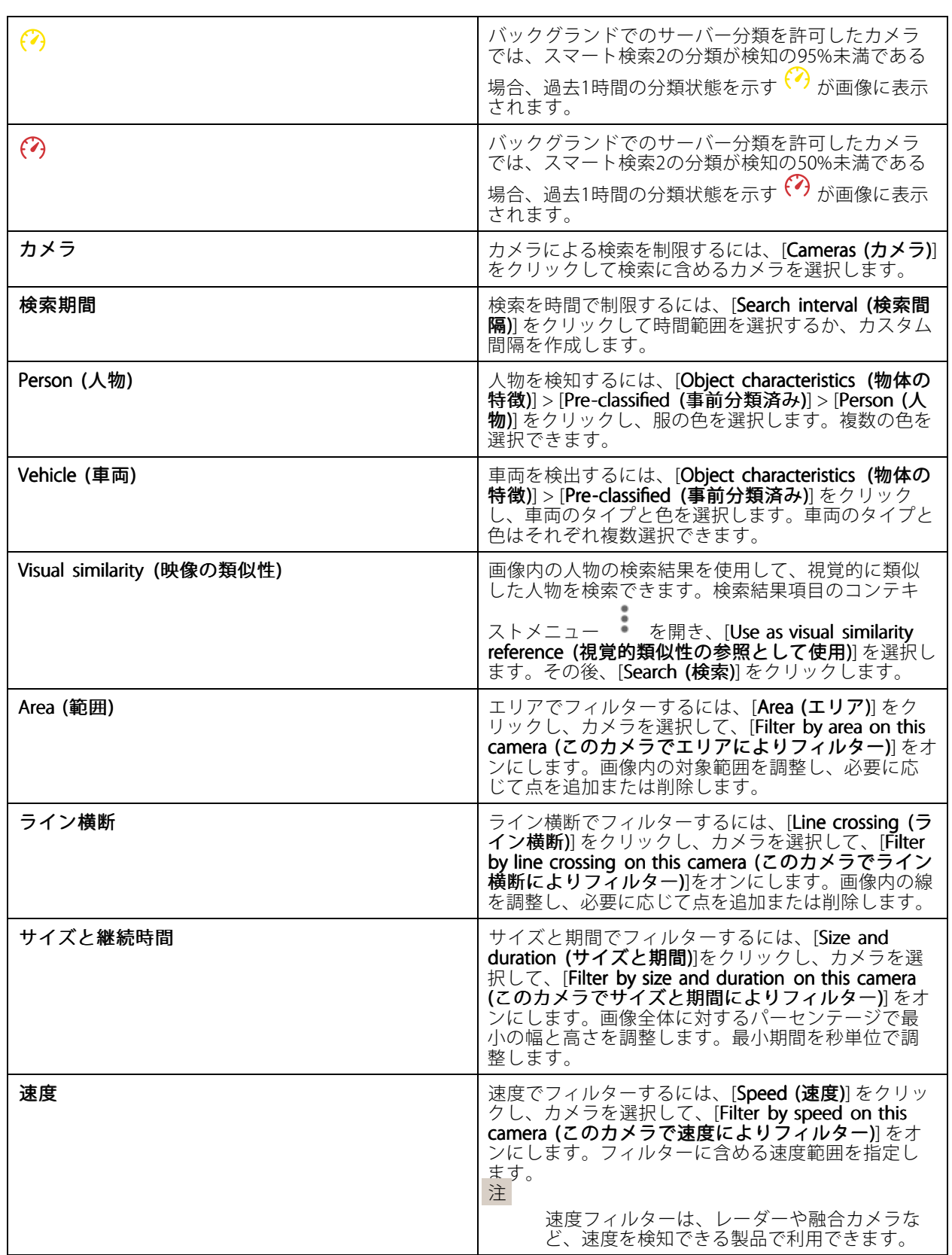

# <span id="page-38-0"></span>**スマート検索2**

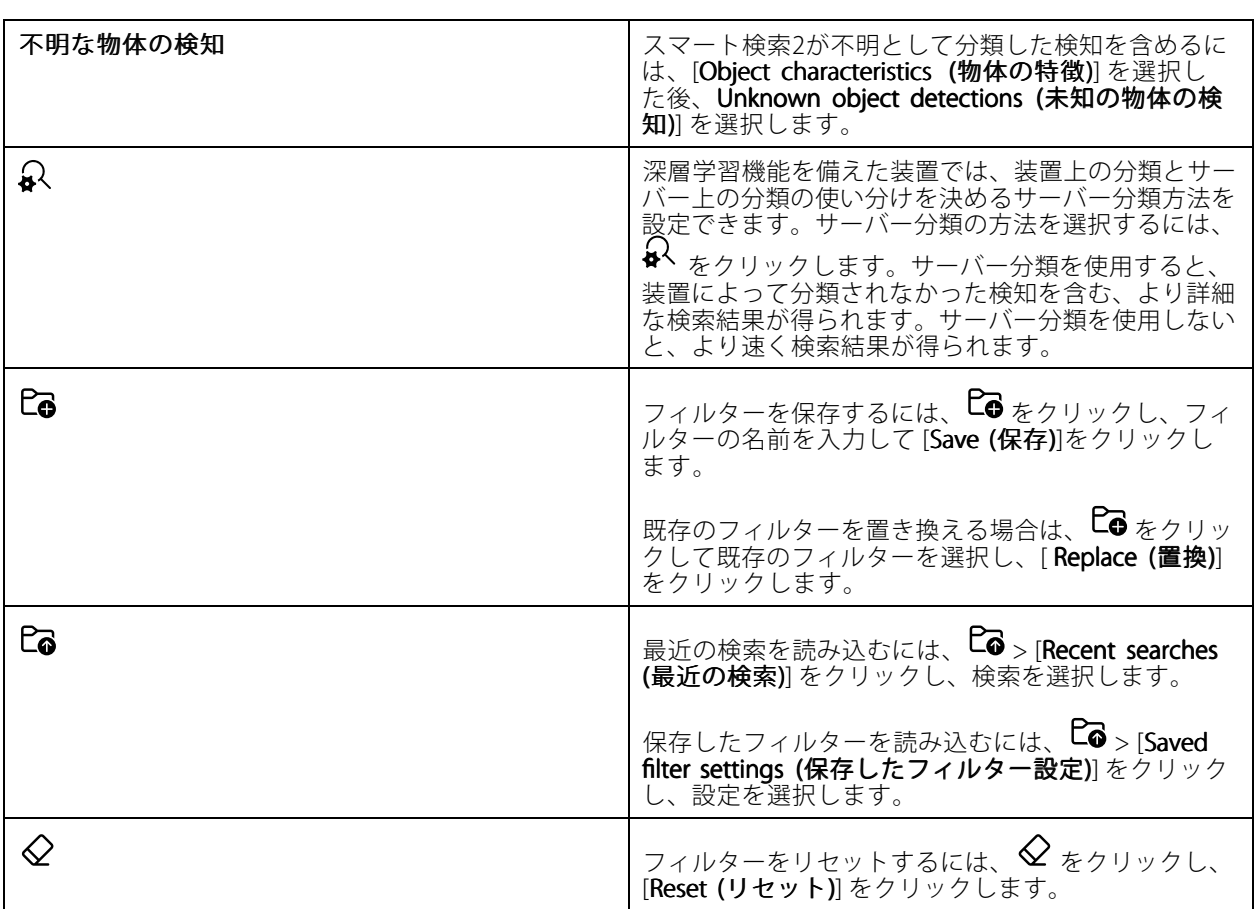

# **スマート検索の結果**

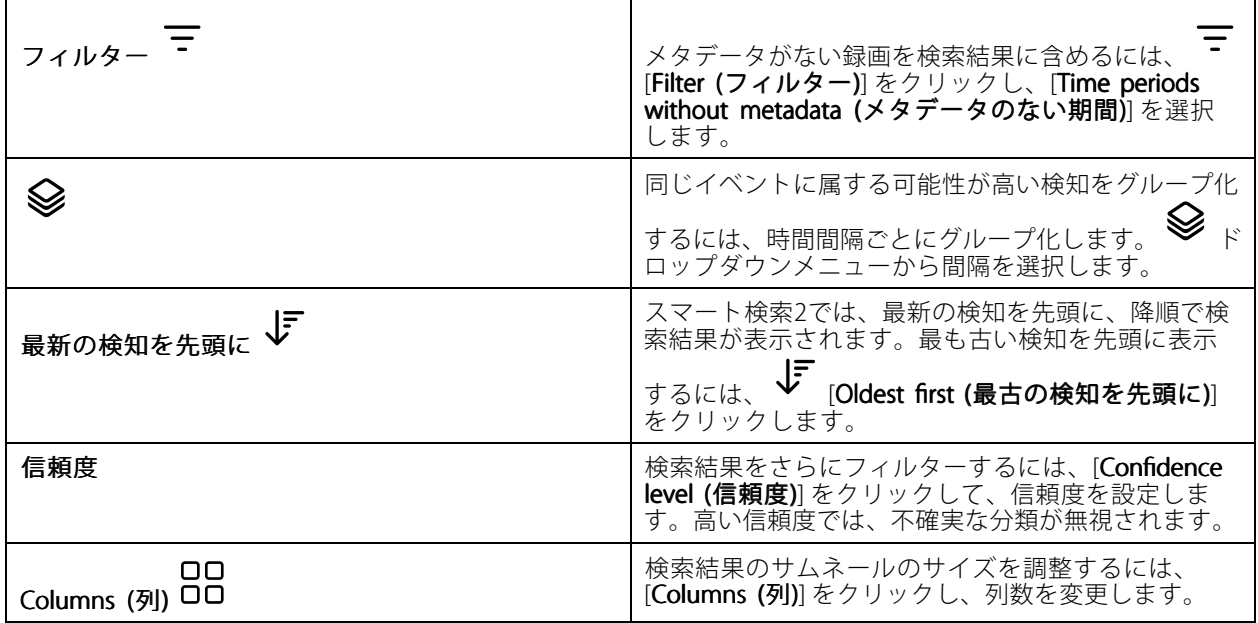

# **スマート検索2**

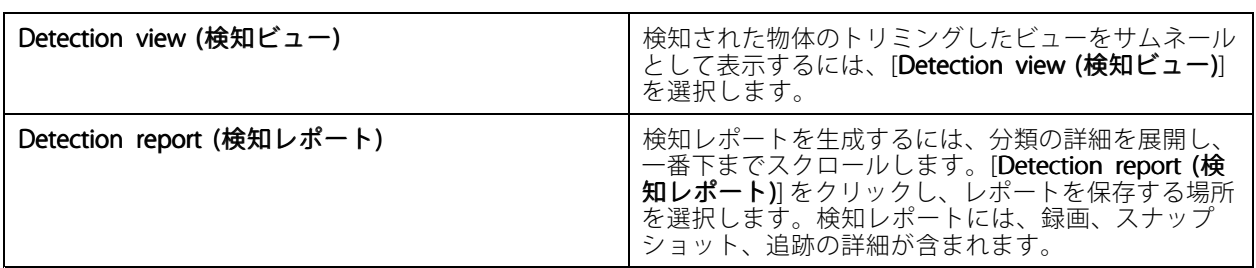

# **制限事項**

- • ネットワーク遅延が高いか大きく変動する場合、時刻同期の問題が発生し、分析機能メタデータに基 づく検知の分類に影響する可能性があります。
- 物体タイプの分類と検知の精度は、高圧縮レベルによる低画質、大雨や雪などの気象条件のほか、カメ ラでの低解像度、大きい歪み、広い視野、または過度の振動から、悪影響を受けます。
- スマート検索2は、小さくて遠くにある物体を検知できない場合があります。
- 色の分類は、暗闇や赤外線照明では機能しません。
- 装着式カメラには対応していません。
- レーダーは人物と他の車両のみを検知できます。レーダーに対してバックグラウンドでのサーバー分 類を有効にすることはできません。
- サーマルカメラでの物体の分類の動作は未確認です。
- • スマート検索2では、PTZプリセットポジションの変更時、および位置変更後の短い再キャリブレーショ ンの間、動く物体は検知されません。
- ライン横断およびエリアフィルターには、PTZ位置の変更は影響しません。

# <span id="page-40-0"></span>**データ検索**

# **データ検索**

データ検索を使用すると、次のような外部ソースからデータを検索できます。

- アクセスコントロールシステムによって生成されたイベント。
- AXIS License Plate Verifierによりキャプチャーされたナンバープレート。
- AXIS Speed Monitorによりキャプチャーされた速度。

AXIS Camera Stationが外部データを保存する日数を変更するには、[Configuration > Server > Settings > External data (設定 <sup>&</sup>gt; サーバー <sup>&</sup>gt; 設定 <sup>&</sup>gt; 外部データ)] に移動します。

データを検索するには:

- 1. **十** をクリックして [Data search (データ検索)] を選択します。
- 2. 検索問隔 め を選択します。
- 3. [Source (ソース)] ドロップダウンリストからデータソースを選択します。
- 4. 検索フィールドに任意のキーワードを入力します。[42ページ検索の最適化](#page-41-0)を参照してください。
- 5. [Search (検索)] をクリックします。

ビューを使用して設定している場合、データ検索はソースから生成されたデータをブックマークします。リスト - ニーニー こん。<br>内のデータをクリックすると、イベントに関連付けられた録画に移動します。

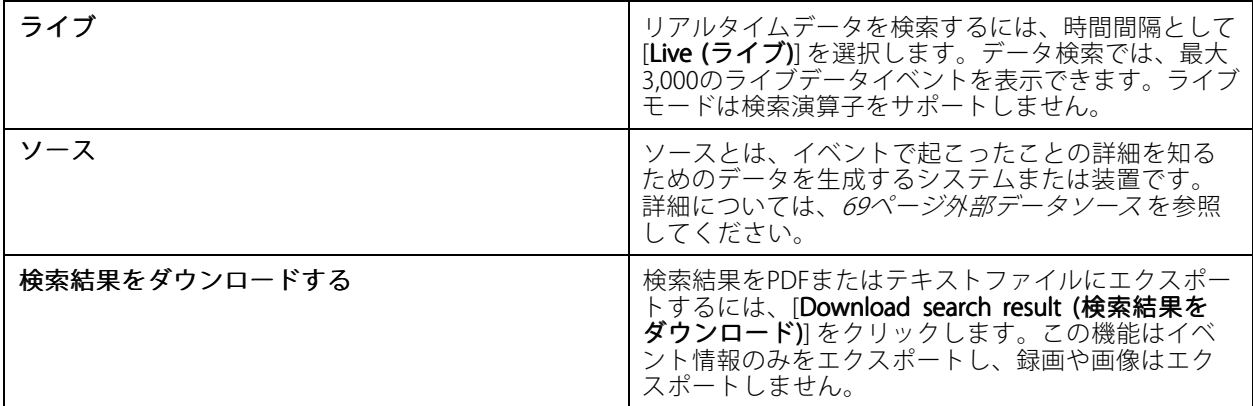

データソースに応じて、検索結果に異なる項目が表示される場合があります。以下にいくつかの例を示します。

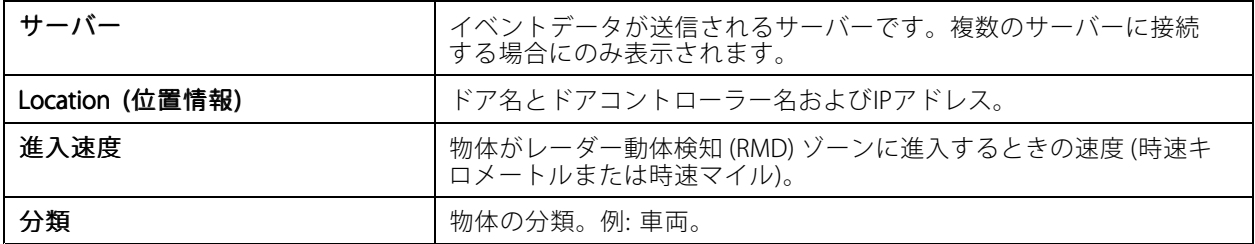

<span id="page-41-0"></span>**データ検索**

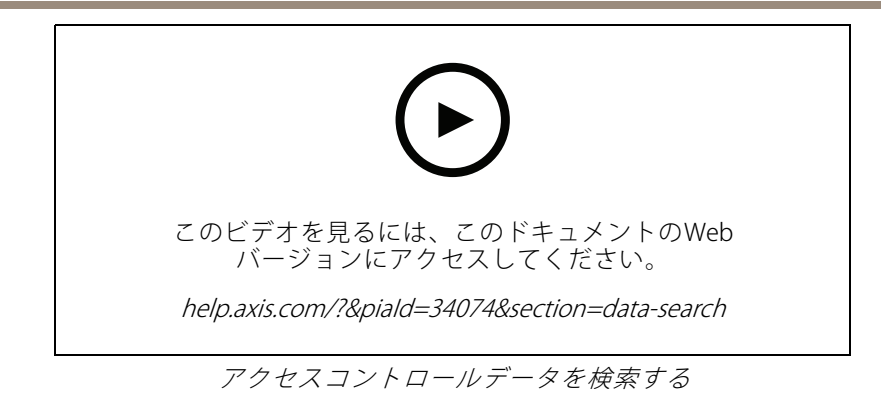

# **検索の最適化**

より正確な結果を得るために、次の検索演算子を使用できます。

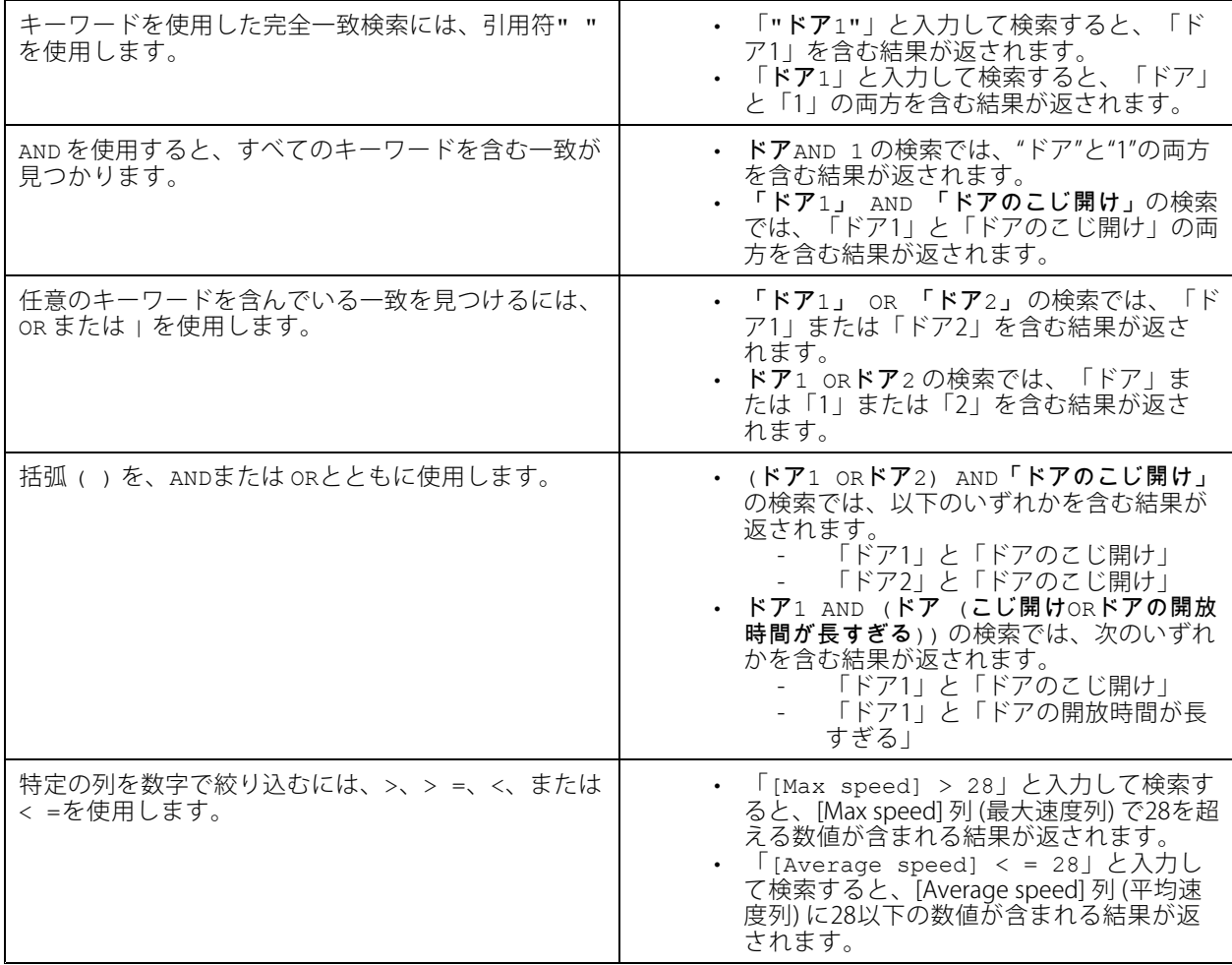

## <span id="page-42-0"></span>**設定**

[Configuration (設定)] タブでは、接続された装置の管理とメンテナンス、およびクライアントとサーバーを設定で <sub>きます。</sub> <sup>←</sup> をクリックし、[Confiquration (設定)] を選択して [Configuration (設定)] タブを開きます。

## **装置の設定**

AXIS Camera Stationでは、装置とは、IPアドレスを有するネットワーク製品を意味します。カメラとは、ビデオソー スを意味し、たとえばネットワークカメラや、マルチポートのビデオエンコーダの (アナログカメラに接続された) ビデオポートを指します。例を挙げると、4ポートビデオエンコーダは、4台のカメラに対応する1台の装置です。 注

- AXIS Camera Stationでは、IPv4アドレスの装置だけがサポートされます。
- ビデオポートごとに1つのIPアドレスを持つビデオエンコーダもあります。この場合、AXIS Camera Station では、各ビデオポートが1台のカメラに対応する1台の装置として扱われます。

AXIS Camera Stationでは、次のものを装置とすることができます。

- ネットワークカメラ
- ビデオエンコーダ (1つ以上のビデオポートを装備)
- カメラ以外の補助装置 (例: I/O音声装置、ネットワークスピーカー、ドアコントローラーなど)
- インターカム

装置では次のアクションを実行できます。

- カメラおよびビデオ機能を持たない装置を追加します。*装置の追加*を参照してください。
- 接続するカメラの環境設定を編集します。[カメラ](#page-48-0)を参照してください。
- カメラ以外の装置の環境設定を編集します。*[その他の装置](#page-49-0)*を参照してください。
- 解像度、フォーマットなどに関する[ストリームプロファ](#page-49-0)イルを編集します。*ストリームプロファ* [イル](#page-49-0)を参照してください。
- 画像設定をリアルタイムで調整します。*[画像の設定](#page-52-0)*を参照してください。
- PTZプリセットを追加または削除します。[PTZプリセット](#page-53-0)を参照してください。
- 接続された[装置の管理](#page-54-0)と保守を行います。*装置の管理*を参照してください。
- 外部データソースを管理します。[69ページ外部データソース](#page-68-0) を参照してください。

### **装置の追加**

- 注
- このシステムは、ビューエリアを個々のカメラと見なします。使用する前に、カメラにビューエリアを作 成する必要があります。*[ビューエリアの使用](#page-48-0)*を参照してください。
- 装置を追加すると、装置の時刻がAXIS Camera Stationサーバーと同期されます。
- 装置のホスト名で、å, ä、ö などの特殊文字を使用しないことをお勧めします。
- 1. 装置、ビデオストリーム、または事前録画済みビデオを見つけます。
	- [44ページ装置の検索](#page-43-0)

- <span id="page-43-0"></span>- [45ページビデオストリームの検索](#page-44-0)
- [46ページ事前録画済みビデオの検索](#page-45-0)
- 2. [46ページ装置、ビデオストリーム、または事前録画済みビデオの追加](#page-45-0)

装置を追加する前に、装置ステータス列に表示されている問題をすべて解決する必要があります。

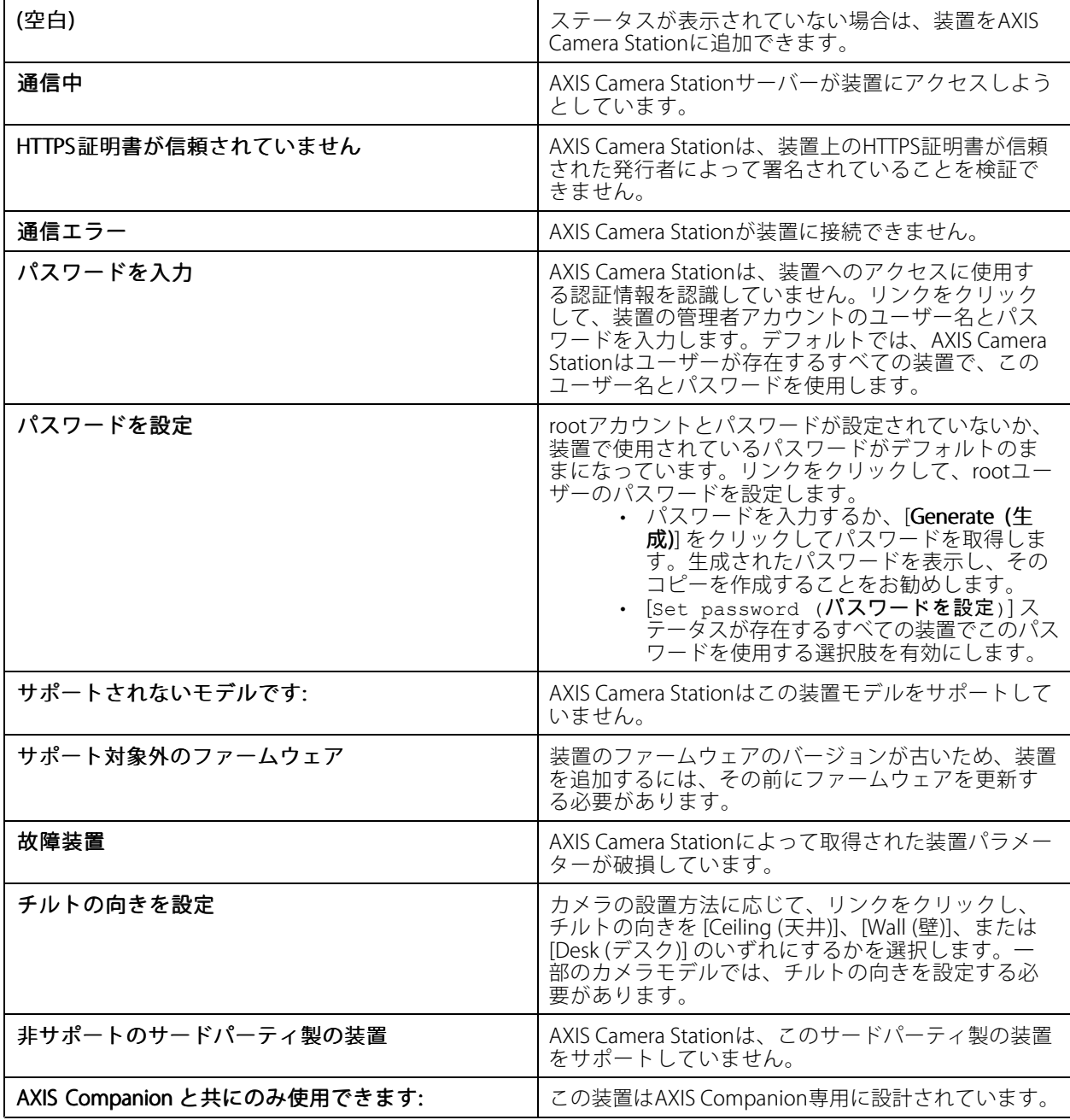

### **装置の検索**

ネットワーク内の装置は自動的に表示されます。表示されていない装置を検索するには、以下の手順に従います。

- <span id="page-44-0"></span>1. [Configuration > Devices > Add devices (設定 > 装置 > 装置を追加)] を選択します。
- 2. 実行中のネットワーク検索を停止するには、「Cancel(キャンセル)] をクリックします。
- 3. [Manual search (手動検索)] をクリックします。
- 4. 1つ以上のIP範囲内にある複数の装置を検索する手順は、以下のとおりです。
	- 4.1 [Search one or more IP ranges (1つまたは複数のIP範囲を検索)] を選択します。
	- 4.2 IP範囲を入力します。例: 192.168.10.\*, 192.168.20-22.\*, 192.168.30.0-50
	- グループ内のすべてのアドレスを対象とするには、ワイルドカードを使用します。
	- アドレスの範囲を指定するには、ダッシュを使用します。
	- 複数の範囲を指定する場合は、カンマで区切ります。
	- 4.4 デフォルトのポート80を変更する場合は、ポートの範囲を入力します。例: 80, 1080-1090
	- ポートの範囲を指定するには、ダッシュを使用します。
	- 範囲が複数ある場合はカンマで区切ります。
	- 4.3 [Search (検索)] をクリックします。
- 5. 1つ以上の特定の装置を検索する手順は、以下のとおりです。
	- 5.1 [Enter one or more hostnames or IP addresses (ホスト名またはIPアドレスを1つ以上入力)] を選択します。
	- 5.2 ホスト名かIPアドレスを、カンマで区切って入力します。
	- 5.3 [Search (検索)] をクリックします。
- 6. [OK] をクリックします。

### **ビデオストリームの検索**

以下をサポートするビデオストリームを追加できます。

- プロトコル: RTSP、HTTP、HTTPS
- ビデオエンコード方式: M-JPEG (HTTPおよびHTTPS)、H.264 (RTSP)
- 音声エンコーディング: AAC、G.711 (RTSP)

サポートされるビデオストリームのURLスキーム:

• rtsp://<address>:<port>/<path>

例: rtsp://<address>:554/axis-media/media.amp

• http://<address>:80/<path>

例: http://<address>:80/axis-cgi/mjpg/video.cgi?date=1&clock=1 &resolution=1920x1080

• https://<address>:443/<path>

例: https://<address>:443/axis-cgi/mjpg/video.cgi?date=1&clock=1 &resolution=1920x1080

1. [Configuration > Devices > Add devices (設定 > 装置 > 装置を追加)] を選択します。

- <span id="page-45-0"></span>2. [Enter stream URLs (ストリームURLを入力)] をクリックし、1つ以上のストリームURLを入力します (複 数の場合はカンマ区切り)。
- 3. [Add (追加)] をクリックします。

#### **事前録画済みビデオの検索**

事前に録画したビデオを .mkv形式でAXIS Camera Stationに追加できます。

.mkvファイルの要件:

- ビデオエンコード方式: M-JPEG、H.264、H.265
- 音声エンコーディング: AAC
- 1. C:\ProgramData\Axis Communications\AXIS Camera Station Serverの下に PrerecordedVideos フォルダーを作成します。
- 2. フォルダーに.mkvファイルを追加します。
- 3. 事前に録画したビデオの歪みを補正するには、.mkvファイルと同じ名前の.dewarpファイルをフォルダー に追加します。詳細については、[53ページ画像の設定](#page-52-0) を参照してください。
- 4. [Configuration > Devices > Add devices (設定 > 装置 > 装置を追加)] に移動して [Include prerecorded video (事前録画済みのビデオを含める)] をオンにします。

事前録画済みビデオと、システムによって提供された事前録画済みビデオが見つかります。

#### **装置、ビデオストリーム、または事前録画済みビデオの追加**

- 1. マルチサーバーシステムでは、[Selected server (選択したサーバー)] ドロップダウンリストからサーバー を選択します。
- 2. [Configuration > Devices > Add devices (設定 > 装置 > 装置を追加)] を選択します。
- 3. 装置の名前を変更するには、リストにある名前をクリックし、新しい名前を入力します。
- 4. 装置、ビデオストリーム、または事前録画済みビデオを選択します。[Add (追加)] をクリックします。
- 5. ホスト名が使える場合、装置についてIPの代わりにホスト名を使用するかどうかを選択します。
- 6. 基本的な設定のみを行う場合は、[Quick configuration (クイック設定)] を選択します。
	- Site Designerプロジェクトをインポートする場合は、Site Designerプロジェクトのインポートを参照 してください。
- 7. [Install (インストール)]をクリックします。AXIS Camera Stationをサポートする装置で、HTTPSが自動 的に有効になります。

#### **Site Designerプロジェクトのインポート**

AXIS Site Designerはオンラインの設計ツールです。Axisの製品およびアクセサリーを使用するサイトを構築 するのに役立ちます。

AXIS Site Designerでサイトを作成している場合、このプロジェクト設定をAXIS Camera Stationへインポートでき ます。アクセスコードまたはダウンロードしたSite Designer設定ファイルを使用してプロジェクトにアクセス できます。

Site DesignerプロジェクトをAXIS Camera Stationにインポートするには:

1. Site Designerプロジェクトへのアクセスコードを生成するか、またはプロジェクトファイルをダウン ロードします。

- 1.1 My Axisアカウントで<http://sitedesigner.axis.com>にサインインします。
- 1.2 プロジェクトを選択し、プロジェクトページに移動します。
- 1.3 [Share (共有)] をクリックします。
- 1.4 AXIS Camera Stationサーバーがインターネットに接続されている状態で、[**Generate code (コー ドを生成する)**] をクリックします。または、AXIS Camera Stationサーバーがインターネッ トに接続されていない状態で、[**Download settings file (設定ファイルをダウンロードす** る)] をクリックします。
- 2. AXIS Camera Stationクライアントで、[Configuration > Devices > Add devices (設定 > 装置 > 装置を 追加)] に移動します。
- 3. カメラを選択し、[Add (追加)] をクリックします。
- 4. [Site Designer configuration (Site Designer設定)] を選択して [Next (次へ)] をクリックします。
- 5. [**Access code (アクセスコード)**] を選択し、アクセスコードを入力します。または、[**Choose file (ファイ** ルの選択)] を選択してダウンロードしているSite Designer設定ファイルに移動します。
- 6. [Import (インポート)] をクリックします。インポート時に、AXIS Camera StationはIPアドレスまたは製品 名でSite Designerプロジェクトと選択したカメラの照合を試みます。照合が失敗した場合は、ドロップダ ウンメニューから正しいカメラを選択できます。
- 7. [Install (インストール)]をクリックします。

AXIS Camera Stationは、Site Designerプロジェクトから次の設定をインポートします。

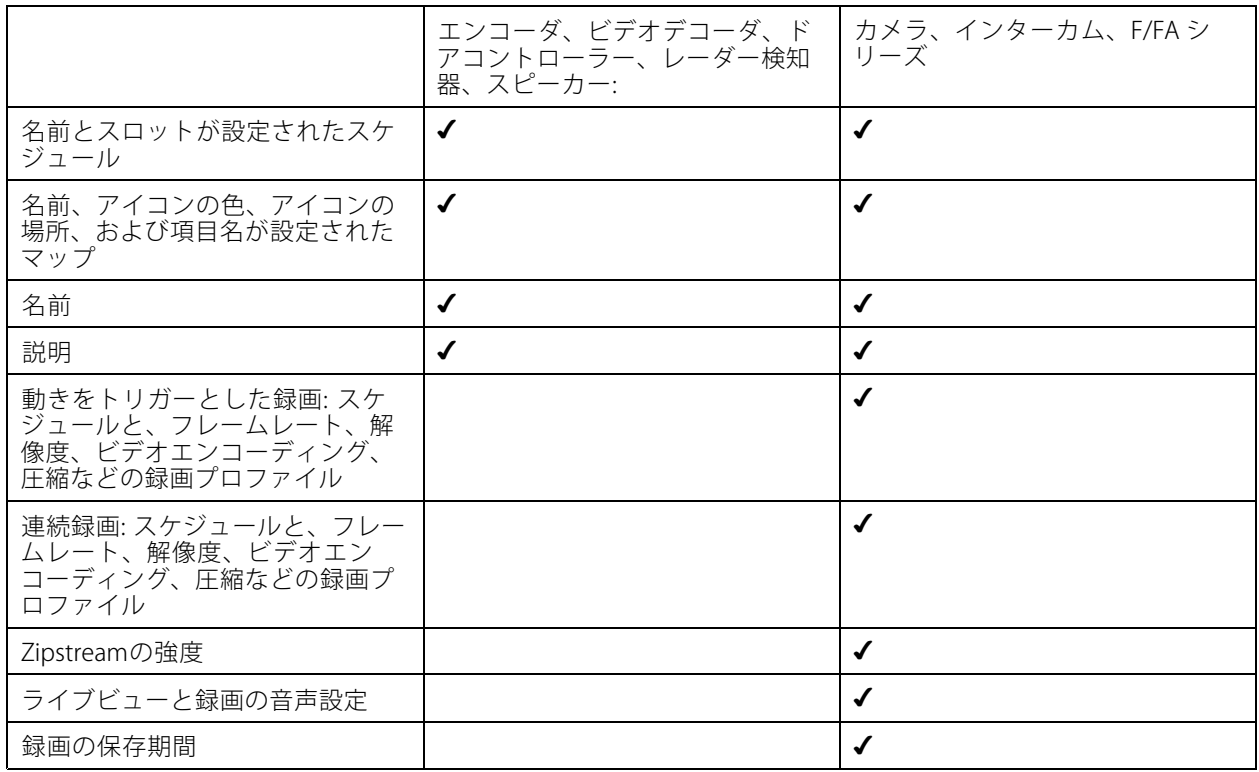

注

- 録画プロファイルを1つだけ定義した場合、またはSite Designerプロジェクトに同一の録画プロファイルが 2つある場合、AXIS Camera Stationはプロファイルを「中」に設定します。
- Site Designerプロジェクトで両方の録画プロファイルを定義している場合、AXIS Camera Stationは連続録 画プロファイルを「中」に、動きによるトリガー録画を「高」に設定します。
- AXIS Camera Stationはアスペクト比を最適化するため、インポートとSite Designerプロジェクトで解像度 が異なる場合があります。
- 装置に内蔵マイクロフォンまたはスピーカーが搭載されている場合、AXIS Camera Stationは音声設定 を行うことができます。外部音声装置を使用する場合は、装置を設置した後、装置を手動で有効に する必要があります。
- AXIS Camera Stationは、Site Designerの設定が異なる場合でも、音声設定をインターカムに適用しませ ん。インターカムでは、ライブビューのみで音声が常にオンになります。

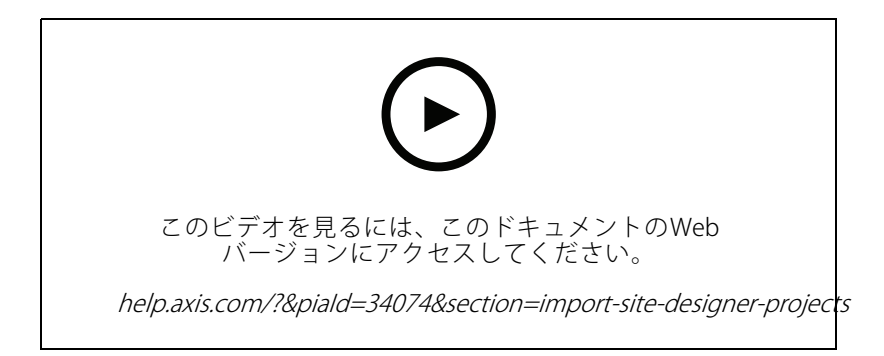

#### **サードパーティ製の装置の追加**

AXIS Camera Stationには、Axis製品を追加するのと同じ方法でサードパーティ製の[装置](#page-42-0)を追加できます。*装置* いここかを参照してください。

注

サードパーティ製の装置を、ビデオストリームとしてAXIS Camera Stationに追加することもできます。[45](#page-44-0) [ページビデオストリームの検索](#page-44-0) を参照してください。

サードパーティ製の装置のサポートについては、[最新のテクニカルペーパー](https://www.axis.com/products/axis-camera-station/support-and-documentation)を参照してください。

注

AXIS Camera Station Device Compatibility Toolをダウンロードおよび実行して、ネットワークビデ オ製品がAXIS Camera Station 5以降と互換性があるかどうかを確認できます。このツールは、AXIS - Camera Stationがネットワークビデオ製品からビデオストリームを受信できるかどうかを確認します。 AXIS Camera Station Device [Compatibility](https://www.axis.com/products/axis-camera-station-device-compatibility-tool#download-block) Toolを参照してください。

AXIS Camera StationはONVIF準拠ではありません。ただし、サードパーティ製の装置がONVIFプロファイルSに準拠 し、AXIS Camera Station Device Compatibility Toolを使用して検証されている必要があります。AXIS Camera Station は、IEC62676-2-31およびIEC62676-2-32に準拠し、サードパーティ製装置用に以下の機能をサポートしています。

- カメラ検出
- ビデオエンコード方式: M-JPEG、H.264
- 音声エンコード方式: G.711 (1方向、装置からAXIS Camera Station)
- カメラごとに1ビデオプロファイル
- ライブビュー

- <span id="page-48-0"></span>• 連続録画および手動録画
- 再生
- 録画のエクスポート
- 装置イベントトリガー
- PTZ

#### **ビューエリアの使用**

一部のカメラモデルはビューエリアをサポートしています。AXIS Camera Stationは、個々のカメラとしてビューエ リアを [**Add devices (装置を追加)**] ページに一覧表示します。*[装置の追加](#page-42-0)*を参照してください。

- 注
- AXIS Camera Stationライセンスで使用可能なカメラの総数では、ネットワークカメラのすべてのビューエ リアが1台のカメラとしてカウントされます。
- 追加できるカメラの数はライセンスによって異なります。
- AXIS Camera Stationのライセンスごとに、特定の台数のカメラがインストール可能です。

AXIS Camera Stationでビューエリアを使用するには、まずカメラでビューエリアを有効にする必要があります。

- 1. [Configuration > Devices > Cameras (設定 > 装置 > カメラ)] を選択します。
- 2. カメラを選択し、[Address (アドレス)] 列でリンクをクリックします。
- 3. カメラの設定ページで、ユーザー名とパスワードを入力してログインします。
- 4. 設定を見つけるための手順はカメラのモデルとファームウェアによって異なるため、[Help (ヘルプ)] をクリックして確認してください。

### **カメラ**

[Configuration > Devices > Cameras (設定 > 装置 > カメラ)] を選択すると、システムに追加されているすべての カメラが一覧表示されます。

このページでは次の操作ができます。

- カメラのアドレスをクリックして、そのwebインターフェースを開きます。この操作は、AXIS Camera Stationクライアントと装置の間にNATまたはファイアウォールがない場合のみ可能です。
- カメラの設定を編集します。*カメラ設定の編集*を参照してください。
- • カメラを削除します。これを実行すると、AXIS Camera Stationは、削除されたカメラに関連付けられたす べての録画 (ロックされた録画を含む) を削除します。

#### **カメラ設定の編集**

カメラ設定を編集するには:

- 1. [Configuration > Devices > Cameras (設定 > 装置 > カメラ)] を選択します。
- 2. カメラを選択して [Edit (編集)] をクリックします。

<span id="page-49-0"></span>**設定**

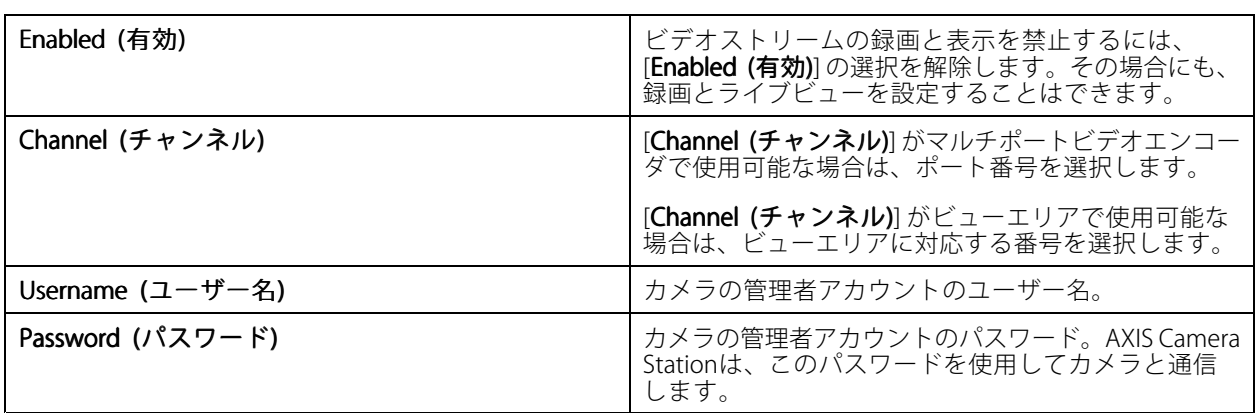

### **その他の装置**

[Configuration > Devices > Other devices (設定 > 装置 > 他の装置)] を選択すると、ドアコントローラー、音声装 置、I/Oモジュールなどビデオ機能を持たない装置が一覧表示されます。一覧には、ドアコントローラー、音声 装置、I/Oモジュールが記載されます。

サポートされている製品の詳細については、[www.axis.com](https://www.axis.com)の[他の装置から音声を使用する](#page-52-0)を参照してください。

このページでは次の操作ができます。

- 装置のアドレスをクリックして、そのwebインターフェースを開きます。この操作は、AXIS Camera Stationクライアントと装置の間にNATまたはファイアウォールがない場合のみ可能です。
- 名前、アドレス、パスワードなど、装置の設定を編集します。
- 装置を削除します。

#### **他の装置の設定の編集**

カメラ以外の装置の設定を編集するには:

- 1. [Configuration > Devices > Other devices (設定 > 装置 > 他の装置)] を選択します。
- 2. 装置を選択し、[Edit (編集)] をクリックします。

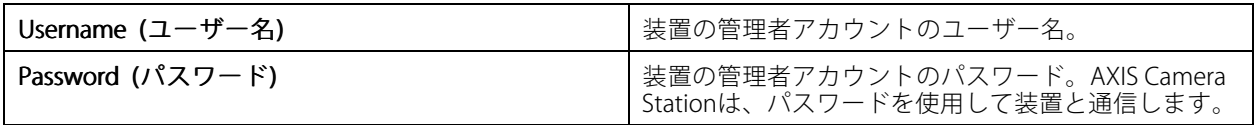

### **ストリームプロファイル**

ストリームプロファイルは、解像度、ビデオ形式、フレームレート、圧縮など、ビデオストリームに影響を与 える設定のグループです。[Configuration >Devices >Stream profiles (設定 > 装置 > ストリームプロファイ ル)] に移動して、[Stream profiles (ストリームプロファイル)] ページを開きます。このページにはすべてのカメ ラのリストが表示されます。

ライブビューおよび録画の設定で、次のプロファイルを使用することができます。

High (ハイ) - 最高の画質と解像度を実現するように最適化されます。

Medium (中) - 高画質とパフォーマンスのバランスを取るように最適化されます。

Low (低) - パフォーマンスに最適化されます。

### 注

ストリームプロファイルは、ライブビューと録画ではデフォルトで [**Automatic (自動)**] に設定されていま す。つまり、ストリームプロファイルは、ビデオストリームの使用可能なサイズに応じて、[High (ハイ)]、 [Medium (中)]、[Low (低)] に自動的に変更されます。

#### **ストリームプロファイルの編集**

- 1. [Configuration > Devices > Streaming profiles (設定 > 装置 > ストリームプロファイル)] を選択し、設 定するカメラを選択します。
- 2. [Video profiles (ビデオプロファイル)] の下で、解像度、ビデオ形式、フレームレート、圧縮を設 定します。
- 3. [Audio (音声)] の下で、マイクとスピーカーを設定します。
- 4. [**Advanced (詳細設定)**] の下で、分析データ、FFmpegストリーミング、PTZオートトラッキング物体 インジケーター、カスタマイズされたストリーム設定を設定します。これらの設定は、製品によっ ては利用できない場合もあります。
- 5. [Apply (適用)] をクリックします。

ビデオプロファイル

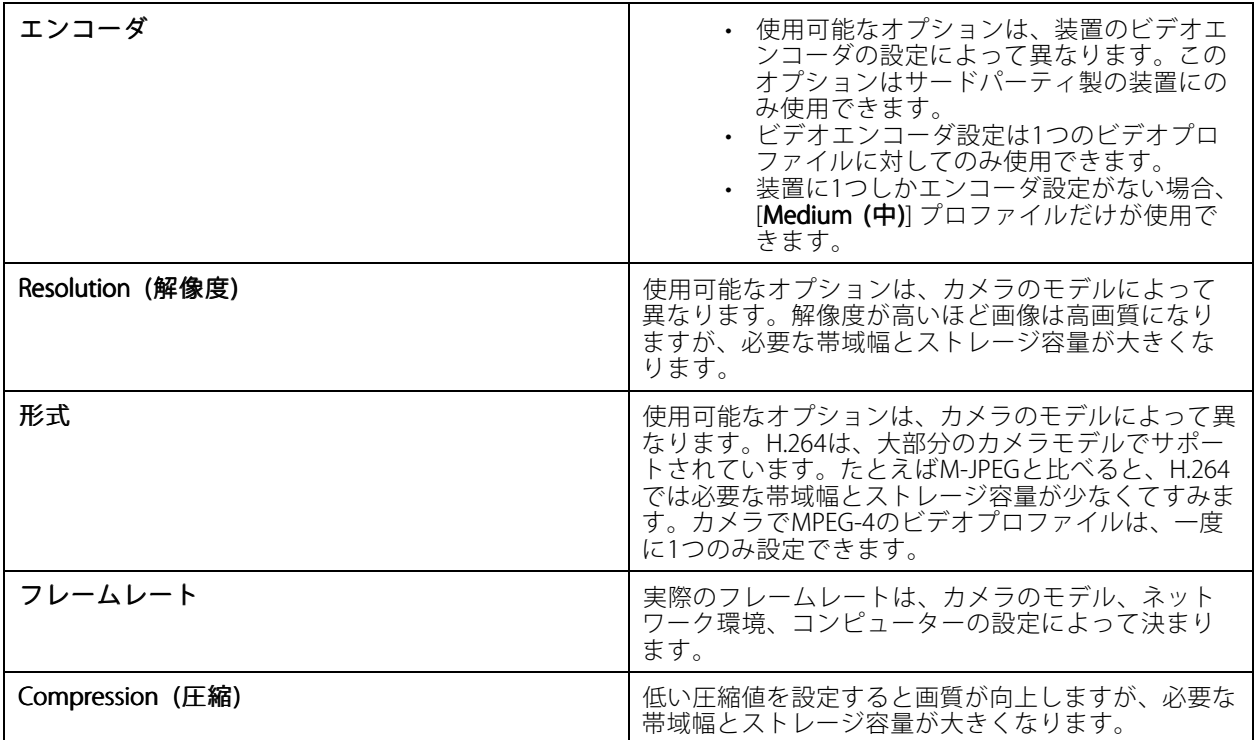

Zipstream

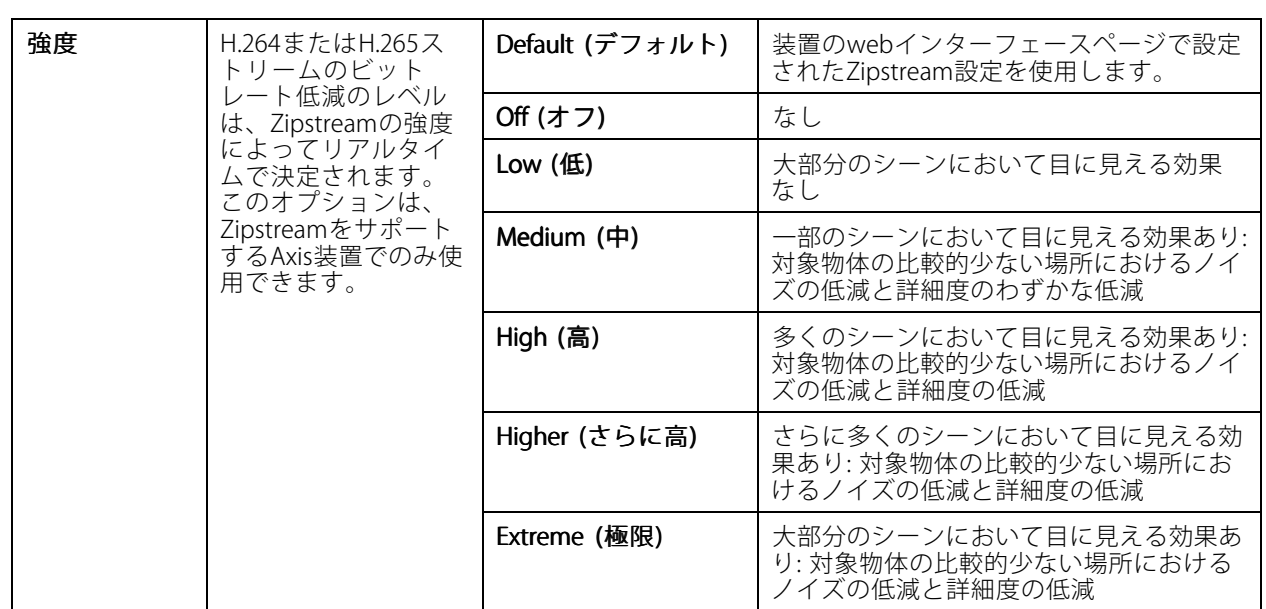

### Audio (音声)

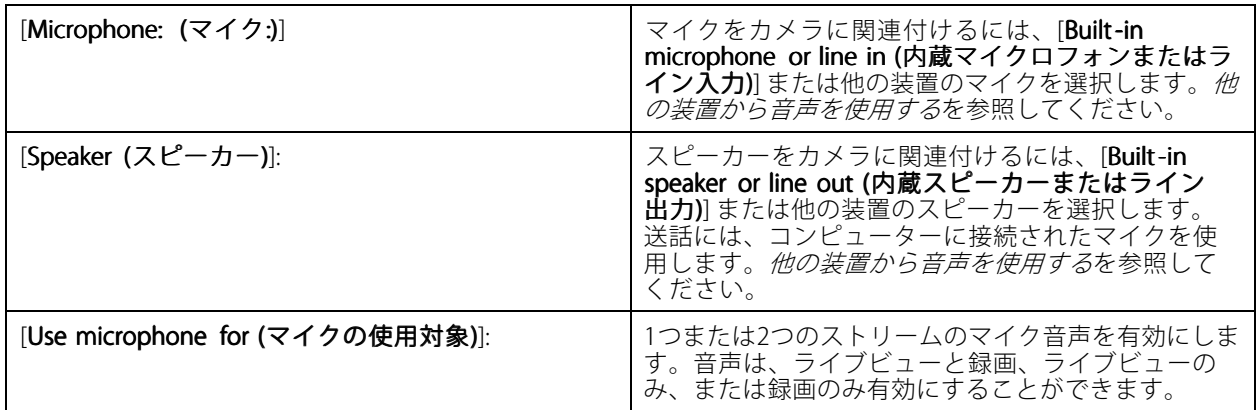

### 詳細設定

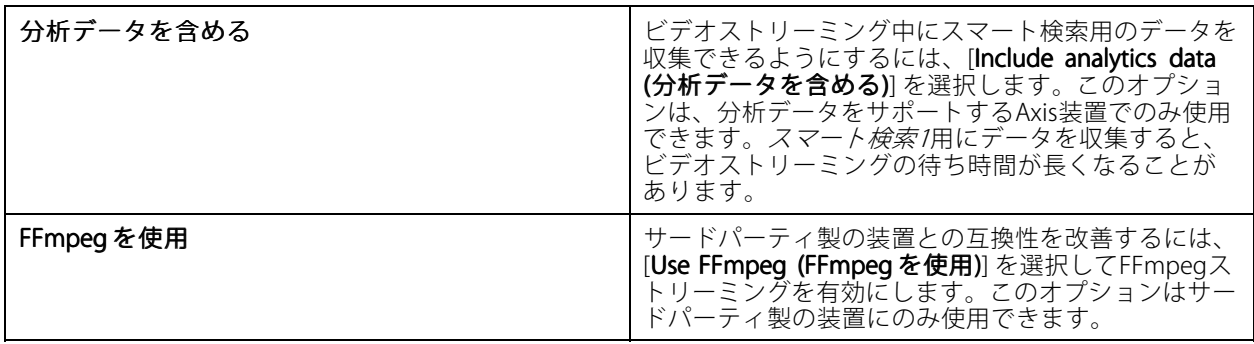

<span id="page-52-0"></span>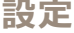

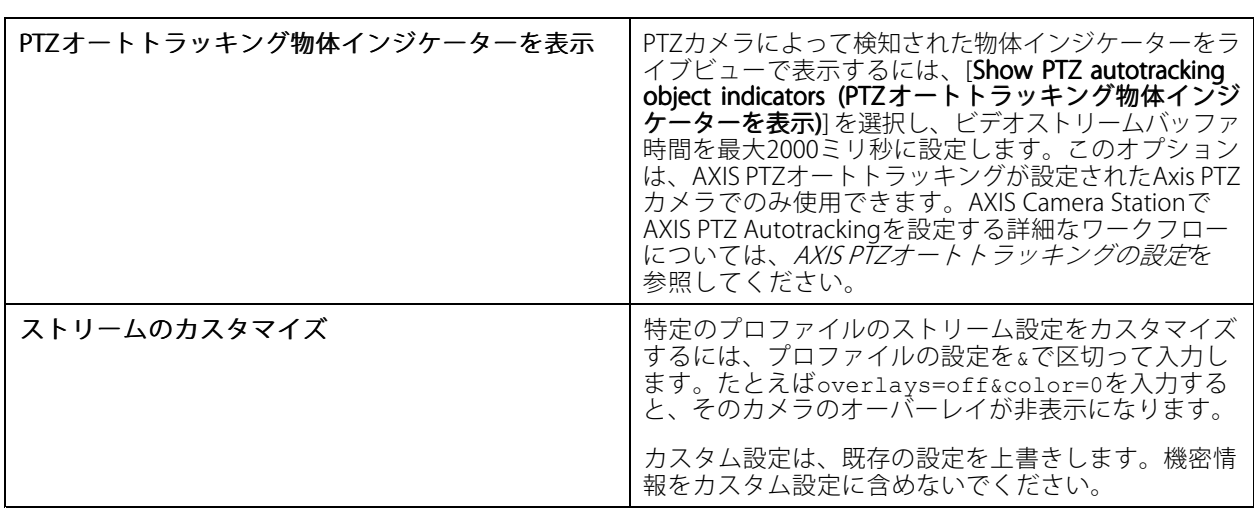

解像度、フレームレート、圧縮、ビデオ形式、音声などの**プロファイル設定をカスタマイズ**するには、設定す るカメラを選択します。同じモデルで、[設定](#page-60-0)方法が同じであるカメラは、複数台同時に設定できます。*設定* [の構成](#page-60-0)を参照してください。

録画のプロファイル設定をカスタマイズする方法については、*[録画の方法](#page-78-0)*を参照してください。

たとえば、AXIS Camera StationクライアントとAXIS Camera Stationサーバーの間の接続が低速な場合、**ライブ** ビューの解像度やフレームレートを制限して、帯域幅の使用量を低減できます。帯域幅の使用量については、 *[ストリーミング](#page-110-0)*を参照してください。

#### **他の装置から音声を使用する**

ネットワークカメラやビデオエンコーダのビデオと、カメラ以外の補助装置の音声を合わせて、ライブビューや 録画に使用できます。

- 1. カメラ以外の装置をAXIS Camera Stationに追加する。*[装置の追加](#page-42-0)*を参照してください。
- 2. 装置からの音声を利用できるよう、カメラを設定する。[ストリームプロファイル](#page-49-0)を参照してください。
- 3. ライブビューや録画用に音声を有効にする。[ストリームプロファイル](#page-49-0)を参照してください。

次の例は、AXIS Camera [Stationビデオチュートリアル](https://help.axis.com/axis-camera-station-tutorial-videos#expand-system-with-audio)にあります:

- 音声装置を設定し、ライブアナウンスを行う
- アクションボタンを作成して、動きが検知されたときに音声を手動で再生する
- 動きが検知されたときに音声を自動的に再生
- スピーカーとAXIS Camera Stationにオーディオクリップを追加

#### **画像の設定**

AXIS Camera Stationに接続しているカメラの画像を設定することができます。

注

画像の設定を変更した場合は、瞬時に適用されます。

画像を設定するには:

- <span id="page-53-0"></span>1. [Configuration > Devices > Image configuration (設定 > 装置 > 画像の設定)] を選択して、AXIS Camera Stationに追加されているすべてのカメラを一覧表示します。
- 2. リストの下にカメラとビデオフィードがリアルタイムで表示されます。[Type to search (検索する文字を **入力)**] フィールドを使用して、リスト内の特定のカメラを検索できます。
- 3. 画像を設定します。

#### 画像設定

輝度: 画像の輝度を調整します。値を大きくするほど画像が明るくなります。

カラーレベル: 色の彩度を調整します。小さい値を選択すると色の彩度が低下します。0にすると画像が白黒で表 示されます。最大値にすると最高彩度になります。

**シャープネス:** 画像のシャープさを調整します。シャープネスを高く設定すると、特に微光の状況では画 像ノイズが増えることがあります。シャープネスの値が高いと、高コントラスト部分の周囲に画像のアー ティファクト (ぎざぎざなど) が生じるおそれがあります。低い値を設定すると画像ノイズは減りますが、や やぼやけた画像になります。

コントラスト: 画像のコントラストを調整します。

**ホワイトバランス:** ドロップダウンリストで、ホワイトバランスのオプションを選択します。ホワイトバランス は、光源の色温度に関わらず、同じになるようにするために使用します。[**Automatic (自動)**] を選択すると、カメ ラが光源を識別して自動的に色を補正します。満足の行く結果が得られない場合は、光源の種類に対応するオプ ションを選択してください。利用可能なオプションは、カメラのモデルによって異なります。

画像を回転: 画像の回転角度を設定します。

画像のイメージ自動回転 オンにすると、画像の回転が自動的に調整されます。

画像を反転: オンにすると、画像が反転します。

逆光補正: 電球などの明るい光点によって、画像内の他の領域が暗く見えすぎる場合は、オンにします。

ダイナミックコントラスト (ワイドダイナミックレンジ): オンにすると、ワイドダイナミックレンジを使用 して、画像内でコントラストがかなり強い場合の露出を向上させます。スライダーを使用して、ダイナミッ クコントラストを調整します。逆光の強い条件下ではダイナミックコントラストを有効にします。暗い場所 ではダイナミックコントラストを無効にします。

カスタム歪み補正設定: カメラのレンズパラメーター、光学センター、およびチルトの向きを含む.dewarp ファイルをインポートすることができます。[Reset (リセット)] をクリックすると、パラメーターが元の値 にリセットされます。

- 1. 以下のパラメーターを含む.dewarpファイルを作成します。
	- 必須: RadialDistortionX、RadialDistortionY、RadialDistortionZ、および TiltOrientation。TiltOrientationで使用可能な値はwall、desk、ceilingです。
	- オプション: OpticalCenterXおよびOpticalCenterY。光学センターを設定する場合は、こ れら2つのパラメーターを両方とも含める必要があります。
- 2. [Import (インポート)] をクリックして、.dewarpファイルを参照します。

以下は.dewarpファイルの例です。

RadialDistortionX=-43.970703 RadialDistortionY=29.148499 RadialDistortionZ=715.732193 TiltOrientation=Desk OpticalCenterX=1296 OpticalCenterY=972

## **PTZプリセット**

パン/チルト/ズーム (PTZ) とは、カメラをパン (左右に移動)、チルト (上下に移動)、ズームイン、ズームアウ トする機能です。

<span id="page-54-0"></span>[Configuration >Devices >PTZ presets (設定 > 装置 > PTZプリセット)] を選択して、PTZ機能を使用できるカメ ラを一覧表示します。カメラをクリックすると、カメラで使用可能なすべてのプリセットが表示されます。 [**Refresh (更新)**] をクリックすると、プリセットリストが更新されます。

PTZが使用可能なカメラは次のとおりです。

- PTZカメラ (メカニカルPTZが搭載されているカメラ)
- デジタルPTZが有効になっている固定カメラ

デジタルPTZを有効にするには、カメラに内蔵の設定ページを使用します。詳細については、カメラのユー ザーマニュアルを参照してください。設定ページを開くには、装置の管理ページに進み、カメラを選択して [Address (アドレス)] 列のリンクをクリックします。

PTZプリセットは、AXIS Camera Stationおよびカメラの設定ページで設定できます。PTZプリセットは、AXIS Camera Stationで設定することをお勧めします。

- カメラの設定ページでPTZプリセットを設定する場合は、プリセット内でストリームのみを表示できま す。ライブビューでのPTZの動きを確認し、録画することができます。
- AXIS Camera StationでPTZプリセットを設定する場合は、カメラのストリーム全体を表示できます。ライ ブビューでのPTZの動きは、表示することも記録することもできません。

注

カメラのコントロールキューが有効になっている場合、PTZは使用できません。コントロールキューの 詳細と、コントロールキューを有効または無効にする方法については、カメラのユーザーマニュアル を参照してください。

#### プリセットを追加するには:

- 1. [Configuration > Devices > PTZ presets (設定 > 装置 > PTZプリセット)] を選択し、リストからカメラ を選択します。
- 2. メカニカルPTZを搭載したカメラの場合は、PTZコントロールを使用して、カメラビューを目的の位置 に移動します。デジタルPTZを搭載したカメラの場合は、マウスホイールを使用してズームインし、 カメラビューを目的の位置にドラッグします。
- 3. [Add (追加)] をクリックし、新しいプリセットの名前を入力します。
- 4. [OK] をクリックします。

プリセットを削除するには、プリセットを選択し [**Remove (削除)**] をクリックします。選択したプリセット がAXIS Camera Stationとカメラから削除されます。

#### **装置の管理**

装置の管理には、AXIS Camera Stationに接続された装置の管理とメンテナンスを行うためのツールが用意され ています。

[Configuration > Devices > Management (設定 > 装置 > 管理)] を選択して「装置の管理」ページを開きます。

*[113ページファームウェアのアップグレード設定](#page-112-0)で*新しいファームウェアバージョンの自動確認を設定した場合 は、装置で使用可能な新しいファームウェアバージョンがあるとリンクが表示されます。リンクをクリックして、 ファームウェアバージョンをアップグレードします。ファーム*ウェアのアップグレード*を参照してください。

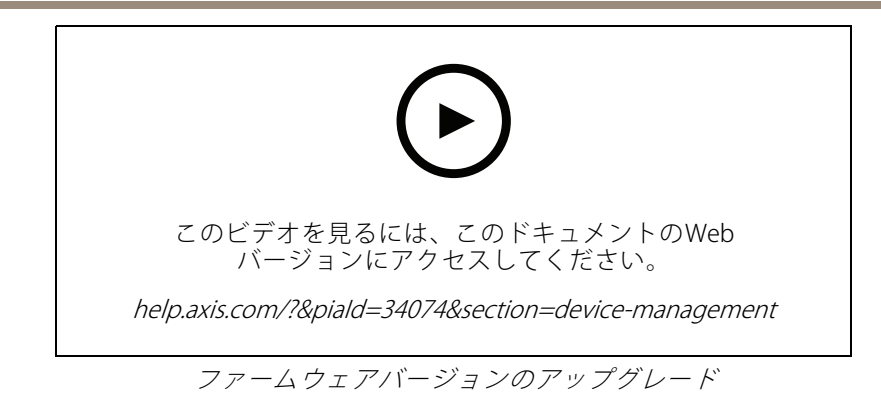

[119](#page-118-0)ページAXIS Camera [Stationの更新](#page-118-0)で新しいソフトウェアバージョンの自動確認を設定した場合は、使用可能な 新しいAXIS Camera Stationのバージョンがあるとリンクが表示されます。リンクをクリックして、新しいバー ジョンのAXIS Camera Stationをインストールします。

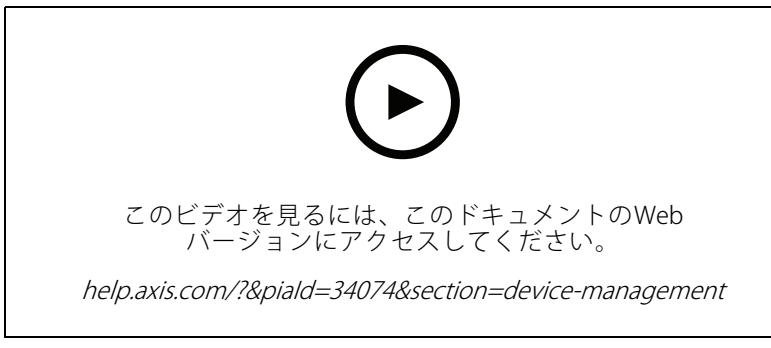

新しいバージョンのAXIS Camera Stationのインストール

AXIS Camera Stationに追加されている装置のリストが表示されます。[**Type to search (検索する文字を入力)**] フィールドを使用して、リスト内の装置を検索できます。列を表示/非表示にするには、ヘッダー行を右クリック し、表示する列を選択します。ヘッダーをドラッグアンドドロップして、列の順序を並べ替えることができます。

装置のリストには以下の情報が含まれています。

- •名前:装置が複数のカメラが接続されたビデオエンコーダであるとき、または装置が複数のビューエリ アのあるネットワークカメラであるとき、装置名または関連付けられたすべてのカメラ名のリストが 表示されます。
- MACアドレス: 装置のMACアドレス。
- ステータス: 装置のステータス。
	- OK: 確立された装置接続の標準の状態。
	- メンテナンス: 装置はメンテナンス中であるため、一時的にアクセスできません。
	- アクセス不可: 装置との接続を確立できません。
	- 設定されたホスト名ではアクセスできません: ホスト名を使用して装置との接続を確立する ことはできません。
	- サーバーにアクセス不可: 装置が接続するサーバーとの接続を確立できません。
	- パスワードを入力: 有効な認証情報を入力するまで装置の接続は確立されません。リンクをク リックし、有効なユーザー認証情報を入力します。装置が暗号化接続に対応している場合、デ フォルトで暗号化されたパスワードが送信されます。

スワードを設定します。

-

-

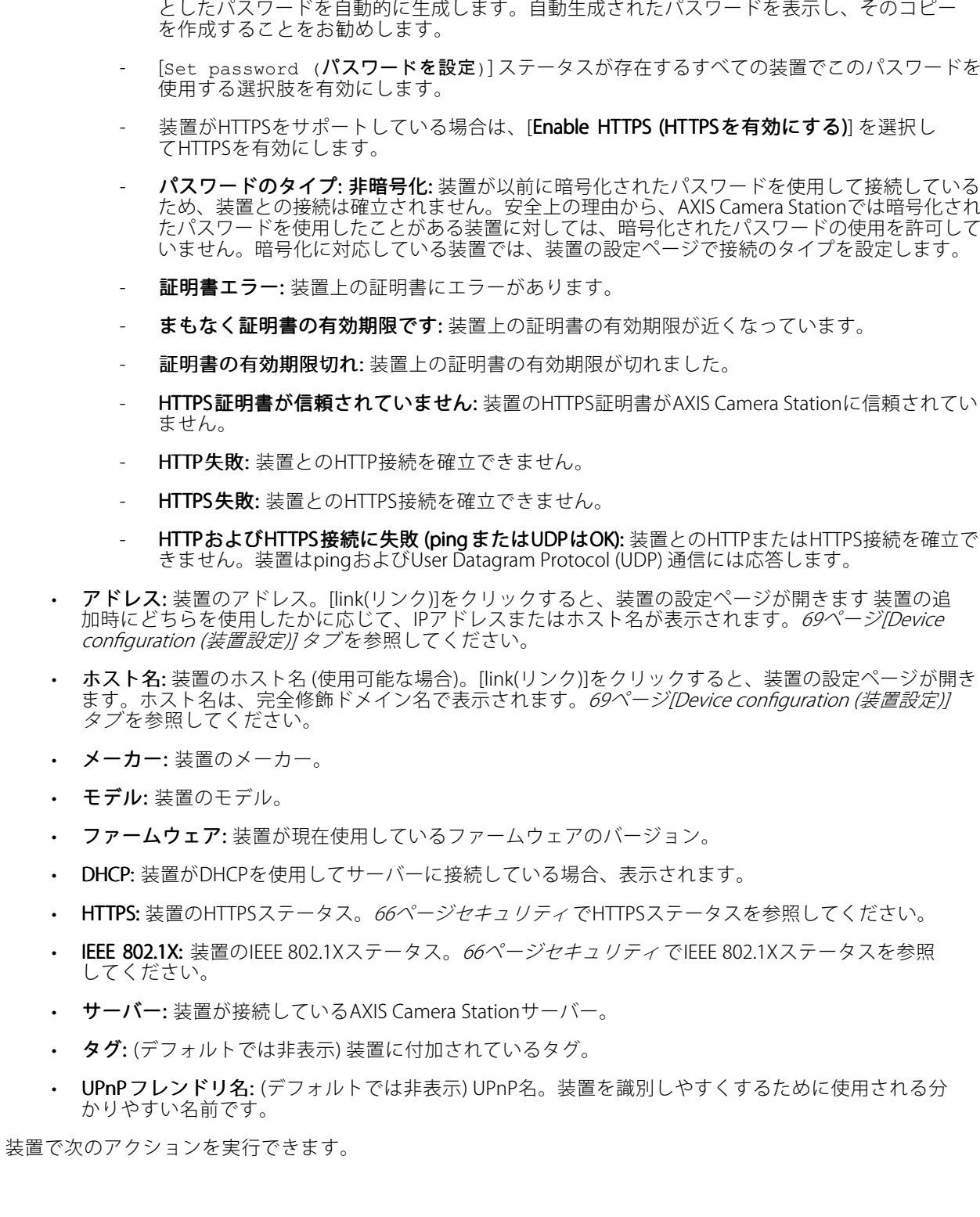

 パスワードを設定: rootアカウントとパスワードが設定されていないか、装置で使用されている パスワードがデフォルトのままになっています。リンクをクリックして、rootユーザーのパ

- パスワードを入力するか、[**Generate (生成)**] をクリックして、装置で許容される長さを上限

- 装置にIPアドレスを割り当てる。*IPアドレスの設定*を参照してください。
- 装置にパスワードを設定する。*[ユーザー管理](#page-60-0)*を参照してください。
- 装置のファームウェアをアップグレードする。[ファームウェアのアップグレード](#page-62-0)を参照してください。
- 装置に[日付と時刻を設定](#page-63-0)する。*日付と時刻を設定*を参照してください。
- 装置を再起動する。
- パスワードを含むほとんどの設定を工場出荷時の値にリセットするために装置をリストアします。次の 設定はリセットされません: アップロード済みのカメラアプリケーション、ブートプロトコル (DHCPまた は静的)、静的IPアドレス、デフォルトルーター、サブネットマスク、システム時刻。
- 注

不正なアクセスを防止するため、装置を工場出荷時の設定に戻した後、パスワードを設定することを強 く推奨します。

- 装置にカメラアプリケーションをインストールします。[カメラアプリケーションのインストール](#page-64-0) を参照してください。
- 装置の設定ページから設定を変更した場合に、装置を再読み込みします。
- 装置を設定する。*[装置の設定](#page-58-0)*を参照してください。
- [ユーザー管理](#page-60-0)。*ユーザー管理*を参照してください。
- 証明書を管理する。[66ページセキュリティ](#page-65-0) を参照してください。
- 装置データを収集する。*[装置データの収集](#page-66-0)*を参照してください。
- IPアドレスまたはホスト名を使用する場合に選択します。*[68ページConnection](#page-67-0) (接続)* を参照してくだ さい。
- 装置に[タグ](#page-67-0)を付ける。*タグ*を参照してください。
- •装置の認証情報を入力する。装置を右クリックして [Advanced > Enter device credentials (詳細設定 > 装置の認証情報の入力)] を選択し、装置のパスワードを入力します。
- •装置の設定タブに移動し、装置を設定します。[69ページ\[Device](#page-68-0) configuration (装置設定)] タブを参照 してください。

#### **IPアドレスの設定**

AXIS Camera Stationでは、複数の装置にIPアドレスを割り当てることができます。新しいIPアドレスは、DHCP サーバーから自動的に取得したり、IPアドレス範囲から割り当てて取得したりできます。

#### IPアドレスの割り当て

- 1. [Configuration > Devices > Management (設定 > 装置 > 管理)] を選択し、設定する装置を選択します。
- 2. エ をクリックするか、右クリックして [Assign IP address (IPアドレスの割り当て)] を選択します。
- 3. 装置にアクセスできないなど、装置を設定できない場合は、[Invalid devices (無効な装置)] ダイアログが表 示されます。[Continue (継続)] をクリックすると、設定できない装置をスキップできます。
- 4. 1台の装置を選択してIPアドレスを割り当てる場合は、[Advanced (詳細設定)] をクリックして [Assign IP address (IPアドレスの割り当て)] ページを開きます。
- 5. [Obtain IP addresses automatically(DHCP) (IPアドレスを自動的に取得する (DHCP)) を選択して、DHCP -<br>サーバーからIPアドレスを自動的に取得します。

<span id="page-58-0"></span>6. [Assign the following IP address range (次のIPアドレス範囲を割り当て)] を選択し、IPアドレス、サブ ネットマスク、デフォルトルーターを指定します。

IP範囲を指定するには:

- ワイルドカードを使用。例: 192.168.0.\*、または10.\*.1.\*
- 最初のIPアドレスと最後のIPアドレスをダッシュで区切って書く。例: 192.168.0.10-192.168.0.20 (このアドレス範囲は、192.168.0.10-20に短縮もできます)、または10.10-30.1.101
- ワイルドカードと範囲を組み合わせる。例: 10.10-30.1.\*
- -コンマを使用して複数の範囲を区切る。例: 192.168.0.\*,192.168.1.10-192.168.1.20

#### 注

IPアドレスの範囲を指定する場合、各装置が同じAXIS Camera Stationサーバーに接続されている必要が あります。

- 7. [Next (次へ)] をクリックします。
- 8. 現在のIPアドレスと新しいIPアドレスを確認します。装置のIPアドレスを変更するには、装置を選 択して [Edit IP (IPを編集)] をクリックします。
	- - 新しいIPアドレス、サブネットマスク、デフォルトルーターが [現在のIPアドレス] セクショ ンに表示されます。
	- [新しいIPアドレス] セクションでオプションを編集し、[OK] をクリックします。
- 9. 新しいIPアドレスを確認し、[Finish (完了)] をクリックします。

#### **装置の設定**

1台の装置から装置設定をコピーするか、設定ファイルを適用することで、複数の装置の一部の設定を同時に 行うことができます。

注

1台の装置ですべての設定を行うには、装置の設定ページに移動します。[69](#page-68-0)ページ[Device [configuration](#page-68-0) (装 [置設定\)\]](#page-68-0) タブを参照してください。

- 装置の設定方法については、*設定方法*を参照してください。
- 設定ファイルの作成方法については、[設定ファイルを作成する](#page-59-0)を参照してください。
- コピー可能な設定については、*[設定の構成](#page-60-0)*を参照してください。

#### **設定方法**

装置を設定するには数種類の方法があります。AXIS Device managementは、設定の方法に基づいてすべての装置 を構成しようとします。*装置の設定*を参照してください。

#### 選択した装置の設定を使用する

注

この方法は、既存の設定を一部またはすべてを再利用することで、単一の装置の設定でのみ使用できます。

- 1. [Configuration > Devices > Management (設定 > 装置 > 管理)] を選択します。
- 2. 1台の装置を右クリックして、[Configure Devices > Configure (装置の設定 > 設定)] を選択します。
- 3. 適用する設定を選択します。[61ページ設定の構成](#page-60-0)を参照してください。

- <span id="page-59-0"></span>4. [Next (次へ)] をクリックして適用する設定を確認します。
- 5. [Finish (完了)] をクリックし、設定を装置に適用します。

#### 他の装置から設定をコピーする

- 1. [Configuration > Devices > Management (設定 > 装置 > 管理)] を選択します。
- 2. 装置を右クリックして、[Confiqure Devices > Confiqure (装置の設定 > 設定)] を選択します。さまざま なモデルまたはファームウェアの装置を選択できます。
- 3. [Device (デバイス)] をクリックして設定を再利用できる装置を表示します。
- 4. 設定をコピーする装置を選択し、[OK] をクリックします。
- 5. 適用する設定を選択します。[61ページ設定の構成](#page-60-0)を参照してください。
- 6. [Next (次へ)] をクリックして適用する設定を確認します。
- 7. [Finish (完了)] をクリックし、設定を装置に適用します。

#### 設定ファイルを使用する

設定ファイルには、1台の装置の設定が含まれています。この設定を使用して複数の装置を同時に設定したり、装 置を向上出荷時の設定にリセットする場合などに、装置を再設定したりできます。1台の装置から作成した設定 ファイルを、モデルまたはファームウェアの異なる複数の装置に適用することができます。一部の設定が、すべて の装置に存在するわけではない場合でも可能です。

設定が適用先の装置に存在しなかったり、設定を適用できない場合は、AXIS Camera Stationクライアントの一 番下にある [Tasks (タスク)] タブに「エラー」とステータスが表示されます。その場合、タスクを右クリック し、[表示] を選択して、適用できなかった設定の情報を表示します。

注

この方法は経験豊富なユーザー向けです。

- 1. [Configuration > Devices > Management (設定 > 装置 > 管理)] を選択します。
- 2. 装置を右クリックして、[Confiqure Devices > Confiqure (装置の設定 > 設定)] を選択します。
- 3. [**Configuration File (設定ファイル)**] をクリックして設定ファイルを参照します。設定ファイルの作成方 法については、*60ページ設定ファイルを作成するを*参照してください。
- 4. .cfgファイルを選択し、[Open (開く)] をクリックします。
- 5. [Next (次へ)] をクリックして適用する設定を確認します。
- 6. [Finish (完了)] をクリックし、設定を装置に適用します。

#### **設定ファイルを作成する**

設定ファイルには、1台の装置の設定が含まれています。これらの設定は後で他の装置に適用できます。設定ファ イルの使用方法については、*[設定方法](#page-58-0)*を参照してください。

表示される設定は、AXIS Device managementを使用してアクセスすることができる装置設定です。特定の設定を 検索するには、[Type to search (検索する文字を入力)] フィールドを使用します。

設定ファイルを作成するには:

- 1. [Configuration > Devices > Management (設定 > 装置 > 管理)] を選択します。
- 2. 設定ファイルを作成する装置を選択します。
- 3. 装置を右クリックし、[Configure Devices > Create Configuration File (装置の設定 > 設定ファイ ルの作成)] を選択します。
- <span id="page-60-0"></span>4. ファイルに含める設定を選択し、設定の値を必要に応じて変更します。*設定の構成*を参照してください。
- 5. [Next (次へ)] をクリックして設定を確認します。
- 6. [Finish (完了)] をクリックして設定ファイルを作成します。
- 7. [Save (保存)] をクリックして設定を.cfgファイルに保存します。

#### **設定の構成**

装置の設定時は、装置のパラメーター、アクションルール、および追加の設定を構成することができます。

#### パラメーター

パラメーターとは、装置の動作を制御する内部的な装置パラメーターです。パラメーターの全般的な情報は、Axis のホームページ (*[www.axis.com](https://www.axis.com)*) で製品のユーザーマニュアルを参照してください

注

- パラメーターの変更は、経験豊富なユーザーだけが行うようにしてください。
- AXIS Device managementから、すべての装置パラメーターにアクセスできるわけではありません。

一部のテキストフィールドには、変数を挿入することができます。変数は装置に適用される前にテキストに置き 換えられます。変数を挿入するには、テキストフィールドを右クリックし、次のように選択します。

- 変数として、製品のシリアル番号を入力してください: この変数は、設定ファイルを適用する装置の シリアル番号に置き換えられます。
- • 変数として、装置名を入力してください: この変数は、設定ファイルの適用時に使用されている装置の 名前に置き換えられます。装置名は、「装置の管理」ページの [名前] 列で確認できます。装置の名前を 変更するには、[カメラ] または [他の装置] ページを選択します。
- 変数として、サーバー名を入力してください: この変数は、設定ファイルの適用時に使用されている サーバーの名前に置き換えられます。サーバー名は、「装置の管理」ページの [サーバー] 列で確認でき ます。サーバーの名前を変更するには、AXIS Camera Station Service Controlに移動します。
- 変数として、サーバーのタイムゾーンを入力してください: この変数は、設定ファイルの適用時に使 用されているサーバーのPOSIXタイムゾーンに置き換えられます。これは、POSIXタイムゾーンパラ メーターと共に使用して、複数のタイムゾーンのサーバーからなるネットワーク内のすべての装置に正 しいタイムゾーンを設定することができます。

#### アクションルール

アクションルールは、装置間でコピーすることができます。アクションルールの変更は、経験豊富なユー -だけが行うようにしてください。[アクションルール](#page-83-0)の全般的な情報については、*アクションルール*を参 照してください。

#### 追加設定

- ストリームプロファイル: ストリームプロファイルは、ビデオエンコーディングおよび画像や音声の設 定用に事前プログラムされているライブビューのプロファイルです。ストリームプロファイルは、装 置間でコピーすることができます。
- 動体検知ウィンドウ: 動体検知ウィンドウは、カメラの視野に特定のエリアを定義するために使用しま す。通常、指定されたエリア内で何かが動く (または停止する) たびにアラームが生成されます。動体検 知ウィンドウは、装置間でコピーすることができます。

#### **ユーザー管理**

[Configuration > Devices > Management (設定 > 装置 > 管理)] を選択すると、装置のユーザーを管理するための 「装置の管理」ページが表示されます。

複数の装置に対してパスワードを設定したりユーザーを削除したりする場合、いずれの装置にも存在しない

ユーザーは で表示されます。個々のユーザーが別々の装置に別々の権限で存在する場合、各ユーザーは一 度だけ表示されます。

注

アカウントは装置固有であり、Axis Camera Stationのユーザーアカウントとは関連付けられていません。

#### パスワードを設定

注

- ファームウェア5.20以降の装置では、64文字のパスワードをサポートします。それより古いファーム ウェアバージョンの装置では、8文字のパスワードをサポートします。古いファームウェアを搭載し た装置では、個別にパスワードを設定することをお勧めします。
- サポートされているパスワードの長さが異なる複数の装置でパスワードを設定する場合、パスワードは、 その中で最短の長さに収まるようにする必要があります。
- 許可されていないアクセスを防止したり、セキュリティを向上させるため、AXIS Camera Stationに追加さ れたすべての装置をパスワードで保護することを強く推奨します。

パスワードに使用できる文字は以下のとおりです。

- アルファベットA~Z、a~z
- 数字 0~9
- スペース、カンマ (,)、ピリオド (.)、コロン (:)、セミコロン (;)
- !、"、#、\$、%、&、'、(、+、\*、-、)、/、<、>、=、?、[、\、^、-、`、{、|、~、@、]、}

装置のユーザーにパスワードを設定するには:

- 1. [Configuration > Devices > Management > Manage devices (設定 > 装置 > 管理 > 装置の管理)] を選択します。
- 2. 装置を選択し、
Set password (ユーザー管理 <sup>&</sup>gt; パスワードを設定)] を選択することもできます。
- 3. ユーザーを選択します。
- 4. パスワードを入力するか、[Generate (生成)] をクリックして強力なパスワードを生成します。
- 5. [OK] をクリックします。

#### ユーザーを追加

Axis Camera StationにローカルユーザーまたはActive Directoryユーザーを追加するには:

- 1. [Configuration > Devices > Management > Manage devices (設定 > 装置 > 管理 > 装置の管理)] を選択します。
- 2. 装置を右クリックして [User Management > Add user (ユーザー管理 > ユーザーを追加)] を選択します。
- 3. ユーザー名とパスワードを入力し、パスワードを確認します。使用できる文字の一覧は、前述の「パス ワードを設定」セクションを参照してください。
- 4. [Role (権限)] フィールドのドロップダウンリストからユーザーのアクセス権を選択します。
	- [Administrator (管理者): ] 装置に無制限にアクセスできます。
	- [Operator (オペレーター): ] ビデオストリームやイベントのほか、システムオプションを除くす 、アーニ、<br>、ての設定にアクセスできます。

- Niewer (閲覧者): ) ビデオストリームにアクセスできます。
- <span id="page-62-0"></span>5. [Enable PTZ control (PTZコントロールを有効にする)] を選択すると、ユーザーがライブビューでパン、 チルト、ズームを実行できるようになります。
- 6. [OK] をクリックします。

#### ユーザーを削除

装置からユーザーを削除するには:

- 1. [Configuration > Devices > Management > Manage devices (設定 > 装置 > 管理 > 装置の管理)] を選択します。
- 2. 装置を右クリックして [User Management > Remove user (ユーザー管理 > ユーザーを削除)] を選 択します。
- 3. [User (ユーザー)] フィールドのドロップダウンリストから削除するユーザーを選択します。
- 4. [OK] をクリックします。

#### ユーザーを一覧

装置のすべてのユーザーとそのアクセス権を一覧にするには:

- 1. [Configuration > Devices > Management > Manage devices (設定 > 装置 > 管理 > 装置の管理)] を選択します。
- 2. 装置を右クリックして [User Management > List users (ユーザー管理 > ユーザーを一覧)] を選択します。
- 3. [Type to search (検索する文字を入力)] フィールドを使用すると、リスト内の特定のユーザーを検索 できます。

**ファームウェアのアップグレード**

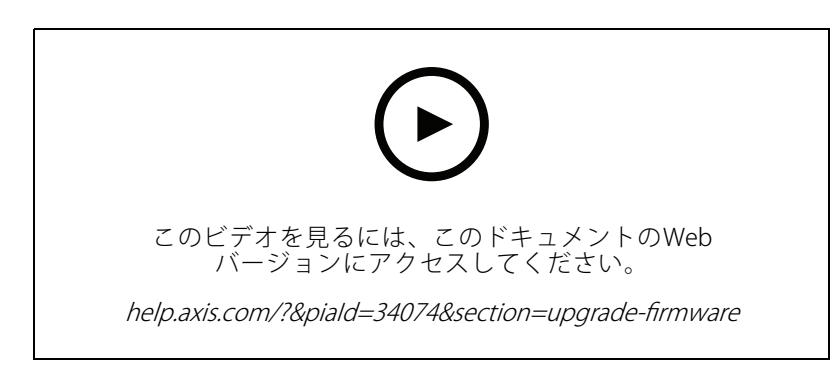

ファームウェアはAxis製品の機能を決定するソフトウェアです。最新のファームウェアをインストールするこ とで、最新の機能を利用できるようになります。

新しいファームウェアは、AXIS Camera Stationを使用してダウンロードできるほか、ハードドライブまたはメ モリーカード内のファイルからインポートすることもできます。ダウンロードできるバージョンのファーム ウェアの場合、そのバージョン番号の後に [**(Download)((ダウンロード))**] と表示されています。ローカルクラ イアントにまだダウンロードされていないバージョンのファームウェアの場合、そのバージョン番号の後に [(File) ((ファイル))] と表示されています。

ファームウェアをアップグレードする際には、以下のアップグレードタイプを選択できます。

• Standard (標準): 選択したファームウェアバージョンにアップグレードして、既存の設定値を維持します。

<span id="page-63-0"></span>• Factory default (工場出荷時設定): 選択したファームウェアバージョンにアップグレードし、すべ ての設定を工場出荷時の値にリセットします。

ファームウェアをアップグレードするには:

- 1. [Configuration > Devices > Management (設定 > 装置 > 管理)] を選択し、設定する装置を選択します。
- 2. <u>まなクリックするか、右クリックして</u>[Upgrade firmware (ファームウェアのアップグレード)] を選択します。
- 3. 装置にアクセスできないなど、装置を設定できない場合は、[Invalid devices (無効な装置)] ダイアログが表 示されます。[Continue (継続)] をクリックすると、設定できない装置をスキップできます。
- 4. ファームウェアのアップグレード中は装置にアクセスできません。[Yes (はい)] をクリックして続行しま す。このことを確認済みで、再び表示されないようにするには、[Do not show this dialog again (このダ イアログを再表示しない)] を選択して [Yes (はい)] をクリックします。
- 5. [ファームウェアのアップグレード] ダイアログには、装置モデル、各モデルの装置数、既存のファー ムウェアバージョン、アップグレードで使用可能なファームウェアバージョン、およびアップグレー ドタイプが一覧表示されます。新しいファームウェアバージョンのダウンロードが可能になると、デ フォルトで装置があらかじめ一覧から選択され、最新のファームウェアバージョンが各装置にあら かじめ選択されています。
	- 5.1 ダウンロード可能なファームウェアバージョンのリストを更新するには、[Check for updates (更新を確認)] をクリックします。ローカルのクライアントに保存されている1つ以上のファーム .<br>ウェアファイルを参照するには、[**Browse (参照)**] をクリックします。
	- 5.2 アップグレードする装置とファームウェアのバージョン、およびアップグレードタイプを選択 します。
	- 5.3 [OK] をクリックして、リスト内の装置のアップグレードを開始します。

注

デフォルトでは、ファームウェア更新は選択したすべての装置で同時に行われます。更新の順序は変更す ることができます。[ファームウェアのアップグレード設定](#page-112-0)を参照してください。

#### **日付と時刻を設定**

Axis装置に日付と時刻を設定します。コンピューターの時刻またはNTPサーバーに同期するか、手動で設定 することができます。

装置に日付と時刻を設定するには:

- 1. [Configuration > Devices > Management (設定 > 装置 > 管理)] を選択します。
- 2. 装置を選択して  $\overline{\phantom{a}}$  をクリックするか、右クリックして [Set date and time (日付と時刻を設定)] を選 択します。
- 3. Axis装置の現在の日付と時刻が [Device time (装置の時刻)] に表示されます。複数の装置を選択すると、 [Device time (装置の時刻)] が利用できなくなります。
- 4. タイムゾーンを選択します。
	- [Time zone (タイムゾーン)] ドロップダウンリストからAxis製品で使用するタイムゾーン を選択します。
	- 製品を使用している地域で夏時間が導入されている場合は、「Automatically adjust for daylight saving time changes (夏時間の調整を自動的に行う)] を選択してください。

タイムゾーンは、[Synchronize with NTP server (NTPサーバーと同期する)] または [Set manually (手動 で設定する)] の時刻モードを選択している場合に設定できます。

注

- <span id="page-64-0"></span>5. [時刻モード] セクションで次のように実行します。
	- [Synchronize with server computer time (コンピューターの時刻と同期する)] を選択して、 製品の日付と時刻を、AXIS Camera Stationサーバーがインストールされているサーバーコ ンピューターのクロックと同期させます。
	- [Synchronize with NTP server (NTPサーバーと同期する)] を選択して、製品の日付と時刻を NTPサーバーに同期させます。フィールドに、NTPサーバーのIPアドレス、DNSまたはホス ト名を入力します。
	- [Set manually (手動で設定する)] を選択して、日付と時刻を手動で設定します。
- 6. [OK] をクリックします。

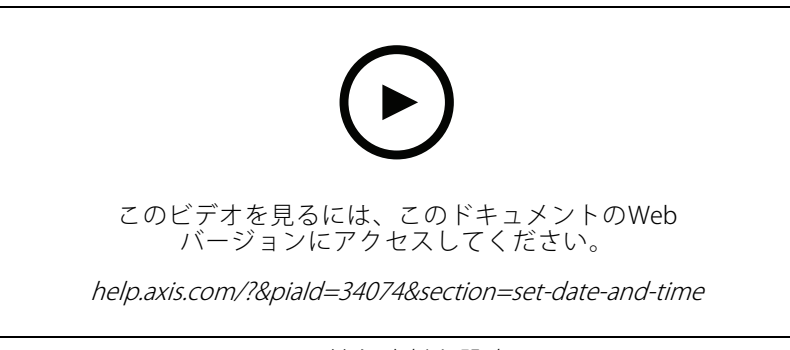

日付と時刻を設定

#### **カメラアプリケーションのインストール**

カメラアプリケーションは、Axisのネットワークビデオ製品にアップロードし、インストールすることができ るソフトウェアです。アプリケーションをインストールすることにより、検知、認識、追跡、カウントな どの機能を追加することができます。

一部のアプリケーションは、AXIS Camera Stationから直接インストールすることができます。それ以外のアプリ ケーションは、まず、AxisのWebサイト ([www.axis.com/global/en/products/analytics-and-other-applications](https://www.axis.com/global/en/products/analytics-and-other-applications)) また はアプリケーションベンダーのWebサイトからダウンロードする必要があります。

これらのアプリケーションは、AXIS Camera Application Platformをサポートする装置にインストールすることが できます。アプリケーションによっては、特定のファームウェアバージョンまたはカメラモデルにしかイン ストールできません。

ライセンスが必要なアプリケーションの場合は、ライセンスキーファイルをアプリケーションと同時にインス トールすることも、装置の設定ページを使用して後からインストールすることもできます。

ライヤンスキーファイルを取得するには、 [www.axis.com/se/sv/products/camera-applications/license-key-registration#/registration](https://www.axis.com/se/sv/products/camera-applications/license-key-registration#/registration)にアクセスし、アプリケー ションに付属するライセンスコードを登録する必要があります。

アプリケーションをインストールできない場合は、[www.axis.com](https://www.axis.com)にアクセスし、インストール先の装置モデル とファームウェアバージョンがAXIS Camera Application Platformをサポートしているかどうかをチェックして ください。

利用可能なカメラアプリケーション:

AXIS Video Motion Detection 4 - 対象範囲内で動く被写体を検知するアプリケーションです。ライヤンスが不要 で、ファームウェア6.50以降のカメラにインストールすることができます。製品のファームウェアのリリースノー トを確認し、Video Motion Detection 4をサポートしているかどうかを確認することもできます。

AXIS Video Motion Detection 2 - 対象範囲内で動く被写体を検知するアプリケーションです。ライセンスが不要 で、ファームウェア5.60以降のカメラにインストールすることができます。

<span id="page-65-0"></span>**AXIS Video Content Stream -** Axisカメラが動体追跡データをAXIS Camera Stationに送信できるようにするアプリ ケーション。5.50〜9.59のファームウェアを搭載したカメラにインストールできます。AXIS Video Content Stream はAXIS Camera Stationと組み合わせてのみ使用できます。

その他のアプリケーション - インストールする任意のアプリケーション。インストールを開始する前に、アプリ ケーションをローカルコンピューターにダウンロードしてください。

カメラアプリケーションをインストールするには:

- 1. [Configuration >Devices >Management (設定 > 装置 > 管理)] を選択します。
- 2. アプリケーションをインストールするカメラを選択します。 ●■ をクリックするか、右クリックして [Install camera application (カメラアプリケーションのインストール)] を選択します。
- 3. カメラにインストールするカメラアプリケーションを選択します。他のアプリケーションをインストー ルする場合は、[Browse (参照)] をクリックしてローカルのアプリケーションファイルに移動しま す。[**Next (次へ)**] をクリックします。
- 4. アプリケーションのインストール後、[Allow application overwrite (アプリケーションの上書きを許可)] を選択してアプリケーションを再インストールするか、[**Allow application downgrade (アプリケーシ**ョ ンのダウングレードを許可)] を選択して旧バージョンのアプリケーションをインストールします。

#### 注

ダウングレードまたは上書きによって、装置のアプリケーション設定がリセットされます。

- 5. ライセンスが必要なアプリケーションの場合は、[ライセンスのインストール] ダイアログが表示されます。
	- 5.1 [**Yes (はい)**] をクリックしてライセンスのインストールを開始してから、[**Next (次へ)**] をク リックします。
	- 5.2 [**Browse (**参照)] をクリックしてライセンスファイルに移動してから、[**Next (次へ)**] をクリック します。

#### 注

- AXIS Video Motion Detection 2、AXIS Video Motion Detection 4、またはAXIS Video Content Streamのインス トールではライセンスは不要です。
- 6. 情報を確認し、[**Finish (完了)**] をクリックします。カメラのステータスが [oĸ] から [**メンテナンス**] に変更 され、インストールが終了すると [OK] に戻ります。

#### **セキュリティ**

HTTPSまたはIEE 802.1Xを有効にすると、AXIS Camera Stationの認証局 (CA) は自動的にクライアントとサーバーの 証明書に署名し、それらの証明書を装置に配布します。CAは、プリインストールされた証明書を無視します。証 明書を設定する方法の詳細については、*[132ページ証明書](#page-131-0)を*参照してください。

#### HTTPSまたはIEEE 802.1X 証明書の管理

#### 注

IEEE 802.1Xを有効にする前に、AXIS Camera StationでAxis装置の時刻が同期されていることを確認して ください。

- 1. [Configuration > Devices > Management (設定 > 装置 > 管理)] を選択します。
- 2. 装置を右クリックし、以下の操作を行います。
	- [Security > HTTPS > Enable/Update (セキュリティ > HTTPS > 有効にする/更新する)] を選択し て、装置でHTTPSを有効にするか、HTTPSの設定を更新します。
- <span id="page-66-0"></span>- [Security > IEEE 802.1X > Enable/Update (セキュリティ > IEEE 802.1X > 有効にする/更新する)] を選択して、装置でIEEE 802.1Xを有効にするか、IEEE 802.1Xの設定を更新します。
- [Security > HTTPS > Disable (セキュリティ > HTTPS > 無効にする)] を選択して、装置で HTTPSを無効にします。
- [Security > IEEE 802.1X > Disable (セキュリティ > IEEE 802.1X > 無効にする)] を選択して、装 置でIEEE 802.1Xを無効にします。
- [Certificates... (証明書...)] を選択して、証明書の概要を表示したり、証明書を削除したり、特定 の証明書に関する詳細な情報を確認したりします。

注

同じ証明書が複数の装置にインストールされているとき、その証明書は1つの項目として表示されるだけで す。その証明書を削除すると、インストールされているすべての装置から削除されます。

#### HTTPSとIEEE 802.1Xのステータス

装置の管理ページに、HTTPSとIEEE 802.1Xのステータスが一覧表示されます。

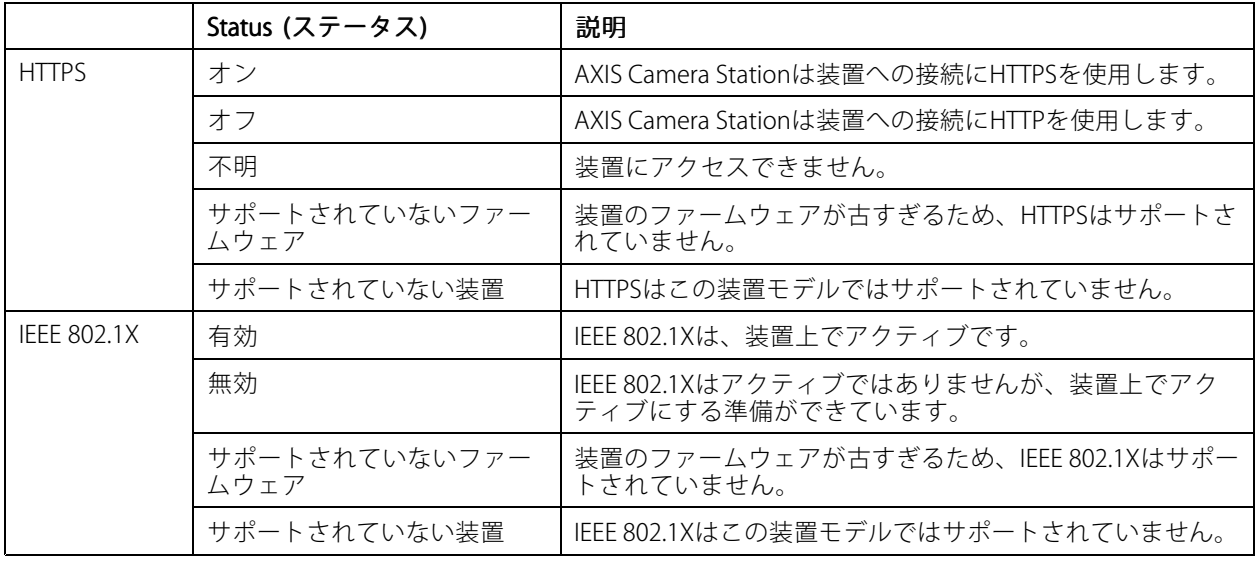

#### **装置データの収集**

このオプションは、一般的にトラブルシューティング目的で使用されます。装置上の特定の場所に関するデータ 収集レポートを含む.zipファイルを生成するには、このオプションを使用します。

装置データを収集するには:

- 1. [Configuration > Devices > Management (設定 > 装置 > 管理)] を選択します。
- 2. 装置を右クリックし、[Collect device data (装置データの収集)] を選択します。
- 3. [選択した製品のデータソース] セクションで次のように実行します。
	- [Preset (プリセット)] を選択し、一般に使用されているコマンドのドロップダウンリストから いずれかを選択します。

注

プリセットによっては、すべての装置で使用できるわけではない場合があります。たとえば、PTZ 状態は音声装置では使用できません。

- <span id="page-67-0"></span> [Custom (カスタム)] をクリックして、選択したサーバー上のデータ収集ソースへのURLパス を指定します。
- 4. [名前を付けて保存] セクションで、データ収集の.zipファイルのファイル名とフォルダーの場所を指 定します。
- 5. データ収集が終了した時点で指定のフォルダーを開くように、[Automatically open folder when ready (準備完了後に保存先のフォルダーを自動的に開く)] を選択します。
- 6. [OK] をクリックします。

#### **Connection (接続)**

IPアドレスまたはホスト名を使用して装置と通信する方法:

- 1. [Configuration > Devices > Management (設定 > 装置 > 管理)] を選択します。
- 2. 装置を選択して右クリックし、[Connection (接続)] を選択します。
	- IPアドレスを使用して装置に接続するには、[Use IP (IPを使用する)] を選択します。
	- ホスト名を使用して装置に接続するには、[Use hostname (ホスト名を使用する)] を選択します。

#### **タグ**

「装置の管理」ページで、タグを使用して装置をグループごとに分けて管理することができます。1台の装置に 複数のタグを設定できます。

たとえば装置のモデルや場所に応じて、装置にタグを付けることができます。たとえば、カメラのモデルに応じ たタグを付けると、特定のモデルの全カメラをすばやく見つけてアップグレードすることができます。

1台の装置にタグを付けるには:

- 1. [Configuration > Devices > Management (設定 > 装置 > 管理)] を選択します。
- 2. 装置を右クリックして [Tag devices (装置のタグ付け)] を選択します。
- 3. Use existing tag (既存のタグを使用)] を選択してタグを選択するか、[Create a new tag (新しいタグ を作成)] を選択してタグの名前を入力します。
- 4. [OK] をクリックします。

装置からタグを削除するには:

- 1. [Configuration > Devices > Management (設定 > 装置 > 管理)] を選択し、右上の ク をクリックし ます。
- 2. [タグ] フォルダーからタグを選択します。タグに関連づけられているすべての装置が表示されます。
- 3. 装置を選択します。装置を右クリックして、[Untag devices (製品のタグの解除)] を選択します。
- 4. [OK] をクリックします。

#### タグを管理するには:

- 1. [Configuration > Devices > Management (設定 > 装置 > 管理)] を選択し、右上の ク をクリックし ます。
- 2. [装置のタグ] ページで次のように実行します。
	- [Tags (タグ)] を右クリックして、[New tag (新しいタグ)] を選択してタグを作成します。
- <span id="page-68-0"></span>タグを右クリックして [Rename tag (タグの名前を変更)] を選択し、タグに付ける新しい 名前を入力します。
- タグを右クリックして [Delete (タグを削除)] を選択すると、タグを削除できます。
- をクリックすると、[製品のタグ] ページを固定できます。
- タグをクリックすると、このタグに関連付けられているすべての装置が表示され、[すべての装 置] をクリックすると、AXIS Camera Stationに接続するすべての装置が表示されます。
- [Warnings/Errors (警告/エラー)] をクリックすると、アクセスできない装置など、注意が必要 な装置が表示されます。

### **[Device configuration (装置設定)] タブ**

1台の装置ですべての設定を行うには:

- 1. [Configuration > Devices > Management (設定 > 装置 > 管理)] を選択します。
- 2. 装置のアドレスまたはホスト名をクリックして、装置の設定タブに移動します。
- 3. 設定を変更します。装置の設定方法については、装置のユーザーマニュアルを参照してください。
- 4. タブを閉じると、装置が再読み込みされ、AXIS Camera Stationで変更が実装されていることを確認 できます。

#### 制限事項

•

- サードパーティ製装置の自動認証はサポートされていません。
- サードパーティ製装置の一般的なサポートは保証できません。
- ビデオストリームがアクティブな状態で装置設定タブを使用すると、負荷が増加して、サーバーマシン のパフォーマンスに影響する可能性があります。

#### **外部データソース**

外部データソースとは、各イベント時点での出来事の追跡に使用できるデータを生成するシステムまたはソース です。[41ページ、データ検索](#page-40-0) を参照してください。

[Configuration (設定)] > [Devices (装置)] > [External data source (外部データソース)] の順に移動すると、す べての外部データソースが一覧表示されます。[column heading(列見出し)]をクリックすると、列の値を基 準にしてデータが並べ替えられます。

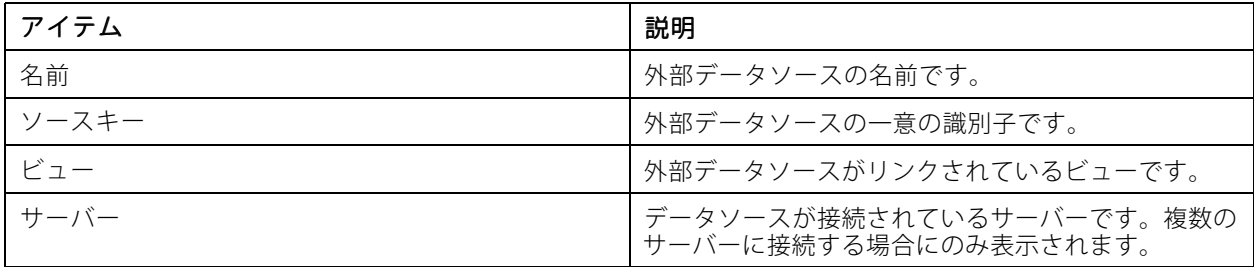

外部データソースは、次の場合に自動的に追加されます。

[Configuration > Access control > Doors and zones (設定 > アクセスコントロール > ドアとゾー ン)] に移動してドアを作成した場合。

<span id="page-69-0"></span>AXIS Camera StationでAXIS A1601 Network Door Controllerを設定するワークフローの詳細については、 「AXIS A1601 Network Door [Controllerの設定](https://help.axis.com/axis-camera-station-integrator-guide#set-up-axis-a1601-network-door-controller)」を参照してください。

• 最初のイベントは、AXIS License Plate Verifierで設定した装置により受信されます。

AXIS Camera StationでAXIS License Plate Verifierを設定するワークフローの詳細については、 「AXIS License Plate [Verifierの設定](https://help.axis.com/axis-camera-station-integrator-guide#set-up-axis-license-plate-verifier)」を参照してください。

外部データソースをビューで設定している場合、データソースから生成されたデータは、[Data search (データ検 索)] タブ内のビューのタイムラインに自動的にブックマークされます。データソースをビューに接続するには:

- 1. [Configuration > Devices > External data sources (設定 > 装置 > 外部データソース)] を選択します。
- 2. 外部データソースを選択し、[Edit (編集)] をクリックします。
- 3. [View (ビュー)]ドロップダウンリストからビューを選択します。
- 4. [OK] をクリックします。

### **時刻同期**

[Configuration > Devices > Time synchronization(設定 > 装置 > 時刻同期)] に移動 し、[Time synchronization (時 刻同期)] ページを開きます。

AXIS Camera Stationに追加されている装置のリストが表示されます。ヘッダー行を右クリックし、表示する列を選 択します。ヘッダーをドラッグアンドドロップして、列の順序を並べ替えることができます。

装置のリストには以下の情報が含まれています。

- 名前: 装置が複数のカメラが接続されたビデオエンコーダであるとき、または装置が複数のビューエリ アのあるネットワークカメラであるとき、装置名または関連付けられたすべてのカメラ名のリストが 表示されます。
- アドレス: 装置のアドレス。[link (リンク)]をクリックすると、装置の設定ページが開きます。装置の追加 時の使用項目によって、IPアドレスまたはホスト名が表示されます。[69](#page-68-0)ページ[Device [configuration](#page-68-0) (装 [置設定\)\]](#page-68-0) タブを参照してください。
- MACアドレス: 装置のMACアドレス。
- モデル: 装置のモデル。
- •**有効:** 時刻同期が有効になっている場合に表示されます。
- NTPソース: 装置に設定されたNTPソースです。
	- スタティック: [Primary NTP server (プライマリNTPサーバー)] および [Secondary NTP server (セカンダリNTPサーバー)] から装置のNTPサーバーを手動で指定します。
	- DHCP: 装置は、ネットワークからNTPサーバーを動的に受信します。[DHCP] を選択すると、 コロハストランス<br>[Primary NTP server (プライマリNTPサーバー)] および [Secondary NTP server (セカンダリ NTPサーバー)] を指定できません。
- •Primary NTP server (プライマリNTPサーバー): 装置に設定されたプライマリNTPサーバーです。[Static (スタティック)] を選択した場合にのみ使用できます。
- •Secondary NTP server (セカンダリNTPSサーバー): 装置に設定されたセカンダリNTPサーバーです セカンダリNTPをサポートするAxis装置に限り使用できます。また [Static (スタティック)] が選択さ れている場合にのみ使用できます。
- サーバーの時間オフセット: 装置とサーバーの時差です。
- •協定世界時: 装置上の協定世界時です。
- • 同期済み: 時刻同期の設定が実際に適用された場合に表示されます。これは、ファームウェア9.1以降を 搭載した装置にのみ適用されます。

• 次の同期までの時間: 次の同期までの残り時間です。

Windows Timeサービス (W32Time) はNetwork Time Protocol (NTP) を使用して、AXIS Camera Stationサーバーの 日時を同期します。以下の情報が表示されます。

- サーバー: Windows Timeサービスを実行しているAXIS Camera Stationサーバーです。
- •ステータス: Windows Timeサービスのステータスです。[Running (実行中)] または [Stopped (停止 中)] のいずれかです。
- NTPサーバー: Windows Timeサービス用に設定されたNTPサーバーです。

#### **時刻同期の設定**

- 1. [Configuration > Devices > Time synchronization (設定 > 装置 > 時刻同期)] を開きます。
- 2. 装置を選択し、[Enable time synchronization (時刻同期を有効にする)] を指定します。
- 3. NTPソースを [Static (スタティック)] または [DHCP] に指定します。
- 4. [Static (スタティック)] を指定した場合は、プライマリNTPサーバーとセカンダリNTPサーバーを設 定します。
- 5. 時差が2秒を超える場合にアラームを受け取るには、[**Send alarm when the time difference betweer** server and device is larger than 2 seconds (サーバーと装置の時差が2秒を超える場合にアラームを 送信する)] を選択します。
- 6. [Apply (適用)] をクリックします。

# **ストレージの設定**

[Configuration > Storage > Management (設定 > ストレージ > 管理)] を選択してストレージの管理ページを開き ます。AXIS Camera Stationに追加されているローカルストレージとネットワーク共有のリストが表示されます。 このページには、以下の情報が含まれています。

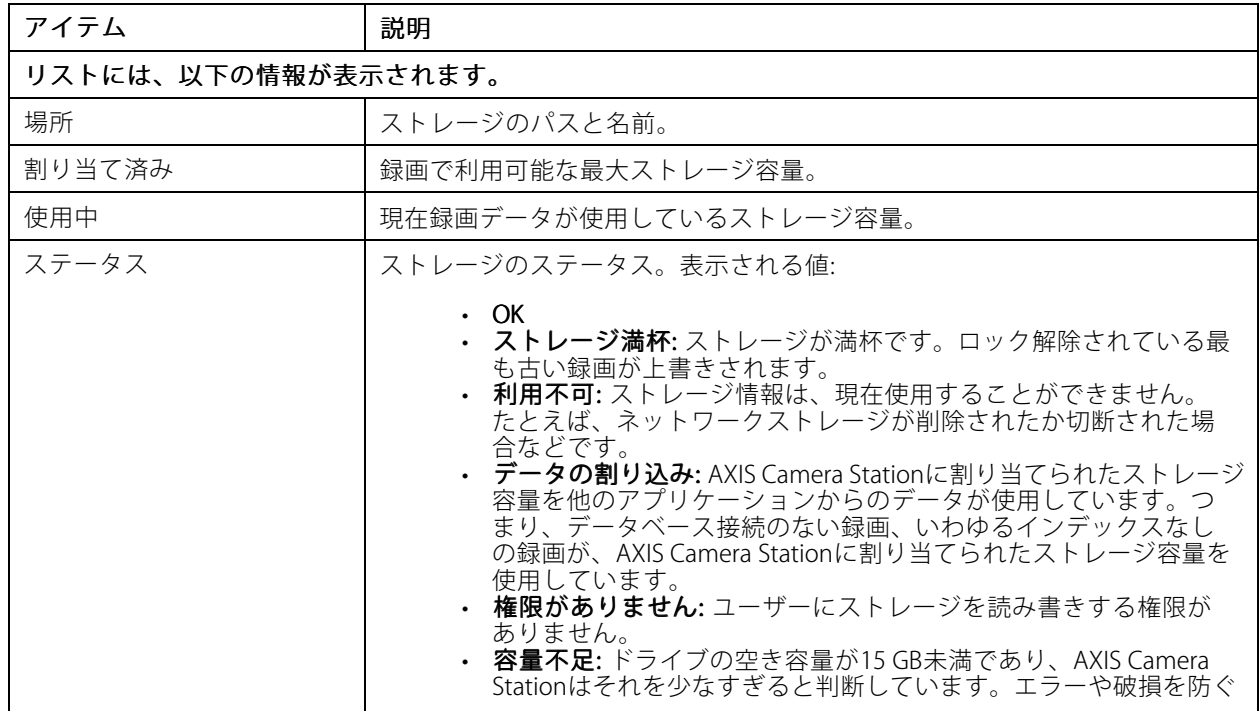

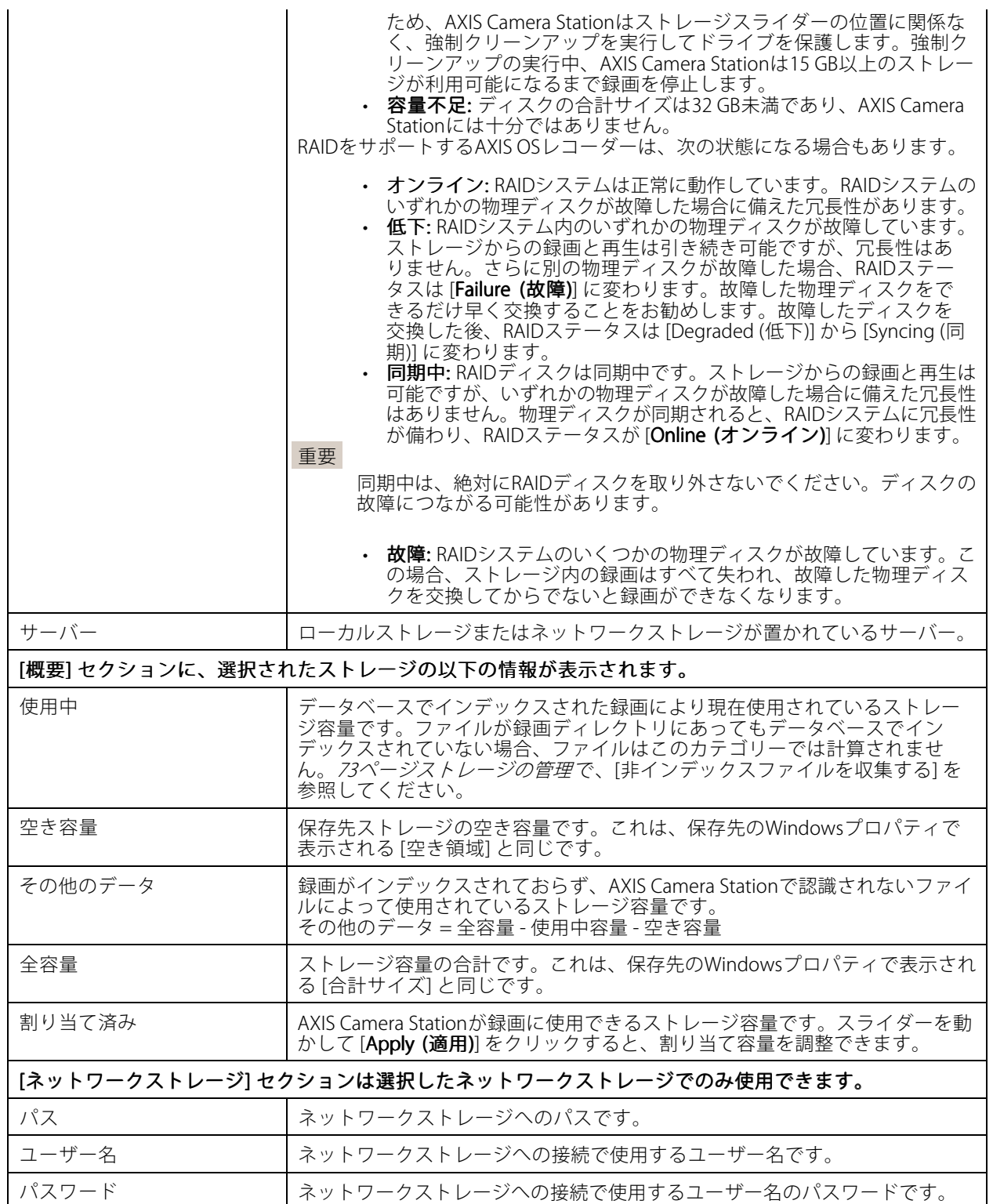
## **ストレージの管理**

[Configuration > Storage > Management (設定 > ストレージ > 管理)] を選択して「ストレージの管理」ページを 開きます。このページで、録画を保存するフォルダーを指定することができます。ストレージがすぐに一杯になら ないように、合計容量の最大限の割合をAXIS Camera Stationで使用するよう設定してください。セキュリティや容 量拡大のために、他のローカルストレージやネットワークドライブを追加することもできます。

注

- 複数のAXIS Camera Stationサーバーに接続している場合、[**Selected server (選択したサーバー)**] ドロップ ダウンリストからサーバーを選択して、接続している任意のサーバーにローカルストレージまたは共有 ネットワークドライブを追加することができます。
- システムアカウントを利用してサービスにログオンしている場合、他のコンピューターの共有フォルダに リンクしているネットワークドライブを追加することはできません。[ネットワークストレージにアク](#page-207-0) [セスできない](#page-207-0)を参照してください。
- ローカルストレージまたはネットワークストレージを録画の保存先としてカメラに設定しているか、スト レージに録画が含まれている場合、そのストレージを削除することはできません。

ローカルストレージまたは共有ネットワークドライブを追加する

- 1. [Configuration > Storage > Management (設定 > ストレージ > 管理)] を選択して [Add (追加)] をク リックします。
- 2. ローカルストレージを追加するには、[Local storage (ローカルストレージ)] を選択し、ドロップダウン リストからストレージを選択します。
- 3. 共有ネットワークドライブを追加するには、[Shared network drive (共有ネットワークドライブ)]をク リックし、共有ネットワークドライブへのパスを入力します。例: \\ip\_address\share [OK] をクリックし て、共有ネットワークドライブのユーザー名とパスワードを入力します。
- 4. [OK] をクリックします。

#### ローカルストレージまたは共有ネットワークドライブを削除する

ローカルストレージまたは共有ネットワークドライブを削除するには、ストレージリストからローカルストレー ジまたは共有ネットワークドライブを選択し、[**Remove (削除)**] をクリックします。

#### 新規録画用のフォルダーを追加する

- 1. [Configuration > Storage > Management (設定 > ストレージ > 管理)] を選択し、ストレージリストから ローカルストレージまたは共有ネットワークドライブを選択します。
- 2. [Folder for new recordings (新規録画用のフォルダー)] フィールドにフォルダー名を入力すると、録画の 保存先を変更することができます。
- 3. [Apply (適用)] をクリックします。

#### ストレージ容量の調整

- 1. [Configuration > Storage > Management (設定 > ストレージ > 管理)] を選択し、ストレージリストから ローカルストレージまたは共有ネットワークドライブを選択します。
- 2. [Overview (オーバービュー)] セクションで、スライダーバーを移動して、AXIS Camera Stationが使用でき る最大容量を設定します。
- 3. [Apply (適用)] をクリックします。

注

- 最適なパフォーマンスを得るために、ディスク領域の少なくとも5%を空き領域として残すことをお勧 めします。
- AXIS Camera Stationに追加するストレージの最小容量の要件は32 GBで、15 GB以上の利用可能な空き容 量が必要です。
- 利用可能な空き容量が15 GB未満の場合、AXIS Camera Stationは容量を解放するために、自動的に古い 録画の削除を開始します。

#### 非インデックスファイルを収集する

非インデックスファイルは、ストレージの [その他のデータ] の大部分を占める場合があります。非インデック スファイルとは、現在のデータベースの一部ではない、録画フォルダー内のすべてのデータを指します。こ のファイルには、以前のインストールからの録画またはリストアポイントが使用されたときに損失したデー タが含まれています。

収集されたファイルは削除されませんが、録画ストレージの [**Non-indexed files (非インデックスファイル)**] フォ ルダーに収集され、配置されます。ストレージは、クライアントと同じコンピューター、またはユーザーの設定に 応じてリモートサーバーに配置することができます。[**Non-indexed files (非インデックスファイル)**] フォル ダーにアクセスするには、サーバーにアクセスする必要があります。

フォルダー内のデータは、検出された場所の順に収納されます。つまり、コンテンツはまずサーバーによって分 けられ、次にそのサーバーに接続された装置に応じて分けられます。

損失した特定の録画やログを探すか、容量を確保するために単にコンテンツを削除するかのどちらかを選択 できます。

確認または削除のために非インデックスファイルを収集するには:

- 1. [**Configuration > Storage > Management(設定 > ストレージ > 管理)**] を選択し、ストレージリストから ローカルストレージまたは共有ネットワークドライブを選択します。
- 2. 「非インデックスファイルを収集する1セクションで、「Collect (収集)] をクリックしてタスクを開始します。
- 3. タスクの終了後、[タスク] タブでタスクをダブルクリックし、結果を確認します。

### **接続するストレージ装置の選択**

[**Configuration >Storage >Selection (設定 > ストレージ > 選択)**] を選択して [ストレージを選択する] ページを開 きます。このページは、AXIS Camera Stationに追加されているすべてのカメラが一覧表示され、録画の保存日数を カメラごとに指定することができます。選択すると、ストレージ情報が [Recording Storage(録画ストレージ)] の下 に表示されます。複数のカメラを選択して一括して設定を変更することができます。

このページには、以下の情報が含まれています。

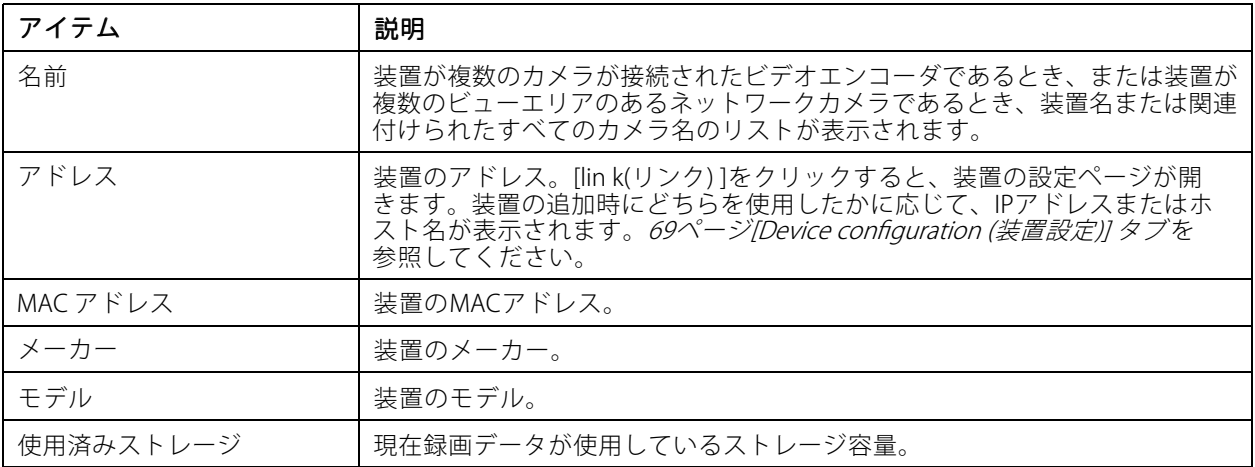

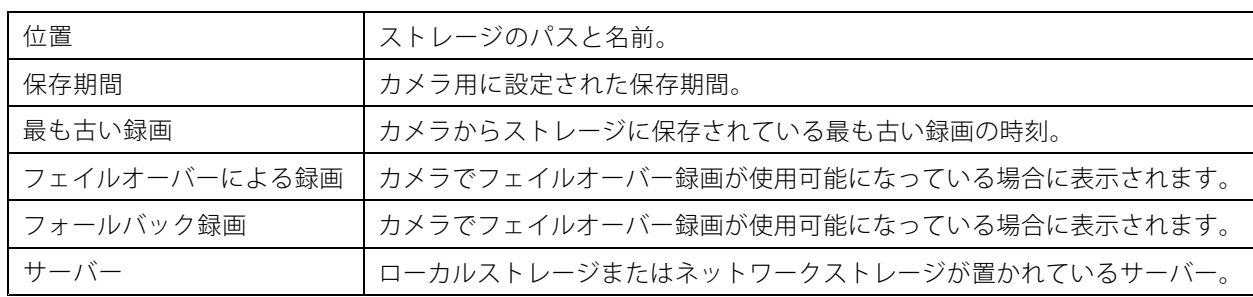

[AXIS Camera Station]にカメラを追加すると、すべてのカメラの録画ストレージが設定されます。カメラのス トレージ設定を編集するには:

- 1. [Configuration > Storage > Selection (設定 > ストレージ > 選択)] に移動し、ストレージ設定の編集対象 となるカメラを選択します。[**Type to search (検索する文字を入力)**] フィールドを使用すると、特定 のカメラを検索できます。
- 2. [録画ストレージ] セクションで次のように実行します。
	- [Store to (保存先)] フィールドで、録画を保存するストレージをドロップダウンリストから 選択します。選択可能なオプションは、作成されたローカルストレージとネットワークス トレージです。
	- [**Failover recording (フェイルオーバー録画)**] を選択して、AXIS Camera Stationとカメラの接 続が切断された場合にカメラのSDカードに録画を保存します。接続が復旧すると、フェイル オーバーによる録画はAXIS Camera Stationに転送されます。

注

**設定**

この機能は、SDカードおよびファームウェア5.20以降を使用するカメラでのみ使用できます。

ストレージが一杯になるまで録画を保存するには、保存期間に [Unlimited (無制限)] を選択しま す。それ以外の場合は、[Limited (制限付き)] を選択して録画を保存する最大日数を設定します。

AXIS Camera Stationに割り当てられているストレージ容量がなくなった場合は、保存期間がまだ過 ぎていない録画でも削除されることがあります。

- 録画を保存する日数を指定します。
- 3. [Apply (適用)] をクリックします。

## **録画とイベントの設定**

AXIS Camera Stationにカメラを追加すると、自動的に動体録画または連続録画が設定されます。後からニーズに合 わせて録画方法を変更するには、*[79ページ録画の方法](#page-78-0)* に移動します。

#### **動体録画**

すべてのAxisネットワークカメラとビデオエンコーダで、動体検知を利用できます。カメラが動きを検知した ときのみ録画することで、連続録画に比べてストレージ容量を大幅に節約できます。[**Recording method (録 画方法)]** で、[**Motion detection (動体検知)]** をオンにして設定できます。たとえば、カメラが検知した移動物 体の数が多すぎたり少なすぎたりする場合や、録画ファイルのサイズが使用可能なストレージ容量に対し て大きすぎる場合に設定を行うことができます。

動体録画を設定するには:

注

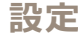

- 1. [Configuration > Recording and events > Recording method (設定 > 録画とイベント > 録画方法)] を選択します。
- 2. カメラを選択します。
- 3. 動体録画を使用するには、[Motion detection (動体検知)] をオンにします。
- 4. [Video settings (ビデオ設定)] で編集を行います。
- 5.スケジュールを選択するか、[**New (新規)**] をクリックして新しいスケジュールを作成します。ストレージ 容量への影響を軽減するには、特定の期間のみ録画してください。
- 6. [Trigger period (トリガー期間)] で、連続する2つのトリガーの間隔を設定して、連続する録画の回数 を減らします。

この間隔内に追加のトリガーが発生した場合、録画は続行され、トリガー期間が再開始します。

- 7. [Motion settings (動体設定)] をクリックして、検知可能な物体の数などの動体検知設定を指定します。 利用可能な設定はカメラによって異なります。*[内蔵動体検知機能の編集](#page-80-0)* および *AXIS Video [Motion](#page-79-0) Detection [2および4の編集](#page-79-0)* を参照してください。
- 8. [Apply (適用)] をクリックします。

注

アクションルールを使用して動体録画を設定することもできます。アクションルールを使用する場合は、 ·<br>必ず事前に [Recording method (録画方法)] で [Motion detection (動体検知)] をオフにしてください。

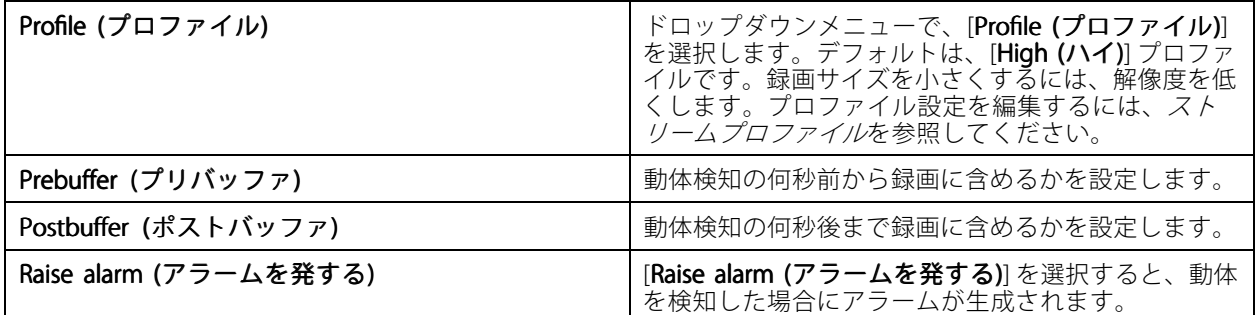

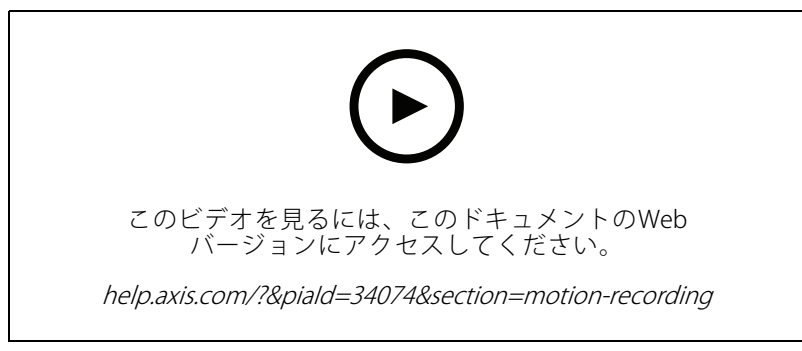

動体検知の設定

#### **連続録画およびスケジュール録画**

連続録画は連続的に画像を保存するため、他の録画オプションよりも多くのストレージ容量を必要とします。 ファイルサイズを小さくするには、できるだけ動体検知録画を使用してください。

連続録画を設定するには:

- 1. [Configuration > Recording and events > Recording method (設定 > 録画とイベント > 録画方法)] を選択します。
- 2. カメラを選択します。
- 3. 連続録画を使用にするには、[Continuous (連続)] をオンにします。
- 4. ドロップダウンメニューで、[Profile (プロファイル)] を選択します。デフォルトは、[Medium (中)] プロ ファイルです。録画サイズを小さくするには、解像度を小さくします。プロファイル設定を編集するに は、*[ストリームプロファイル](#page-49-0)*を参照してください。
- 5.スケジュールを選択するか、[**New (新規)**] をクリックして新しいスケジュールを作成します。ストレージ 容量への影響を軽減するには、特定の期間のみ録画してください。
- 6. [Average bitrate (平均ビットレート)] をオンにし、[Max storage (最大ストレージ)] を設定します。 指定された最大ストレージと保存期間に基づいて、平均ビットレートの概算がシステムに表示されま す。平均ビットレートの最大値は50,000キロビット/秒です。*[79ページ平均ビットレートの設定](#page-78-0)を*参照 してください。
- 7. [Apply (適用)] をクリックします。

#### **手動録画**

手動で録画する方法の詳細については、[手動による録画](#page-34-0)を参照してください。

手動録画を設定する手順は、以下のとおりです。

- 1. [Configuration > Recording and events > Recording method (設定 > 録画とイベント > 録画方法)] を選択します。
- 2. [Manual (手動)] で、[Video settings (ビデオ設定)] を編集します。
- 3. [Apply (適用)] をクリックします。

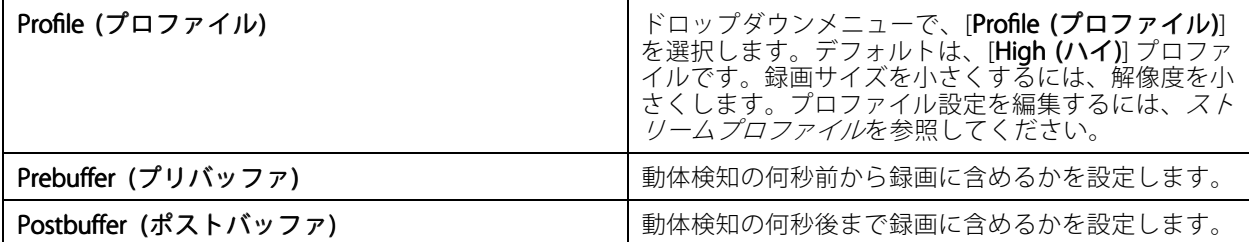

#### **ルールトリガー録画**

ルールトリガー録画の開始と停止は、[Action rules (アクションルール)] で作成したルールに従って行われます。 ルールを利用して、I/Oポートからの信号、いたずら行為、またはAXIS Cross Line Detectionをトリガーとして 録画を生成できます。1つのルールに複数のトリガーを指定できます。

ルールによってトリガーされる録画を作成するには、[アクションルール](#page-83-0)を参照してください。

ルールを利用して動体録画を設定する場合は、録画の重複を避けるため、動体録画をオフにしてください。

#### **フェイルオーバーによる録画**

フェイルオーバーによる録画を使用すると、AXIS Camera Stationへの接続が失われた場合も録画を保存できます。 接続が10秒以上切断された場合に、カメラがSDカードに録画を保存します。カメラはSDカードとファームウェア 5.20以降を搭載する必要があります。フェイルオーバーによる録画は、すべてH.264の録画形式となります。

フェイルオーバーによる録画をオンにするには、次の通りにします。

注

注

- 1. [Configuration > Storage > Selection (設定 > ストレージ > 選択)] を選択します。
- 2. フェイルオーバーによる録画をサポートするカメラを指定します。
- 3. [Failover recording (フェイルオーバーによる録画)] を選択します。
- 4. [Apply (適用)] をクリックします。

AXIS Camera Stationサーバーの再起動は、フェイルオーバーによる録画をトリガーしません。たとえば、 データベースメンテナンスを実行する場合、AXIS Camera Station Service Controlを再起動する場合、サー バーがインストールされているコンピューターを再起動する場合などです。

再び接続されると、AXIS Camera Stationはフェイルオーバーによる録画をインポートし、タイムライン上の録画を 暗いグレーで表示します。カメラはストリーミングの最後の10秒を内部メモリーに保存して、フェイルオーバー による録画をトリガーするまでの10秒間の時間差を補います。それでもなお約1~4秒の短いギャップが発生する ことがあります。フェイルオーバーによる録画の動作は、録画の手法により異なります。

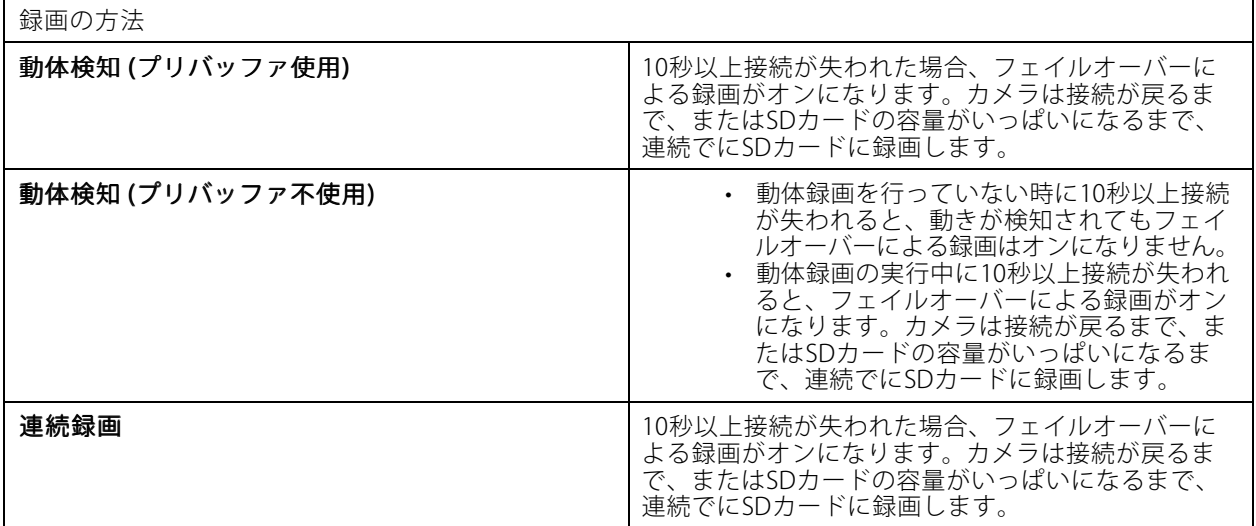

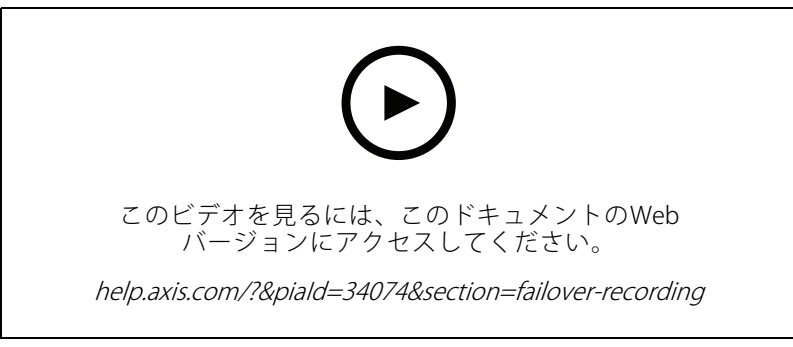

フェイルオーバーによる録画にSDカードを使う

## **フォールバック録画**

AXIS S3008 Recorderを録画ストレージとして使用する装置のフォールバック録画をオンにすることができます。代 替録画をオンにすると、AXIS Camera Stationとレコーダーの接続が失われたときに、装置は連続録画を開始しま す。装置は、フォールバック録画に中程度のストリームプロファイルを使用します。

- <span id="page-78-0"></span>注
- AXIS Camera Stationバージョン5.36以降、AXIS S3008 Recorderファームウェアバージョン10.4以降、 Axis装置ファームウェア5.50以降が必要です。
- • フォールバック録画が開始されたときに連続録画が進行中の場合、新しい連続録画が開始されます。シス テムは、レコーダー上にストリームの複製を作成します。

フォールバック録画をオンにするには:

- 1. AXIS S3008 Recorderと装置が追加され、レコーダーが装置の録画ストレージとして選択されていることを 確認します。「AXIS S3008 [Recorderの設定](https://help.axis.com/axis-camera-station-integrator-guide#set-up-axis-s3008-recorder)」を参照してください。
- 2. [Configuration > Storage > Selection (設定 > ストレージ > 選択)] を選択します。
- 3. 装置を選択し、[Fallback recording (フォールバック録画)] を選択します。
- 4. [Apply (適用)] をクリックします。

### **録画の方法**

AXIS Camera Stationに装置を追加すると、自動的に動体録画または連続録画が設定されます。

リスト内のチェックマークは、装置が使用する録画方法を示します。ビデオおよび音声のプロファイル設定をカ スタマイズする方法については、*[ストリームプロファイル](#page-49-0)*を参照してください。

録画方法を変更するには:

- 1. [Configuration > Recording and events > Recording method (設定 > 録画とイベント > 録画方法)] を選択します。
- 2. 1台または複数の装置を選択します。

同じモデルの装置の場合、複数台の装置を選択し、一括して設定を変更することもできます。

3. [Recording method (録画方法)] 画面で、録画方法をオンまたはオフにします。

注

ビューエリアは動体検知をサポートしていません。

#### **平均ビットレートの設定**

平均ビットレートでは、より長い時間にわたってビットレートが自動的に調整されます。これにより、指定され たストレージに基づいて、目的のビットレートを満たし、良好なビデオ品質を提供することができます。

注

- このオプションは連続録画にのみ対応し、平均ビットレートに対応したカメラでファームウェア9.40以 降を使用している必要があります。
- 平均ビットレートの設定は、選択したストリームプロファイルの品質に影響します。
- 1. [Configuration > Storage > Selection (設定 > ストレージ > 選択)] に移動して、カメラの保存期間が制限 されていることを確認してください。
- 2. [Configuration > Devices > Stream profiles (設定 > 装置 > ストリームプロファイル)] に移動し、連続録 画に使用するプロファイルとしてH.264またはH.265を使用していることを確認してください。
- 3. [Configuration > Recording and events > Recording method (設定 > 録画とイベント > 録画方法)] を選択します。
- 4. カメラを選択し、[Continuous (連続)] をオンにします。
- 5. [Video settings (ビデオの設定)] で、設定済みのビデオプロファイルを選択します。

注

<span id="page-79-0"></span>6. [**Average bitrate (平均ビットレート)**] をオンにし、[**Max storage (最大ストレージ)**] を設定します。指定 された最大ストレージと保存期間に基づいて、平均ビットレートの概算がシステムに表示されます。平 均ビットレートの最大値は50,000キロビット/秒です。

7. [Apply (適用)] をクリックします。

#### **AXIS Video Motion Detection 2および4の編集**

AXIS Video Motion Detection 2および4は、AXIS Camera Application Platformをサポートする製品にインストールで きるカメラアプリケーションです。カメラにAXIS Video Motion Detection 2または4をインストールすると、対象範 囲内で移動する対象を動体検知機能が検知します。Motion Detection 2にはファームウェア5.60以降が必要です。 AXIS Video Motion Detection 4にはファームウェア6.50以降が必要です。ファームウェアのリリースノートを確認 し、製品がVideo Motion Detection 4をサポートしているかどうかを確認することもできます。

AXIS Camera Stationにカメラを追加する際に動体録画を選択すると、対応のファームウェアが搭載されたカメラに AXIS Video Motion Detection 2および4がインストールされます。対応のファームウェアを搭載していないカメラで は、内蔵の動体検知機能を使用します。装置の管理ページから手動でアプリケーションをインストールすることも できます。*[カメラアプリケーションのインストール](#page-64-0)*を参照してください。

AXIS Video Motion Detection 2および4で作成できる設定は次の通りです。

- • 対象範囲: 録画内の1つの領域で、カメラがここで移動物体を検知します。検知機能は対象範囲の外 にある動体を無視し、動作しません。この領域はビデオ画像の上にポリゴンの形状で表示されます。 3~20の頂点を使ってこの領域を作成できます。
- 除外範囲: 対象範囲内のエリアで、移動物体を無視する場所です。
- 無視フィルター: アプリケーションが検知した移動物体を無視するフィルターを作成します。重要な動体 を無視することのないよう、このフィルターは可能な限り少なく使用し、慎重に設定してください。1 度に1つのフィルターを使用し、設定します。
	- 一時的な物体: このフィルターは、短い時間しか画像に現れない物体を無視します。たとえば通 り過ぎる車のライトや、素早く移動する影などです。物体がアラームをトリガーするまでに、 画像内に表示されている必要がある最短時間を設定します。開始時間は、アプリケーションが 物体を検知した瞬間です。このフィルターはアラームが発生するまでの時間を遅らせます。指 定した時間内に画像から物体が消えた場合はアラームをトリガーしません。
	- 小さな物体: このフィルターは、小動物など小さな物体を無視します。幅と高さを画像全体に対 するパーセンテージで指定します。このフィルターは指定した幅と高さより小さい物体を無視 し、アラームはトリガーされません。フィルターが無視するには、物体の幅と高さのいずれも フィルターの値を下回る必要があります。
	- 揺らめいている物体: このフィルターは、揺らめいている葉、旗、その陰など、短い距離しか移 動しない物体を無視します。移動の距離を画像全体に対するパーセンテージで指定します。こ のフィルターは、楕円の中心からいずれかの矢印の先端までの距離よりも短い距離を移動する 物体を無視します。楕円は動きの尺度で、画像内のすべての動きに対して適用されます。

動体設定の手順は次の通りです。

## 注

ここで行う設定は、カメラの設定を変更します。

- 1. [Configuration > Recording and events > Recording method (設定 > 録画とイベント > 録画方法)] を選択します。
- 2. AXIS Video Motion Detection 2または4を使用するカメラを選択し、[Motion Settings (動体設定)] をク リックします。

最大ストレージは、保存期間中の録画の最大容量を意味します。録画が指定されたスペースを超えないこ とを保証するだけであり、録画に十分なスペースがあることは保証されません。

- <span id="page-80-0"></span>3. 対象範囲を編集します。
- 4. 除外範囲を編集します。
- 5. 無視フィルターを作成します。
- 6. [Apply (適用)] をクリックします。

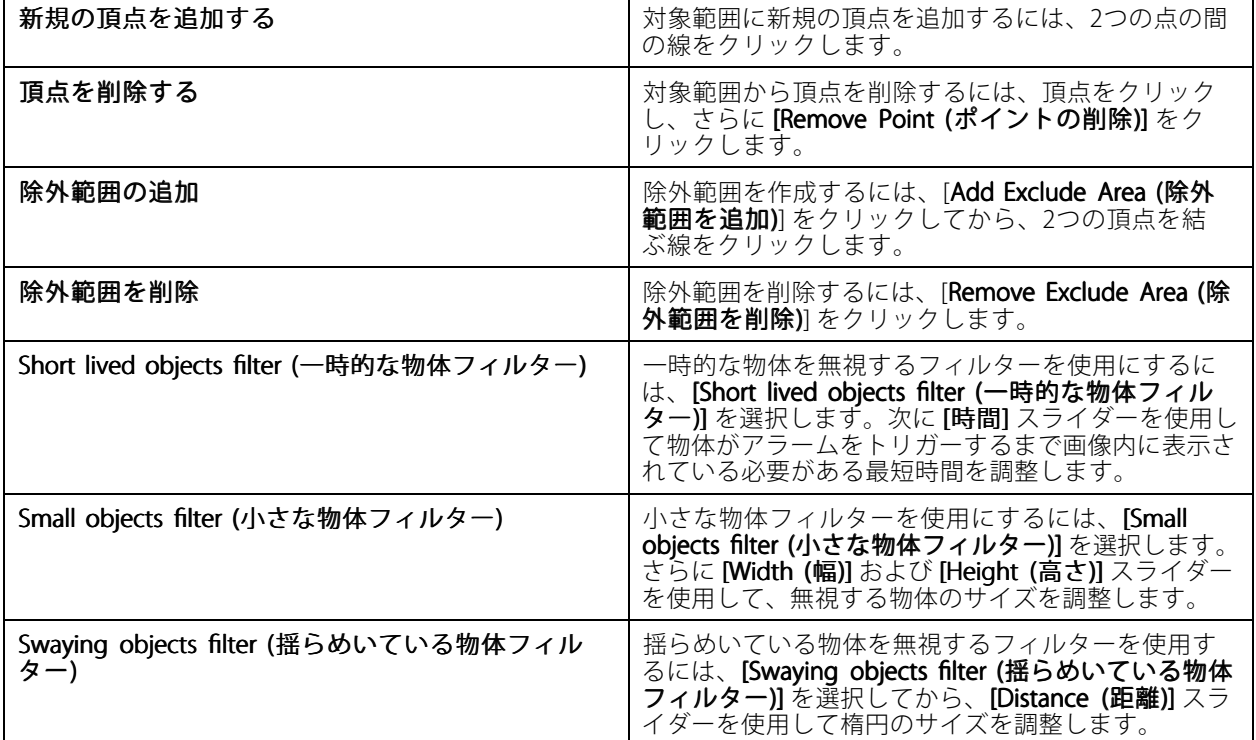

#### **内蔵動体検知機能の編集**

内蔵動体検知機能を使用すると、カメラは1つ以上の対象範囲内の動きを検知します。また、他のすべての動きを 無視します。対象範囲は動きを検知する領域です。対象範囲の中に除外範囲を配置して、動きを無視することがで きます。対象範囲、および除外範囲は、複数使用することが可能です。

#### 対象範囲の追加、編集手順:

注

ここで行う設定は、カメラの設定を変更します。

- 1. [Configuration > Recording and events > Recording method (設定 > 録画とイベント > 録画方法)] を選択します。
- 2. 動体検知機能が内蔵されているカメラを選択し、[Motion Settings (動体検知)] をクリックします。
- 3. [Window (ウィンドウ)] セクションで [Add (追加)] をクリックします。
- 4. [Include (対象)] を選択します。
- 5. 編集した領域のみを表示するには、[Show selected window (選択したウィンドウを表示)] を選択します。
- 6. ビデオ画像内の図形を移動、および、サイズ変更します。これは対象範囲です。
- 7. [Object size (物体のサイズ)]、[History (履歴)]、[Sensitivity (感度)] を手動で調整します。

- <span id="page-81-0"></span>8. 既定の設定を使用する場合、次の通りにします。[Low (低)]、[Moderate [Moderate (中)]、[High (高)]、または[Very High (非常に高)] を選択します。[Low (低)] を選択すると、短時間の履歴で大きな物体を検知します。 [Very High (非常に高)] を選択すると、長時間の履歴で小さな被写体を検出します。
- 9. **[Activity (アクティビティ)]** セクションで、対象範囲内で検知された動きを確認できます。赤いピーク が動きを示します。**[Activity (アクティビティ)]**フィールドを使用して、**[Object size (物体サイズ)]**、 [History (履歴)]、[Sensitivity (感度)] を調整できます。

10. [OK] をクリックします。

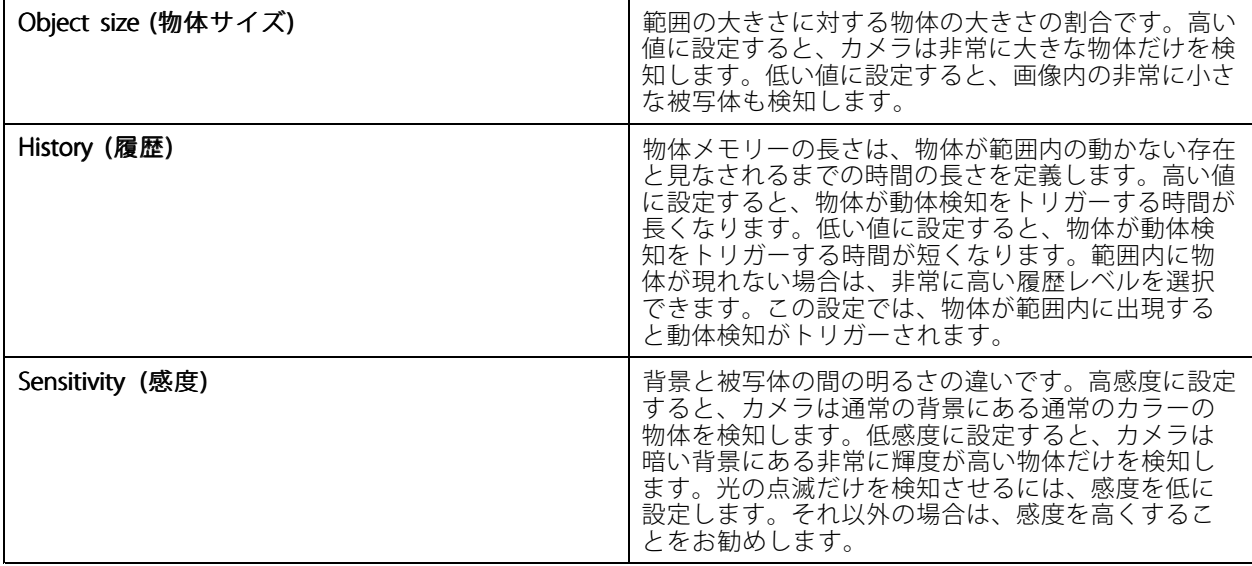

#### 除外範囲を追加、編集するには次の通りにします。

- 1. [Edit Motion Detection (動体検知の編集)] 画面の [Window (ウインドウ)] セクションで [Add (追加)] をク リックします。
- 2. [Exclude (除外)] を選択します。
- 3. ビデオ画像で影付きの図形を移動、およびサイズ変更します。
- 4. [OK] をクリックします。

#### 対象範囲または除外範囲を削除するには、次の通りにします。

- 1. [Edit Motion Detection (動体検知の編集)] 画面で、削除する範囲を指定します。
- 2. [Remove (削除)] をクリックします。
- 3. [OK] をクリックします。

### **I/Oポート**

多くのカメラとビデオエンコーダが、外部装置を接続するためのI/Oポートを備えています。一部の補助装置 にもI/Oポートが搭載されている場合があります。

I/Oポートには2種類あります。

入力ポート - オープンサーキットとクローズサーキットの切り替えが可能な装置を接続するために使用します。一 例としてドアや窓のコンタクト、煙検出器、ガラス破損検知器、PIR (受動赤外線センサー) があります。

出力ポート - リレー、ドア、ロック、アラームなどの装置を接続するために使用します。AXIS Camera Station は、出力ポートに接続された装置を制御できます。

注

- 複数のAXIS Camera Stationサーバーに接続している場合、[**Selected server (選択したサーバー)**] ドロップ ダウンメニューから任意の接続中サーバーを選択してI/Oポートを追加、および管理できます。
- 管理者権限を持つユーザーは、ユーザー向けI/Oポートをオフにすることができます。[ユーザー権限の](#page-128-0) [設定](#page-128-0)を参照してください。

アクションルールは、I/Oポートをトリガーまたはアクションとして使用します。トリガーは入力シグナルを使 用します。具体的には、AXIS Camera Stationは入力ポートに接続された装置から信号を受信することで、指定 したアクションを実行します。アクションは出力ポートを使用します。具体的には、ルールがアクティブに なったとき、AXIS Camera Stationは出力ポートに接続された装置をアクティブ化または非アクティブ化で きます。[アクションルール](#page-83-0)を参照してください。

装置の接続方法、I/Oポートの設定方法については、Axis製品のユーザーマニュアルまたはインストールガイドを 参照してください。一部の製品は、入力ポートとしても出力ポートとしても動作するポートを備えています。

出力ポートは手動で制御できます。I/Oポートの監視を参照してください。

#### **I/Oポートの追加**

I/Oポートを追加するには:

- 1. [Configuration > Recording and events > I/O ports (設定 > 録画とイベント > I/Oポート)] を選択します。
- 2. [Add (追加)] をクリックし、追加できるI/Oポートのリストを表示します。
- 3. ポートを選択し、[OK] をクリックします。
- 4. [Type (タイプ)] と [Device (デバイス)] の情報を確認します。必要に応じて情報を変更します。
- 5. [Port (ポート)]、[Active State (アクティブ状態)]、[Inactive State (非アクティブ状態)] に名前を入力 します。この名前は、[Action rules (アクションルール)]、[Logs (ログ)]、および [I/O Monitoring (I/O 監視)] にも表示されます。
- 6. AXIS Camera Stationが装置に接続するときの初期状態を出力ポートに設定できます。[On startup set to (起動時設定)] を選択し、[State (状態)] ドロップダウンメニューで初期状態を選択します。

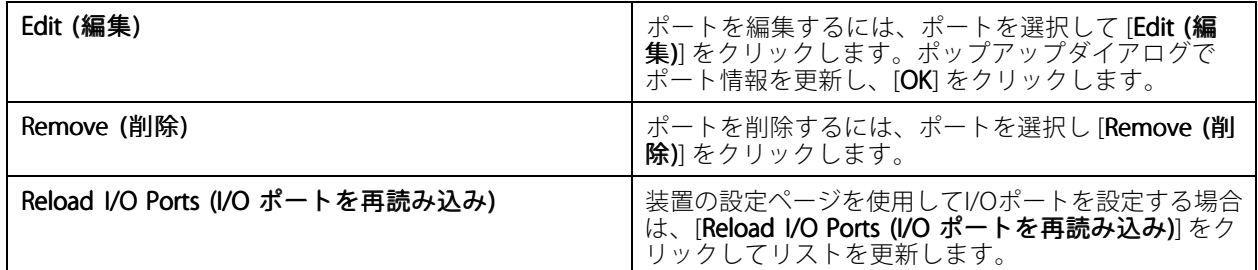

#### **I/Oポートの監視**

注

複数のAXIS Camera Stationサーバーに接続している場合、[**Selected server (選択したサーバー)**] ドロップダ ウンメニューで任意の接続中サーバーを選択して、I/Oポートを監視できます。

出力ポートを手動で制御するには、次の通りにします。

1. = [> Actions > I/O Monitoring (> アクション > I/Oモニタリング)] を開きます。

- <span id="page-83-0"></span>2. 出力ポートを選択します。
- 3. [Change state (状態の変更)] をクリックします。

## **アクションルール**

AXIS Camera Stationでは、アクションの設定にルールを使用します。ルールとは、いつ、どのようにアクションを 実行するかを定義する一連の条件です。アクションルールを使用して録画の数を削減できるほか、I/Oポートに接 続された装置と通信し、重要なイベントの発生時にオペレーターにアラートを送信できます。

注

- 複数のAXIS Camera Stationサーバーに接続している場合、[**Selected server (選択したサーバー)**] ドロップ ダウンメニューで接続中の任意のサーバーを選択し、アクションルールを作成、および管理できます。
- サードパーティ製の装置の場合、使用できるアクションはデバイスにより異なる可能性があります。多数 のアクションについて、装置に追加の設定が必要となることがあります。

#### 新しいルールを作成する

- 1. [Configuration > Recording and events > Action rules (設定 > 録画とイベント > アクションルール)] を選択します。
- 2. [New (新規)] をクリックします。
- 3. トリガーを作成し、いつルールをアクティブにするか定義します。トリガーの追加を参照してください。
- 4. [Next (次へ)] をクリックします。
- 5. アクションを作成し、ルールがアクティブな時に起きることを定義します。*[アクションの追加](#page-94-0)*を参照 してください。
- 6. [Next (次へ)] をクリックします。
- 7. スケジュールを作成し、アクションルールを使用するときを指定します。この設定は、イベントと録画 の件数を削減します。[スケジュール](#page-103-0)を参照してください。
- 8. [Next (次へ)] をクリックします。
- 9. [Details (詳細)] 画面で情報を確認します。

10. ルールの名前を入力し、[Finish (完了)] をクリックしてルールを使用します。

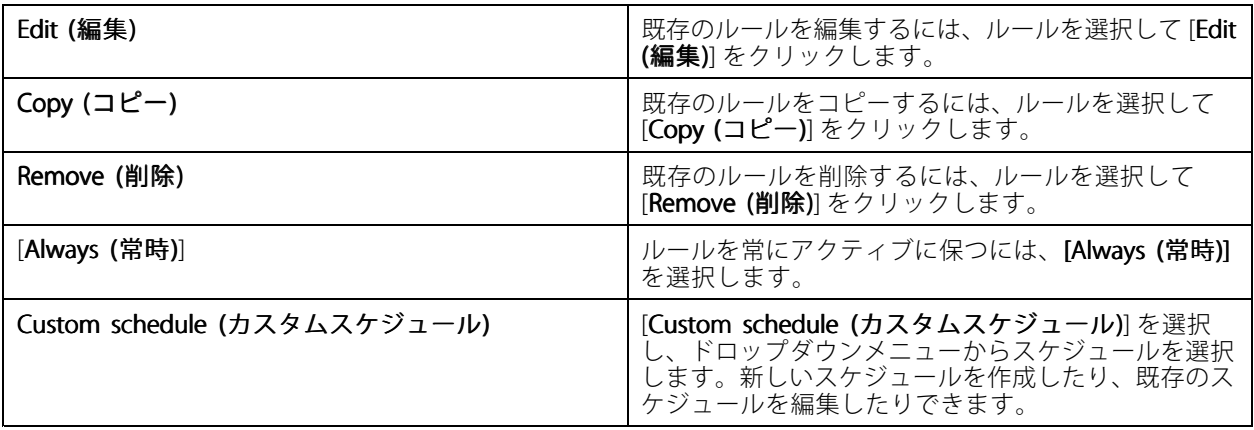

### **トリガーの追加**

トリガーはルールをアクティブにします。1つのルールに複数のトリガーを含めることができます。トリガーの1つ がアクティブである間、そのルールはアクティブな状態に保たれます。すべてのトリガーがアクティブであること をルールをアクティブにする条件とする場合は、[**All** triggers must be active simultaneously to trigger the actions (すべてのトリガーが同時にアクティブな場合にのみアクションをトリガー)] を選択します。パルストリガーで この設定を使用する場合は、トリガー期間を長くします。パルストリガーは一時的に有効になるトリガーです。

以下のトリガーを選択できます。

動体検知 - 定義された領域内に登録した動きが、動体検知をトリガーします。85ページ動体検知トリガー の作成 を参照してください。

常にアクティブ - このトリガーは常にオンです。これをスケジュールと組み合わせて、ルールをいつアク ティブにするかを正確に決定できます。

いたずら警告 - いたずらトリガーは、装置の位置が変更される、何かがレンズを覆う、レンズのフォーカスが大幅 にずれた場合にアクティブになります。[86ページいたずら警告トリガーの作成](#page-85-0) を参照してください。

AXIS Cross Line Detection - AXIS Cross Line Detectionは、カメラおよびビデオエンコーダ用のアプリケーションで す。このアプリケーションは、バーチャルラインを横切る被写体を検知します。したがって、出入口の監視などに 使用できます。[86](#page-85-0)ページAXIS Cross Line [Detectionトリガーの作成](#page-85-0) を参照してください。

**システムイベントとエラー -** 録画エラーが発生した、ストレージが一杯になった、ネットワークストレージへの 接続に失敗した、1台以上の装置が接続不能などの場合、システムイベントとエラートリガーがアクティブになり ます。[87ページシステムイベントとエラートリガーの作成](#page-86-0) を参照してください。

入出力 - 装置のI/Oポートが接続先のドア、煙検知器、スイッチなどから信号を受信した場合に、入出力 (I/O) トリ ガーがアクティブになります。[88ページ入出力トリガーの作成](#page-87-0) を参照してください。

装置イベント - このトリガーはカメラまたは補助装置から直接イベントを受信し、使用します。この機能は、 AXIS Camera Stationに目的に合致したトリガーがない場合に使用します。[88ページ装置イベントトリガー](#page-87-0) [の作成](#page-87-0) を参照してください。

**アクションボタン -** アクションボタンを使用して、ライブビューからアクションを開始および停止できます。1つ のボタンを複数のルールで使用できます。*[93ページアクションボタントリガーの作成](#page-92-0)を参*照してください。

AXIS Entry Manager イベント - AXIS Camera StationがAXIS Entry Managerで設定済みのドアから信号を受信したと きに、このトリガーがアクティブになります。たとえば、ドアがこじ開けられた、開いている時間が長すぎる、ア クセスを拒否したなどの信号です。*[94](#page-93-0)ページAXIS Entry [Managerイベントトリガーの作成](#page-93-0)* を参照してください。

**外部HTTPS -** 外部HTTPSトリガーは、外部アプリケーションがAXIS Camera StationでHTTPS通信を介してイベント をトリガーできるようにします。*[95ページ外部HTTPSトリガーの作成](#page-94-0)を*参照してください。

#### **動体検知トリガーの作成**

カメラが一定の範囲内で動きを検知すると、動体検知トリガーがアクティブになります。カメラが検知処理 を行うため、AXIS Camera Stationサーバーに処理負荷は生じません。

注

カメラの動体録画と、動体検知トリガーを使った録画開始設定を併用しないでください。動体検知トリ ガーを使用する前に、動体録画をオフにしておきます。動体録画をオフにするには、[**Configuration >** Recording and events > Recording method (設定 > 録画とイベント > 録画方法)] を開きます。

動体検知トリガーを作成するには、次の通りにします。

- 1. [Configuration > Recording and events > Action rules (設定 > 録画とイベント > アクションルール)] を選択します。
- 2. [New (新規)] をクリックします。
- 3. [Add (追加)] をクリックして [Motion detection (動体検知)] を選択します。
- 4. [OK] をクリックします。
- 5. ポップアップ画面で、次の通りに設定します。
- <span id="page-85-0"></span>5.1 動体検知を実行するカメラを指定します。
- 5.2 連続する2つの録画の時間間隔を設定すると、連続する録画の回数を減らすことができます。こ の間隔内に追加のトリガーが発生した場合、録画は続行され、トリガー期間が再開します。
- 5.3 動体検知を設定するには、[Motion settings (動体設定)] をクリックします。利用可能な設定は カメラによって異なります。*[内蔵動体検知機能の編集](#page-80-0)*および*AXIS Video Motion [Detection](#page-79-0) 2およ [び4の編集](#page-79-0)*を参照してください。
- 6. [OK] をクリックします。

#### **いたずら警告トリガーの作成**

いたずら警告トリガーは、カメラの位置が変更される、何かがレンズを覆う、レンズのフォーカスが大幅に ずれた場合にアクティブになります。装置がいたずら検知処理を行うため、AXIS Camera Stationサーバーに処 理負荷は生じません。

いたずら警告トリガーは、カメラに対するいたずらがサポートされており、かつファームウェアが5.11以降であ るカメラで使用することができます。

いたずら警告トリガーを作成するには:

- 1. [Configuration > Recording and events > Action rules (設定 > 録画とイベント > アクションルール)] を選択します。
- 2. [New (新規)] をクリックします。
- 3. [Add (追加)] をクリックし、[Activate tampering alarm (いたずら警告)] を選択します。
- 4. [OK] をクリックします。
- 5. Trigger on (トリガーをオン) 使用するカメラを選択します。
- 6. [OK] をクリックします。

#### **AXIS Cross Line Detectionトリガーの作成**

AXIS Cross Line Detectionは、カメラおよびビデオエンコーダ用のアプリケーションです。仮想ラインを越えて動 く物体を検知すると、トリガーをアクティブにします。たとえば、入口と出口の監視に使用することもできます。 カメラが検知処理を行うため、AXIS Camera Stationサーバーに処理負荷は生じません。

このアプリケーションは、AXIS Camera Application Platformをサポートする装置にのみインストールできます。 AXIS Cross Line Detectionをトリガーとして使用するには、[axis.com](https://www.axis.com)からこのアプリケーションをダウンロードし、 装置にインストールする必要があります。*[カメラアプリケーションのインストール](#page-64-0)*を参照してください。

AXIS Cross Line Detectionトリガーを作成するには:

- 1. [Configuration > Recording and events > Action rules (設定 > 録画とイベント > アクションルール)] を選択します。
- 2. [New (新規)] をクリックします。
- 3. [Add (追加)] をクリックし、[AXIS Cross Line Detection] を選択します。
- 4. [OK] をクリックします。
- 5. Refresh (更新)] をクリックすると、リストが更新されます。
- 6. [Trigger on (トリガーをオン)]ドロップダウンメニューから使用するカメラを選択します。

AXIS Cross Line Detectionがインストールされているカメラのみを選択できます。

7. [Trigger period (トリガー期間)] で、連続する2つのトリガーの間隔を設定して、連続する録画の回数 を減らします。

<span id="page-86-0"></span>この間隔内に追加のトリガーが発生した場合、録画は続行され、トリガー期間が再開します。

8. [**AXIS Cross Line Detection settings (AXIS Cross Line Detection の設定)**] をクリックして、Webブラウ ザーでカメラの [**Applications(アプリケーション)**] ページを開きます。使用できる設定の詳細については は、AXIS Cross Line Detectionに付属するドキュメントを参照してください。

注

AXIS Cross Line Detectionを設定するには、Internet Explorerを利用し、ActiveXコントロールを許可する よう設定する必要があります。AXIS Media Controlをインストールするよう求められた場合は、[Yes (はい)] をクリックします。

#### **システムイベントとエラートリガーの作成**

トリガーとして使用する1つ以上のシステムイベントとエラーを選択します。システムイベントの例としては、 録画エラーが発生した、ストレージが一杯になった、ネットワークストレージへの接続に失敗した、1台以 上の装置が接続不能などがあります。

システムイベントとエラートリガーを作成するには:

- 1. [Configuration > Recording and events > Action rules (設定 > 録画とイベント > アクションルール)] を選択します。
- 2. [New (新規)] をクリックします。
- 3. [Add (追加)] をクリックし、[System event and error (システムイベントとエラー)] を選択します。
- 4. [OK] をクリックします。
- 5. トリガーの作成元になるシステムイベントまたはエラーを選択します。
- 6. [OK] をクリックします。

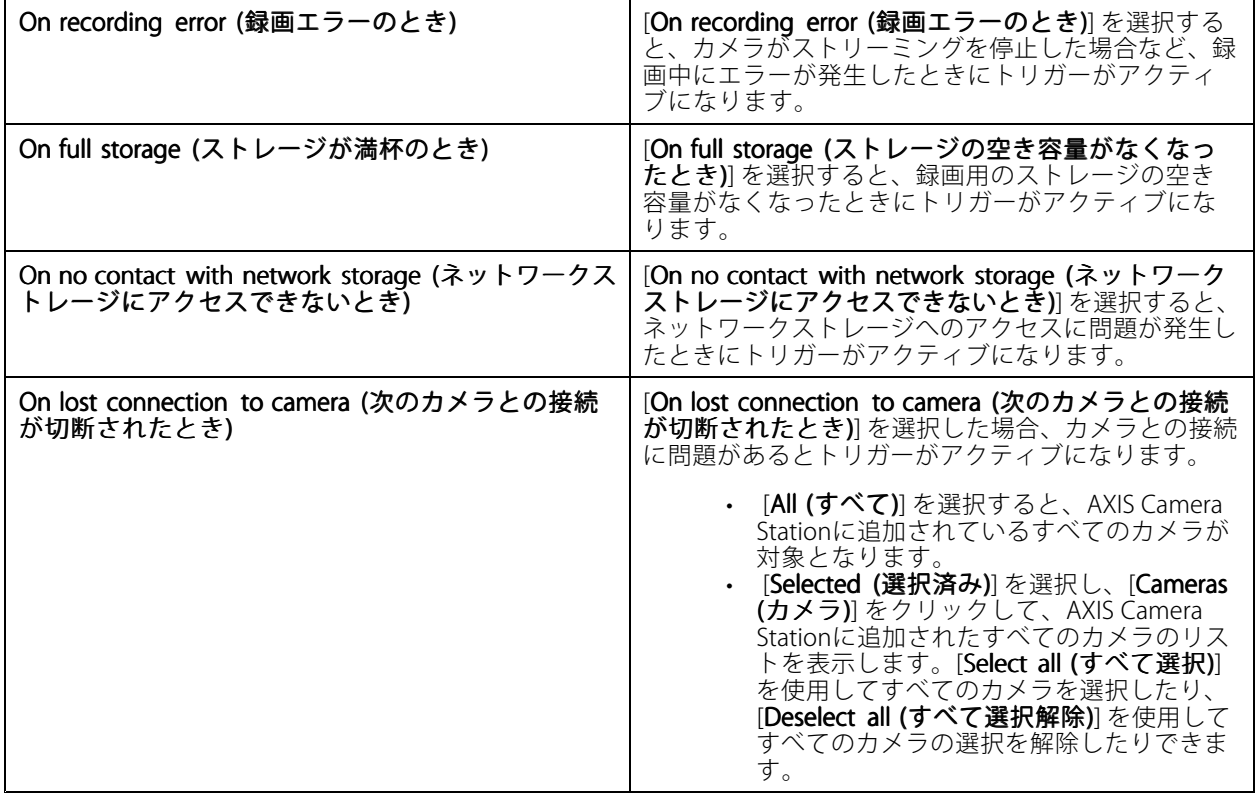

#### <span id="page-87-0"></span>**入出力トリガーの作成**

装置のI/Oポートが接続先のドア、煙検知器、スイッチなどから信号を受信した場合に、入出力 (I/O) トリ ガーがアクティブになります。

注

I/Oトリガーを使用する前に、AXIS Camera Stationに[I/Oポート](#page-81-0)を追加します。I/Oポートを参照してくだ さい。

入出力トリガーを作成するには:

- 1. [Configuration > Recording and events > Action rules (設定 > 録画とイベント > アクションルール)] を選択します。
- 2. [New (新規)] をクリックします。
- 3. [Add (追加)] をクリックし、[Input/Output (入力/出力)] を選択します。
- 4. [OK] をクリックします。
- 5. [Trigger port and state (トリガーポートと状態)] で、I/Oポートとトリガーの設定を行います。
- 6. [OK] をクリックします。

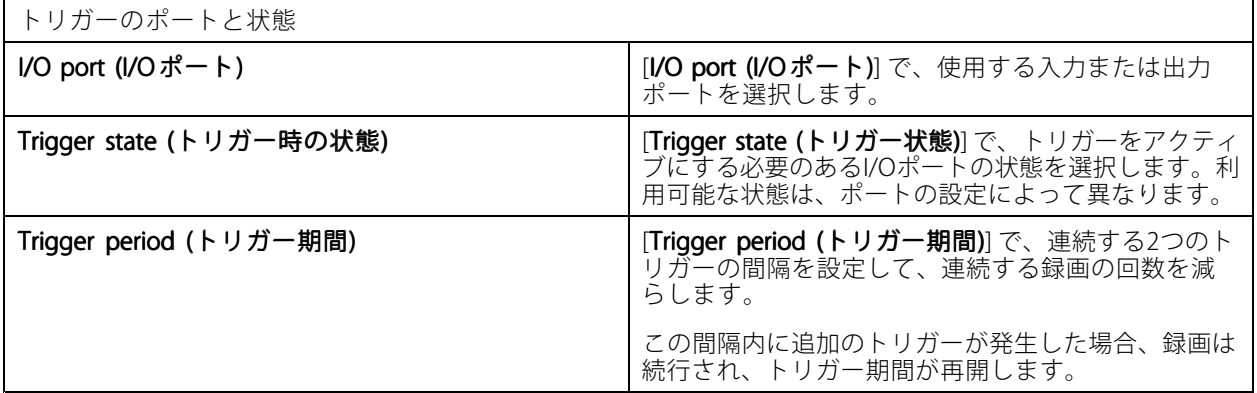

#### **装置イベントトリガーの作成**

このトリガーはカメラまたは補助装置から直接イベントを受信し、使用します。この機能は、AXIS Camera Station に目的に合致したトリガーがない場合に使用します。イベントはカメラによって異なり、1つ以上のフィル ターを設定する必要があります。フィルターとは、装置イベントトリガーをアクティブにするために満たす べき条件です。Axis製品のイベントとフィルターの詳細については、*[axis.com/partners](https://www.axis.com/partners)*および*[axis.com/vapix](https://www.axis.com/vapix)*に あるVAPIX®のドキュメントを参照してください。

装置イベントトリガーを作成するには:

- 1. [Configuration > Recording and events > Action rules (設定 > 録画とイベント > アクションルール)] を選択します。
- 2. [New (新規)] をクリックします。
- 3. [Add (追加)] をクリックし、[Device event (デバイスイベント)] を選択します。
- 4. [OK] をクリックします。
- 5. [Configure device event trigger (デバイスイベントトリガーの設定)] で、イベントトリガーを設定し ます。

### 注

利用可能なイベントは、選択した装置によって異なります。サードパーティ製の装置の場合、これらのイ ベントの多くでは、装置で追加の設定が必要です。

- 6. [Filters (フィルター)] で、フィルターを選択します。
- 7. [**Activity (アクティビティ)**] で、経過時間に応じた装置イベントトリガーの現在の状態を確認します。 イベントは、ステートフル、ステートレスのいずれかになります。ステップ関数は、ステートフルイ ベントのアクティビティを表します。イベントがトリガーされるとパルスが割り込む直線は、ステー トレスイベントのアクティビティを表します。
- 8. [OK] をクリックします。

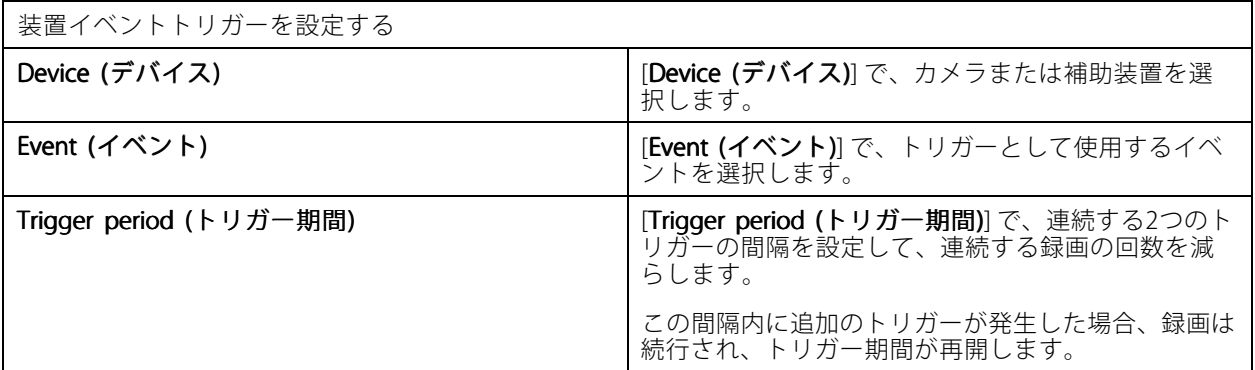

#### **装置イベントの例**

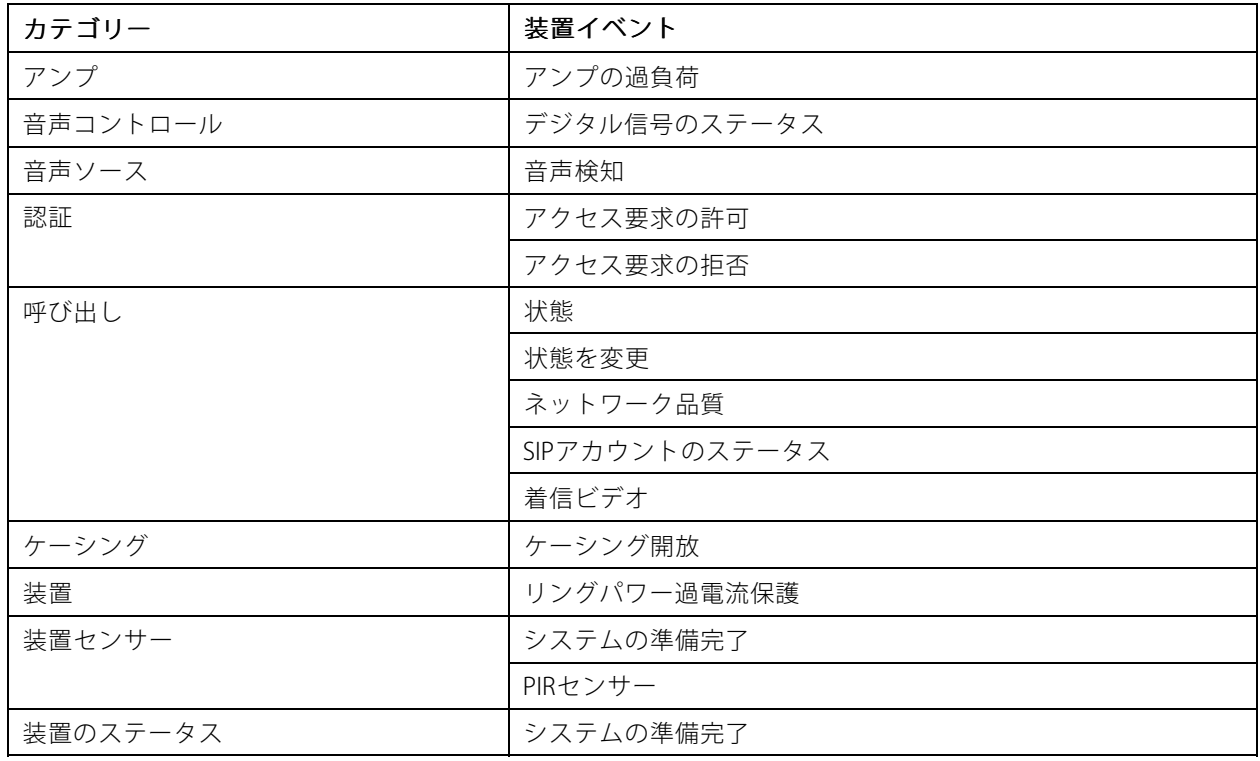

# **AXIS Camera Station User Manual**

**設定**

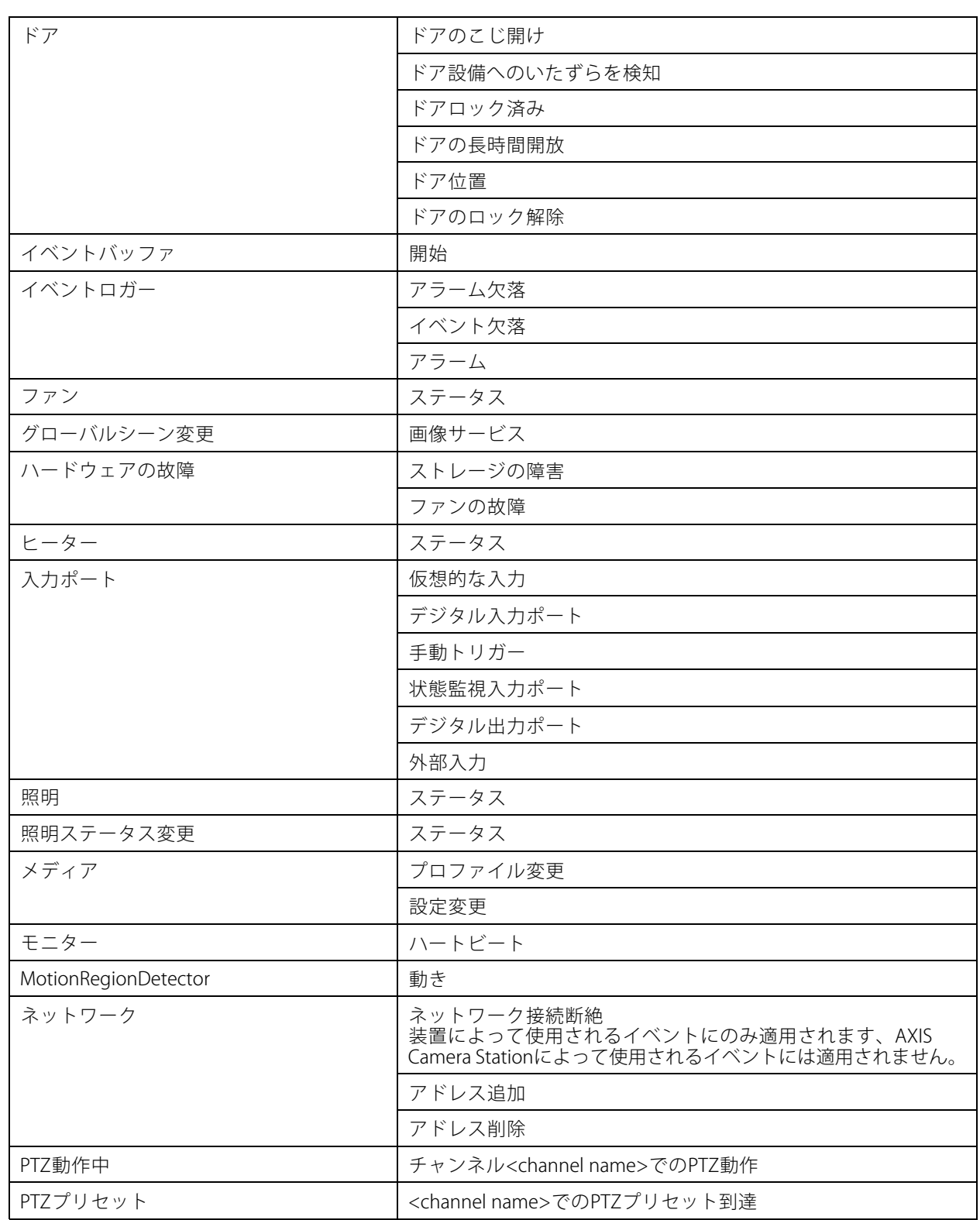

# **AXIS Camera Station User Manual**

## **設定**

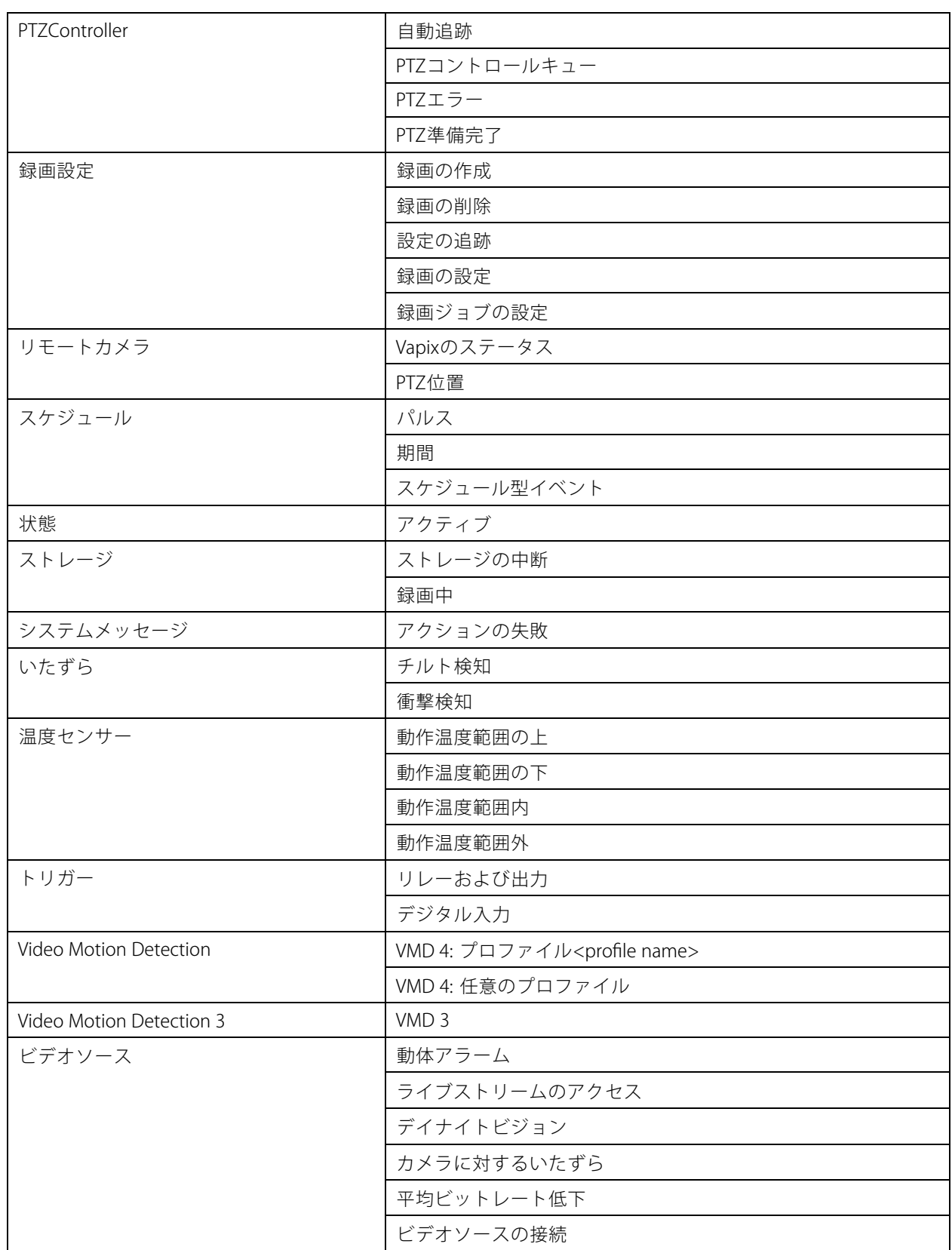

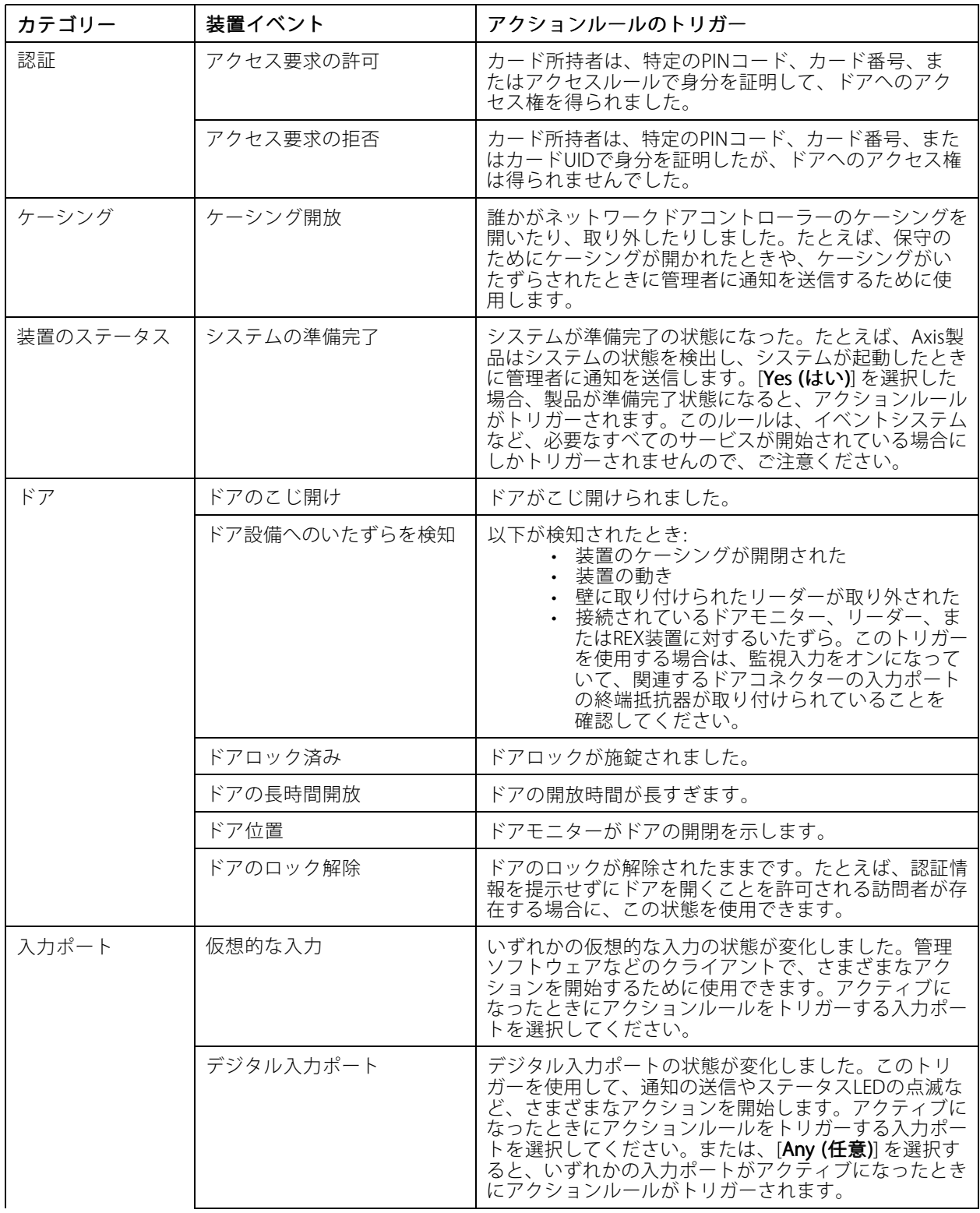

## **AXIS A1601 Network Door Controllerの装置イベント**

## <span id="page-92-0"></span>**AXIS Camera Station User Manual**

## **設定**

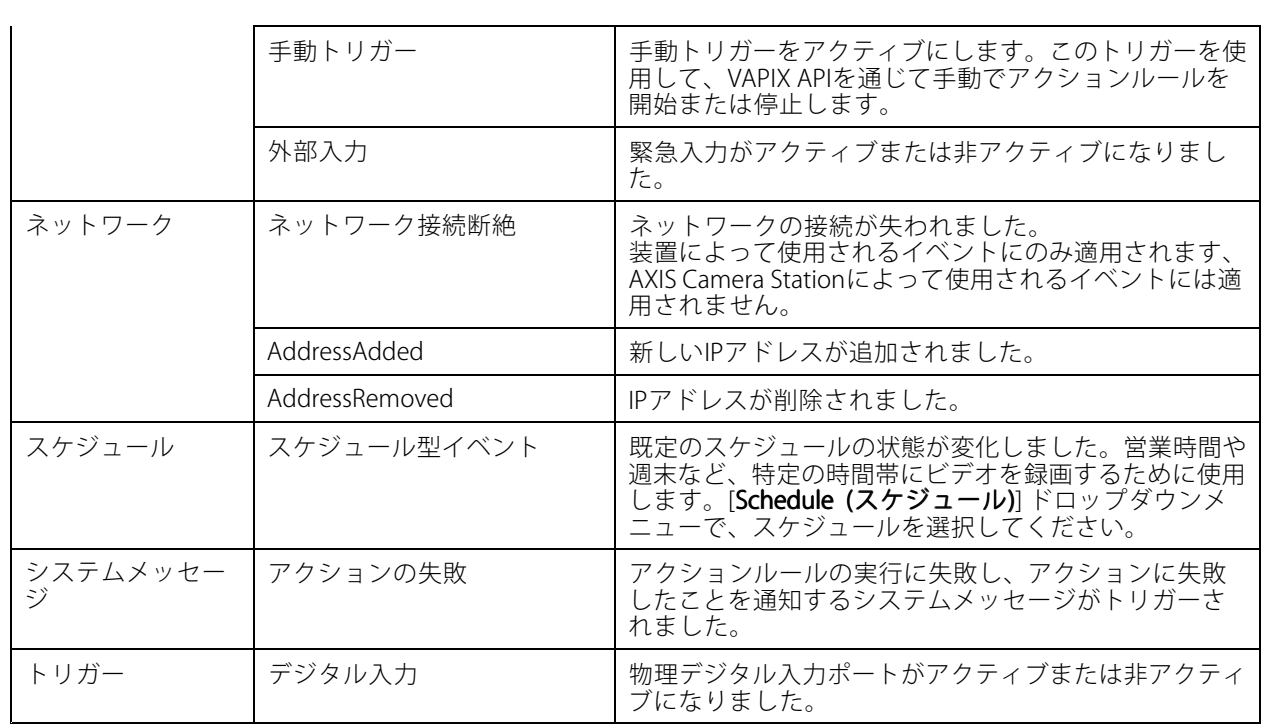

#### **アクションボタントリガーの作成**

[**Live view (ライブビュー)**] でアクションを開始および停止するには、アクションボタンを使用します。アクショ ンボタンはライブビューの最下部またはマップ内にあります。1つのボタンを複数のカメラやマップに使用した り、1つのカメラやマップに複数のアクションボタンを使用したりできます。アクションボタンを追加または編 集する際に、カメラに配置するボタンを並べ替えることができます。

アクションボタンには次の2種類があります。

コマンドボタン - アクションを手動で開始するために使用します。停止ボタンが不要なアクションには、コマン ドボタンを使用します。コマンドボタンには、ボタンラベルとツールチップがあります。ボタンラベルは、ボタン に表示されるテキストです。ツールチップは、ボタンにマウスポインターを合わせると表示されます。 **例:** 既定の時間で出力をアクティブにし、アラームを鳴らして、電子メールを送信するボタンを作成します。

トグルボタン - アクションを手動で開始および停止するために使用します。このボタンは、「トグルオン」と「ト グルオフ」の2つの状態があります。ボタンをクリックすると、2つの状態が切り替わります。デフォルトで はトグルボタンはトグルオン状態のときにアクションを開始しますが、トグルオフ状態でアクションを開始 するように設定することもできます。

トグルボタンには、トグルオンのラベル、トグルオフのラベル、ツールチップがあります。トグルオンのラ ベルとトグルオフのラベルは、トグルオンとトグルオフの各状態のボタンに表示されるテキストです。ツー ルチップは、ボタンにマウスポインターを合わせると表示されます。

**例:** ドアを開閉するボタンを作成し、パルスを [as long as any trigger is active (トリガーがアクティブである限り)] に設定した出力アクションを使用します。

アクションボタントリガーを作成するには:

- 1. [Configuration > Recording and events > Action rules (設定 > 録画とイベント > アクションルール)] を選択します。
- 2. [New (新規)] をクリックします。
- 3. [Add (追加)] をクリックし、[Action Button (アクションボタン)] を選択します。
- 4. [OK] をクリックします。
- <span id="page-93-0"></span>5. [Create new button (ボタンの新規作成)] または [Use existing button (既存のボタンを使用)] を選 択します。[Next] (次へ)] をクリックします。
- 6. [Create new button (ボタンの新規作成)] を選択した場合:
	- 6.1 [**Command button (コマンドボタン)**] または [**Toggle button (トグルボタン)**] を選択します。 トグルボタンを使用してトグルオフ状態でアクションを開始する場合は、[**Trigger on untoggle** (トリガーをオフに切り替え)] を選択します。
	- 6.2 [Next] (次へ)] をクリックします。
	- 6.3 ボタンのラベルとツールチップを追加します。

注

アクションボタンラベルの最初の下線の次に表示される文字または数字が、そのアクションボタンのアク セスキーになります。アクションボタンをアクティブにするには、ALT キーとアクセスキーを同時に押しま す。たとえば、アクションボタンにA\_BCという名前を付けると、このアクションボタン名はライブビュー でABCに変更されます。アクションボタンをアクティブにするには、ALT <sup>+</sup> B を同時に押します。

- 7. [Use existing button (既存のボタンを使用)] を選択する場合:
	- 7.1 ボタンを検索するか、使用するボタンをクリックします。
	- 7.2 既存のトグルボタンを使用することを選択した場合は、[Trigger on toggle (トリガーをオンに切 り替え)] または [Trigger on untoggle (トリガーをオフに切り替え)] を選択する必要があります。
	- 7.3 [Next] (次へ)] をクリックします。
	- 7.4 ボタンのラベルとツールチップを編集します。
- 8. ドロップダウンメニューからカメラまたはマップを選択します。
- 9. 複数のカメラまたはマップにボタンを追加するには、[Add to multiple cameras (複数のカメラに追加)] または [Add to multiple maps (複数のマップに追加)] をクリックします。
- 10. カメラに複数のアクションボタンがある場合、[Arrange (配置)] をクリックしてボタンの順序を編集 できます。[OK] をクリックします。
- 11. [Next] (次へ)] をクリックします。

#### **AXIS Entry Managerイベントトリガーの作成**

AXIS Camera StationがAXIS Entry Managerで設定済みのドアから信号を受信したときに、このトリガーがアク ティブになります。たとえば、ドアがこじ開けられた、ドアが開いている時間が長すぎる、アクセスが拒否さ れたなどの信号です。

注

AXIS Entry Managerイベントトリガーは、AXIS A1001 Network Door ControllerをAXIS Camera Stationに 追加した場合にのみ使用できます。

- 1. [Configuration > Recording and events > Action rules (設定 > 録画とイベント > アクションルール)] を選択します。
- 2. [New (新規)] をクリックします。
- 3. [Add (追加)] をクリックし、[AXIS Entry Manager event (AXIS Entry Manager イベント)] を選択します。
- 4. [OK] をクリックします。
- 5. トリガーをアクティブにするイベントとドアを選択します。
- 6. [OK] をクリックします。

#### <span id="page-94-0"></span>**外部HTTPSトリガーの作成**

外部HTTPSトリガーは、外部アプリケーションがAXIS Camera StationでHTTPS通信を介してイベントをトリガー できるようにします。このトリガーはHTTPS通信のみをサポートし、HTTPS要求で、ドメイン名とパスワード を含む有効なAXIS Camera Stationのユーザー名の提供を要求します。

以下の要求は、HTTPメソッドGET\*でサポートされています。要求本文に記載されたJSONデータと共にPOST を使用することもできます。

#### 注

- 外部HTTPSトリガー要求は、Google Chromeでのみテストできます。
- 外部HTTPSトリガーは、モバイル監視アプリと同じポートを使用します。「*[全般](#page-189-0)*」のモバイル通信ポート およびモバイルストリーミングポートの説明を参照してください。
- ID "trigger1"でトリガーをアクティブにする: https://[address]:55756/Acs/Api/TriggerFacade/ ActivateTrigger?{"triggerName":"trigger1"}
- ID "trigger1" でトリガーを非アクティブにする: https://[address]:55756/Acs/Api/TriggerFacade/DeactivateTrigger?{"triggerName":"trigger1"}
- ID "trigger1" でトリガーをアクティブにし、30秒後にトリガーを自動的に非アクティブにする: https://[address]:55756/Acs/Api/TriggerFacade/ActivateDeactivateTrigger?{"triggerName":"trigger1","deactivateAfterSeconds":"30"}

#### 注

自動非アクティベーションのタイマーは、同じトリガーに他のコマンドが発行されるとキャンセル されます。

• ID "trigger1" でトリガーをパルスさせる (トリガーをアクティブにした直後に非アクティブにす る): https://[address]:55756/Acs/Api/TriggerFacade/PulseTrigger?{"triggerName ":"trigger1"}

外部HTTPSトリガーを作成するには:

- 1. [Configuration > Recording and events > Action rules (設定 > 録画とイベント > アクションルール)] を選択します。
- 2. [New (新規)] をクリックします。
- 3. [Add (追加)] をクリックし、[External HTTPS (外部HTTPS)] を選択します。
- 4. [OK] をクリックします。
- 5. トリガーの名前を [Trigger name (トリガー名)] に入力します。
- 6. ログオン時にクライアントが使用したものと同じサーバーアドレスをサンプルURLが使用することを確認 します。URLは、アクションルールの完了後にのみ機能します。
- 7. [OK] をクリックします。

### 外部HTTPSトリガーに対する適切なアクション

- • トリガーをアクティブおよび非アクティブにする要求は、録画の開始や停止を行うアクションに 適しています。
- • トリガーをパルスする要求は、[Raise Alarm (アラームを発する)] または [Send Email (電子メールを 送信する)] などのアクションに適しています。

#### **アクションの追加**

1つのルールに複数のアクションを設定できます。ルールがアクティブになると、アクションが開始されます。

以下のアクションを使用できます。

**録画 -** このアクションは、カメラからの録画を開始します。*録画アクションの作成*を参照してください。

アラームを発する - このアクションは、接続するすべてのAXIS Camera Stationクライアントにアラームを送信し ます。[「アラームを発する」アクションの作成](#page-96-0)を参照してください。

出力の設定 - このアクションは出力ポートの状態を設定します。このアクションを使用して、出力ポートに 接続された装置をコントロールします (照明を点灯する、ドアをロックするなど)。[出力アクションの作成](#page-97-0) を参照してください。

電子メールを送信 - このアクションは、1人以上の送信先に電子メールを送信します。[メール送信アクション](#page-97-0) [の作成](#page-97-0)を参照してください。

**ライブビュー -** このアクションは、接続するすべてのAXIS Camera Stationクライアントで、特定のカメラのライブ ビュー、ビュー、またはプリセットポジションを開きます。ライブビューアクションを使用して、開いているAXIS Camera Stationクライアントをタスクバーからリストアしたり、開いている他のアプリケーションの手前に移動し たりすることもできます。[ライブビューアクションの作成](#page-98-0)を参照してください。

HTTP通知を送信 - このアクションは、カメラ、ドアコントローラー、外部のWebサーバーなどにHTTP要求を送信 します。[HTTP通知アクションの作成](#page-100-0)を参照してください。

AXIS Entry Manager - このアクションは、AXIS Entry Managerで設定したドアコントローラーに接続されたド アへのアクセスの許可、ロック解除またはロックを行うことができます。[102](#page-101-0)ページAXIS Entry [Managerア](#page-101-0) [クションの作成](#page-101-0) を参照してください。

モバイルアプリの通知を送信する - このアクションは、カスタムメッセージをAXIS Camera Stationモバイルアプ リに送信します。[103ページモバイルアプリ通知の送信アクションの作成](#page-102-0)を参照してください。

ルールをオン/オフにする - このアクションルールを使用して、他のルールをオンまたはオフにします。を参 照してください。

アクセスコントロール - このアクションには、AXIS Camera Station Secure Entryでのドアアクションとゾーンアク ションが含まれます。[104ページアクセスコントロールアクションの作成](#page-103-0) を参照してください。

#### **録画アクションの作成**

録画アクションは、カメラによる録画を開始します。[Recordings (録画)] タブから録画にアクセスし、再生します。 録画アクションを作成するには:

- 1. 録画を保存する場所を指定するには、[Configuration (設定)] > [Storage (ストレージ)] > [Selection (選択)] に移動します。
- 2. [Configuration > Recording and events > Action rules (設定 > 録画とイベント > アクションルール)] を選択します。
- 3. [New (新規)] をクリックします。
- 4. [Add (追加)] をクリックしてトリガーを作成します。[Next] (次へ)] をクリックします。 [トリガーの](#page-83-0) [追加](#page-83-0)を参照してください。
- 5. [Add (追加)] をクリックして [Record (録画)] を選択します。
- 6. [OK] をクリックします。
- 7. [Camera (カメラ)] で、録画を行うカメラを選択します。
- 8. [Video setting (ビデオ設定)] で、プロファイル、プリバッファ、ポストバッファを設定します。
- 9. [ OK ] をクリックします。

<span id="page-96-0"></span>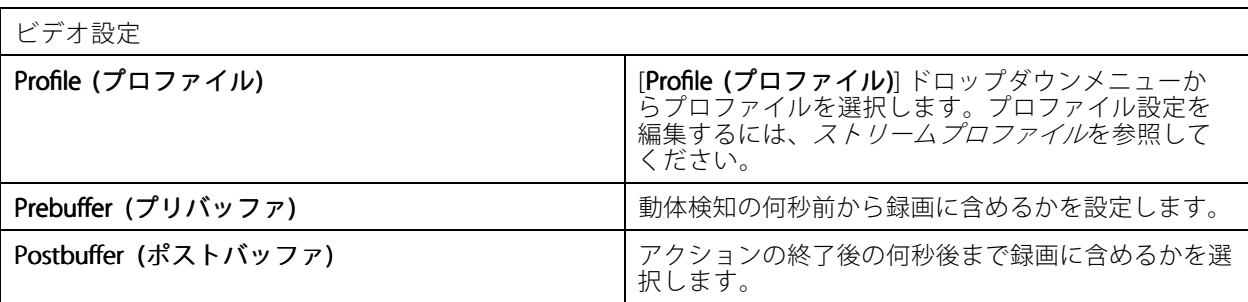

#### **「アラームを発する」アクションの作成**

「アラームを発する」アクションは、接続先のすべてのAXIS Camera Stationクライアントにアラームを送信しま す。アラームは、[**Alarms (アラーム)**] タブに表示されるほか、タスクバーにも通知が表示されます。アラームに は、アラーム手順を含む指示をファイルの形で含めることができます。アラームガイドは、[Alarms (アラーム)] タブのほか、[**Logs (ログ)**] タブで使用できます。

「アラームを発する」アクションを作成するには、次のように実行します。

- 1. [Configuration > Recording and events > Action rules (設定 > 録画とイベント > アクションルール)] を選択します。
- 2. [New (新規)] をクリックします。
- 3. [Add (追加)] をクリックしてトリガーを作成します。[Next] (次へ)] をクリックします。[トリガーの](#page-83-0) [追加](#page-83-0)を参照してください。
- 4. [Add (追加)] をクリックして [Raise alarm (アラームを発する)] を選択します。
- 5. [OK] をクリックします。
- 6. [Alarm message (アラームメッセージ)] で、タイトル、説明、期間を設定します。
- 7. [Alarm procedure (アラーム手順)] で:
	- 7.1 [On alarm show alarm procedure (アラーム時にアラームガイドを表示)] を選択します。
	- 7.2 [Upload (アップロード)] をクリックし、目的のファイルを見つけます。
	- 7.3 [Preview (プレビュー)] をクリックすると、アップロードするファイルがプレビューウィ ンドウに表示されます。
	- 7.4 [OK] をクリックします。

アラームメッセージ **タイトル フラームのタイトルを入力します。タイトルは、** アラームのタイトルを入力します。タイトルは、 [Alarms (アラーム)] タブの [Alarms (アラーム)] とタ スクバーの通知に表示されます。 **説明** スペンス スペンス マラームの簡単な説明を入力します。説明は [**Alarm**s (アラーム)] タブの [Alarms [Alarms (アラーム)] <sup>&</sup>gt; [Description [Description **(説明)]** とタスクバー通知に表示されます。 (Duration (s) (期間 (秒)) アンプアップアラームの継続時間を1~600秒に設定 します。

#### <span id="page-97-0"></span>**出力アクションの作成**

出力アクションは、出力ポートの状態を設定します。このアクションを使用して、出力ポートに接続された装 置をコントロールします (照明を点灯する、ドアをロックするなど)。

注

出力アクションを使用する前に、AXIS Camera Stationに出力ポートを追加します。[I/Oポート](#page-81-0)を参照 してください。

出力アクションを作成するには:

- 1. [Configuration > Recording and events > Action rules (設定 > 録画とイベント > アクションルール)] を選択します。
- 2. [New (新規)] をクリックします。
- 3. [Add (追加)] をクリックしてトリガーを作成します。[Next] (次へ)] をクリックします。 [トリガーの](#page-83-0) [追加](#page-83-0)を参照してください。
- 4. [Add (追加)] をクリックし、[Set output (出力の設定)] を選択します。
- 5. [OK] をクリックします。
- 6. [Output port (出力ポート)] で、出力ポートを選択します。
- 7. [State on action (アクション時の状態)] で、設定するポートの状態を選択します。利用可能なオプ ションは、ポートの設定によって異なります。
- 8. [Pulse (パルス)] を選択して、新しい状態に出力ポートを維持する時間を定義します。
- 注

アクション後もポートを新しい状態に維持するには、[Pulse (パルス)] のチェックマークを外します。

9. [OK] をクリックします。

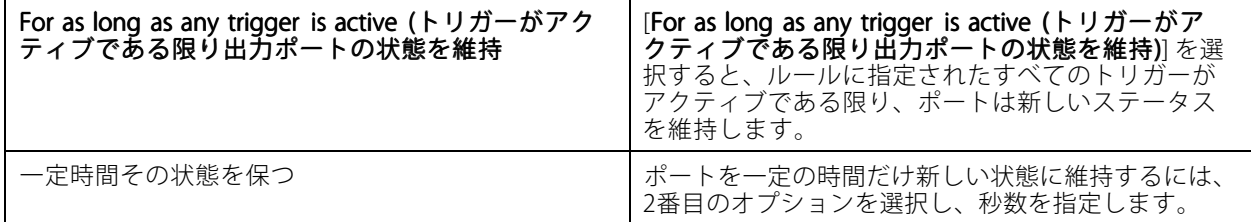

#### **メール送信アクションの作成**

メールアクションは、1人以上の送信先にメールを送信します。カメラからのスナップショットを電子メール に添付できます。

注

電子メールを送信するには、まずSMTPサーバーを設定する必要があります。[サーバーの設定](#page-116-0)を参照 してください。

メール送信アクションを作成するには:

- 1. [Configuration > Recording and events > Action rules (設定 > 録画とイベント > アクションルール)] を選択します。
- 2. [New (新規)] をクリックします。
- <span id="page-98-0"></span>3. [Add (追加)] をクリックしてトリガーを作成します。[Next] (次へ)] をクリックします。[トリガーの](#page-83-0) [追加](#page-83-0)を参照してください。
- 4. [Add (追加)] をクリックし、[Send email (電子メールを送信)] を選択します。
- 5. [OK] をクリックします。
- 6. [Recipients (送信先)] で、送信先を追加します。
	- 6.1 [New Recipient (新しい送信先)] にメールアドレスを入力し、[To]、[Cc]、または [Bcc] を選択 します。
	- 6.2 [Add (追加)] をクリックして、メールアドレスを [Recipients (送信先)] に追加します。
- 7. [Contents (内容)] に電子メールの件名とメッセージを入力します。
- 8. [Advanced (詳細設定)] で、添付ファイル、電子メール件数、間隔を設定します。
- 9. [ OK ] をクリックします。

詳細設定 **Attach snapshots (スナップショットを添付)** カメラからの.jpgスナップショットを電子メール通知に 添付ファイルとして添付するには、[**Attach snapshots** (スナップショットを添付)] を選択し、[Cameras (カメ ラ)] をクリックします。AXIS Camera Stationに追加さ れているすべてのカメラのリストが表示されます。 [**Select all (すべて選択)**] ですべてのカメラを選択した り、[Deselect all (すべて選択解除)] ですべてのカメ ラの選択を解除したりできます。 Send one email for each event (イベントごとに電子 メールを一通送信) 同じイベントに対して複数のメールを送信しないよう にするには、[Send one email for each event (イベン トごとに電子メールを一通送信)] を選択します。 Don't send another email for (次のアドレスに別の電 子メールを送信しない) メールを短い間隔で続けて送信しないようにするに は、[Don't send another email for (新規の電子メール を送信しない時間間隔)] を選択して、電子メールを送 信する最小の時間間隔をドロップダウンメニューか ら設定します。

#### **ライブビューアクションの作成**

ライブビューアクションは、特定のカメラ、ビュー、またはプリセットポジションで[Live view (ライブビュー)] タブを開きます。接続されているすべてのAXIS Camera Stationクライアントで、[**Live view(ライブビュー)**] タ ブが開きます。[Live view (ライブビュー)] タブでホットスポット付きの分割ビューを表示する場合、ライブ ビューアクションで選択したカメラの映像がホットスポットに表示されます。ホットスポットの詳細について は、*[分割ビュー](#page-18-0)*を参照してください。

ライブビューアクションを使用して、開いているAXIS Camera Stationクライアントをタスクバーからリストアした り、開いている他のアプリケーションの手前に移動したりすることもできます。

ライブビューアクションを作成するには:

- 1. [Configuration > Recording and events > Action rules (設定 > 録画とイベント > アクションルール)] を選択します。
- 2. [New (新規)] をクリックします。
- 3. [Add (追加)] をクリックしてトリガーを作成します。[Next] (次へ)] をクリックします。[トリガーの](#page-83-0) [追加](#page-83-0)を参照してください。
- 4. [Add (追加)] をクリックし、[Live view (ライブビュー)] を選択します。
- 5. [OK] をクリックします。
- 6. [Live view actions (ライブビューアクション)] で、アクションがアクティブなときに何を表示するか を設定します。
- 7. [Shown in (表示先)] で、選択したビューの表示方法を設定します。
- 8. [Bring to front (最前面に表示)] で、[On trigger bring application to front (トリガー時にクライアント画 **面を最前面に表示) ]** を選択して、開いているAXIS Camera Stationクライアントをタスクバーからリスト アするか、ライブビューアクションの開始時に他のアプリケーションの手前に表示します。
- 9. [OK] をクリックします。

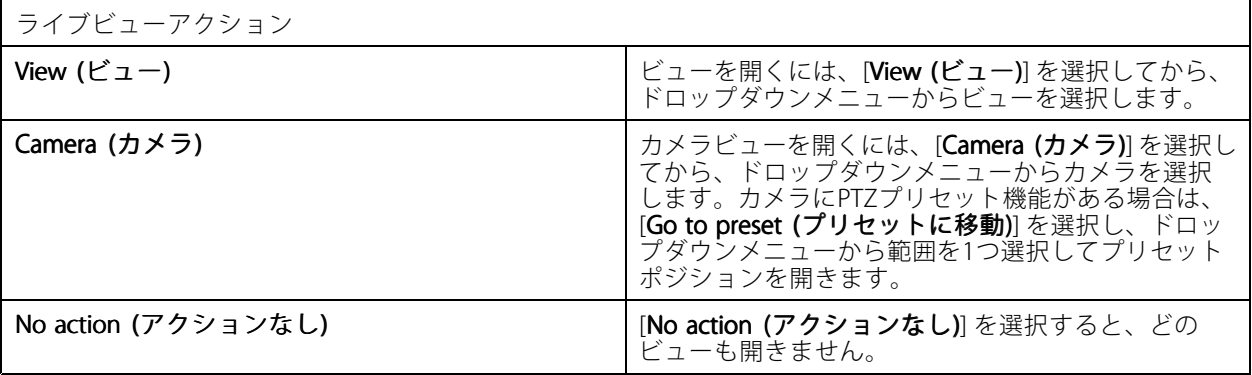

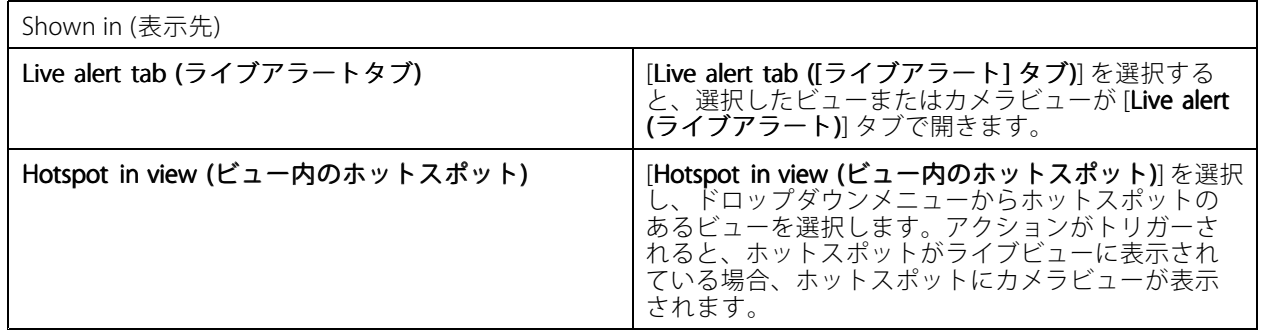

例::

[Live view (ライブビュー)] タブを開くには、ホットスポットビューに移動し、ホットスポットにカメラビューを 表示して、同じアクションルールで2つのライブビューアクションを設定します。

- 10. [**Live alert (ライブアラート)**] タブでホットスポットビューを表示するライブビューアクションを作 成します。
	- 10.1 [Live view actions (ライブビューアクション)] で、[View (ビュー)] を選択します。
	- 10.2 [Hotspot view (ホットスポットビュー)] を選択します。
	- 10.3 [Show in (表示先)] で、[Live alert tab ([ライブアラート] タブ)] を選択します。
	- 10.4 [On trigger bring application to front (トリガー時にクライアント画面を最前面に表示)] を選択します。

<sup>11.</sup> ホットスポットビューに移動してホットスポットにカメラビューを表示する、別のライブビュー アクションを作成します。

- <span id="page-100-0"></span>11.1 [Live view actions (ライブビューアクション)] で、[Camera (カメラ)] を選択し、カメラビュー を選択します。
- 11.2 [Show in (表示先)] で、[Hotspot in view (ビュー内のホットスポット)] を選択します。
- 11.3 [Hotspot view (ホットスポットビュー)] を選択します。

#### **HTTP通知アクションの作成**

HTTP通知アクションは、送信先にHTTP要求を送信します。カメラ、ドアコントローラー、外部のWebサーバー、 HTTP要求を受信可能なサーバーを送信先にすることができます。HTTP通知を使用して、カメラの特定の機能をオ ンまたはオフにしたり、ドアコントローラーに接続されたドアを開閉、ロック、ロック解除したりできます。

GET、POST、およびPUTメソッドがサポートされています。

注

ローカルネットワークの外部の送信先にHTTP通知を送信するには、AXIS Camera Stationサーバーのプロキ シ設定の調整が必要になる場合があります。[全般](#page-189-0)を参照してください。

HTTP通知アクションを作成するには:

- 1. [Configuration > Recording and events > Action rules (設定 > 録画とイベント > アクションルール)] を選択します。
- 2. [New (新規)] をクリックします。
- 3. [Add (追加)] をクリックしてトリガーを作成します。[Next] (次へ)] をクリックします。 [トリガーの](#page-83-0) [追加](#page-83-0)を参照してください。
- 4. [Add (追加)] をクリックし、[Send HTTP Notification (HTTP通知を送信)] を選択します。
- 5. [OK] をクリックします。
- 6. [URL] に、送信先のアドレスと、要求を処理するスクリプトを入力します。例: https://192.168.254.10/cgi-bin/notify.cgi
- 7. 送信先で認証が必要な場合は、[Authentication required (認証が必要)] を選択します。ユーザー名と パスワードを入力します。
- 8. [Advanced (詳細設定)] をクリックして、詳細設定を表示します。
- 9. [OK] をクリックします。

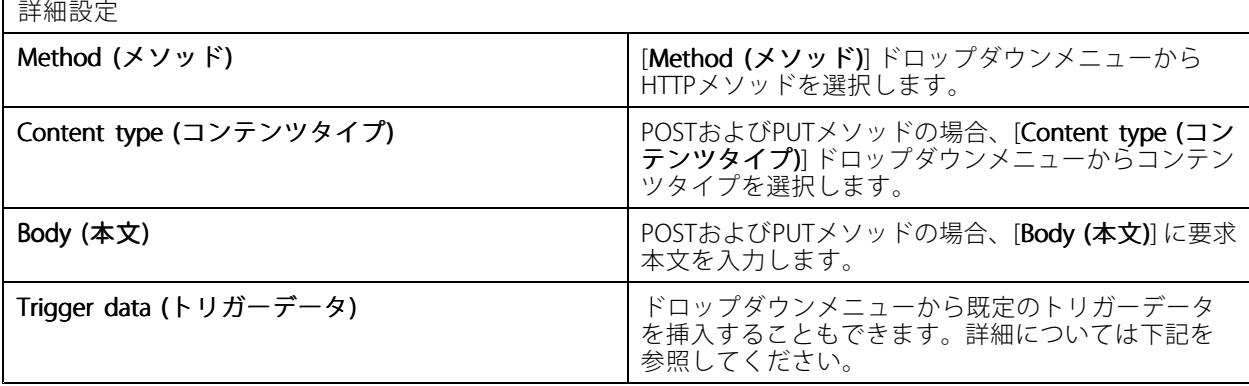

## <span id="page-101-0"></span>**AXIS Camera Station User Manual**

**設定**

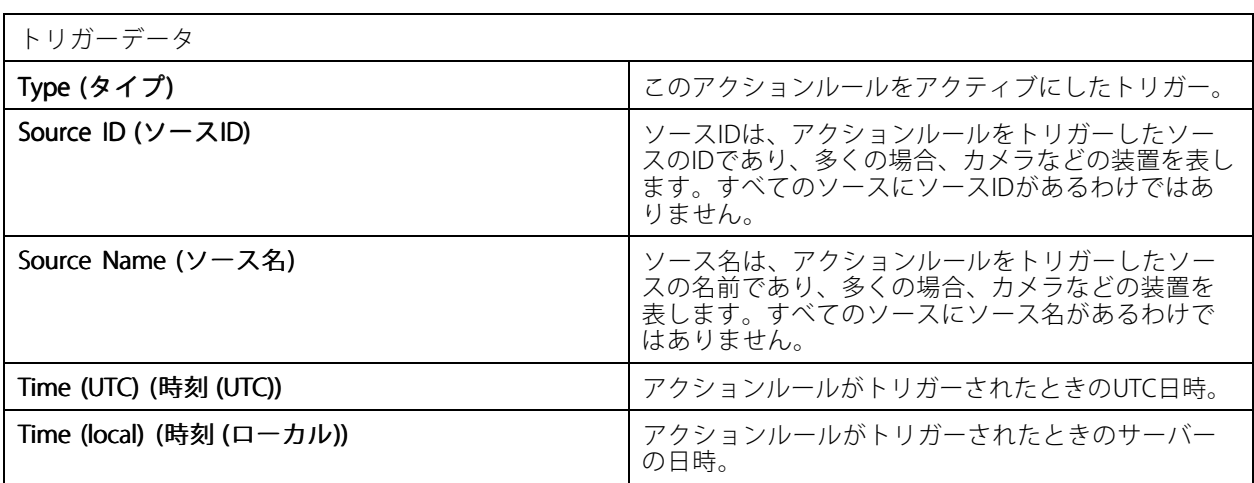

#### **サイレンとライトのアクションの作成**

サイレンとライトのアクションは、設定されたプロファイルに従って、AXIS D4100-E Network Strobe Sirenのサ イレンとライトパターンをアクティブにします。

注

このアクションを使用するには、装置の設定ページからプロファイルを設定する必要があります。

- 1. [Configuration > Recording and events > Action rules (設定 > 録画とイベント > アクションルール)] を選択します。
- 2. [New (新規)] をクリックします。
- 3. [Add (追加)] をクリックしてトリガーを作成します。[Next] (次へ)] をクリックします。[トリガーの](#page-83-0) [追加](#page-83-0)を参照してください。
- 4. [Add (追加)] をクリックし、[ Siren and light (サイレンとライト)] を選択します。
- 5. [OK] をクリックします。
- 6. [Device (デバイス)] ドロップダウンメニューから装置を選択します。
- 7. [Profile (プロファイル)] ドロップダウンメニューからプロファイルを選択します。
- 8. [OK] をクリックします。

#### **AXIS Entry Managerアクションの作成**

AXIS Entry Managerアクションは、AXIS Entry Managerで設定したドアコントローラーに接続されたドアへのアク セス許可、ロック解除またはロックを行うことができます。

注

AXIS Entry Managerアクションは、AXIS A1001 Network Door ControllerがAXIS Camera Stationで利用可能 な場合にのみ使用できます。

- 1. [Configuration > Recording and events > Action rules (設定 > 録画とイベント > アクションルール)] を選択します。
- 2. [New (新規)] をクリックします。
- 3. [Add (追加)] をクリックしてトリガーを作成します。[Next] (次へ)] をクリックします。[トリガーの](#page-83-0) [追加](#page-83-0)を参照してください。

- F

- <span id="page-102-0"></span>4. [Add (追加)] をクリックし、[AXIS Entry Manager] を選択します。
- 5. [OK] をクリックします。
- 6. アクションとアクション実行するドアを選択します。
- 7. [OK] をクリックします。

#### **モバイルアプリ通知の送信アクションの作成**

モバイルアプリ通知の送信アクションでは、AXIS Camera Stationモバイルアプリにカスタムメッ セージが送信されます。受信した通知をクリックすると、特定のカメラビューに移動できます。 AXIS Camera [Stationモバイルアプリユーザーマニュアル](https://help.axis.com/axis-camera-station-mobile-app#set-up-notifications)を参照してください。

モバイルアプリ通知の送信アクションを作成する:

- 1. [Configuration > Recording and events > Action rules (設定 > 録画とイベント > アクションルール)] を選択します。
- 2. [New (新規)] をクリックします。
- 3. [Add (追加)] をクリックしてトリガーを作成します。[Next] (次へ)] をクリックします。*[トリガーの](#page-83-0)* [追加](#page-83-0)を参照してください。
- 4. [Add (追加)] をクリックし、[Send mobile app notification (モバイルアプリ通知の送信)] を選択します。
- 5. [OK] をクリックします。
- 6. [Message (メッセージ)] に、モバイルアプリに表示するメッセージを入力します。
- 7. [Click notification notification and go to (通知をクリックして移動)] で、通知をクリックしたときに表示され る内容を設定します。
- 8. [ OK ] をクリックします。

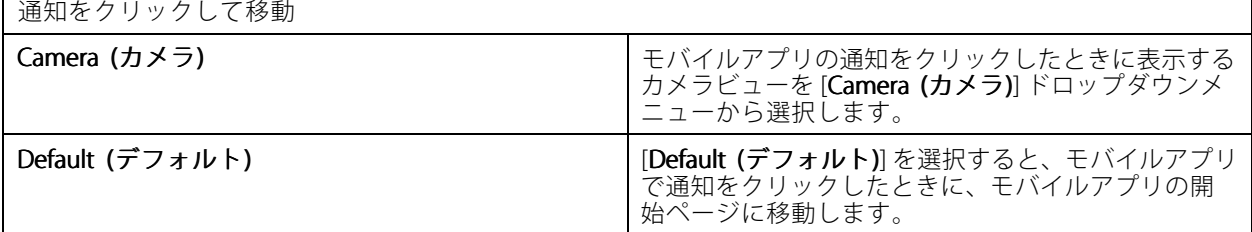

#### **他のアクションルールをオンまたはオフにするアクションの作成**

たとえば、従業員がアクセスカードをスワイプしたときに、オフィスの動体検知をオフにする場合に、ルールを オン/オフにするアクションを使用します。

ルールをオン/オフにするアクションを作成するには:

- 1. [Configuration > Recording and events > Action rules (設定 > 録画とイベント > アクションルール)] を選択します。
- 2. [New (新規)] をクリックします。
- 3. [Add (追加)] をクリックしてトリガーを作成します。[Next] (次へ)] をクリックします。[トリガーの](#page-83-0) [追加](#page-83-0)を参照してください。
- 4. [Add (追加)] をクリックし、[Turn rules on or off (ルールをオンまたはオフにする)] を選択します。
- 5. [ OK ] をクリックします。

- <span id="page-103-0"></span>6. 1つ以上のアクションルールを選択します。
- 7. 選択したアクションルールをオンにするかオフにするかを選択します。
- 8. トリガーから状態変更までに間隔が必要な場合は、遅延を入力します。
- 9. トリガーがアクティブでなくなったときに、選択したアクションルールを変更したままにしない場合 は、[Return to the previous previousprevious state when the trigger is no longer active (トリガーがアクティブでなく なったときに前の状態に戻る)] を選択します。上の例では、これにより、従業員がアクセスカードを リーダーから外すと動体検知が再びオンになります。

10. [ OK ] をクリックします。

#### **アクセスコントロールアクションの作成**

アクセスコントロールアクションは、AXIS Camera Station Secure Entryシステムで次のアクションを実行できます。

- ドアアクション: 選択したドアに対するアクセス許可、ロック、ロック解除、または閉鎖。
- ゾーンアクション: 選択したゾーンの選択したドアのロック、ロック解除、または閉鎖。

注

アクセスコントロールアクションは、AXIS Camera Station Secure Entryシステムでのみ使用できます。

アクセスコントロールアクションを作成するには:

- 1. [Configuration > Recording and events > Action rules (設定 > 録画とイベント > アクションルール)] を選択します。
- 2. [New (新規)] をクリックします。
- 3. [Add (追加)] をクリックしてトリガーを作成します。[Next] (次へ)] をクリックします。[トリガーの](#page-83-0) [追加](#page-83-0)を参照してください。
- 4. [Add (追加)] をクリックし、[Access control (アクセスコントロール)] を選択します。
- 5. [OK] をクリックします。
- 6. ドアアクションを実行するには:
	- 6.1 [Access control (アクセスコントロール)] で、[Door actions (ドアアクション)] を選択します。
	- 6.2 [ Configure action (アクションの設定)] で、ドアとアクションを選択します。
- 7. ゾーンアクションを実行するには:
	- 7.1 [Access control (アクセスコントロール)] で、[Zone actions (ゾーンアクション)] を選択します。

7.2 [Configure action (アクションの設定)] で、ゾーン、ドアのタイプ、アクションを選択します。

8. [OK] をクリックします。

#### **スケジュール**

アクションルールにスケジュールを作成して、アクションルールをアクティブにするタイミングを設定します。 スケジュールは必要に応じて何度でも使用でき、祝祭日などの特定の日には上書きできます。

注

複数のAXIS Camera Stationサーバーに接続している場合は、接続されている任意のサーバーでスケジュー ルを追加および管理できます。[Selected server (選択したサーバー)] ドロップダウンメニューからサー バーを選択して、スケジュールを管理します。

スケジュールを追加するには:

- 1. [Configuration (設定)] > [Recording and events (録画とイベント)] > [Schedules (スケジュール)] に移動します。
- 2. [New (新規)] をクリックします。
- 3. スケジュールの名前を入力します。
- 4. タイムラインでスケジュールのスロットを作成します。
- 5. スケジュールを別の日にコピーするには、コピーする日を右クリックし、[Copy schedule (スケ ジュールをコピーする)] を選択します。別の日を右クリックし、[Paste schedule (スケジュールを貼 **り付ける)**] を選択します。
- 6. スケジュールに例外を追加するには:
	- 6.1 [Schedule exceptions (スケジュールの例外)] で、[Add... (追加...)] をクリックします。
	- 6.2 例外の開始日と終了日を選択します。
	- 6.3 タイムラインで時間間隔をマークします。
	- 6.4 [OK] をクリックします。

注

例外を削除するには、[Remove... (削除...)] をクリックし、例外を含む時間間隔を選択して、 [OK] をクリックします。

7. [Apply (適用)] をクリックします。

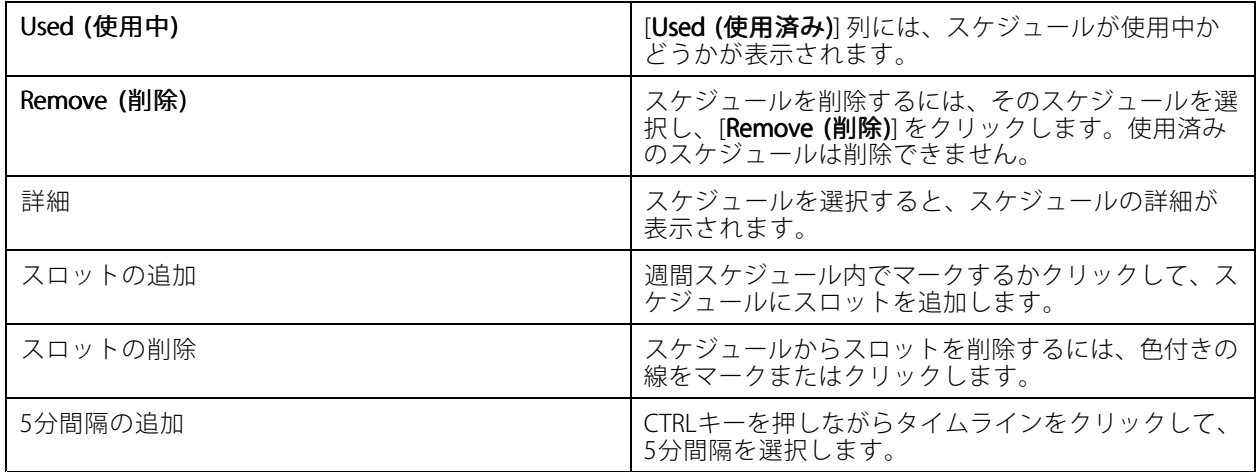

## **アクションルールの例**

例::

ここでは、誰かが出入口のドアをこじ開けたときに録画とアラームをトリガーするアクションルールをAXIS Camera Stationで設定する方法を例示します。

開始する前に、以下のことを完了させておく必要があります。

- AXIS A1601 Network Door Controllerを取り付けます。*[43ページ装置の追加](#page-42-0)を*参照してください。
- ドアコントローラーシステムを設定します。*[136ページアクセスコントロールの設定](#page-135-0)* を参照してください。

アクションルールを作成する:

- 10. [Configuration > Recording and events > Action rules (設定 > 録画とイベント > アクションルール)] を選択します。
- 11. [New (新規)] をクリックします。
- 12. ドアこじ開けイベントのトリガーを追加します。
	- 12.1 [Add (追加)] をクリックし、[Device event (デバイスイベント)] を選択します。
	- 12.2 [OK] をクリックします。
	- 12.3 [Configure device event trigger (デバイスイベントトリガーの設定)] で、トリガー設定を行 います。
	- 12.4 [Filters (フィルター)] で、フィルター設定を行います。
	- 12.5 [Activity (アクティビティ)] で、トリガーの信号ラインにアクティビティが示されている ことを確認します。

12.6 [OK] をクリックします。

- 13. [Next] (次へ)] をクリックします。
- 14. 録画アクションを追加します。
	- 14.1 [Add (追加)] をクリックして [Record (録画)] を選択します。
	- 14.2 [OK] をクリックします。
	- 14.3 [Camera (カメラ)] ドロップダウンメニューからカメラを選択します。

14.4 [Video setting (ビデオ設定)] で、プロファイル、プリバッファ、ポストバッファを設定します。

- 14.5 [OK] をクリックします。
- 15. 「アラームを発する」アクションを追加します。
	- 15.1 [Add (追加)] をクリックして [Raise alarm (アラームを発する)] を選択します。
	- 15.2 [OK] をクリックします。
	- 15.3 **[Alarm message (アラームメッセージ)]** で、アラームのタイトルと説明を入力します。たとえ ば、「正面出入り口がこじ開けられました」と入力します。

15.4 [OK] をクリックします。

- 16. **[Next (次へ)]** をクリックし、スケジュールには **[Always (常時)]** を選択します。
- 17. [Finish (完了)] をクリックします。

装置イベントトリガーを設定する

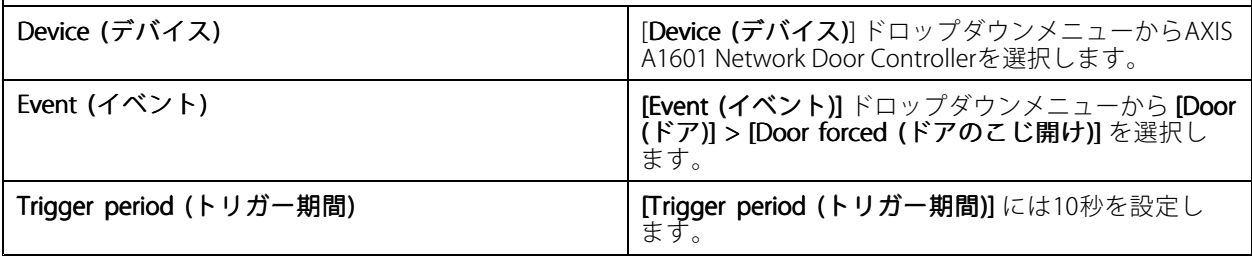

## **AXIS Camera Station User Manual**

**設定**

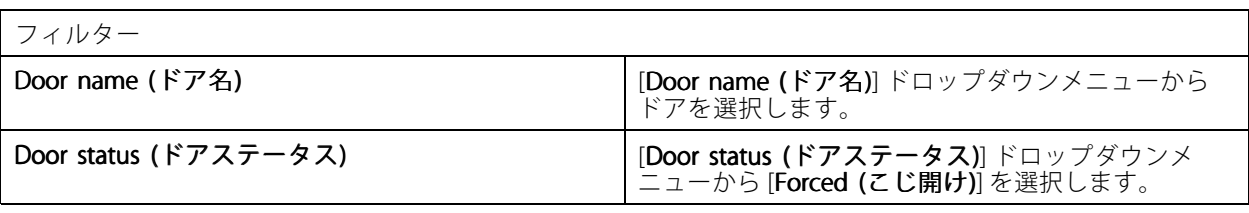

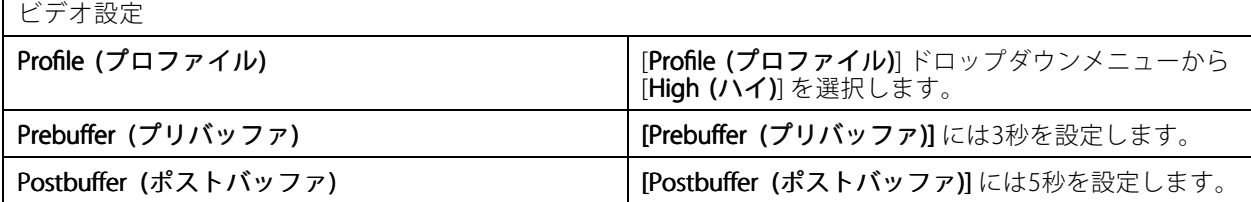

例::

ここでは、重要人物が入ってきたときにウェルカムメッセージを再生してエレベーターを呼び出すアクション ルールをAXIS Camera Stationで設定する方法を例示します。

開始する前に、以下のことを完了させておく必要があります。

- AXIS A1601 Network Door Controllerの設置と設定を行い、カード所持者を追加します。*[136ページアクセ](#page-135-0)* [スコントロールの設定](#page-135-0)と[161ページ、アクセス管理](#page-160-0)を参照してください。
- Axisネットワーク音声装置を取り付けて、音声装置をカメラに関連付けます。[50ページストリーム](#page-49-0) [プロファイル](#page-49-0) を参照してください。
- AXIS A9188 Network I/O Relay Moduleを取り付けてI/Oをエレベーターに接続し、ネットワークI/Oリレー モジュールのI/OポートをAXIS Camera Stationに追加します。[82ページI/Oポート](#page-81-0)を参照してください。

アクションルールを作成する:

- 21. [Configuration > Recording and events > Action rules (設定 > 録画とイベント > アクションルール)] を選択します。
- 22. [New (新規)] をクリックします。

23. 装置イベントトリガーを追加します。

- 23.1 [Add (追加)] をクリックし、[Device event (デバイスイベント)] を選択します。
- 23.2 [OK] をクリックします。
- 23.3 [Configure device event trigger (デバイスイベントトリガーの設定)] で、イベント設定を行 います。
- 23.4 [Filters (フィルター)] で、フィルター設定を行います。
- 23.5 [Activity (アクティビティ)] で、トリガーの信号ラインにアクティビティが示されている ことを確認します。

23.6 [OK] をクリックします。

- 24. [Next] (次へ)] をクリックします。
- 25. ウェルカムメッセージを再生するために、HTTP通知を送信するアクションを追加します。

25.1 [Add (追加)] をクリックして [Send HTTP Notification (HTTP通知を送信)] を選択します。 25.2 [OK] をクリックします。

25.3 [URL] に、ウェルカムメッセージにするオーディオクリップのURLを入力します。

25.4 [Authentication required (認証が必要)] を選択し、音声装置のユーザー名とパスワードを入力 します。

25.5 [OK] をクリックします。

- 26. 出力を設定するアクションを追加します。
	- 26.1 [Add (追加)] をクリックし、[Set output (出力の設定)] を選択します。
	- 26.2 [OK] をクリックします。
	- 26.3 [Output port (出力ポート)] ドロップダウンメニューから、エレベーターに接続されている I/Oモジュールの出力ポートを選択します。
	- 26.4 [State on action (アクション時の状態)]ドロップダウンメニューから、エレベーターを呼 び出すI/Oモジュールの状態を選択します。
	- 26.5 [Pulse (パルス)] を選択して、ポートの状態を60秒維持するように設定します。
	- 26.6 [OK] をクリックします。
- 27. [Next (次へ)] をクリックし、スケジュールには [Always (常時)] を選択します。
- 28. [Finish (完了)] をクリックします。

装置イベントトリガーを設定する

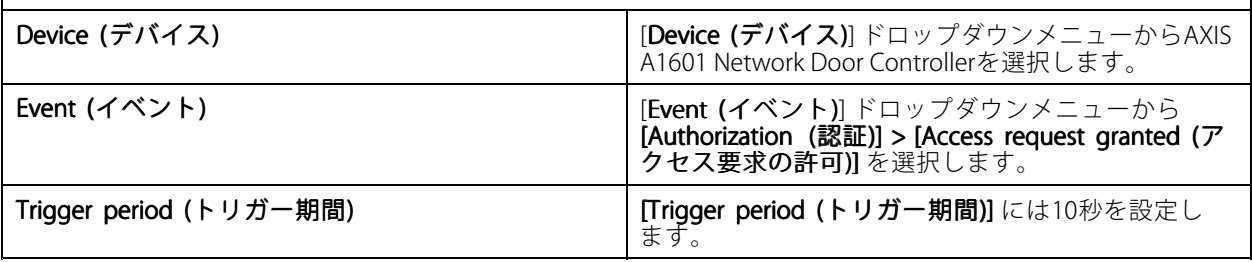

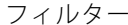

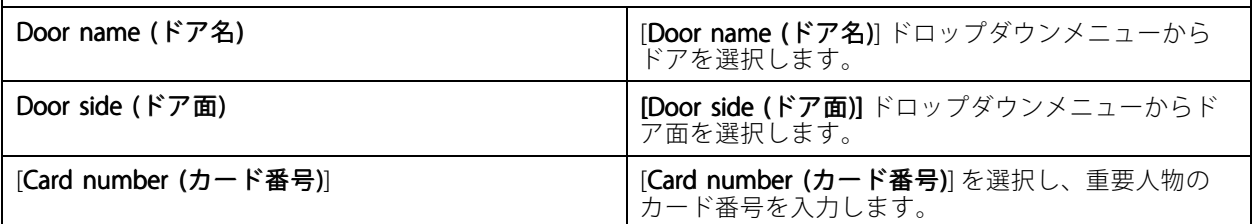

## **クライアントの設定**

[Configuration > Client (設定 > クライアント)] に移動し、以下の操作を行います。

- •テーマや言語のようなクライアント固有の設定を編集します。[109ページクライアントの設定](#page-108-0)を参照 してください。
- 通知や起動オプションのようなユーザー固有の設定を編集します。 *[110ページユーザー設定](#page-109-0)を参*照 してください。
- ビデオのサイズ変更やハードウェアデコーディングなど、クライアントの特定のストリーミングパフォー マンス設定を編集します。[111ページストリーミング](#page-110-0)を参照してください。
# <span id="page-108-0"></span>**クライアントの設定**

これらの設定は、コンピューター上のすべてのAXIS Camera Stationユーザーに適用されます。[**Configuration > Client >Client settings (設定 > サーバー > クライアント設定)**] に移動して、AXIS Camera Stationクライアン トの設定を行います。

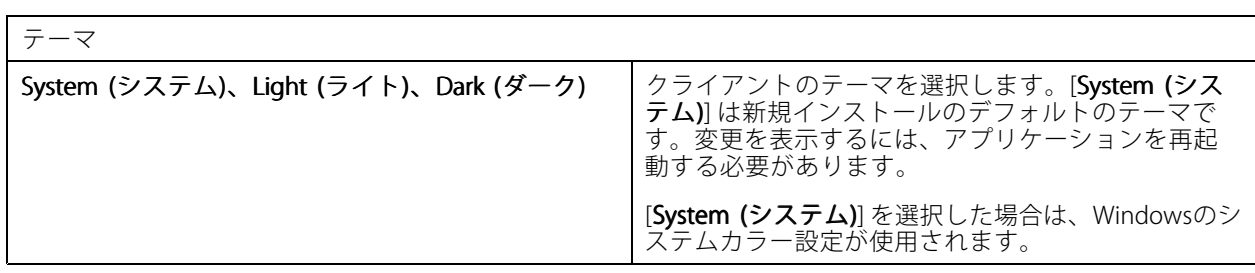

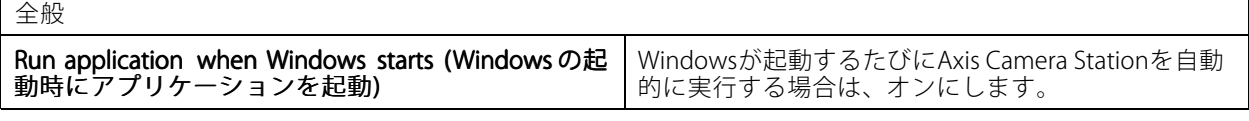

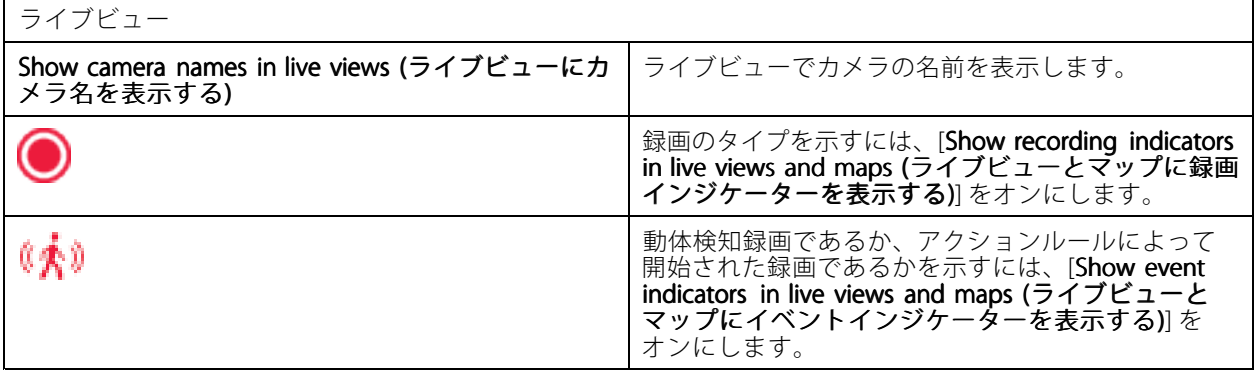

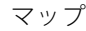

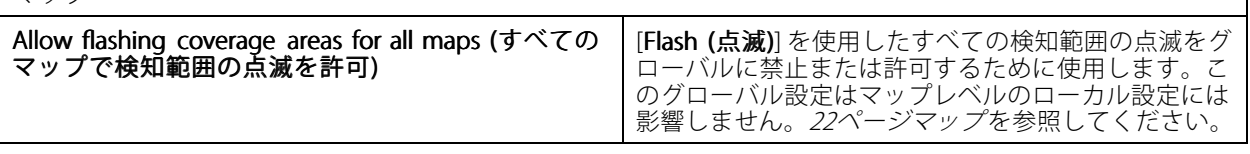

言語

AXIS Camera Stationクライアントの言語を変更します。変更は、クライアントの再起動後に有効になります。

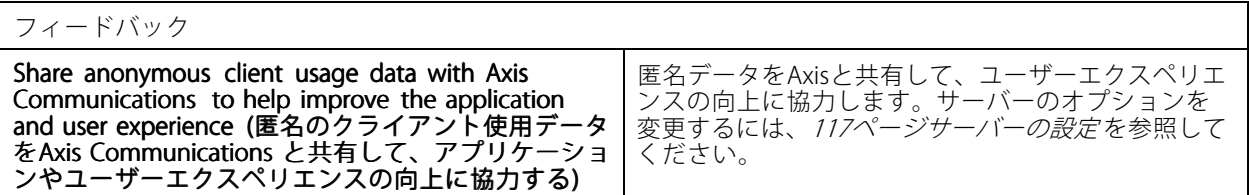

- F

 $\mathsf{r}$ 

# **ユーザー設定**

これらの設定は、サインインしたAXIS Camera Stationユーザーに適用されます。[**Configuration > Client > User settings (設定 > サーバー > ユーザー設定)**] に移動して、AXIS Camera Stationクライアントのユーザー設定を 行います。

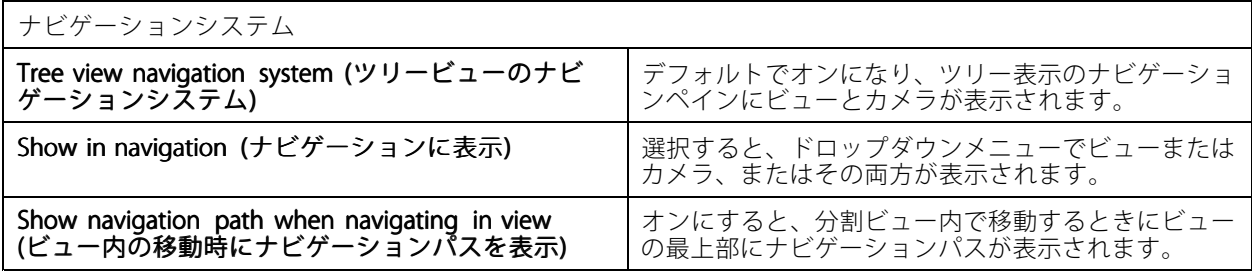

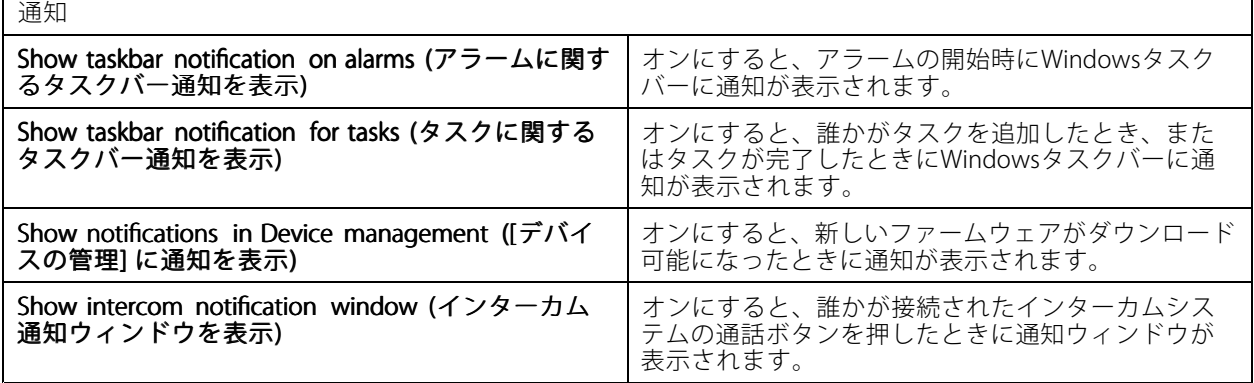

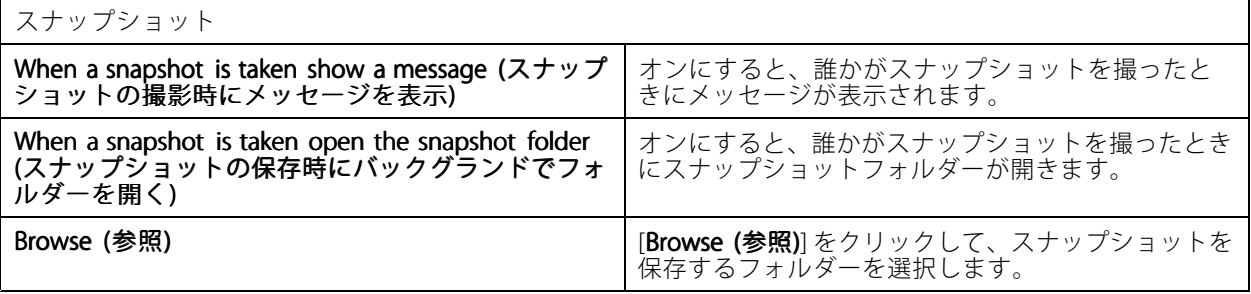

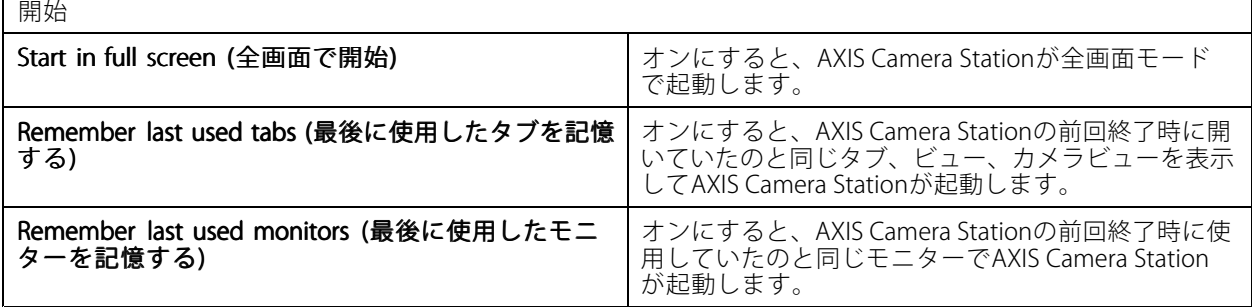

## 注

- ビューとカメラビューはタブごとに保存されます。これらは、クライアントが同じサーバーに再接続した 場合にのみ記憶されます。
- モニター、ビュー、カメラビューを記憶するためにタブを記憶します。
- ライブビューでドラッグアンドドロップした動的ビューは記憶されません。
- ・ 異なるユーザーが複数のサーバーに接続している場合、[**Remember last used tabs (最後に使用した** タブを記憶する)] 機能はサポートされません。

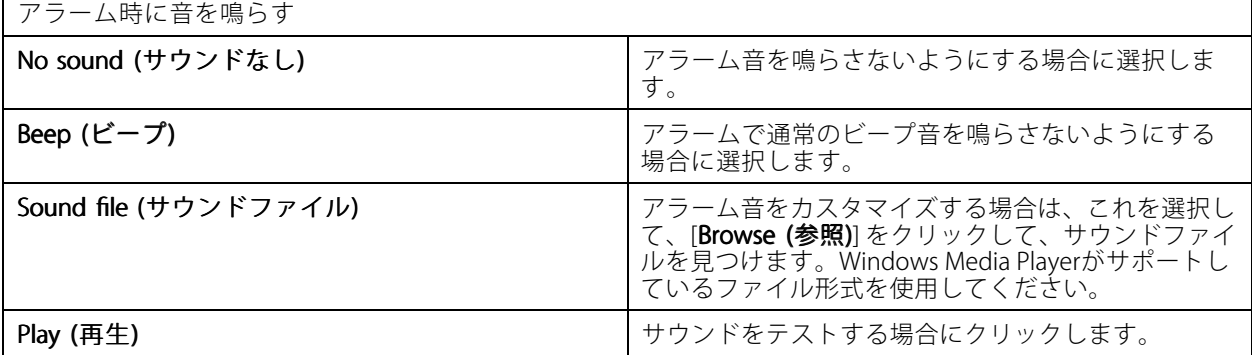

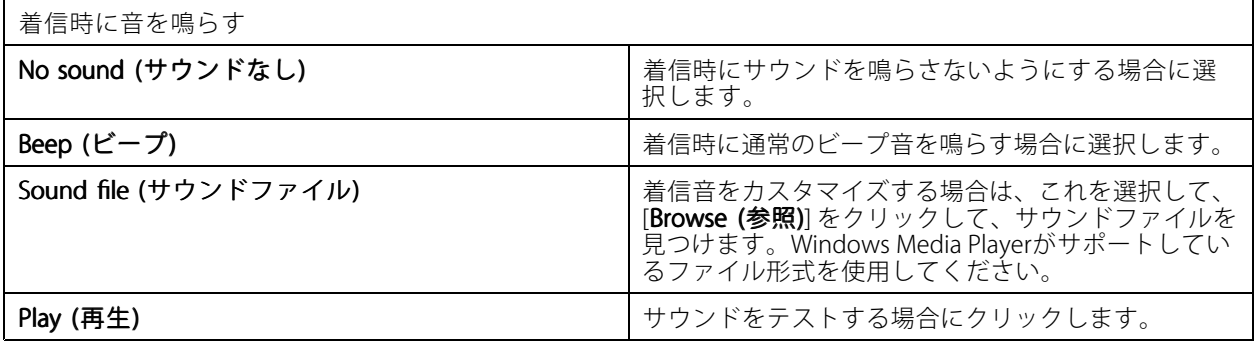

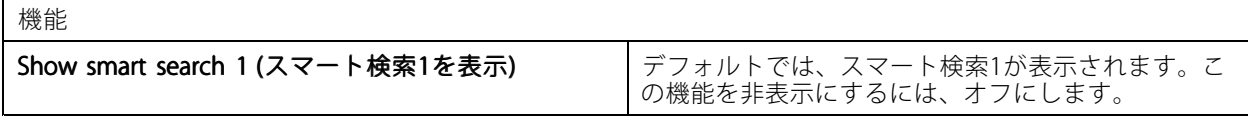

## **ストリーミング**

[**Configuration >Client >Streaming(設定 > クライアント > ストリーミング)**] を選択して、AXIS Camera Station クライアントのストリーミングオプションを設定します。

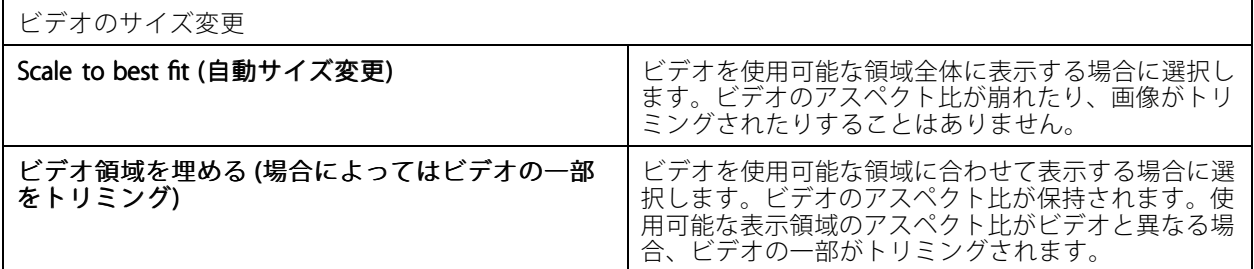

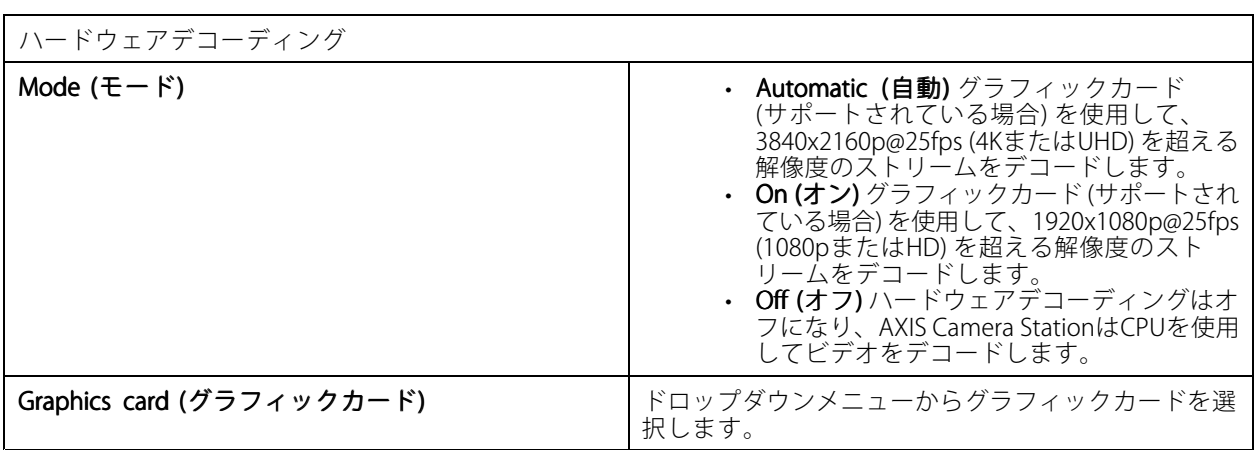

注

- ハードウェアデコーディングは、グラフィックカードを使用してビデオをデコードします。高性能のグ ラフィックカードを搭載している場合、特に高解像度ビデオをストリーミングする場合、ハードウェ アデコーディングは性能を改善してCPU使用率を下げる優れた方法です。ハードウェアデコーディ ングはM-JPEGおよびH.264をサポートします。
- 解像度が1080p未満のカメラは、ハードウェアデコードが [On (オン)] であっても、ハードウェアデ コードを使用できません。
- グラフィックカードが4Kデコードをサポートしていない場合、ハードウェアデコードが [On (オン)] であっ ても、ハードウェアデコードは1080pのストリームでのみ機能します。

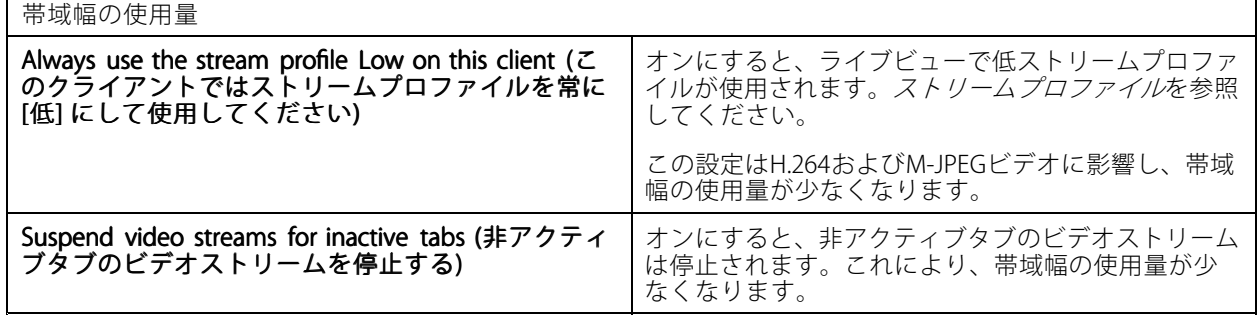

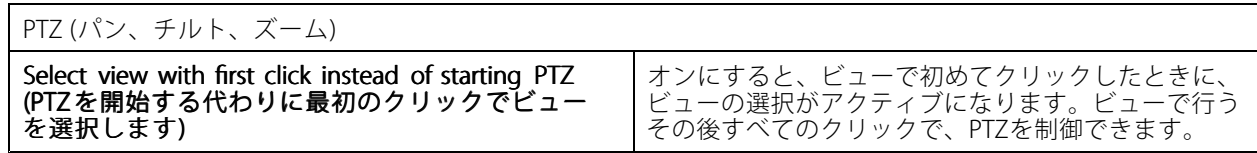

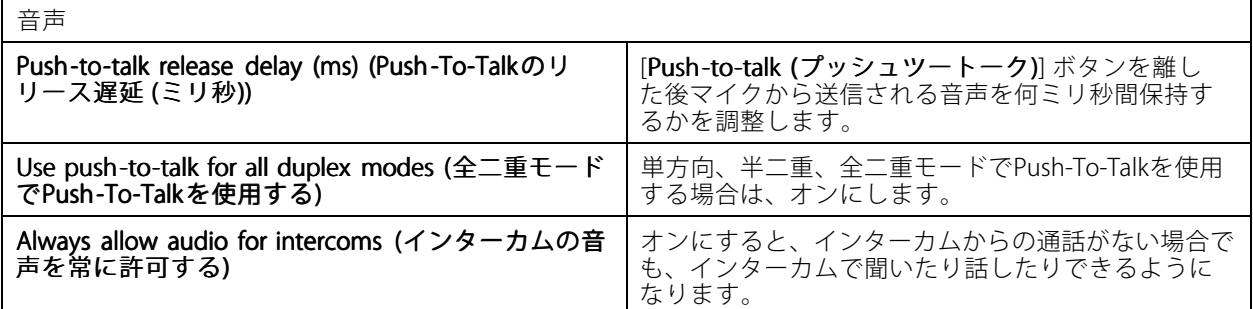

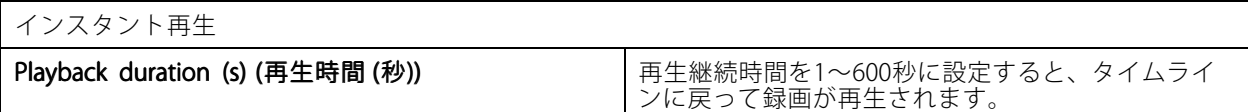

# **接続中のサービスの設定**

## **ファームウェアのアップグレード設定**

注

複数のAXIS Camera Stationサーバーに接続している場合、[**Selected server (選択したサーバー)**] ドロッ プダウンメニューから任意のサーバーを選択して、ファームウェアのアップグレード設定を行うこ とができます。

- 1. [Configuration >Connected services >Firmware upgrade settings (設定 > 接続中のサービス > ファー ムウェアのアップグレード設定)] を選択します。
- 2. [**Automatic check for updates (更新の自動確認)**] で、ファームウェアの更新を確認する頻度と方法 を設定します。
- 3. [Upgrade order (アップグレードの順序)] で、装置を更新する順序を設定します。

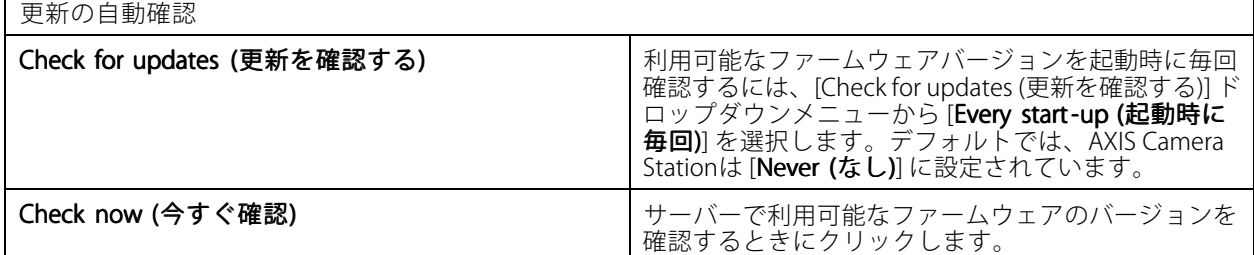

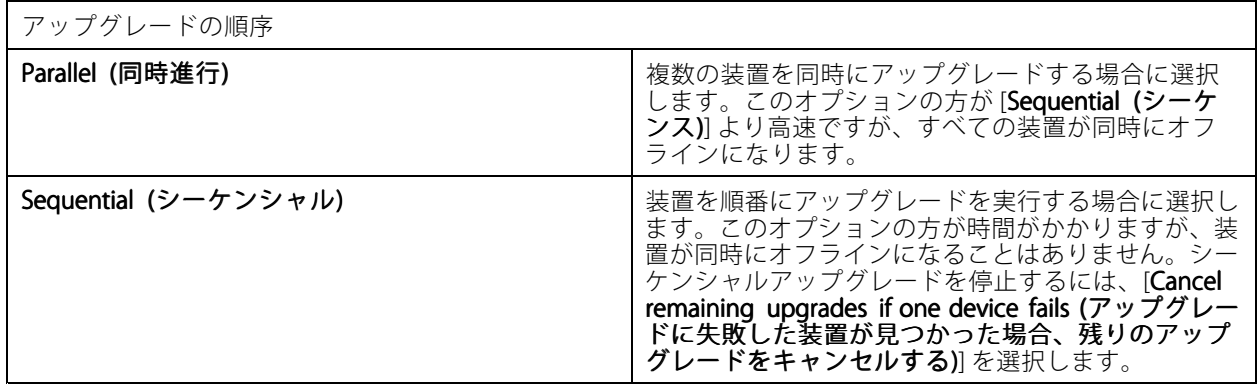

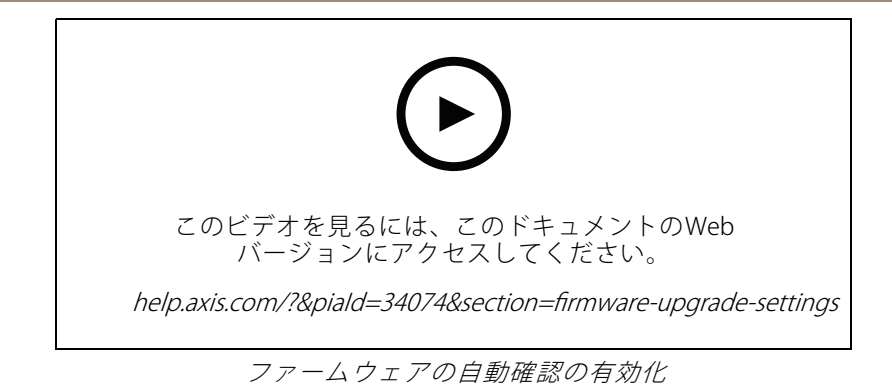

# **Axis Secure Remote Access**

Axis Secure Remote Accessを使用すると、暗号化されたセキュアなインターネット接続経由でAXIS Camera Stationサーバーに接続できます。Axis Secure Remote Accessは、ルーターのポートフォワーディングに依存せず にカメラにアクセスします。

注

- Axis Secure Remote Accessは、AXIS Camera Station 5.12以降でのみ利用可能です。
- 複数のAXIS Camera Stationサーバーに接続している場合は、[**Selected server (選択したサーバー)**] ドロッ プダウンメニューから任意のサーバーを選択して、Axis Secure Remote Accessを設定します。

## Axis Secure Remote Access の有効化

Axisセキュアリモートアクセスを有効にするには、お使いのMy Axisアカウントでサインインしてください。Axis Secure Remote Accessは手動でオンにする必要があります。この機能により、サーバーにリモートでサインインで きるようになります。AXIS Camera Station [Serverへのログイン](#page-10-0)を参照してください。

- 1. [Configuration > Connected services > Axis Secure Remote Access (設定 > 接続中のサービス > Axis セ キュアリモートアクセス)] を選択します。
- 2. [My Axis account (My Axisアカウント)] で、My Axisアカウントの認証情報を入力します。
- 3. [Apply (適用)] をクリックします。
- 4. [Axis Secure Remote Access] セクションで、[Enable (有効にする)] をクリックしてリモートアクセスを オンにします。

## モバイル装置でのAxis Secure Remote Access の有効化

モバイル装置(iOSおよびAndroid)の場合は、Axis Camera [Stationモバイルアプリ](https://www.axis.com/products/axis-camera-station/overview)をダウンロードしてください。モ バイルアプリで、リモートアクセスを有効にするために使用したものと同じMy Axisアカウントでサインインしま す。モバイルアプリでは、My Axisアカウントでその月に使用した中継データの合計量を確認できます。

#### Axis Secure Remote Access の使用

AXIS Camera Stationクライアントの下部にあるステータスバーにAxis Secure Remote Accessの使用状況が表示 されます。リンクをクリックすると、セキュアリモート接続がどのように使用されているかについて概要を 見ることができます。

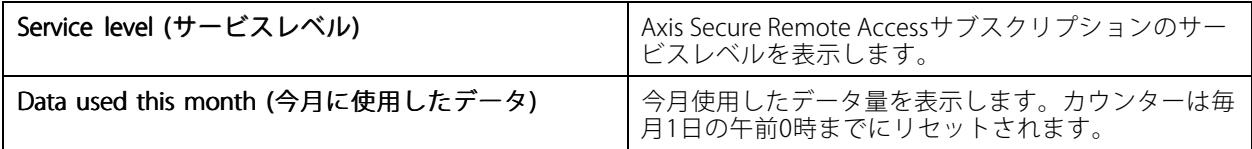

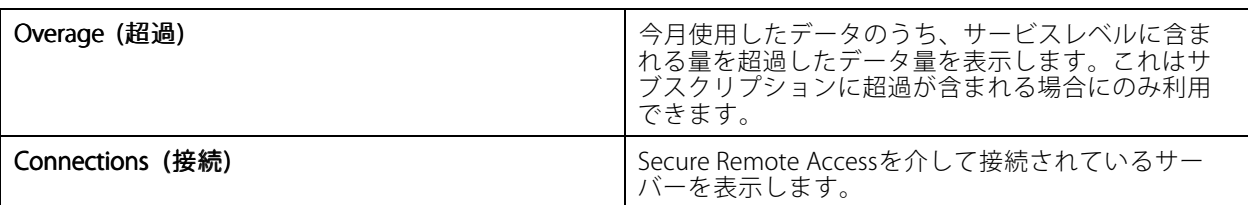

## **AXISのシステムの健全性監視クラウドサービスの設定**

AXISのシステムの健全性監視クラウドサービスを使用すると、別のネットワーク上にあるシステムの健全性データ を監視できます。詳細については、115ページ組織 を参照してください。

AXISのシステムの健全性監視クラウドサービスを設定する前に、My [Axisアカウント](https://my.axis.com/)を作成する必要があります。

- 1. [Configuration (設定)] > [Connected\_services (接続中のサービス)] > [AXIS System Health Monitoring **Cloud Service (AXIS システムの健全性監視クラウドサービス)]** に移動します。
- 2. [Connect (接続)] をクリックします。
- 3. My Axisアカウントでサインインします。
- 4. システムを接続する組織またはフォルダーを選択します。詳細については、*115ページ組織を*参照 してください。
- 5. [Next] (次へ)] をクリックします。
- 6.必要に応じて、組織内に [**Folders (フォルダー)**] を作成します。このフォルダー構造を作成すると、組織 内の複数のサイトにシステムがある場合などに便利です。
- 7. [Next] (次へ)] をクリックします。
- 8. [Save and exit (保存して終了)] をクリックします。

#### **組織**

組織はクラウドサービスの中心にあります。

- 組織は、AXIS Camera Stationシステムをさまざまなクラウドサービスのユーザーに接続します。
- クラウドベースのシステムの健全性監視をアクティブにします。詳細については、*115ページAXISのシス テムの健全性監視クラウドサービスの設定を*参照してください。
- 組織は、サービス管理者やオペレーターなど、さまざまなユーザー権限を定義します。
- • 組織は、さまざまなサイトにあるシステムを表すフォルダーなどに構成できます。組織を作成するに は、My [Axisアカウント](https://www.axis.com/my-axis/login)が必要です。

#### **組織の管理**

組織を編集するには:

- 1. [Configuration (設定)] > [System Health Monitoring (システムの健全性監視)] > [Settings (設定)] に移動します。
- 2. [Open AXIS System Health Monitoring Cloud Service (Axisのシステムの健全性監視クラウドサービスを 開く)] をクリックします。
- 3. ▲ ユーザー設定を開き、編集する組織を選択します。
- 4. <sup>ニ</sup>ューザー設定を開き、<sup>エ</sup>[Manage organizations (組織の管理)] をクリックします。

このビューでは、既存の組織のフォルダーを追加または削除したり、新しい組織を作成したりできます。

## **組織からシステムを切断する**

場合によっては、システムを現在の組織から切り離す必要があります。たとえば、システムをある組織から別 の組織に移動する場合です。

- 1. [Configuration (設定)] > [Connected\_services (接続中のサービス)] > [AXIS System Health Monitoring Cloud Service (AXISシステムの健全性監視クラウドサービス)] に移動します。
- 2. [Disconnect (切断)] をクリックします。

## **ユーザーを組織に招待する**

- 1. [Configuration (設定)] > [System Health Monitoring (システムの健全性監視)] > [Settings (設定)] に移動します。
- 2. [Open AXIS System Health Monitoring Cloud Service (Axisのシステムの健全性監視クラウドサービスを |<br>|**開く)**| をクリックします。
- 3. ▲ ユーザー設定を開き、ユーザーを招待する組織を選択します。
- 4. コーザー設定を開き、 <sup>1</sup> [Manage organizations (組織の管理)] をクリックします。
- 5. [Users (ユーザー)] タブを開きます。
- 6. [Generate (生成)] をクリックします。
- 7. 招待コードをコピーし、招待するユーザーに送信します。

注

招待コードをユーザーと共有するときは、招待する組織の名前も含めます。

## **組織に参加する**

誰かに組織への参加を望まれると、招待コードが届きます。組織に参加するには:

- 1. 招待コードをコピーします。
- 2. [Configuration (設定)] > [System Health Monitoring (システムの健全性監視)] > [Settings (設定)] に移動します。
- 3. [Open AXIS System Health Monitoring Cloud Service (Axisのシステムの健全性監視クラウドサービスを 開く)] をクリックします。
- 4. ▲ ユーザー設定を開き、参加する組織を選択します。
- 5. ▲ ユーザー設定を開き、<sup>1</sup> [Manage organizations (組織の管理)] をクリックします。
- 6. [Users (ユーザー)] タブを開きます。
- 7. 招待コードを貼り付けます。
- 8. [Join (参加)] をクリックします。

# <span id="page-116-0"></span>**サーバーの設定**

## **サーバーの設定**

[Configuration > Server > Settings (設定 > サーバー > 設定)] に移動して、AXIS Camera Stationのサーバー 設定を行います。

注

複数のAXIS Camera Stationサーバーに接続している場合は、[**Selected server (選択したサーバー)**] ドロップ ダウンメニューから任意のサーバーを選択して、サーバー設定を行います。

エクスポート

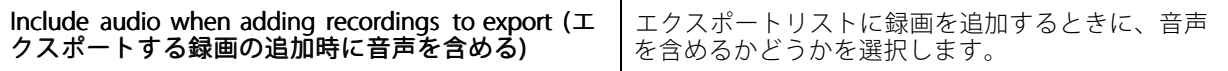

## ログ

アラーム、イベント、監査を保持する日数を指定します。1~1,000日の間で値を設定します。

外部データ

外部データを保持する日数を指定します。1~1,000日の間で値を設定します。

#### $S$ MTP  $+ - \checkmark$

システムアラームまたはイベント設定ルールがアクティブになったときに電子メールを送信するSMTPサー バーを追加します。

SMTPサーバーを追加するには:

- 1. [SMTP servers (SMTP サーバー)] で、[Add (追加)] をクリックします。
- 2. [Server (サーバー)] で、サーバーのアドレス、ポート、認証、TLSプロトコルを設定します。
- 3. [Sender (送信者)] に、送信者の電子メールに表示するメールアドレスと名前を入力します。

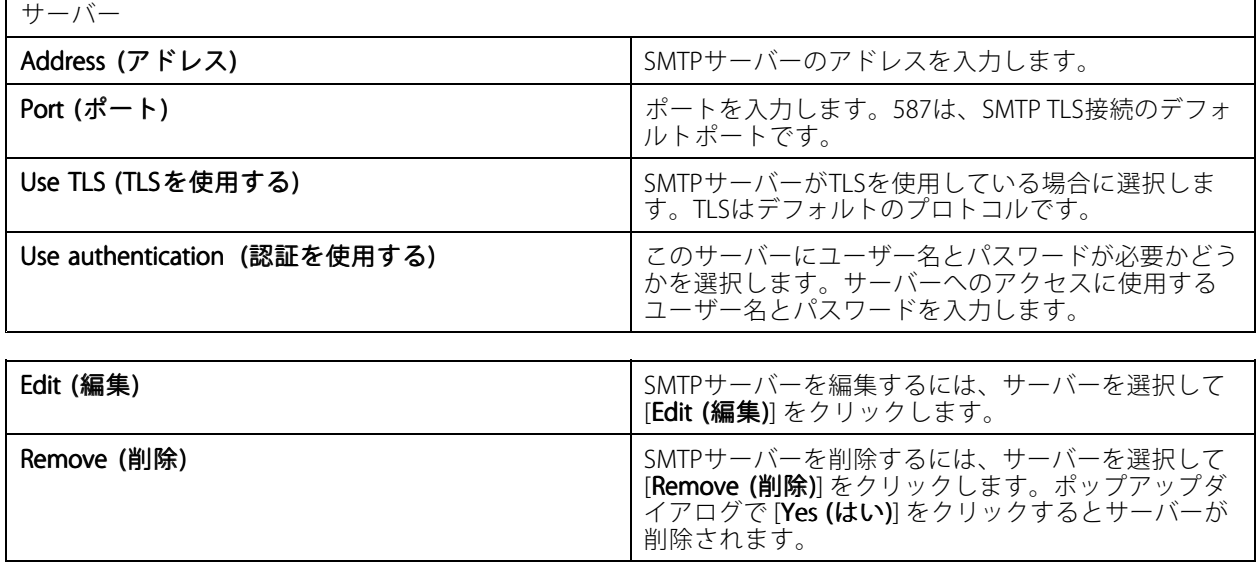

# **AXIS Camera Station User Manual**

# **設定**

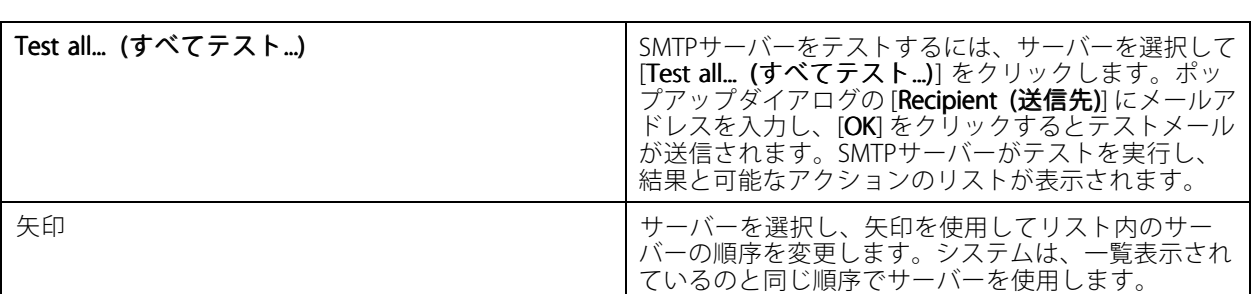

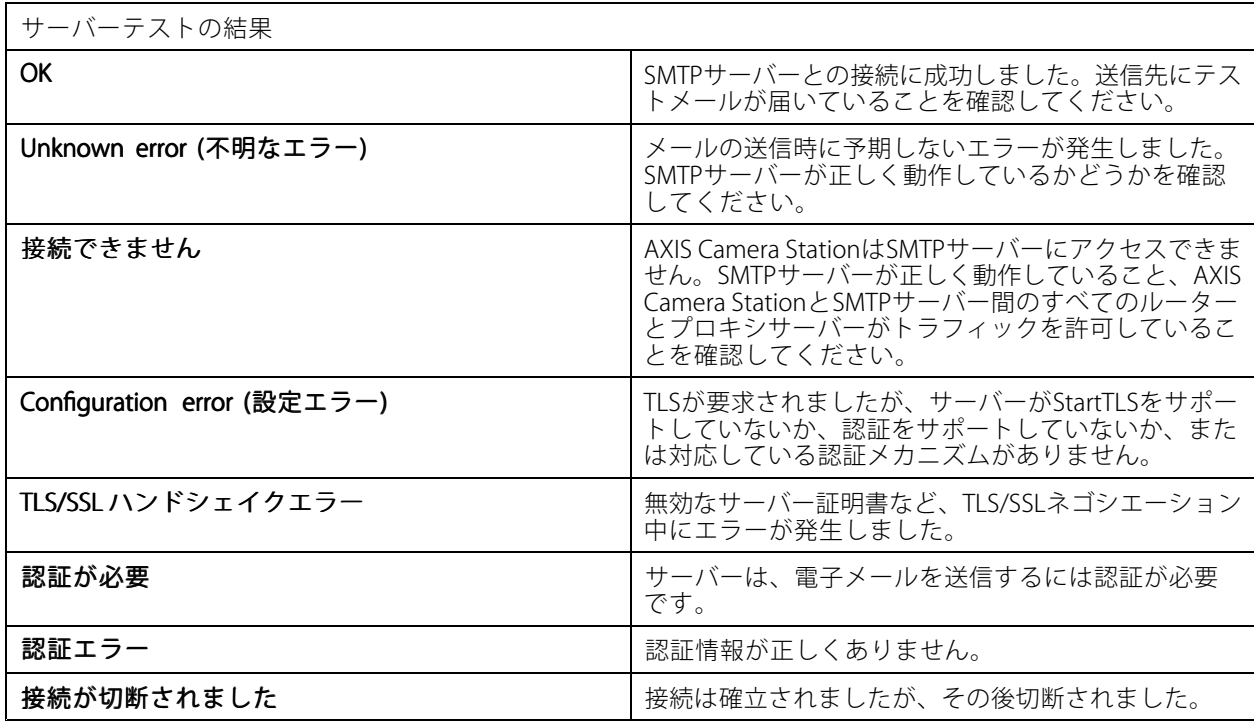

## システムアラーム

システムアラームは、カメラが接続を失った場合、録画ストレージへのアクセスが拒否された場合、予期しな いサーバーのシャットダウンが発生した場合、または録画エラーが発生した場合に発生します。システムア ラームに関する電子メール通知を送信できます。

注

電子メールを送信するには、まずSMTPサーバーを追加する必要があります。

システムアラームに関するメールを送信するには:

- 1. [Send email on system alarm to the following following recipients recipientsrecipients (システムアラーム発生時に以下の送信先に電 **子メールを送信する)]** を選択してシステムアラームメールを有効にします。
- 2. [Recipients (送信先)] で:
	- 2.1 アドレスを電子メールの [To]、[Cc]、または [Bcc] フィールドに含める必要があるかどうか を選択します。
	- 2.2 メールアドレスを入力します。

言語

## 2.3 [Add (追加)] をクリックして、メールアドレスを [Recipients (送信先)] ボックスに追加します。

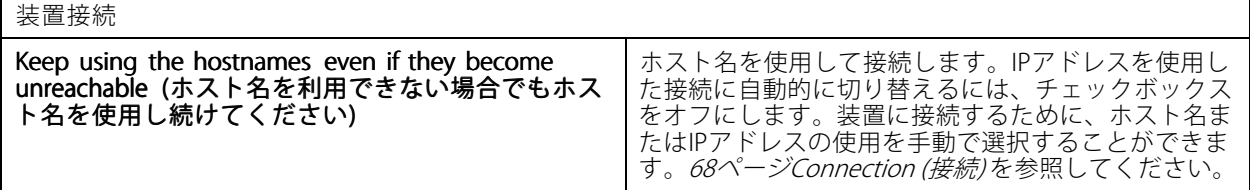

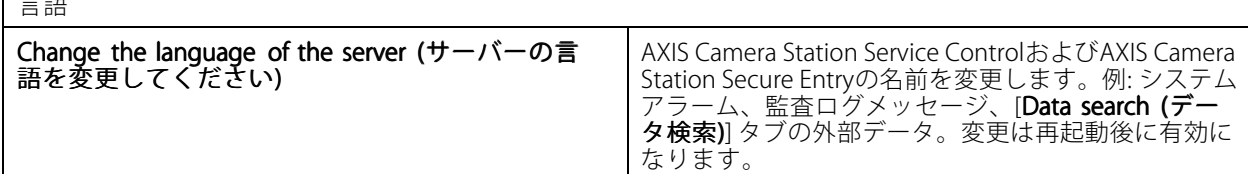

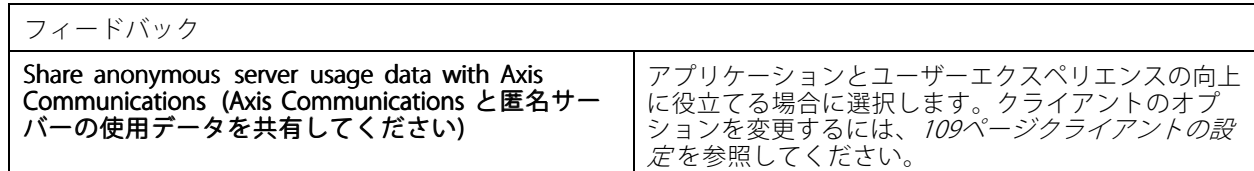

## 詳細設定

設定の変更は、Axisサポートから指示があった場合にのみ行ってください。

- 1. 設定を変更するには、設定とその値を入力します。
- 2. [[Add (追加)]] をクリックします。
- 3. トラブルシューティングの目的でデバッグログをアクティブにするには、[**Enable server side debug** logging (サーバー側のデバッグログ出力を有効にする)] を選択します。

この設定ではディスクのより多くの容量が消費されるため、ProgramData ディレクトリ内の log4net.configファイルによってこの設定は上書きされます。

## **AXIS Camera Stationの更新**

AXIS Camera Stationの最新バージョンを入手するには:

- 1. [Configuration > Server > Update (設定 > サーバー > 更新)] を選択します。
- 2. [Download and install... (ダウンロードとインストール...)] をクリックします。

注

- 手動によるかスケジュール設定によるかに関わらず、いったん開始した更新はキャンセルできません。
- スケジュール設定された更新は自動的に開始されます。
- セキュアリモートアクセスを介して接続されたクライアントは更新されません。
- マルチサーバーシステムでは、常にローカルサーバーを最後に更新してください。
- この機能は、現在使用しているタイプに関係なく、Windowsインストーラー (msi) を使用します。

## **事故レポート**

事故レポートの権限がオンになっている場合は、事故に関する録画、スナップショット、メモを含む事故レポー - ^^<br>トを生成することができます。*[33ページ事故レポートのエクスポート](#page-32-0)* を参照してください。

以下の手順で事故レポートを設定します。

- 1. [Configuration > Server > Incident report (設定 > サーバー > 事故レポート)] に移動します。
- 2. [Location (場所)] で、事故レポートの保存先を選択します。
- 3. [Export format (エクスポート形式)]ドロップダウンメニューから、録画のエクスポート先の形式 を選択します。
- 4. [**Categories (カテゴリー)**] で、カテゴリーを追加または削除して、事故レポートをグループ化できます。 カテゴリーをサーバーディレクトリパスの変数として設定した場合、カテゴリーをエクスポート先の フォルダー名とすることができます。
	- 4.1 「事故」や「窃盗」など、ボックスにカテゴリー名を入力します。
	- 4.2 [Add (追加)] をクリックします。
	- 4.3 カテゴリーを削除するには、カテゴリーを選択し、[Remove (削除)] をクリックします。
- 5. [**Description template (説明テンプレート)**] で、事故レポート生成時に [**Description (説明)**] に表示する情 報を入力します。例: 報告者: <名前、メール、電話番号を挿入します>。
- 6. [Apply (適用)] をクリックします。

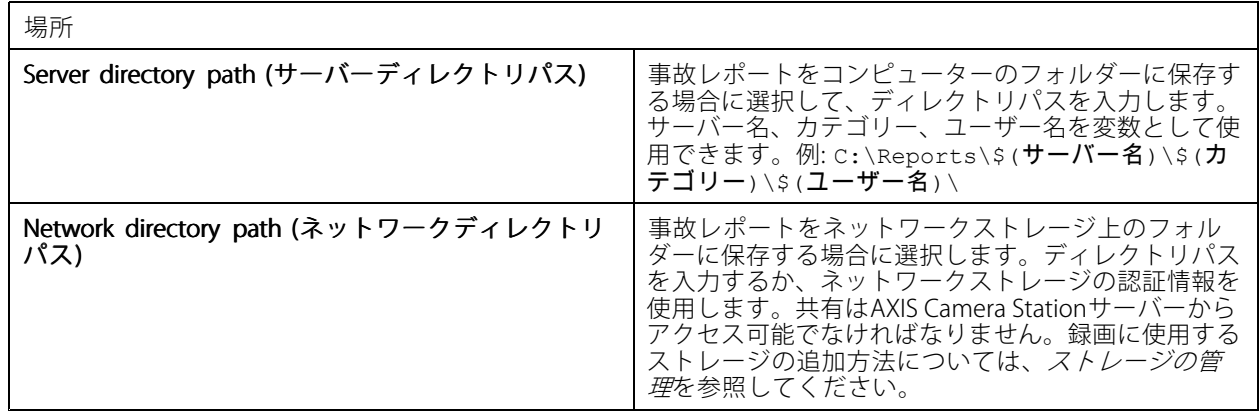

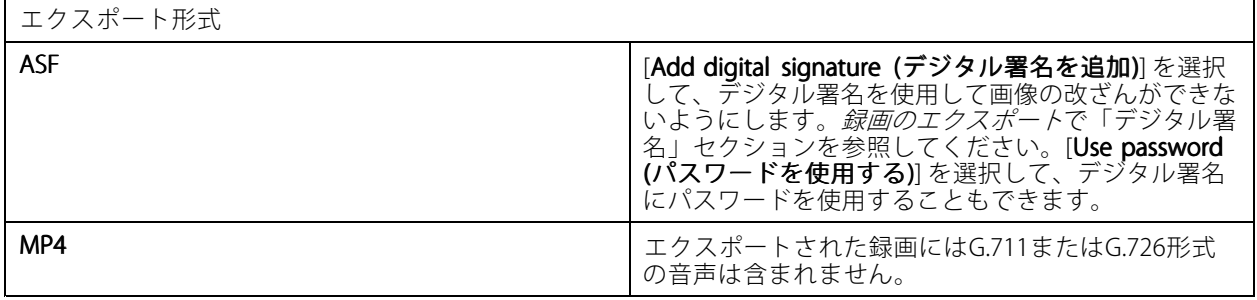

## **エクスポートのスケジュール**

[Configuration [Configuration (設定)] <sup>&</sup>gt; [Server [Server(サーバー)] <sup>&</sup>gt; [Scheduled [Scheduled export (エクスポートのスケジュール)] に移動して、 録画のエクスポートスケジュールを作成します。

選択した時刻に、前回のエクスポート以降のすべての録画がエクスポートされます。前回のエクスポートが1週間 より前に行われた場合、または前回のエクスポートがない場合は、過去1週間未満の録画のみがエクスポートされ ます。それより前の録画をエクスポートするには、[**Recordings (録画)**] タブを開き、手動で録画をエクスポートし ます。*[録画のエクスポート](#page-27-0)*を参照してください。

注

- r

複数のAXIS Camera Stationサーバーに接続している場合は、[**Selected server (選択したサーバー)**] ドロップ ダウンメニューから任意のサーバーを選択して、エクスポートのスケジュールをオンにして管理します。

## スケジュール設定された録画をエクスポートする

- 1. [Scheduled export (エクスポートのスケジュール)]で、[Enable scheduled export (エクスポートのスケ ジュールを有効にする)] を選択して、エクスポートのスケジュールを使用します。
- 2. [Cameras (カメラ)] で、録画をエクスポートするカメラを選択します。リストされているすべてのカメラ はデフォルトとして選択されています。[Use all cameras (すべてのカメラを使用)] をオフにして、リス ト内の特定のカメラを選択します。
- 3. [Export (エクスポート)] で、録画の保存場所、フォーマット、プレイリストの作成を設定します。
- 4. [Weekly schedule (週次スケジュール)] で、録画をエクスポートする時刻と曜日を選択します。
- 5. [Apply (適用)] をクリックします。

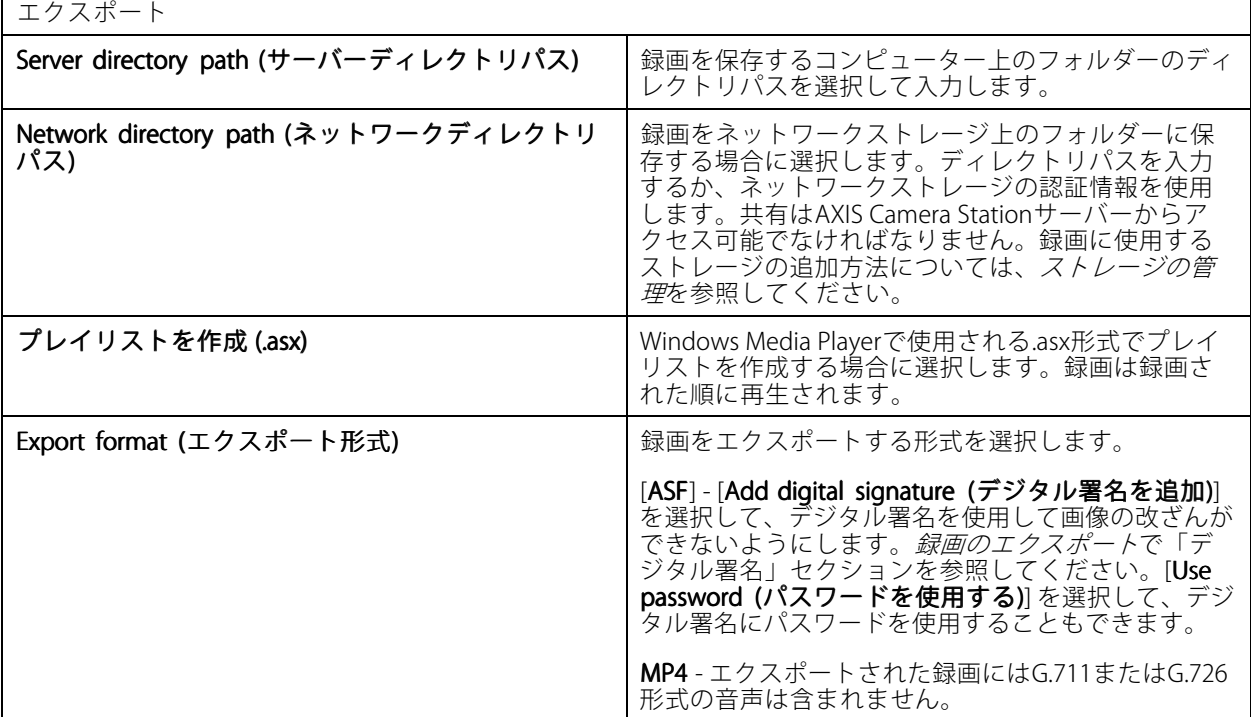

#### Microsoft Windows 2008 Server

Microsoft Windows 2008 Serverで動作するサーバーから録画をエクスポートするには、以下の手順でDesktop Experienceをインストールする必要があります。

1. メニューから [Start > Administrative Tools > Server Manager (スタート > 管理ツール > サーバーマ ネージャー)] をクリックしてサーバーマネージャーを開きます。

- 2. [Features Summary (機能の概要)] で、[Add features (機能の追加)] をクリックします。
- 3. [Desktop Experience] を選択し、[Next (次へ)] をクリックします。
- 4. [Install (インストール)] をクリックします。

#### Microsoft Windows 2012 Server

Microsoft Windows 2012 Serverで動作するサーバーから録画をエクスポートするには、以下の手順でDesktop Experienceをインストールする必要があります。

- 1. メニューから [Start > Administrative Tools > Server Manager (スタート > 管理ツール > サーバーマ ネージャー)] をクリックしてサーバーマネージャーを開きます。
- 2. [Manage > Add Rules and Features (管理 > 権限と機能の追加)] を選択して、権限と機能の追加ウィ ザードを起動します。
- 3. [Features Summary (機能の概要)] で、[User Interfaces and Infrastructure (ユーザーインターフェースと インフラストラクチャ)] を選択します。
- 4. [Desktop Experience]を選択し、[Next (次へ)] をクリックします。
- 5. [Install (インストール)] をクリックします。

## **新しい接続**

■ **> [Servers (サーバー)] > [New connection (新しい接続)]** に移動して、新しいAXIS Camera Stationサーバーに 接続します。*AXIS Camera Station [Serverへのログイン](#page-10-0)*を参照してください。

## **接続ステータス**

<sup>&</sup>gt; [Server (サーバー)] <sup>&</sup>gt; [Connection status (接続ステータス)] に移動すると、サーバーの接続ステータ スのリストが表示されます。

サーバー名の前にあるスライダーを使用して、サーバーに対する接続または切断を行います。

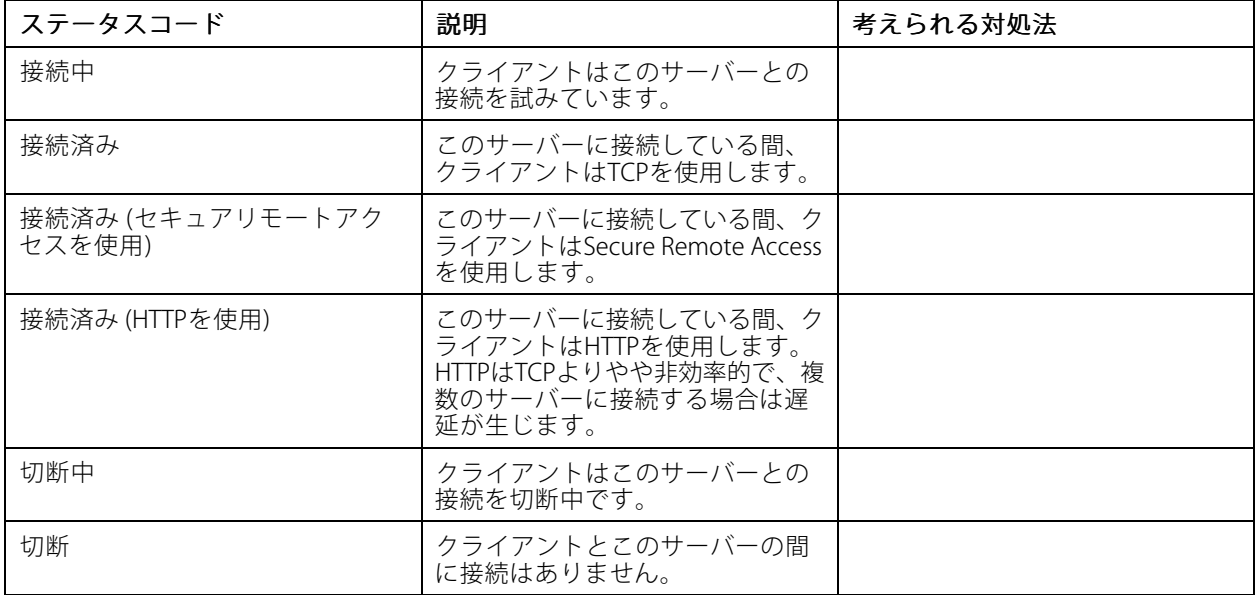

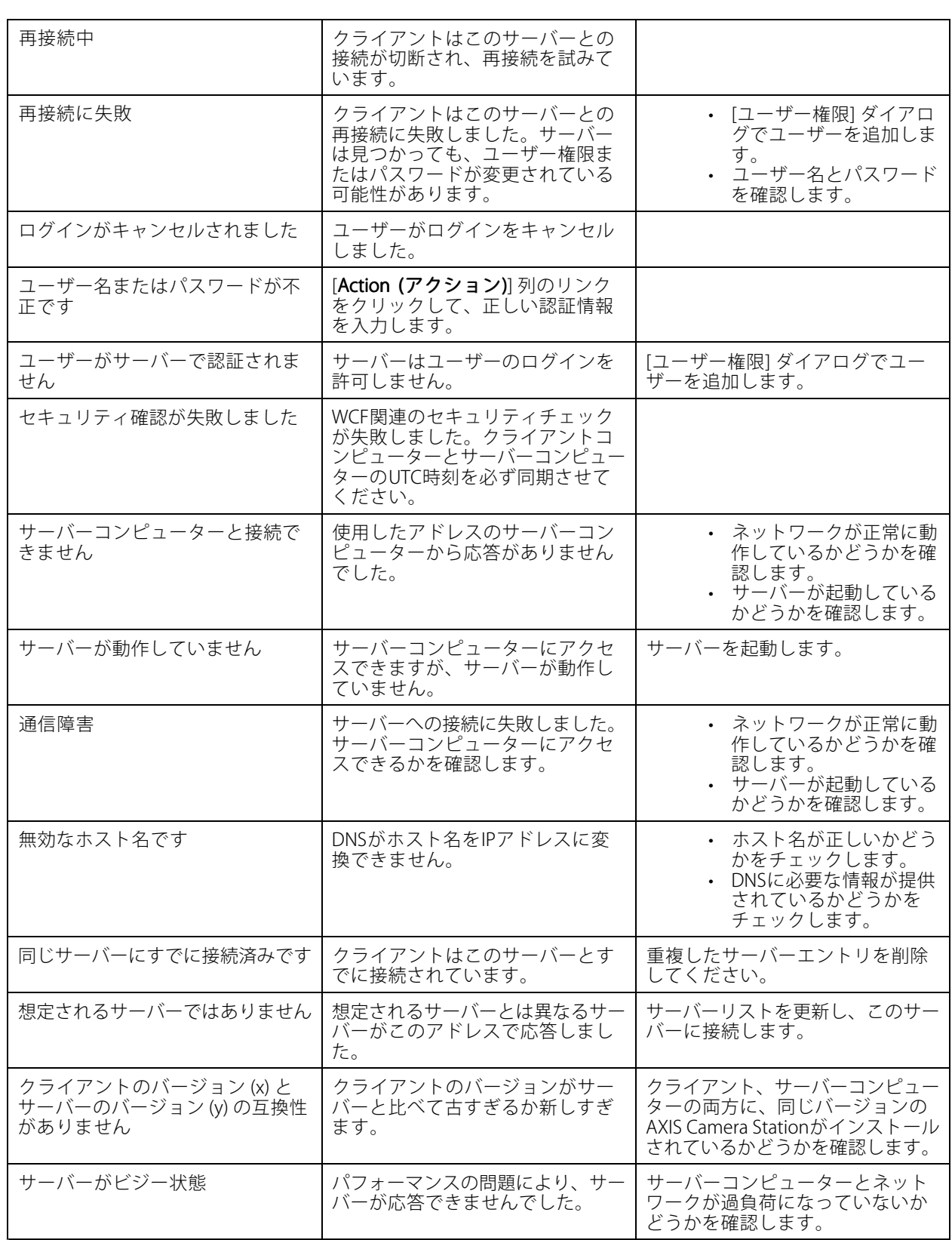

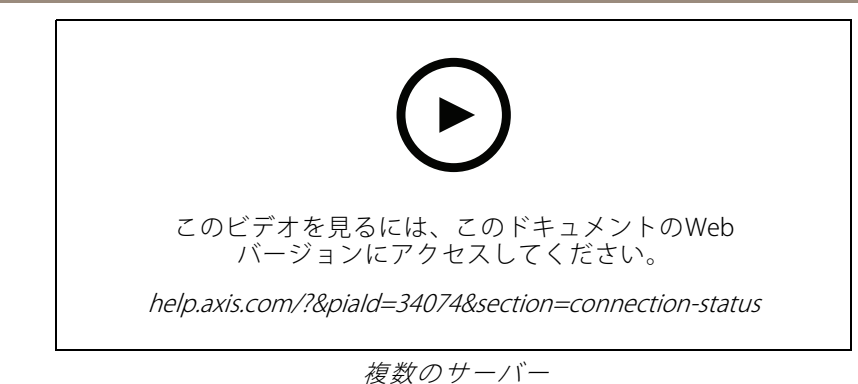

# **サーバーリスト**

AXIS Camera Stationサーバーをサーバーリストにまとめることができます。1台のサーバーを複数のサーバーリ ストに含めることができます。他のAXIS Camera Stationクライアントでサーバーリストをインポート、エ クスポート、使用できます。

<sup>&</sup>gt; [Servers (サーバー)] <sup>&</sup>gt; [Server [Serverlists (サーバーリスト)] に移動して、[Server lists (サーバーリスト)] ダ イアログを開きます。

[Recent connections (最近の接続)] リストがデフォルトで表示されます。このリストには、以前のセッションで使 用されたサーバーが含まれています。[Recent connections (最近の接続)] は削除できません。

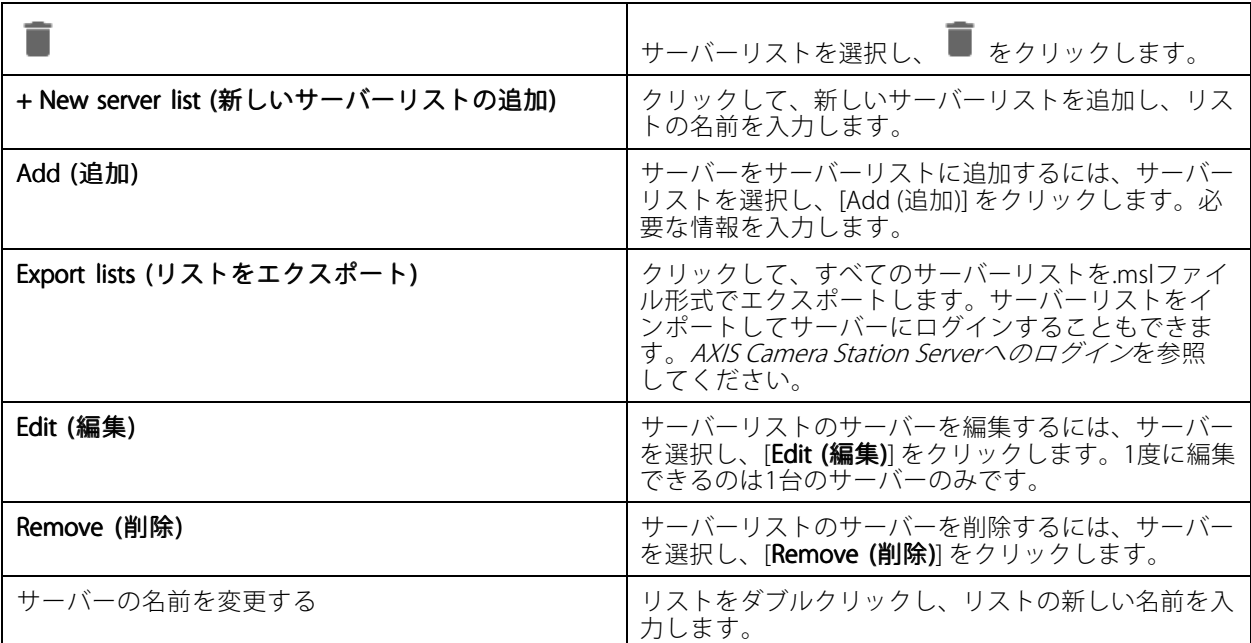

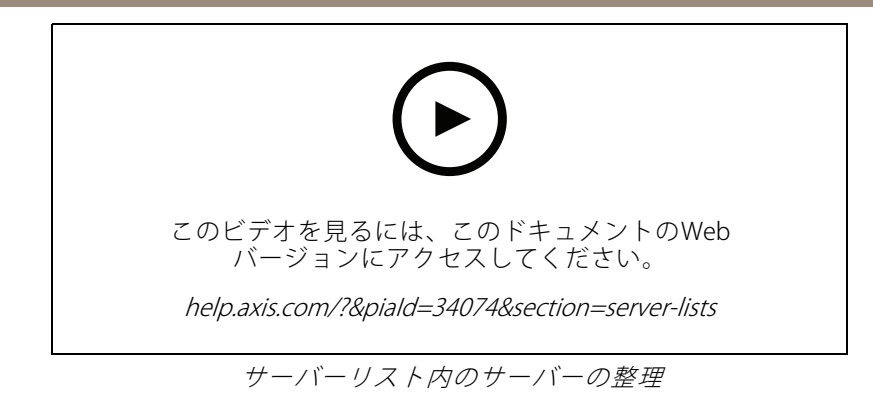

# **スイッチの設定**

AXIS Camera Station S22 Appliance Seriesの装置を使用している場合は、AXIS Camera Stationから装置を設定するオ プションがあります。[**Configuration > Switch > Management(設定 > スイッチ > 管理)**] に移動し、認証情報を 入力して、AXIS Camera Stationクライアントでスイッチの管理ページを開きます。スイッチの設定方法について スジックで、Alsio Camera Station グライングイングンコエー・ショック Single 60 分 ATTグラム<br>は、*[axis.com](https://www.axis.com/en)で* AXIS Camera Station S22 Appliance Seriesのユーザーマニュアルを参照してください。

## 注

AXIS Camera StationはスイッチのデフォルトのIPアドレスであるhttps://192.168.0.1/にのみ接続できます。

# **ライセンスの設定**

ライセンスページで、接続する装置のライセンスキーとライセンスステータスを表示し、ライセンスを管理 することができます。

注

- 複数のAXIS Camera Stationサーバーに接続している場合は、[**Selected server (選択したサーバー)**] ドロッ プダウンメニューから任意のサーバーを選択して、ライセンスを管理します。
- ライセンスキーは、後で参照できるように、メモするかUSBフラッシュドライブにデジタル形式で保存す ることをお勧めします。紛失したライセンスキーを回復することはできません。
- AxisネットワークビデオレコーダーをAXIS License Portalに登録すると、NVR Coreライセンスが付与されま す。NVR Coreライセンスは、装置のハードウェアにロックされているため、移動できません。Coreラ イセンスと同じ方法で、NVR CoreからUniversalへのアップグレードを行うことができます。アップグ レードライセンスは、任意のシステムに移動して使用できます。

## **ライセンスの管理**

[Configuration [Configuration (設定)] <sup>&</sup>gt; [Licenses [Licenses (ライセンス)] <sup>&</sup>gt; [Management [Management(管理)] に移動して、サーバーに接続しているラ イセンスされていない装置の数に関する概要を表示します。ライセンスはオンラインでもオフラインでも管 理できます。30日間の試用期間が終了する前に、すべての装置のライセンスを忘れずに追加してください。 「*[ライセンスの購入方法](https://www.axis.com/products/axis-camera-station/license)*」を参照してください。ステータスバーでライセンスステータスのリンクをクリッ クして、装置のライセンスに関する概要を表示することもできます。

ライセンス管理者は複数のMy AxisアカウントをAXIS Camera Stationシステムに追加できます。

## オンラインでシステムにMy Axisアカウントを追加する

- 1. [Configuration (設定)] > [Licenses (ライセンス)] > [Management (管理)] に移動します。
- 2. [Manage licenses online (オンラインでライセンスを管理)] がオンになっていることを確認します。
- 3. [Go to AXIS License Portal (AXIS ライセンスポータルに移動)] をクリックします。
- 4. AXIS License Portalで、追加する新しいMy Axisアカウントを使用してサインインします。
- 5. [Edit license admins (ライセンス管理者を編集)] に移動し、アカウントがライセンス管理者として 追加されていることを確認します。
- オフラインでシステムにMy Axisアカウントを追加する
	- 1. [Configuration (設定)] > [Licenses (ライセンス)] > [Management (管理)] に移動します。
	- 2. [Manage licenses online (オンラインでライセンスを管理する)] をオフにします。
	- 3. [Export system file (システムファイルのエクスポート)] をクリックします。
	- 4. システムファイルをUSBフラッシュドライブに保存します。
	- 5. AXIS License Portal ([axis.com/licenses](https://www.axis.com/licenses)) に移動します。
	- 6. 追加する新しいMy Axisアカウントでサインインします。
	- 7. システムファイルをアップロードします。
	- 8. [Edit license admins (ライセンス管理者を編集)] に移動し、アカウントがライセンス管理者として 追加されていることを確認します。

インターネット接続に応じて、システムをライセンスする方法は異なります。

- システムをオンラインでライセンスする
- [システムをオフラインでライセンスする](#page-126-0)
- [128ページシステム間でライセンスを移動する](#page-127-0)

#### **装置のステータス**

[Configuration (設定)] > [Licenses (ライセンス)] > [Device status (デバイスステータス)] に移動して、接続してい るすべての装置とそれらのライセンスステータスのリストを表示します。

#### **キー**

[Configuration > Licenses > Keys (設定 > ライセンス > キー)] を選択して、接続するすべての装置のライセンス ごとに必要なキーを一覧表示します。

## **システムをオンラインでライセンスする**

AXIS Camera Stationクライアントとサーバーの両方にインターネット接続が必要です。

- 1. [Configuration > Licenses > Management (設定 > ライセンス > 管理)] を選択します。
- 2. [Manage licenses online (オンラインでライセンスを管理)] がオンになっていることを確認します。
- 3. My Axisアカウントでサインインします。
- 4. [Add license key (ライセンスキーの追加)] で、ライセンスキーを入力します。
- 5. [[Add (追加)]] をクリックします。
- 6. AXIS Camera Stationクライアントで、[Configuration (設定)] > [Licenses (ライセンス)] > [Keys (キー)] に 移動して、ライセンスキーが表示されていることを確認します。

<span id="page-126-0"></span>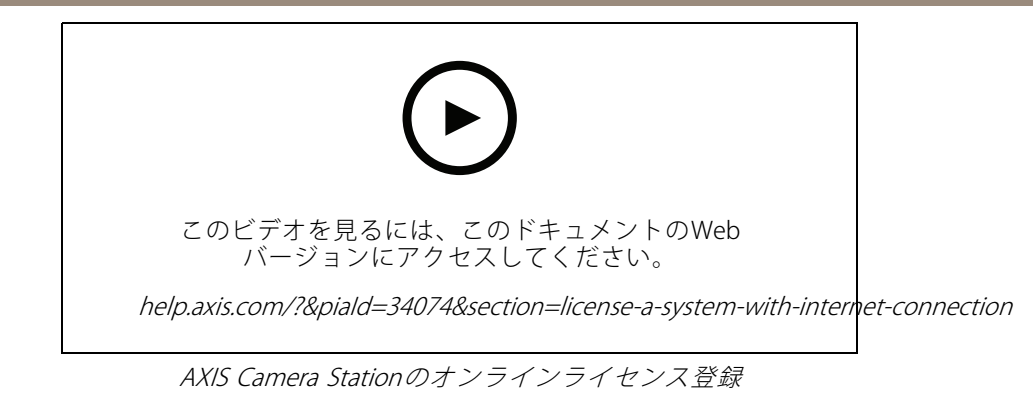

# **システムをオフラインでライセンスする**

- 1. [Configuration > Licenses > Management (設定 > ライセンス > 管理)] を選択します。
- 2. [Manage licenses online (オンラインでライセンスを管理する)] をオフにします。
- 3. [Export system file (システムファイルのエクスポート)] をクリックします。
- 4. システムファイルをUSBフラッシュドライブに保存します。
- 5. AXIS License Portal ([axis.com/licenses](https://www.axis.com/licenses)) にアクセスします。
- 6. My Axisアカウントでサインインします。
- 7. [Upload system file (システムファイルをアップロード)] クリックして、システムファイルをUSB フラッシュドライブからアップロードします。
- 8. [Add license key (ライセンスキーの追加)] で、ライセンスキーを入力します。
- 9. [[Add (追加)]] をクリックします。
- 10. [License keys (ライセンスキー)]で、[ Download license file (ライセンスファイルのダウンロード)] をク リックして、USBフラッシュドライブにファイルを保存します。
- 11. AXIS Camera Stationクライアントで、[Configuration (設定)] > [Licenses (ライセンス)] > [Management (管理)] に移動します。
- 12. [Import license file (ライセンスファイルのインポート)] をクリックし、USBフラッシュドライブの ライセンスファイルを選択します。
- 13. [Configuration (設定)] > [Licenses (ライセンス)] > [Keys (キー)] に移動して、ライセンスキーが表示され ていることを確認します。

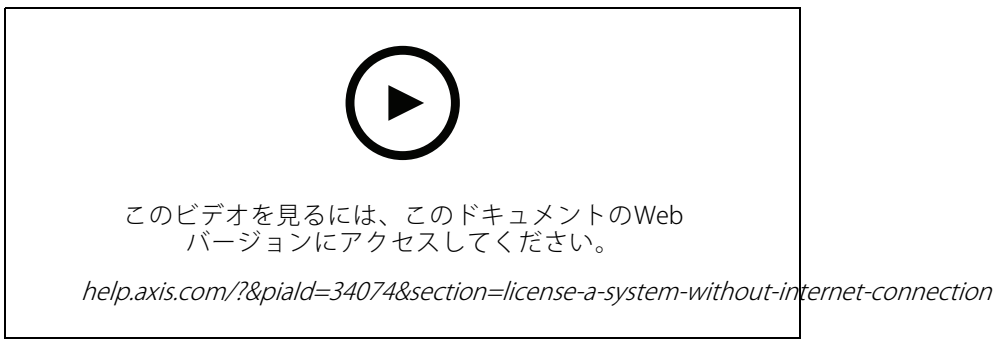

AXIS Camera Stationのオフラインライセンス登録

## <span id="page-127-0"></span>**システム間でライセンスを移動する**

注

## NVR Coreライセンスは装置のハードウェアにロックされているため、移動できません。

ライセンスを同じMy Axisアカウントで1つのシステムから別のシステムに移動するには:

- 1. AXIS License Portal ([axis.com/licenses](https://www.axis.com/licenses)) にアクセスします。
- 2. [My systems (マイシステム)] から、ライセンスの移動元のシステム名をクリックします。
- 3. [License keys (ライセンスキー)] で、移動したいライセンスキーを見つけます。
- 4. まをクリックし、[Move (移動)]します。
- 5. [To system (システムへ)]ドロップダウンメニューから、ライセンスの移動先のシステムを選択します。
- 6. [Move license key (ライセンスキーの移動)] をクリックし、[Close (閉じる)] をクリックします。アク ションの詳細は [History (履歴)] でわかります。
- 7. [My systems (マイシステム)] に移動し、ライセンスが正しいシステムの下に表示されていること を確認します。

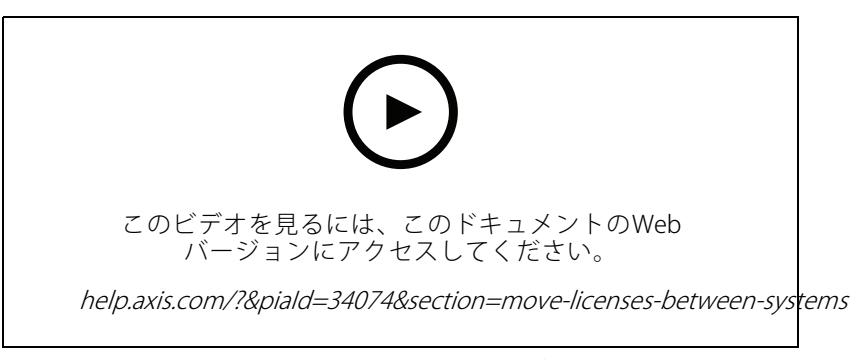

ライセンスを別のシステムに移動する

システムからライセンスを解放し、異なるMy Axisアカウントを使用して別のシステムに追加するには:

- 1. AXIS License Portal ([axis.com/licenses](https://www.axis.com/licenses)) にアクセスします。
- 2. [My systems (マイシステム)] から、ライセンスの移動元のシステム名をクリックします。
- 3. [License keys (ライセンスキー)] で、移動したいライセンスキーを見つけます。
- 4. まず、ライセンスキーのコピーを作成します。
- 5. まをクリックし、[Release (解放)] をクリックします。
- 6. サインアウトして、別のMy Axisアカウントでサインインします。
- 7. [My systems (マイシステム)] で、ライセンスを付与するシステムをクリックします。
- 8. [Add license key (ライセンスキーの追加)] で、解放したライセンスキーを入力します。
- 9. [[Add (追加)]] をクリックします。 -<br>アクションの詳細は [**History (履歴)**] でわかります。
- 10. [My systems (マイシステム)] に移動し、ライセンスが正しいシステムの下に表示されていること を確認します。

# <span id="page-128-0"></span>**セキュリティの設定**

## **ユーザー権限の設定**

[Configuration (設定)] > [Security (セキュリティ)] > [User permissions (ユーザー権限)] に移動して、AXIS Camera Stationに存在するユーザーとグループを表示します。

注

AXIS Camera Stationサーバーを実行しているコンピューターの管理者は、自動的にAXIS Camera Stationの管 理者権限が付与されます。管理者グループの権限を変更したり、削除したりすることはできません。

ユーザーまたはグループを追加する前に、ユーザーまたはグループをローカルコンピューターに登録するか、 Windows Active Directoryユーザーアカウントがあることを確認します。ユーザーまたはグループを追加するに は、*ユーザーまたはグループの追加*を参照してください。

グループの一員であるユーザーには、個人またはグループに割り当てられる最上位の権限が与えられます。 ユーザーは個人としてアクセス権と共にグループの一員としての権限も与えられます。たとえば、あるユー ザーがユーザー個人の権限としてカメラXへのアクセス権を与えられているとします。このユーザーは、カメラ YおよびZへのアクセス権を持つグループのメンバーでもあります。したがって、ユーザーはカメラX、Y、Z へのアクセス権を持ちます。

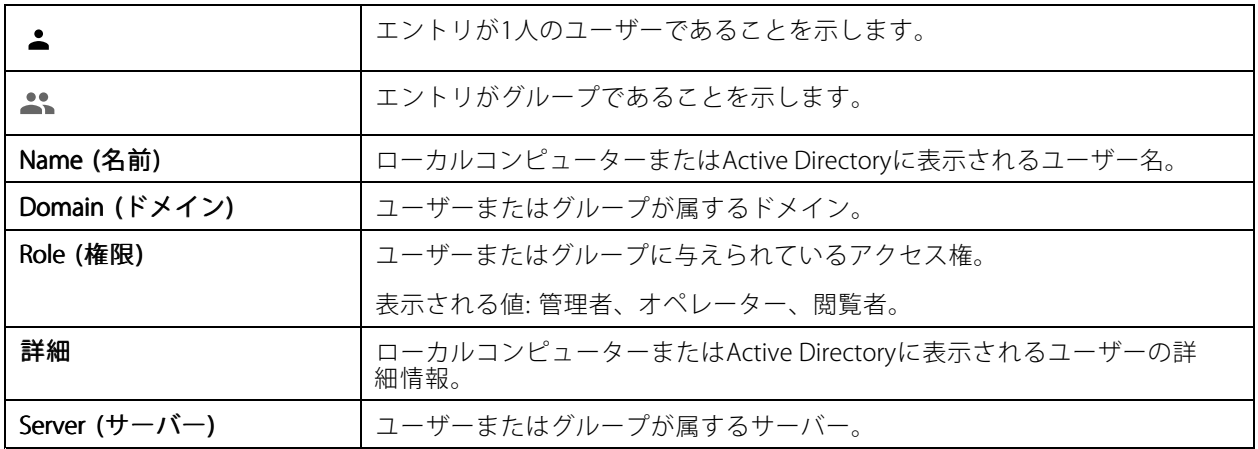

#### **ユーザーまたはグループの追加**

Microsoft WindowsとActive DirectoryのユーザーとグループはAXIS Camera Stationにアクセスできます。ユーザー をAXIS Camera Stationに追加するには、ユーザーまたはグループをWindowsに追加する必要があります。

Windowsでユーザーを追加する方法は、使用しているWindowsのバージョンによって異なります。 *[Microsoftのサイト](https://support.microsoft.com/en-us/help/13951/windows-create-user-account)*にある手順に従ってください。Active Directoryドメインネットワークを使用している場合 は、ネットワーク管理者にお問い合わせください。

#### ユーザーまたはグループの追加

- 1. [Configuration > Security > User permissions (設定 > セキュリティ > ユーザー権限)] に移動します。
- 2. [[Add (追加)]] をクリックします。

リストには、使用可能なユーザーとグループが表示されます。

- 3. [Scope (対象)] で、ユーザーとグループを検索する場所を選択します。
- 4. [Show (表示)] で、ユーザーまたはグループを表示するかどうかを選択します。

ユーザーまたはグループが多すぎる場合、検索結果は表示されません。フィルター機能を使用します。

6. ユーザーまたはグループを選択し、[Add (追加)] をクリックします。

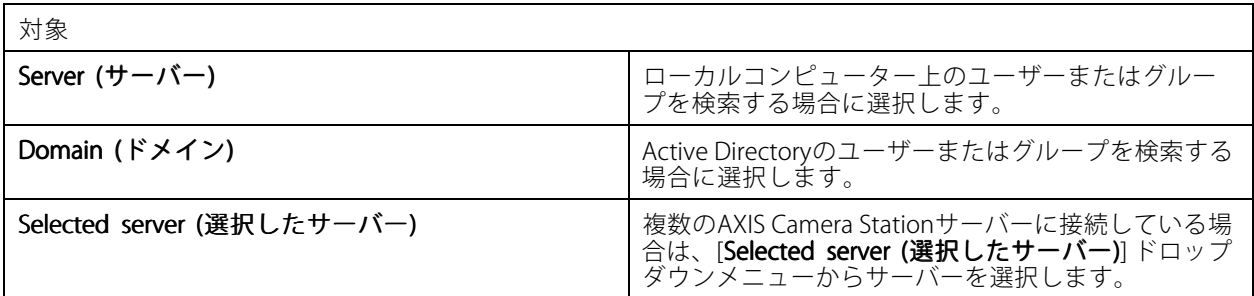

## ユーザーまたはグループの設定

- 1. リストからユーザーまたはグループを選択します。
- 2. [Role (権限)] で、[Administrator (管理者)]、[Operator (オペレーター)]、または [Viewer (閲覧者)] を選択します。
- 3. [**Operator (オペレーター)]** または [**Viewer (閲覧者)]** を選択した場合は、ユーザーまたはグループの権限 を設定することができます。*ユーザーまたはグループの権限*を参照してください。
- 4. [Save (保存)] をクリックします。

## ユーザーまたはグループの削除

- 1. ユーザーまたはグループを選択します。
- 2. [Remove (削除)] をクリックします。
- 3. ポップアップダイアログで [OK] をクリックすると、ユーザーまたはグループが削除されます。

## **ユーザーまたはグループの権限**

ユーザーまたはグループに与えられる権限は3種類です。ユーザーまたはグループの権限の定義方法については、 [ユーザーまたはグループの追加](#page-128-0)を参照してください。

管理者 - すべてのカメラのビューのライブおよび録画ビデオへのアクセス、すべてのI/Oポートへのアクセスな ど、システム全体へのフルアクセス。システム設定を行うユーザーは、この権限が必要になります。

オペレーター - カメラ、ビュー、I/Oポートを選択して、ライブおよび録画ビデオにアクセスします。オペレー ターには、AXIS Camera Stationのすべての機能 (システムの設定を除く) へのアクセス権が与えられます。

閲覧者 - 選択したカメラ、I/Oポート、ビューのライブビデオにアクセスします。録画ビデオへのアクセスやシス テムの設定を行うことはできません。

カメラ

[**Operator (オペレーター)**] または [**Viewer (閲覧者)**] の権限を持つユーザーまたはグループは、次のアクセ ス権を利用できます。

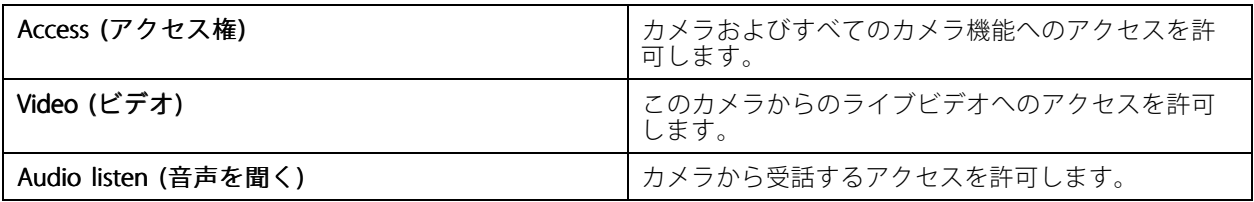

# **AXIS Camera Station User Manual**

**設定**

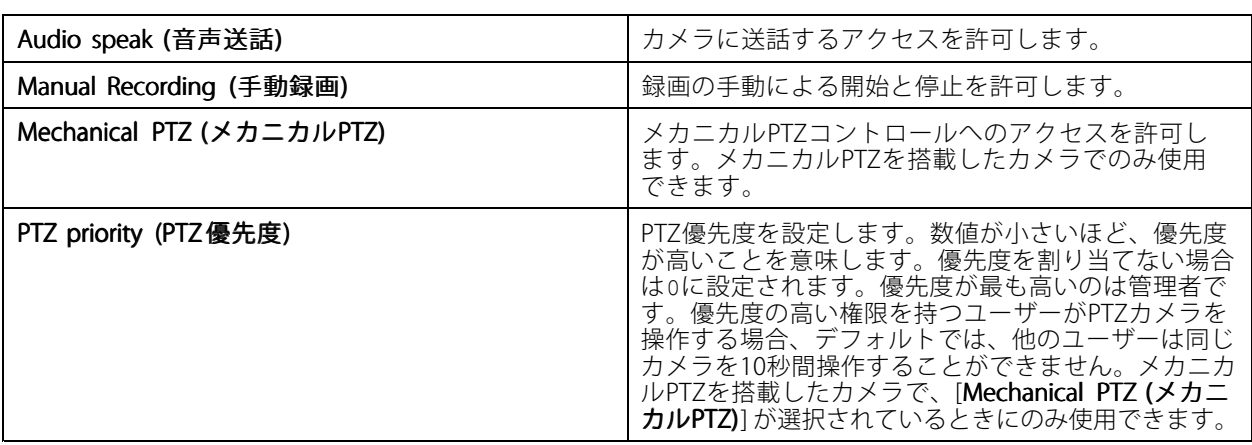

## ビュー

[**Operator (オペレーター)**] または [**Viewer (閲覧者)**] の権限を持つユーザーまたはグループは、次のアクセス権を 利用できます。複数のビューを選択し、アクセス権を設定することができます。

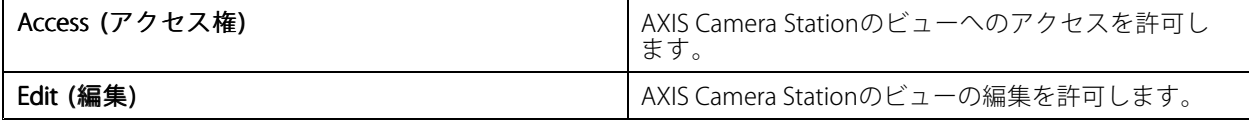

## I/O

[**Operator (オペレーター)**] または [**Viewer (閲覧者)**] の権限を持つユーザーまたはグループは、次のアクセ ス権を利用できます。

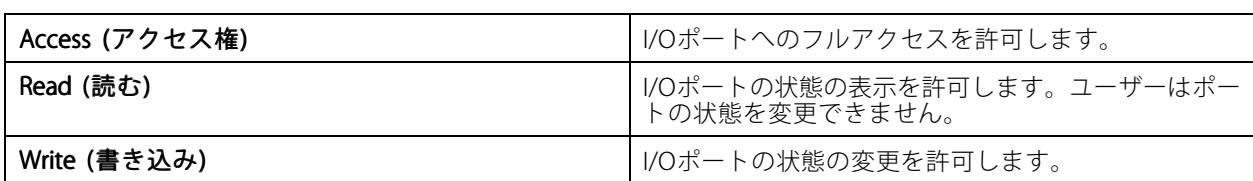

## システム

リスト内でグレー表示されている権限は設定できません。チェックマークが付いている権限は、ユーザーま たはグループがデフォルトでその権限を持っていることを示します。

[**Operator (オペレーター)**] 権限を持つユーザーまたはグループは次のアクセス権を利用できます。[**Take snapshots** (スナップショットを撮る)] は [Viewer (閲覧者)] 権限でも利用できます。

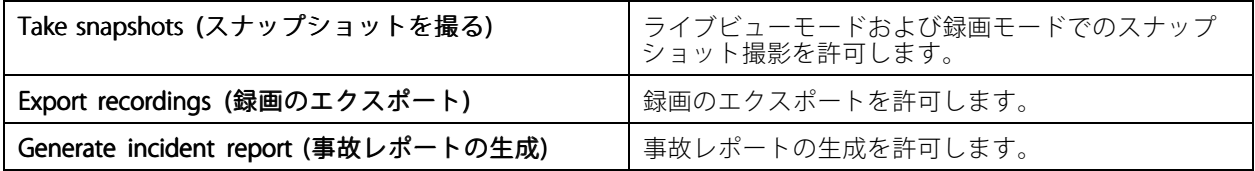

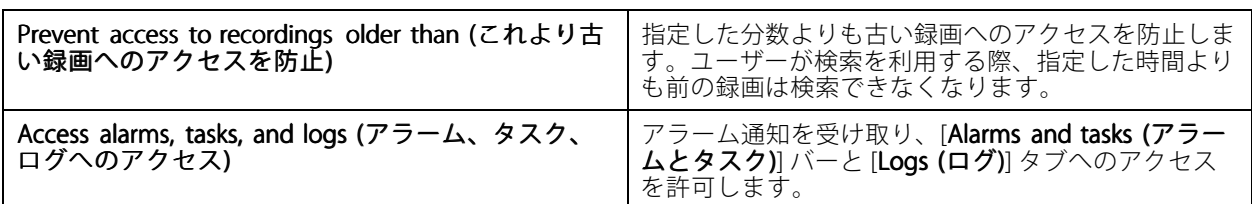

## アクセスコントロール

[Operator (オペレーター)] 権限を持つユーザーまたはグループは次のアクセス権を利用できます。[Access Management (アクセス管理)] は [Viewer (閲覧者)] 権限でも利用できます。

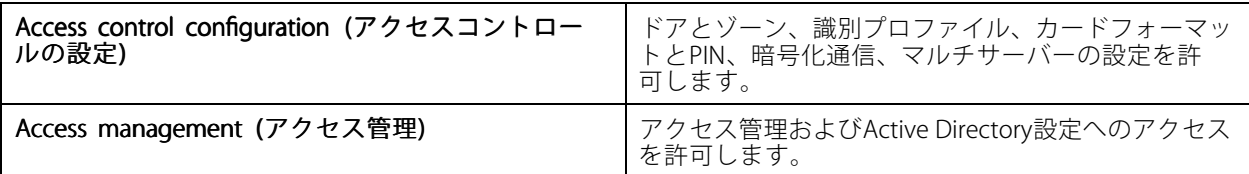

## システムの健全性監視

[Operator (オペレーター)] 権限を持つユーザーまたはグループは次のアクセス権を利用できます。[>システムの 健全性監視へのアクセス] は [Viewer (閲覧者)] 権限でも利用できます。

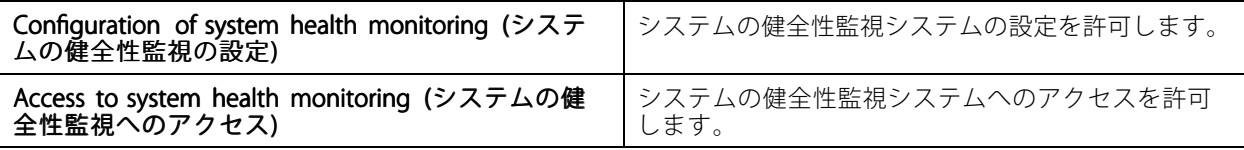

## **証明書**

AXIS Camera Stationサーバーと装置間の証明書の設定を管理するには、[Configuration (設定)] > [Security (セ キュリティ)] > [Certificates (証明書)] に移動します。

HTTPSおよびIEEE 802.1X証明書をオンにする、削除する、表示する方法については、[66ページセキュリティ](#page-65-0) を参照してください。

AXIS Camera Stationは次のように使用できます。

- ルート認証局 (CA): AXIS Camera StationをルートCAとして使用すると、AXIS Camera Stationが独自のルー ト証明書を使用してサーバー証明書を発行し、このプロセスに他のルートCAが関与しなくなります。
- 中間認証局: このシナリオでは、Axis装置のサーバー証明書に署名して発行するために、AXIS Camera StationでCA証明書とその秘密鍵をインポートする必要があります。このCA証明書は、ルート証明書 または中間CA証明書にすることができます。

注

AXIS Camera Stationをアンインストールすると、Windowsの信頼されたルート証明機関からCA証明書 が削除されます。インポートされたCA証明書は削除されません。これらの証明書は手動で削除する必 要があります。

## **認証局 (CA)**

CAを使用すると、クライアント/サーバー証明書がない装置で、HTTPSおよびIEEE 802.1Xをオンにすることができ ます。AXIS Camera Station CA証明書があれば、装置でHTTPSまたはIEEE 802.1Xを使用するときに、クライアント/

サーバー証明書を自動的に作成、署名、インストールすることができます。AXIS Camera StationをルートCAとし て使用することも、CA証明書をインポートしてAXIS Camera Stationを中間CAとして機能させることもできま す。ルートCAはサーバーのインストール時に自動的に生成されます。

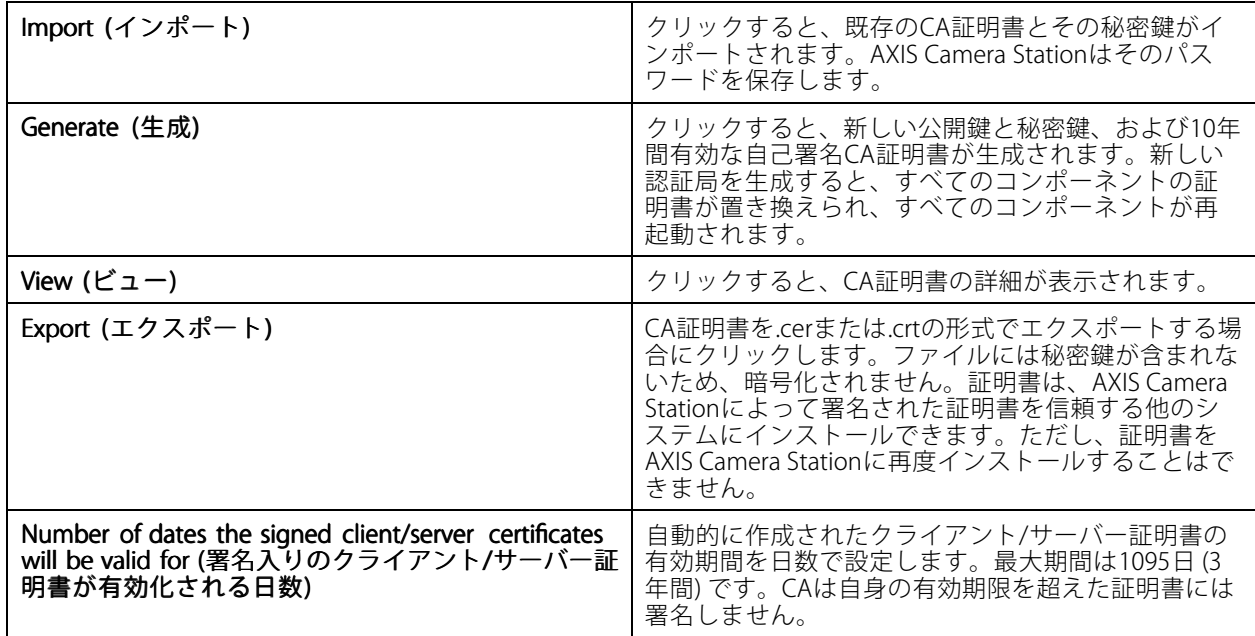

## **ルートCAの生成**

AXIS Camera Stationが起動すると、CAが検索されます。見つからない場合は、ルートCAが自動的に生成されま す。これには自己署名ルート証明書、およびパスワードで保護された秘密鍵が含まれています。AXIS Camera Stationによってパスワードは保存されますが、表示することはできません。AXIS Camera Stationによって生 成されたCA証明書は10年間有効です。

手動で新しいCAを生成して、古いCAと置き換えるには、[134ページCAの置き換え](#page-133-0)を参照してください。

装置に手動でインストールした証明書を使用するバージョン5.45以前からアップグレードした場合、手動でイ ンストールした証明書の有効期限が切れると、AXIS Camera Stationは既存のルートCAを使用して自動的に 新しい証明書をインストールします。

生成したCA証明書は、Windowsの信頼されたルート証明書に追加されます。

## **CAのインポート**

別のCAからCA証明書をインストールすると、AXIS Camera Stationを中間CAとして使用できます。証明書と秘密鍵 で構成されるファイルをインポートすることで、AXIS Camera Stationが既存のCAに代わって証明書に署名できる ようにします。インポートするファイルはPKCS#12形式であり、証明書はCA証明書であることを示す基本制約 (2.5.29.19) を含み、有効期間内に使用される必要があります。CAをインポートして既存のCAと置き換えるに は、[134ページCAの置き換え](#page-133-0) を参照してください。

注

- インポートされたCAがパスワードを必要としない場合、何かでパスワードが必要になるたびにダイアログ が表示されます。たとえば、装置でHTTPSまたはIEEEを使用するときや、装置を追加するときなどです。 続行するには、[**OK**] をクリックする必要があります。
- インポートしたCA証明書は、Windowsの信頼されたルート証明書に追加されます。
- AXIS Camera Stationをアンインストールした後、インポートしたCA証明書をWindowsの信頼されたルート 証明機関から手動で削除する必要があります。

注

## <span id="page-133-0"></span>**CAの置き換え**

HTTPS接続を使用する装置で使用される署名付き証明書を発行するCAを置き換えるには:

- 1. [Configuration > Security > Certificates > HTTPS (設定 > セキュリティ > 証明書 > HTTPS)] に移動し ます。
- 2. [Temporarily ignore certificate validation (証明書の検証を一時的に無視する)] をオンにします。
- 3. [Certificate authority (認証局)] で、[Generate (生成)] または [Import (インポート)] をクリックします。
- 4. パスワードを入力し、[OK] をクリックします。
- 5. 署名入りのクライアント/サーバー証明書の有効日数を選択します。
- 6. [Configuration (設定)] > [Devices (装置)] > [Management (管理)] に移動します。
- 7. 装置を右クリックし、[Security (セキュリティ)] > [HTTPS] > [Enable/Update (有効にする/更新する)] を選択します。
- 8. [Configuration (設定)] > [Security (セキュリティ)] > [Certificates (証明書)] > [HTTPS] に移動し、 [Temporarily ignore certificate validation (証明書の検証を一時的に無視する)] をオフにします。

#### **HTTPS**

デフォルトでは、AXIS Camera Stationは、接続される各装置でアクティブなHTTPSサーバー証明書の署名を検 証し、検証された証明書のない装置には接続しません。サーバー証明書は、AXIS Camera Stationでアクティブ なCAに署名されるか、Windows証明書ストアを通じて検証される必要があります。[**Validate device address** (デバイスアドレスを検証する)] がオンの場合、AXIS Camera Stationは、装置のHTTPS証明書内のアドレスが装 置との通信に使用されるアドレスと一致するかどうかも検証します。

ファームウェアが7.20以降のカメラには自己署名証明書が付属しています。これらの証明書は信頼されていませ ん。代わりに、HTTPSを使用するときにAXIS Camera Stationが装置に新しい証明書を発行できるように、CAを 生成するかインポートしてください。

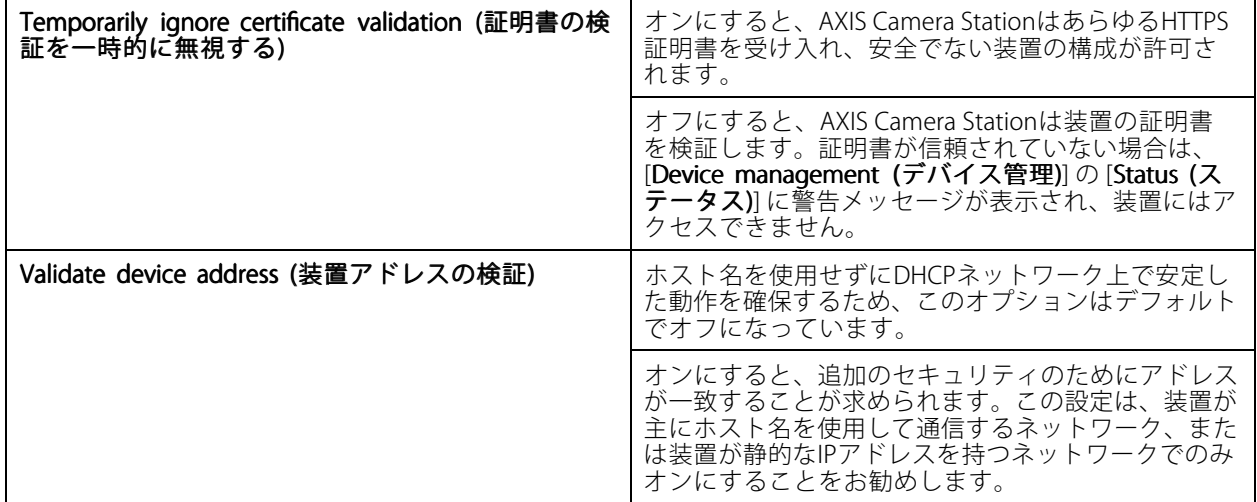

注

- 安全な接続 (HTTPS) が使用できない場合は、HTTP接続を使用して安全でない装置を設定します。
- HTTPSを使用するには、ビデオ装置には5.70以降のファームウェア、アクセスコントロール装置と音声装 置には1.25以降のファームウェアが必要です。

#### [Limitations (制限事項)]

- デフォルトでないポート (443以外) はサポートされていません。
- 1つのインストールバッチ内のすべての証明書は、同じパスワードを持っている必要があります。
- • 暗号化されていないチャンネル上の証明書動作 (「ベーシック」など) はサポートされていません。 「ダイジェスト」通信を可能にするには、装置を [Encrypted & unencrypted (暗号化および非暗号化)] ま たは [Encrypted only (暗号化のみ)] に設定する必要があります。
- AXIS T85 PoE+ Network Switch SeriesではHTTPSをオンにすることはできません。

#### **IEEE 802.1X**

AXIS Camera Station IEEE 802.1X認証では、要求を行う装置はLANへの接続を求めるAxisネットワーク装置です。認 証を行う装置は、イーサネットスイッチやワイヤレスアクセスポイントなどのネットワーク装置です。認証サー バーは通常、RADIUSおよびEAPプロトコルをサポートするソフトウェアを実行しているホストです。

IEEE 802.1Xをオンにするには、IEEE 802.1X認証CA証明書をインポートする必要があります。IEEE 802.1X認証CA証 明書とIEEE 802.1Xクライアント証明書は、IEEE 802.1Xをオンにするか更新するとインストールされます。認証用の 証明書は、IEEE 802.1X認証サーバーなど外部から取得することも、AXIS Camera Stationから直接取得することもで きます。この証明書は各Axis装置にインストールされ、認証サーバーの検証に使用されます。

注

IEEE 802.1X証明書を使用するには、ビデオ装置には5.50以降のファームウェア、アクセスコントロール装置 と音声装置には1.25以降のファームウェアが必要です。

IEEE 802.1Xを設定するには:

- 1. [Configuration > Security > Certificates (設定 > セキュリティ > 証明書)] に移動します。
- 2. [EAPOL Version (EAPOL のバージョン)] ドロップダウンメニューで、使用するEAP (Extensible Authentication Protocol) のバージョンを選択します。
- 3. [EAP identity (EAP識別情報)]ドロップダウンメニューで、装置のMACアドレス、装置のホスト名、また はカスタムテキストのいずれを使用するかを選択します。
- 4. [Custom (カスタム)] を選択した場合は、[Custom (カスタム)] にEAP識別情報となるテキストを入 力します。
- 5. [Import (インポート)] をクリックし、IEEE 802.1X認証CA証明書ファイルを選択します。
- 6. [**Common name (コモンネーム)**] ドロップダウンメニューで、AXIS Camera Stationが認証局として動作す るときに装置ごとに作成される個々の証明書で、コモンネームとして**Device IP address (デバイスのIPア** ドレス) とDevice EAP identity (デバイスのEAP識別情報) のどちらを使用するかを選択します。
- 7. [Configuration (設定)] <sup>&</sup>gt; [Devices [Devices (装置)] <sup>&</sup>gt; [Management (管理)] に移動します。
- 8. 装置を右クリックし、[Security > IEEE 802.1X > Enable/Update (セキュリティ > IEEE 802.1X > 有 効にする/更新する)] を選択します。

### [Limitations [Limitations (制限事項)]

- 複数のネットワークアダプターが搭載された装置 (ワイヤレスカメラなど) では、IEEE 802.1Xは最初のアダ プター (通常は有線接続) でのみオンにできます。
- パラメーターNetwork.Interface.I0.dot1x.Enabledがない装置はサポートされていません。例: AXIS P39 Series、AXIS T85 Series、およびAXIS T87 Video Decoder
- • 暗号化されていないチャンネル上の証明書動作 (「ベーシック」など) はサポートされていません。 「ダイジェスト」通信を可能にするには、装置を [Encrypted & unencrypted (暗号化および非暗号化)] ま たは [Encrypted only (暗号化のみ)] に設定する必要があります。

#### **証明書の有効期限切れの警告**

クライアント/サーバー証明書の有効期限が切れていたり有効期限が近くなっていたりすると、警告が表示されま す。特定の証明書に対してはシステムアラームもトリガーされます。この動作は、すべてのクライアント証 ン。はたっぱい目に分してはシングログショングラフターフルとなり。この動作は、チベビグノフィブフト証<br>明書とサーバー証明書、AXIS Camera Stationによってインストールされた装置CA証明書、AXIS Camera Station - CA証明書、およびIEEE 802.1X証明書に適用されます。警告は、[**Device management (デバイス管理)**] ページ の [Status (ステータス)] にメッセージとして表示され、[Installed InstalledInstalled certificates certificatescertificates (インストール済み証明書)] リ ストにアイコンとして表示されます。

[Certificate expiration warning (証明書の有効期限切れの警告)] で、AXIS Camera Stationに有効期限日の何日前に 通知してもらいたいかを指定します。

#### **証明書の更新**

#### サーバーと装置の間の証明書を更新する

AXIS Camera Stationによって生成された装置クライアント/サーバー証明書は、有効期限切れの警告が表示される7 日前に自動的に更新されます。このためには、装置でHTTPSまたはIEEE 802.1Xをオンにする必要があります。証明 書を手動で更新する場合は、*[66ページセキュリティ](#page-65-0)* を参照してください。

サーバーとクライアントの間の証明書を更新する

- 1. [Configuration > Security > Certificates (設定 > セキュリティ > 証明書)] に移動します。
- 2. [Certificate renewal (証明書の更新)] で、[Renew (更新)] をクリックします。
- 3. サーバーを再起動して、更新された証明書を適用します。

## **パスワードをリセットする**

パスワードを変更するには:

- 1. [Configuration > Security > Certificates (設定 > セキュリティ > 証明書)] に移動します。
- 2. [Temporarily ignore certificate validation (証明書の検証を一時的に無視する)] をオンにして、CA証明書 を使用する装置がアクセス可能であることを確認します。
- 3. [Certificate authority (認証局)] で、[Generate (生成)] をクリックし、パスワードを入力します。
- 4. [Certificate authority (認証局)] で、[Export (エクスポート)] をクリックしてCA証明書をローカルに保 存します。
- 5. [Configuration (設定)] > [Devices (デバイス)] > [Management (管理)] に移動し、選択した装置で HTTPSをオンにします。
- 6. [Temporarily ignore certificate validation (証明書の検証を一時的に無視する)] をオフにします。

# **アクセスコントロールの設定**

AXIS A1601 Network Door Controllerをシステムに追加している場合、バージョン5.35以降のAXIS Camera Stationで アクセスコントロールハードウェアを設定できます。

AXIS Camera StationでAXIS A1601 Network Door Controllerを設定するワークフローの詳細については、 「AXIS A1601 Network Door [Controllerの設定」](https://help.axis.com/axis-camera-station-integrator-guide#set-up-axis-a1601-network-door-controller)を参照してください。

<span id="page-136-0"></span>注

開始する前に、以下のことを確認してください。

- [Configuration (設定)] > [Devices (装置)] > [Management (管理)] でコントローラーのファームウェアを アップグレードします。[63ページファームウェアのアップグレード](#page-62-0) を参照してください。
- [Configuration (設定)] > [Devices (装置)] > [Management (管理)] に移動し、コントローラーの日付と時刻 を設定します。*[64ページ日付と時刻を設定](#page-63-0)* を参照してください。
- [Configuration (設定)] > [Devices (装置)] > [Management (管理)] に移動し、コントローラーでHTTPSを有 効にします。[66ページセキュリティ](#page-65-0) を参照してください。

#### アクセスコントロール設定のワークフロー

- 1. 既定の識別プロファイルを編集したり、新しい識別プロファイルを作成したりするには、[149ページ識別](#page-148-0) [プロファイル](#page-148-0) を参照してください。
- 2. カスタム設定したカードフォーマットとPIN長を使用するには、[151ページカードフォーマットとPIN](#page-150-0) を参照してください。
- 3. ドアを追加し、識別プロファイルをドアに適用します。[139ページドアの追加](#page-138-0)を参照してください。
- 4. ドアを設定します。
	- -[144ページドアモニターの追加](#page-143-0)
	- -[144ページ緊急入力の追加](#page-143-0)
	- [145ページリーダーの追加](#page-144-0)
	- -[147ページREX装置の追加](#page-146-0)
- 5. ゾーンを追加し、ゾーンにドアを追加します。[147ページゾーンの追加](#page-146-0)を参照してください。

## **ドアとゾーン**

[Configuration > Access control > Doors and zones (設定 > アクセスコントロール > ドアとゾーン)] の順に移動 すると、設定済みのドアとゾーンが一覧表示されます。

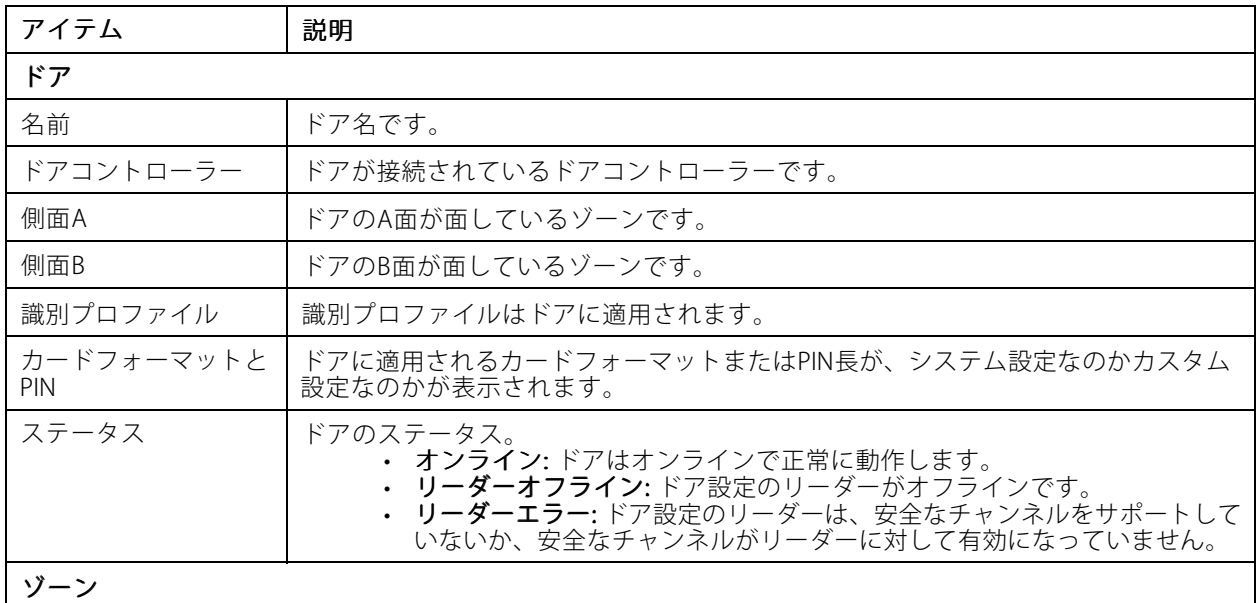

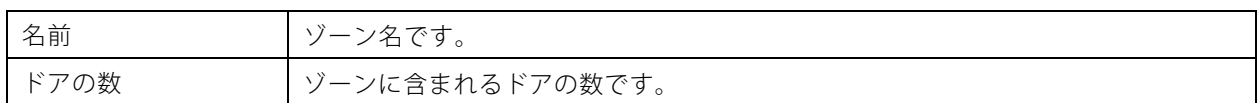

このページでは次の操作ができます。

- ドアの追加、編集、削除。*[139ページドアの追加](#page-138-0)を*参照してください。
- ゾーンの追加、編集、削除。*[147ページゾーンの追加](#page-146-0)を*参照してください。
- 特定のリーダーのOSDPセキュアチャンネルをオフにします。
	- 1. リストからドアを選択します。
	- 2. をクリックし、[Turn off OSDP Secure Channel (OSDP セキュアチャンネル をオフ **にする)**] を選択します。
	- 3. [Apply (適用)] をクリックします。
- 手動でオフにした後、特定のリーダーのOSDPセキュアチャンネルをオンにします。
	- 1. リストからドアを選択します。
	- 2. をクリックし、[Recreate OSDP Secure Channel (OSDP セキュアチャンネルの再作 成)] を選択します。
	- 3. [Apply (適用)] をクリックします。
- ドアに関連付けられたコントローラーのピン配置図の表示。
	- 1. リストからドアを選択します。
	- 2. [Pin chart (ピン配置図)] をクリックします。
	- 3. ピン配置図を印刷する場合は、[Print (印刷)] をクリックします。
- ドアの識別プロファイルを変更します。
	- 1. リストにある複数のドアを選択するには、 Shift または Ctrl キーを押します。
	- 2. [Select identification profile (識別プロファイルの選択)] をクリックします。
	- 3. 識別プロファイルを選択して [Apply (適用)] をクリックします。

<span id="page-138-0"></span>**ドアとゾーンの例**

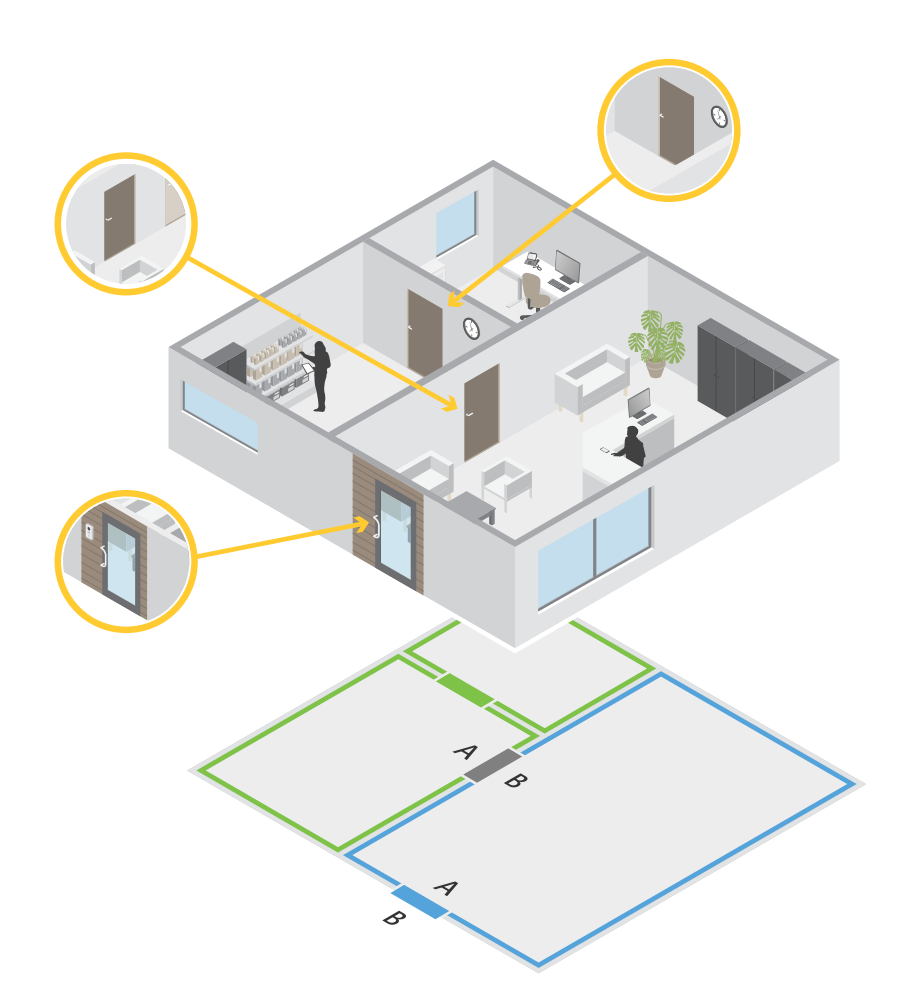

- ゾーンは2色、つまり 緑色と青色で表示されます。
- ドアは3色、つまり 緑色、青色、茶色で表示されます。
- 緑色のドアは、緑色のゾーンにある内部ドアです。
- 青色のドアは、青色のゾーン専用の周辺ドアです。
- 茶色のドアは、緑色のゾーンと青色のゾーン共通の周辺ドアです。

## **ドアの追加**

注

ドアコントローラーには、2つのロックがある1つのドアか、それぞれのドアに1つのロックがある2つの ドアを設定できます。

新しいドアの設定を作成してドアを追加するには:

- 1. [Configuration >Access control >Doors and zones (設定 > アクセスコントロール > ドアとゾーン)] に 移動して [**Add door (ドアの追加)**] をクリックします。
- 2. ドア名を入力します。
- 3. [Controller (コントローラー)]ドロップダウンリストからドアコントローラーを選択します。コント ローラーに接続されているドアの数が表示されます。コントローラーがグレー表示になっている場合 は、ドアを追加する余地がないか、コントローラーがオフラインであるか、HTTPSがアクティブで はないことを意味します。
- 4. [Next (次へ)] をクリックして [Door configuration (ドアの設定)] ページに移動します。
- 5. [Primary lock (プライマリロック)] のドロップダウンリストからリレーポートを選択します。
- 6. ドアで2つのロックを設定するには、[Secondary lock (セカンダリロック)] ドロップダウンリストからリ レーポートを選択します。
- 7. 識別プロファイルを選択します。[149ページ識別プロファイル](#page-148-0)を参照してください。
- 8. [141ページドア設定](#page-140-0) を行います。
- 9. [144ページドアモニターの追加](#page-143-0)
- 10. [144ページ緊急入力の追加](#page-143-0)
- 11. [145ページリーダーの追加](#page-144-0)
- 12. [147ページREX装置の追加](#page-146-0)
- 13. [Save (保存)] をクリックします。

既存のドアの設定をコピーしてドアを追加するには:

- 1. [Configuration > Access control > Doors and zones (設定 > アクセスコントロール > ドアとゾーン)]に 移動して [Add door (ドアの追加)] をクリックします。
- 2. ドア名を入力します。
- 3. [Controller (コントローラー)]ドロップダウンリストからドアコントローラーを選択します。
- 4. [Next (次へ)] をクリックします。
- 5. **[Copy configuration (設定のコピー)]** のドロップダウンリストから既存のドアの設定を選択します。コン トローラーに接続されているドアの数が表示されます。コントローラーがグレー表示されている場合は、 2つのドアが設定されているか、1つのドアに2つのロック設定されていることを意味します。
- 6. 必要に応じて設定を変更してください。
- 7. [Save (保存)] をクリックします。

ドアを編集するには:

- 1. [Configuration > Access control > Doors and zones > Doors (設定 > アクセスコントロール > ド アとゾーン <sup>&</sup>gt; ドア)] に移動します。
- 2. リストからドアを選択します。
- 3. [Edit] (編集) をクリックします。
- 4. 設定を変更して [Save (保存)] をクリックします。

ドアを削除するには:

1. [Configuration > Access control > Doors and zones > Doors (設定 > アクセスコントロール > ド - Louring<br>interest in the Victory Common テー<br>アとゾーン > ドア)] に移動します。

- <span id="page-140-0"></span>2. リストからドアを選択します。
- 3. [Remove (削除)] をクリックします。
- 4. [Yes (はい)] をクリックします。

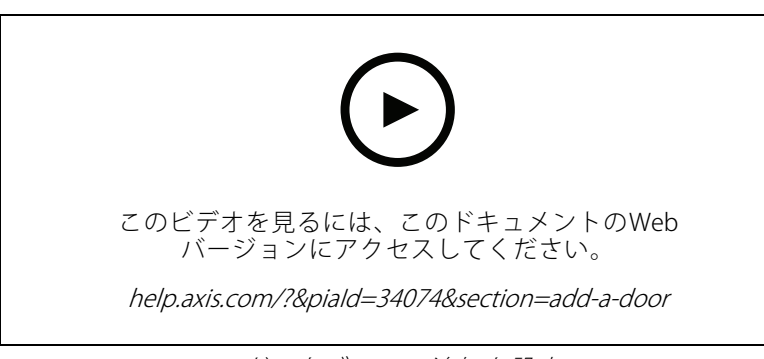

ドアとゾーンの追加と設定

## **ドア設定**

[Door configuration (ドアの設定)] ページに移動し、[Door settings (ドア設定)] でドアを設定します。

- Access time (sec) (アクセス時間(秒)): アクセスが許可されてからドアのロック解除を継続する秒数を設 定します。ドアが開放されるか設定時間に到達するまでは、ドアのロックは解除されたままになりま す。ドアモニターが設定されている場合、ドアが閉じられると、アクセス時間が過ぎたかどうかに関 わらず、ロックされます。
- •Open-too-long time (sec) (長時間のドア開放(秒)): ドアモニターが設定されている場合のみ有効です。 ドアを開放したままにできる秒数を設定します。設定時間に到達した時点でドアがまだ開放されている と、長時間ドア開放アラームがトリガーされます。アクションルールを設定して、長時間開放時のイベ ントでトリガーするアクションを設定します。
- •・ Long access time (sec) (長いアクセス時間 (秒)): アクセスが許可されてからドアのロック解除を継続す る秒数を設定します。この設定を有効にしているカード所持者については、[Access time (アクセス時 間)] に設定されている値が、ここで設定した値で上書きされます。
- Long open-too-long time (sec) (長時間のドア開放(秒)): ドアモニターが設定されている場合のみ有効で す。ドアを開放したままにできる秒数を設定します。設定時間に到達した時点でドアがまだ開放されてい ると、長時間ドア開放イベントがトリガーされます。この設定を有効にしているカード所持者について は、[Open too long time (長時間のドア開放)] に設定されている値が、ここで設定した値で上書されます。
- •Relock delay time (ms) (再ロックの遅延時間(ミリ秒)): ドアの開閉後にロック解除されたままになる時 間 (ミリ秒) を設定します。
- 再ロック
	- After opening (開けた後): ドアモニターが設定されている場合のみ有効です。
	- After closing (閉じた後): ドアモニターが設定されている場合のみ有効です。

**時間のオプション**

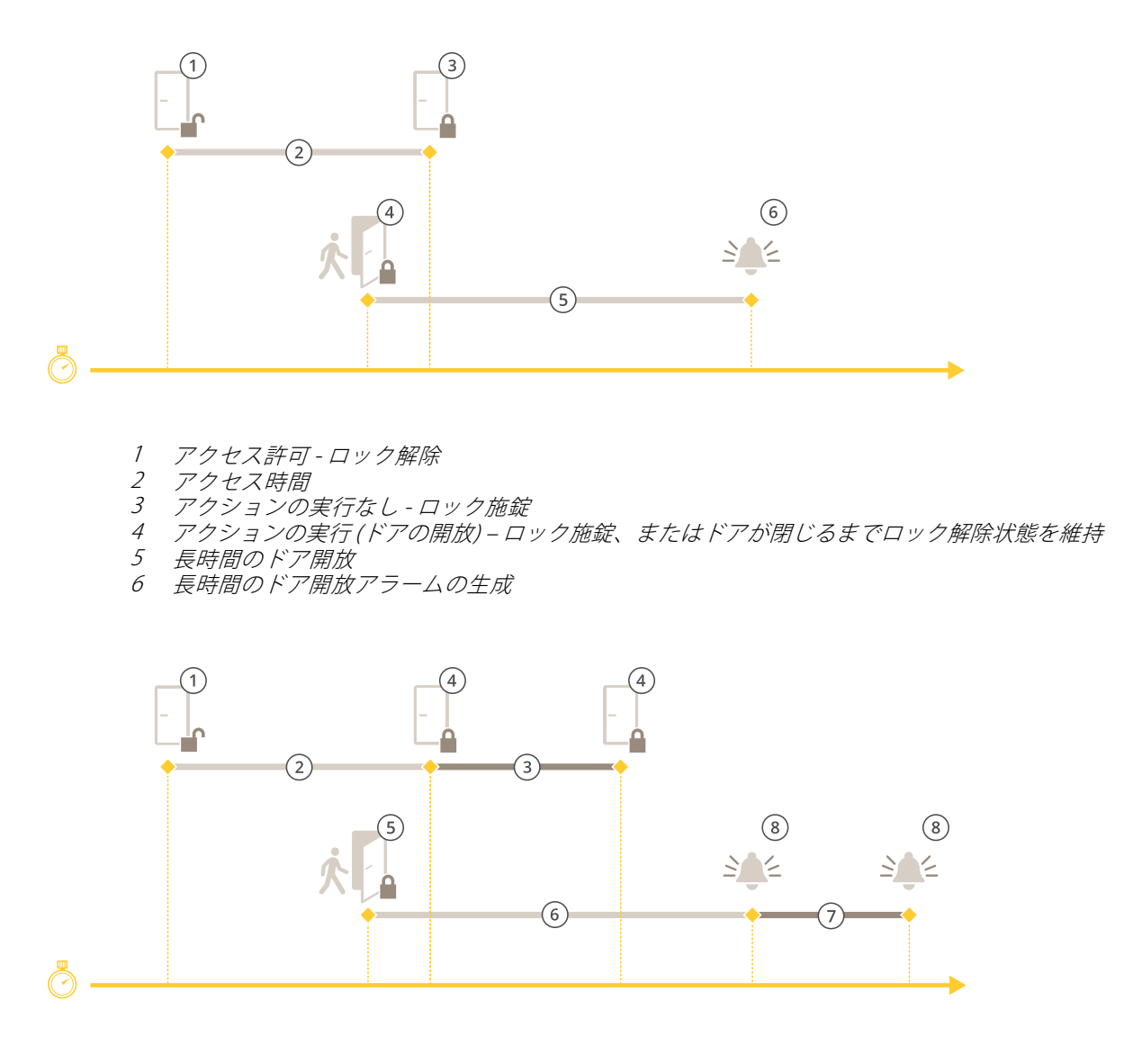

- 1 アクセス許可 ロック解除
- 2 アクセス時間
- 2<br>- 2+3: 長いアクセス時間
- 4 アクションの実行なし ロック施錠<br>5 アクションの実行 (ドアの開放) ロッ
- 5 アクションの実行 (ドアの開放) ロック施錠、またはドアが閉じるまでロック解除状態を維持
- 6 長時間のドア開放
- 7 6+7: 長い長時間のドア開放
- 8 長時間のドア開放アラームの生成

## **ワイヤレスロックの追加**

AXIS Camera Stationは、ASSA ABLOY Aperio®のワイヤレスロックと通信ハブをサポートしています。ワイヤレス ロックは、ドアコントローラーのRS485コネクターに接続されたAperio通信ハブを介してシステムに接続します。 最大16個のワイヤレスロックをドアコントローラーに接続できます。

# **AXIS Camera Station User Manual**

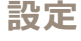

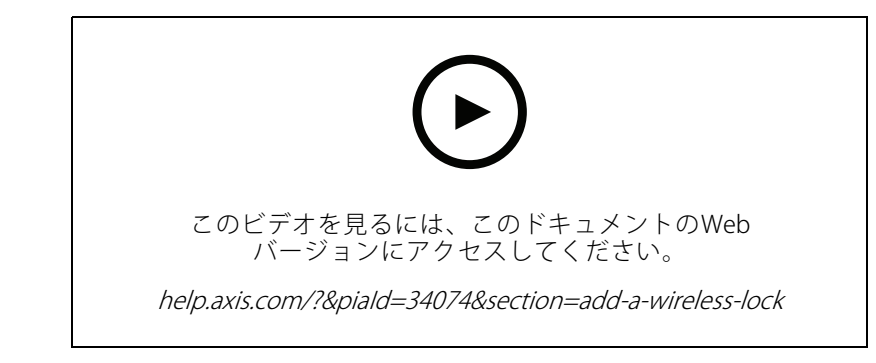

注

- 設定には、AxisドアコントローラーでAXIS OSバージョン11.6.16.1以降が必要です。
- 設定には、有効なAXISドアコントローラー拡張ライセンスが必要です。
- Axisドアコントローラーの時刻は、AXIS Camera Stationサーバーの時刻と同じであることが必要です。
- 開始する前に、ASSA ABLOYがサポートするAperioプログラミングアプリケーションツールを使用して、 AperioロックをAperioハブとペアリングする必要があります。
- 1. ドアコントローラーにアクセスします。
	- 1.1 [Configuration > Devices > Other devices (設定 > 装置 > 他の装置)]を選択します。
	- 1.2 Aperio通信ハブに接続されているドアコントローラーのwebインターフェースを開きます。
- 2. AXIS Door Controller Extensionをオンにします。
	- 2.1 ドアコントローラーのwebインターフェースで、[Apps (アプリ)] に移動します。
	- 2.2 AXIS Door Controller Extensionのコンテキストメニュー を開きます。
	- 2.3 [Activate license with a key (キーによるライセンスのアクティブ化)] をクリックし、ライセ ンスを選択します。
	- 2.4 AXIS Door Controller Extension をオンにします。
- 3. 通信ハブを介してワイヤレスロックをドアコントローラーに接続します。
	- 3.1 ドアコントローラーのwebインターフェースで、[Access control (アクセスコントロール)] > [Wireless locks (ワイヤレスロック)]に移動します。
	- 3.2 [Connect hub (ハブを接続)] をクリックします。
	- 3.3 ハブの名前を入力し、[**Connect (接続)**] をクリックします。
	- 3.4 [Connect wireless lock (ワイヤレスロックを接続)] をクリックします。
	- 3.5 追加するロックのアドレスと機能を選択し、[Save (保存)] をクリックします。
- 4. ワイヤレスロック付きのドアを追加し、設定します。
	- 4.1 AXIS Camera Stationで、[**Configuration(設定)**] > [**Access control(アクセスコントロール)**] > [Doors and zones (ドアとゾーン)] に移動します。
	- 4.2 [Add door (ドアを追加)] をクリックします。
	- 4.3 Aperio通信ハブに接続されているドアコントローラーを選択し、[**Door type (ドアタイプ)**] で [**Wireless door (ワイヤレスドア)**] を選択して、[**Next (次へ)**] をクリックします。
	- 4.4 [Wireless lock (ワイヤレスロック)] を選択します。

<span id="page-143-0"></span>4.5 ドアのA面とB面を定義し、センサーを追加します。詳細については、[137ページドアとゾー](#page-136-0) [ン](#page-136-0) を参照してください。

4.6 [Save (保存)] をクリックします。

ワイヤレスロックを接続すると、ドアの概要でバッテリー残量とステータスを確認できます。

ワイヤレスロックのバッテリー残量

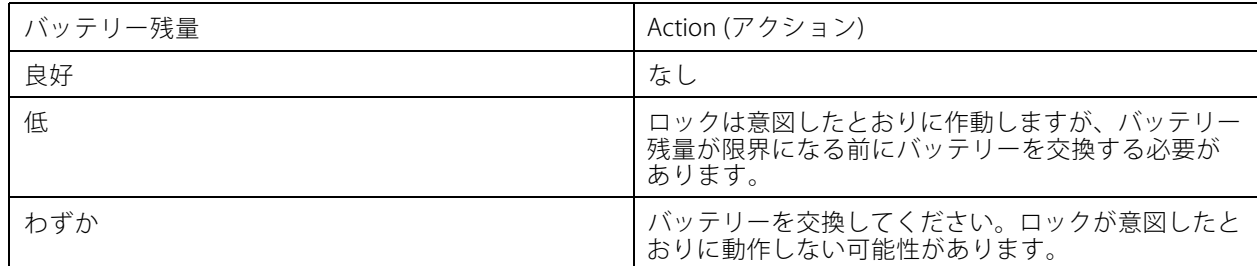

ワイヤレスロックのステータス

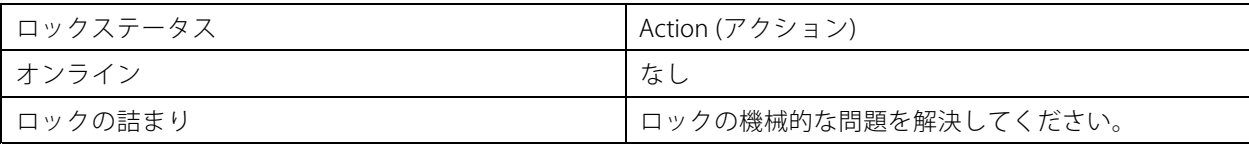

## **ドアモニターの追加**

ドアモニターとは、ドアの物理的な状態を監視するドアポジションスイッチです。

ドアにドアモニターを追加してドアモニター回路の接続方法を設定できます。

- 1. [Door configuration (ドアの設定)] ページに移動します。[139ページドアの追加](#page-138-0)を参照してください。
- 2. [Sensors (センサー)] で、[Add (追加)] をクリックし、[Door monitor sensor (ドアモニターセンサー)] を選択します。
- 3. ドアモニターを接続するI/Oポートを選択します。
- 4. [Door open if (ドアが開く条件)] で、ドアモニター回路の接続方法を選択します。
	- Circuit is open (回路が開いている): ドアモニター回路がNC (Normally Closed) の場合に選択 します。回路が開くと、ドアモニターはドアが開いている信号を発信します。回路が閉じる と、ドアモニターはドアが閉じている信号を発信します。
	- Circuit is closed (回路が閉じている): ドアモニター回路がNO (Normally Open) の場合に選択 します。回路が閉じると、ドアモニターはドアが開いている信号を発信します。回路が開く と、ドアモニターはドアが閉じている信号を発信します。
- 5. デジタル入力が新しい安定状態に移行するまで状態変化を無視するには、[Debounce time (デバウ ンス時間)] を設定します。
- 6. ドアコントローラーとドアモニターの間の接続が中断された場合にイベントをトリガーするには、 [Supervised input (状態監視入力)] をオンにします。[148ページ状態監視入力](#page-147-0)を参照してください。

## **緊急入力の追加**

緊急入力を設定しておくと、ドアをロックしたりドアのロックを解除したりするアクションを開始できます。
### <span id="page-144-0"></span>**設定**

ドアに緊急入力を追加して回路の接続方法を設定できます。

- 1. [Door configuration (ドアの設定)] ページに移動します。 [139ページドアの追加](#page-138-0)を参照してください。
- 2. [Sensors (センサー)] で、[Add (追加)] をクリックし、[Emergency input (緊急入力)] を選択します。
- 3. 回路の接続方法を選択します。
	- Circuit is open (回路が開いている): 緊急入力回路がNC (Normally Closed) の場合に選択します。 非常入力は、回路が開いたときに緊急状態信号を送信します。
	- Circuit is closed (回路が閉じている): 緊急入力回路がNO (Normally Open) の場合に選択します。 非常入力は、回路が閉じたときに緊急状態信号を送信します。
- 4. デジタル入力が新しい安定状態に移行するまで状態変化を無視するには、[Debounce time (ms) (デバウ ンス時間 (ミリ秒))] を設定します。
- 5. [Emergency action (緊急アクション)] で、緊急状態シグナルを受信したときにトリガーする緊急 アクションを選択します。
	- Unlock door (ドアロック解除): 緊急状態信号を受信したときにドアのロックを解除する場合 に選択します。
	- Lock door (ドアをロック): 緊急状態信号を受信したときにドアをロックする場合に選択します。

#### **リーダーの追加**

リーダーとは、カード、キータグ、または関連アイテムからカード所持者の認証情報を読み取る装置です。

ドアコントローラーには、2つのリーダーを設定できます。ドアの片面または両面にリーダーを追加できます。

カスタム設定のカードフォーマットやPIN長をリーダーに適用すると、[**Configuration > Access control > Doors** and zones (設定 > アクセス管理 > ドアとゾーン)] の [Card formats (カードフォーマット)] に明示されま す。[137ページドアとゾーン](#page-136-0) を参照してください。

注

- リーダーでは、AXIS Camera Station Secure Entryと装置のWebページで異なるPIN文字の末尾を設定した場 合、装置のWebページでの設定が使用されます。
- AxisネットワークインターカムをIPリーダーとして使用し、AXIS Camera Station Secure Entryと装置のWeb ページで異なるPIN長を設定した場合、装置のWebページでの設定が使用されます。
- 1. [Door configuration (ドアの設定)] ページに移動します。 [139ページドアの追加](#page-138-0)を参照してください。
- 2. ドアのどちらかの面で、[Add (追加)] をクリックし、[Card reader (カードリーダー)] を選択します。
- 3. RS485リーダーの場合は、[OSDP RS485 half duplex (OSDP RS485半二重)] とリーダーポートを選択し ます。
- 4. Wiegandプロトコルを使用するリーダーの場合は、[Wiegand] とリーダーポートを選択します。
	- [LED control (LEDコントロール)] で、[Single wire (シングルワイヤー)] か [Dual wire (R/G) (デュ アルワイヤー (R/G)) ] を選択します。デュアルLEDコントロールを備えたリーダーは、通常、 赤、緑のLED用にさまざまな配線を使用します。
	- [Tamper alert (いたずら警告)] で、リーダーへのいたずら入力がアクティブになるタイミ ングを選択します。
	- Open circuit (開路): リーダーは、回路が開いたときにいたずら信号を発信します。
	- Closed circuit (閉路): リーダーは、回路が閉じたときにいたずら信号を発信します。
	- リーダーへのいたずら入力が新しい安定状態に移行するまで状態変化を無視するには、「Tamper debounce time (いたずらのデバウンス時間)] を設定します。
- ドアコントローラーとリーダーの間の接続が中断された場合にイベントをトリガーするには、 [Supervised input (状態監視入力)] をオンにします。[148ページ状態監視入力](#page-147-0)を参照してく ださい。
- 5.IPリーダーの場合は、[**IP reader (IPリーダー)**] を選択し、ドロップダウンリストから装置を選択します。 要件およびサポートされる装置については、*146ページIPリーダ*ーを参照してください。
- 6. PIN長は、[Configuration > Access control > Card formats and PIN (設定 > アクセスコントロール > カードフォーマットとPIN)] で設定します。このリーダーでシステムの設定とは異なるカスタムPIN長の 設定を使用するための手順は、以下のとおりです。
	- 6.1 [Advanced (詳細設定)] をクリックします。
	- 6.2 [Custom PIN length (カスタムPIN長)] をオンにします。
	- 6.3 [Min PIN length (最小PIN長)]、[Max PIN length (最大PIN長)]、[End of PIN character (PIN文字 の終端)] をそれぞれ設定します。
	- 6.4 [Configuration (設定)] <sup>&</sup>gt; [Doors and zones (ドアとゾーン)] の順に移動すると、このドアの [Card formats (カードフォーマット)] 列が [Custom [Custom (カスタム)] としてマークされています。
- 7. カードフォーマットは、[Configuration (設定)] > [Access Control (アクセスコントロール)] > [Carc formats and PIN (カードフォーマットとPIN)] で設定します。このリーダーでシステムの設定とは異なる カスタムカードフォーマットの設定を使用するための手順は、以下のとおりです。
	- 7.1 [Advanced (詳細設定)] をクリックします。
	- 7.2 [Custom card formats (カスタムカードフォーマット)] をオンにします。
	- 7.3 リーダーで使用するカードフォーマットを変更します。すでに同じビット長のカードフォー マットを使用している場合は、まずそれを無効にする必要があります。

カードフォーマットの設定が、**[Configuration (設定)] > [Access Control (アクセスコントロー** ル)] > [Card formats and PIN (カードフォーマットとPIN)] で設定したシステム設定と異な る場合は、警告アイコンが表示されます。

- 7.4 [Configuration (設定)] <sup>&</sup>gt; [Doors and zones (ドアとゾーン)] の順に移動すると、このドアの [Card formats (カードフォーマット)] 列が [Custom [Custom (カスタム)] としてマークされています。
- 8. [Add (追加)] をクリックします。
- 9. ドアの反対側の面にリーダーを追加するには、同じ手順を繰り返します。

AXIS Barcode [Readerの設定](https://help.axis.com/axis-camera-station-integrator-guide#set-up-axis-barcode-reader)方法については、「AXIS Barcode Readerの設定」を参照してください。

#### **IPリーダー**

Axisネットワークインターカムは、AXIS Camera Station Secure EntryでIPリーダーとして使用することができます。 注

- これには、AXIS Camera Station 5.38以降と、ファームウェア10.6.0.2以降を搭載したAXIS A1601 Network Door Controllerが必要です。
- インターカムをIPリーダーとして使用するには、特別な設定は必要ありません。

以下の装置がサポートされています。

- ファームウェア10.5.1以降を搭載しているAXIS A8207-VE Network Video Door Station
- •ファームウェア10.5.1以降を搭載しているAXIS A8207-VE Mk II Network Video Door Station
- AXIS I8116-E Network Video Intercom

### <span id="page-146-0"></span>**設定**

#### **REX装置の追加**

退出要求 (REX) 装置とは、特定のドアに紐付けられた装置で、誰かがドアからの退出を要求したことを示します。 REX装置には、PIRセンサー、REXボタン、またはプッシュバーを使用できます。

REX装置は、ドアの片面に取り付けるか、両面に取り付けるかを選択できます。

- 1. [Door configuration (ドアの設定)] ページに移動します。[139ページドアの追加](#page-138-0)を参照してください。
- 2. ドアのどちらかの面で、[Add (追加)] をクリックし、[REX device (REX装置)] を選択します。
- 3. REX装置を接続するI/Oポートを選択します。使用可能なポートが1つしかない場合、ポートは自動的に 選択されます。
- 4. [Action (アクション)] で、REX信号を受信したときにトリガーするアクションを選択します。
	- Unlock door (ドアロック解除): REX信号を受信したときにドアのロックを解除する場合に選択 します。
	- None (なし): REX信号を受信したときにアクションをトリガーしない場合に選択します。
- 5. [REX active (REXアクティブ)] で、ドアモニター回路の接続方法を選択します。
	- Circuit is open (回路が開いている): REX回路がNC (Normally Closed) の場合に選択します。REX装 置は、回路が開いたときに信号を送信します。
	- Circuit is closed (回路が閉じている): REX回路がNO (Normally Open) の場合に選択します。REX 装置は、回路が閉じたときに信号を送信します。
- 6. デジタル入力が新しい安定状態に移行するまで状態変化を無視するには、[Debounce time (ms) (デバウ ンス時間 (ミリ秒))] を設定します。
- 7. ドアコントローラーとREX装置の間の接続が中断された場合にイベントをトリガーするには、[Supervised **input (状態監視入力)**] をオンにします。*[148ページ状態監視入力](#page-147-0)*を参照してください。

#### **ゾーンの追加**

ゾーンとは、グループ化されたドアがある特定の物理的領域です。

ゾーンを作成したり、ゾーンにドアを追加したりできます。ドアには、以下のような種類があります。

- 周辺ドア: このドアを通ってカード所持者がゾーンに出入りします。
- **内部ドア:** ゾーンの内部にあるドアです。

注

周辺ドアは、2つのゾーンに属することができますが、内部ドアは1つのゾーンにのみ属することが できます。

- 1. [Configuration > Access control > Doors and zones > Zones (設定 > アクセスコントロール > ドア とゾーン <sup>&</sup>gt; ゾーン)] に移動します。
- 2. [Add zone (ゾーンの追加)] をクリックします。
- 3. ゾーン名を入力します。
- 4. [Add door (ドアを追加)] をクリックし、ゾーンに追加するドアを選択して、[Add (追加)] をクリッ クします。
- 5. デフォルトでは、ドアは敷地周辺ドアに設定されています。これを変更するには、ドロップダウンリス トで [Internal door (内部ドア)] を選択します。
- <span id="page-147-0"></span>6. 敷地周辺ドアの場合、デフォルトでは、ゾーンに入る際にドアのA面が使用される設定になっていま す。これを変更するには、ドロップダウンリストで [Leave (退出)] を選択します。このオプションは、 **敷地周辺ドアでのみ使用できます。**
- 7. ゾーンからドアを削除するには、ドアを選択し、[Remove (削除)] をクリックします。
- 8. [Save (保存)] をクリックします。

ゾーンを編集するには:

- 1. [Configuration > Access control > Doors and zones > Zones (設定 > アクセスコントロール > ドア とゾーン <sup>&</sup>gt; ゾーン)] に移動します。
- 2. リストからゾーンを選択します。
- 3. [Edit] (編集) をクリックします。
- 4. 設定を変更して [Save (保存)] をクリックします。

ゾーンを削除するには:

- 1. [Configuration >Access control >Doors and zones >Zones (設定 > アクセスコントロール > ドア とゾーン <sup>&</sup>gt; ゾーン)] に移動します。
- 2. リストからゾーンを選択します。
- 3. [Remove (削除)] をクリックします。
- 4. [Yes (はい)] をクリックします。

#### **状態監視入力**

監視入力は、以下の接続が中断された場合にイベントをトリガーするために使用できます。

- ドアコントローラーとドアモニターの接続。[144ページドアモニターの追加](#page-143-0) を参照してください。
- Wiegandプロトコルを使用するドアコントローラーとリーダー間の接続。*[145ページリーダーの追加](#page-144-0)* を参照してください。
- ドアコントローラーとREX装置間の接続。*[147ページREX装置の追加](#page-146-0)を*参照してください。

監視入力を使用するには:

- 1. 終端抵抗は、接続図にしたがって、できるだけ周辺機器の近くに設置してください。
- 2. リーダー、ドアモニター、またはREX装置の設定ページに移動し、「Supervised input (監視入力)] を オンにします。
- 3. 並列優先接続図に従った場合は、[Parallel first connection with a 22 KΩ parallel resistor and a 4.7 KΩ serial resistor (22 KΩの並列抵抗器と4.7 KΩの直列抵抗器による並列優先接続)] を選択します。
- 4. 直列優先接続図に従った場合は、[Serial first connection (直列優先接続)]を選択し、[Resistor values (抵 **抗器の値)**] ドロップダウンリストから抵抗器の値を選択します。

#### 接続図

#### パラレルファースト接続

抵抗器の値は 4.7 kΩ及び 22 kΩである必要があります。

<span id="page-148-0"></span>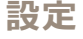

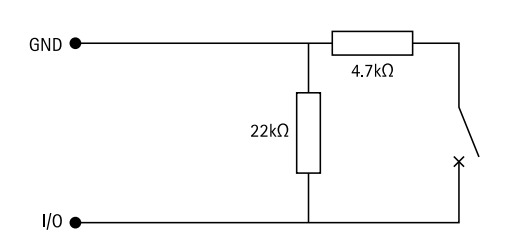

#### 最初のシリアル接続

抵抗器の値は同じで、1~10 kΩの範囲内である必要があります。

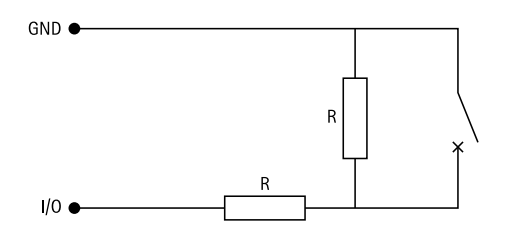

#### **識別プロファイル**

識別プロファイルは、識別タイプとスケジュールを組み合わたものです。1つ以上のドアに識別プロファイルを適 用することで、カード所持者がいつ、どのように、どの方向からドアを通過できるのかを決定できます。

識別タイプによって、カード所持者がドアにアクセスするために必要な認証情報が決定されます。一般的な識別タ イプは、カード (カード保存未加工データ型、カード番号) やキーフォブなどのトークン、個人の識別番号 (PIN)、 指紋、顔立ちマップ、退出要求 (REX) 装置です。また、識別タイプによっては、1種類以上の情報を扱えます。

サポートされる識別タイプ: カード、PIN、REX、静的QR、動的QR。

注

動的QRはPINと一緒に使用する必要があります。

識別プロファイルを作成、編集、または削除するには、**[Configuration (設定)] > [Access control (アクセス管理)**] -> [Identification -profiles (識別プロファイル)] を選択します。[Type to search (検索する文字を入力)] フィールド .<br>を使用して、特定の識別プロファイルを検索できます。

そのまま使用したり、必要に応じて編集して使用したりできる、デフォルトの識別プロファイルが5つ用意され ています。

- [Card (カード)]: カード所持者がドアにアクセスする際に、カードを読み取らせることが求められます。
- • [Card and PIN (カードとPIN)]: カード所持者がドアにアクセスする際に、カードを読み取らせて、さらに PINを入力することが求められます。
- •[PIN]: カード所持者がドアにアクセスする際に、PINを入力することが求められます。
- [Card or PIN (カードまたはPIN)]: カード所持者がドアにアクセスする際に、カードを読み取らせるか、 PINを入力することが求められます。
- QR: カード所持者は、ドアにアクセスするためにQRコード®をカメラに表示する必要があります。QR 識別プロファイルは、静的QRと動的QRの両方に使用されます。

QRコードは、日本およびその他の国々におけるデンソーウェイブ株式会社の登録商標です。

識別プロファイルを作成する手順は、以下のとおりです。

1. [Configuration (設定)] > [Access control (アクセス管理)] > [Identification profiles (識別プロファイル)] に移動して [Create identification profile (識別プロファイルの作成)] をクリックします。

### **設定**

- 2. 識別プロファイル名を入力します。
- 3. 設備コードを [Credential validation (認証情報の検証)] フィールドの1つとして使用するには、[Include facility code for card validation(カード検証用の機能コードを含める)] を選択します。このフィールド は、[Access\_management (アクセス管理)] > [Settings (設定)] で [Facility\_code (設備コード)] を有効 にしている場合のみ使用できます。
- 4. ドアのどちらかの面を指定します。
	- 4.1 [Add (追加)] をクリックします。
	- 4.2 [Identification type (識別タイプ)] のドロップダウンリストから1つ以上のタイプを選択します。
	- 4.3 [Schedule (スケジュール)] のドロップダウンリストから1つ以上のスケジュールを選択します。
- 5. ドアの反対側の面について同じ手順を繰り返します。
- 6. [OK] をクリックします。

識別プロファイルを編集する手順は、以下のとおりです。

- 1. [Configuration (設定)] > [Access Control (アクセスコントロール)] > [Identification profiles (識別プロ .<br>ファイル)] を選択します。
- 2. 識別プロファイルを選択して ◆ をクリックします。
- 3. 識別プロファイル名を変更するには、新しい名前を入力します。
- 4. ドアのどちらかの面を指定します。
	- 識別タイプを変更するには、**[Identification type (識別タイプ)]** のドロップダウンリストから 1つ以上のタイプを選択します。
	- -- スケジュールを変更するには、**[Schedule (スケジュール)]** のドロップダウンリストから1つ以 上のスケジュールを選択します。
	- 識別タイプとそれに関連するスケジュールを削除するには、 × をクリックします。
	- 識別タイプとそれに関連スケジュールを追加するには、[Add (追加)] をクリックし、識別タイ プとスケジュールを設定します。
- 5. ドアの反対側の面の識別プロファイルを編集するには、ここまでの手順を繰り返します。
- 6. [OK] をクリックします。

識別プロファイルを削除する手順は、以下のとおりです。

- 1. [Configuration (設定)] > [Access Control (アクセスコントロール)] > [Identification profiles (識別プロ ファイル)] を選択します。
- 2. 識別プロファイルを選択して をクリックします。
- 3. 識別プロファイルをドアに適用していた場合は、そのドア用に別の識別プロファイルを選択します。
- 4. [OK] をクリックします。

**設定**

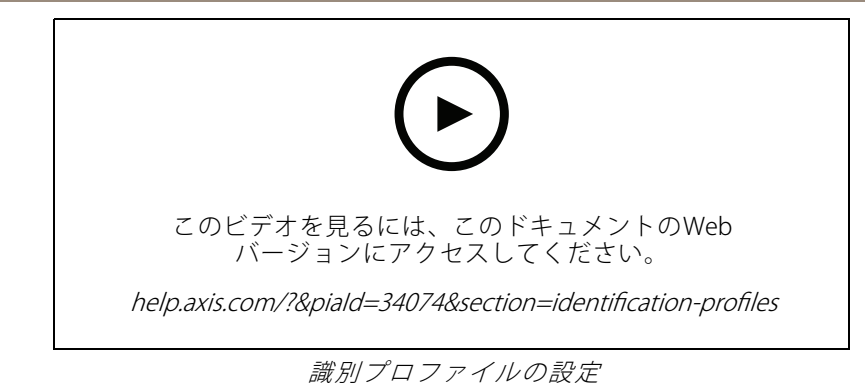

### **カードフォーマットとPIN**

カードフォーマットによって、カードにデータを格納する方法が定義されます。これは、システム内で入力デー タを検証済みデータにする変換テーブルです。各カードフォーマットには、カードに保存される情報の体系化の方 法を規定する、さまざまなルールセットがあります。カードフォーマットを定義することで、コントローラーが カードリーダーから取得する情報をどのように解釈するかがシステムに通知されます。

そのまま使用したり、必要に応じて編集して使用したりできる、汎用性の高い既定のカードフォーマットもいく つか用意されています。カスタムのカードフォーマットを作成することもできます。

[Configuration(設定)] > [Access Control (アクセスコントロール)] > [Card formats and PIN (カードフォーマット とPIN)] の順に移動すると、カードフォーマットが一覧表示されます。カードフォーマットを作成したり、編集し たり、有効にしたりできます。PINの設定もできます。[Type to search (検索する文字を入力)] フィールドを

使用すると、特定のカードフォーマットを検索できます。 ❤️ をクリックすると、カードフォーマットをデ フォルトのフィールドマップにリセットできます。

カスタムカードフォーマットには、認証情報の検証に使用する以下のデータフィールドを含めることができます。

- [Card number (カード番号)]: 認証情報のバイナリデータのサブセットで、10進数か16進数としてエン コードされています。カード番号は、特定のカードまたはカード所持者を識別するために使用されます。
- [Facility code (設備コード)]: 認証情報のバイナリデータのサブセットで、10進数か16進数としてエンコー ドされています。施設コードは、特定のエンドカスタマーまたはサイトを識別するために使用されます。

カードフォーマットを作成する手順は、以下のとおりです。

- 1. [Configuration > Access Control > Card formats and PIN (設定 > アクセスコントロール > カードフォー マットとPIN)] に移動して [Add card format (カードフォーマットの追加)] をクリックします。
- 2. カードフォーマットの名前を入力します。
- 3. [Bit length (ビット長)] フィールドに、1~256の間のビット長を入力します。
- 4. カードリーダーから受信したデータのビット順を反転するには、[Invert bit order (ビット順を反転する)] を選択します。 $\overline{\mathbb{Q}}$  をクリックすると、ビット順を反転した後の出力例が表示されます。
- 5. カードリーダーから受信したデータのバイト順を反転するには、**[Invert byte order (バイト順を反転す** る)] を選択します。このオプションは、8で割り切れるビット長を指定している場合のみ使用できます。 をクリックすると、バイト順を反転した後の出力例が表示されます。
- 6. カードフォーマットで有効にするデータフィールドを選択して設定します。カードフォーマットでは、 [Card number (カード番号)] か [Facility code (設備コード)] のいずれかを有効にする必要があります。
	- [Range (範囲)]: データフィールドのデータのビット範囲を設定します。この範囲は、[Bit length (ビット長)] に指定した範囲内である必要があります。
	- 出力形式: データフィールドのデータの出力形式を選択します。

十進法とは10を底とする位取り記数法であり、0~9の数字で構成されています。

十六進法とは16を底とする位取り記数法であり、0~9の数字とa~fの文字を使用して表記さ れます。

[Bit order of subrange (ビット順のサブ範囲)]: ビット順を選択します。

リトルエンディアン方式のビット並び順とは、最初のビットが最小 (下位) であることを意味 します。

ビッグエンディアン方式のビット並び順とは、最初のビットが最大 (上位) であることを意味 します。

- 7. [OK] をクリックします。カードフォーマットがカードフォーマットリストに追加されます。
- 8. カードフォーマットを有効にするには、カードフォーマット名の前にあるチェックボックスをオン にします。
- 注 • 同一ビット長の2つのカードフォーマットを同時にアクティブにすることはできません。たとえば、 「Format A」と「Format B」という2つの32ビットカードフォーマットを定義していて「Format A」を有 効にしている場合は、先に「Format A」を無効にしないと「Format B」を有効にできません。
	- 1つ以上のリーダーが接続されたドアコントローラーを設定している場合は、カードフォーマットを有 効または無効にのみ設定できます。
- カードフォーマットを編集する手順は、以下のとおりです。
	- 1. [Configuration (設定)] > [Access Control (アクセスコントロール)] > [Card formats and PIN (カード フォーマットとPIN)] を選択します。
	- 2. カードフォーマットを選択して をクリックします。
	- 3. 既定のカードフォーマットを編集する場合は、ビット長が8で割り切れる場合に限って、[Invert bit order (ビット順を反転する)]と [Invert byte order (バイト順を反転する)] を編集できます。
	- 4. カスタムカードフォーマットについては、すべてのフィールドを編集できます。
	- 5. [OK] をクリックします。

削除できるのは、カスタムカードフォーマットのみです。カスタムカードフォーマットを削除する手順は、以 下のとおりです。

- 1. [Configuration [Configuration (設定)] <sup>&</sup>gt; [Access [AccessControl Control(アクセスコントロール)] <sup>&</sup>gt; [Card formats and PIN (カード フォーマットとPIN)] を選択します。
- 2. カスタムカードフォーマットを選択し、■ と [Yes (はい)] をクリックします。

PIN長を設定する手順は、以下のとおりです。

- 1. [Configuration (設定)] > [Access Control (アクセスコントロール)] > [Card formats and PIN (カード フォーマットとPIN)] を選択します。
- 2. IPIN configuration (PIN設定)] で をクリックします。
- 3. [Min PIN length (最小PIN長)]、[Max PIN length (最大PIN長)]、[End of PIN character (PIN文字の終 端)] をそれぞれ指定します。
- 4. [OK] をクリックします。

**設定**

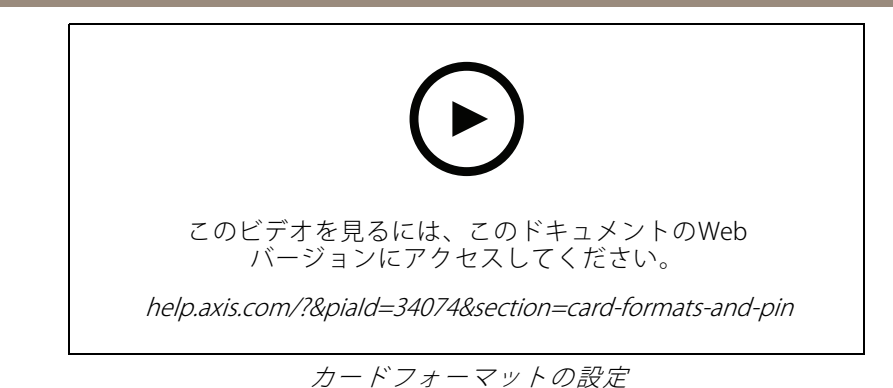

**カードフォーマットの設定**

オーバービュー

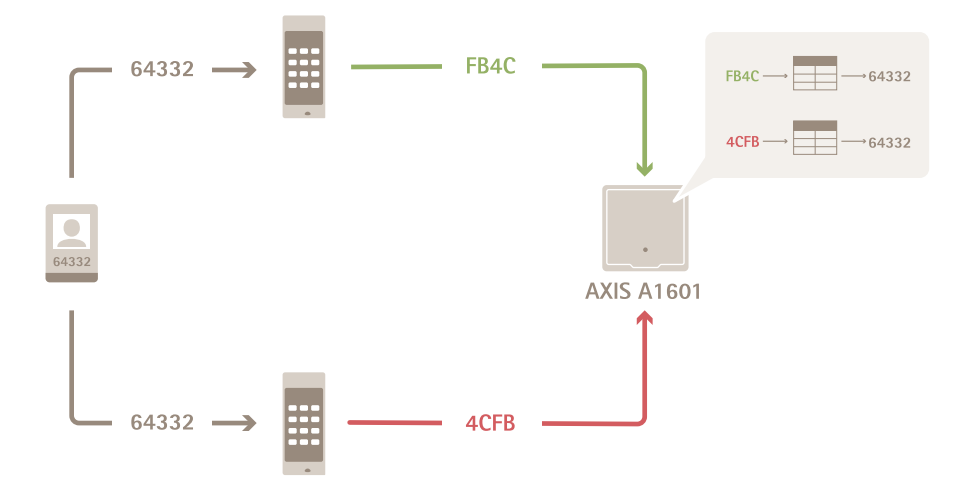

- 10進数で表記されたカード番号は64332です。
- 1つのリーダーがカード番号を16進数のFB4Cに変換します。別のリーダーがそれを16進数の4CFB に変換します。
- • FB4Cを受信したAXIS A1601 Network Door Controllerは、それをリーダーに適用されているカードフォー マット設定に従って10進数の64332に変換します。
- • 4CFBを受信したAXIS A1601 Network Door Controllerは、そのバイト順を反転してFB4Cにし、それをさら にリーダーに適用されているカードフォーマット設定に従って10進数の64332に変換します。

#### ビット順の反転

ビット順の反転後、リーダーから受信したカードデータは、右から左にビット順に読み取られます。

**設定**

 $64332 = 1111 1011 0100 1100 \longrightarrow 0011 0010 1101 1111 = 13023$ Read from left Read from right  $\longleftarrow$ 

#### バイト順の反転

1バイトは8ビットです。バイト順の反転後、リーダーから受信したカードデータは、右から左にバイト順に 読み取られます。

64 332 = 1111 1011 0100 1100  $\longrightarrow$  0100 1100 1111 1011 = 19707 4 C F B  $F$  B 4 C

26ビット標準のWiegand カードフォーマット

P FFFFFFFF NNNNNNNNNNNNNNNN P  $\bigcap$  $\circ$  $\circled{3}$  $\left(4\right)$ 

- 1 先頭のパリティ
- 2 設備コード
- 3 カード番号 4 末尾のパリティ

#### **暗号化通信**

#### **OSDPセキュアチャンネル**

AXIS Camera Station Secure Entryは、OSDP (Open Supervised Device Protocol) セキュアチャンネルに対応し、コン トローラーとAxisリーダー間の回線暗号化を可能にします。

システム全体でOSDPセキュアチャンネルをオンにするには:

- 1. [Configuration > Access control > Encrypted communication (設定 > アクセスコントロール > 暗 号化通信)] に移動します。
- 2. メインの暗号化キーを指定し、[OK] をクリックします。メイン暗号化キーを変更するには、 リックします。
- 3. [OSDP Secure Channel (OSDP セキュアチャンネル)] をオンにします。このオプションは、メインの 暗号化キーを設定した後にのみ使用できます。
- 4. デフォルトでは、OSDPセキュアチャンネルキーはメイン暗号化キーによって生成されます。OSDPセ キュアチャンネルキーを手動で設定するには:
	- 4.1 [OSDP Secure Channel (OSDPセキュアチャンネル)] で、 をクリックします。

### <span id="page-154-0"></span>**設定**

- 4.2 [Use main encryption key to generate OSDP Secure Channel key (メイン暗号化キーを使用し てOSDPセキュアチャンネルキーを生成する)] をクリアします。
- 4.3 OSDPセキュアチャンネルキーを入力し、[OK] をクリックします。

特定のリーダーでOSDPセキュアチャンネルをオンまたはオフにする方法については、[ドアとゾーン](https://help.axis.com/axis-camera-station-5#doors-and-zones)を参照して ください。

#### **AXIS Barcode Reader**

AXIS Barcode Readerは、Axisカメラにインストールできるアプリケーションです。Axisドアコントローラーは、認 証キーを使用してアクセスを許可することで、AXIS Readerを認証できます。AXIS Barcode Readerの設定方法の完 全なワークフローについては、「AXIS Barcode [Readerの設定](https://help.axis.com/axis-camera-station-integrator-guide#set-up-axis-barcode-reader)」を参照してください。

ドアコントローラーとAXISコードリーダー間の接続を作成するには:

- 1. AXIS Camera Stationで、以下の手順に従います。
	- 1.1 [Configuration > Access control > Encrypted communication (設定 > アクセスコントロー ル <sup>&</sup>gt; 暗号化通信)] に移動します。
	- 1.2 [External Peripheral Authentication Key (外部周辺機器認証)] キーで [Show authentication key (認証キーの表示)]、[Copy key (キーのコピー)] の順にクリックします。
- 2. AXIS Barcode Readerが実行されている装置のWebページで、
	- 2.1 AXIS Barcodeコードリーダーアプリケーションを開きます。
	- 2.2 サーバー証明書が設定されていない場合は、サーバー証明書AXIS Camera Stationは 証明書検証 を無視します。より詳細な情報については、[CA証明書](https://help.axis.com/axis-camera-station-5#certificates)を参照してください。
	- 2.3 AXIS Camera Station Secure Entryに反対します。
	- 2.4 [追加]] をクリックし、ドアコントローラーのIPアドレスを入力し、認証キーを貼り付けます。
	- 2.5 接続が作成されると、右側のパネルに情報が表示されます。ドロップダウンリストから読み取 るリーダーを選択します。

#### **マルチサーバーBETA**

マルチサーバーを使用すると、メインサーバー上のグローバルカード所持者およびカード所持者グループを接続 されたサブサーバーで使用できます。

注

- 1つのシステムで最大64台のサブサーバーをサポートできます。
- AXIS Camera Station 5.47以降が必要です。
- 前提条件として、メインサーバーとサブサーバーは同じネットワーク上にある必要があります。
- メインサーバーとサブサーバーでかならず、WindowsファイアウォールがSecure Entryポートで入力TCP 接続を許可するよう設定します。デフォルトのポートは55767です。ポートのカスタマイズ設定につ いては、*[190ページ全般](#page-189-0)* を参照してください。

#### **ワークフロー**

- 1. サーバーをサブサーバーとして設定し、設定ファイルを生成します。[156ページサブサーバーから設](#page-155-0) [定ファイルを生成する](#page-155-0) を参照してください。
- 2. サーバーをメインサーバーとして設定し、サブサーバーの設定ファイルをインポートします。[156ページ](#page-155-0) *[設定ファイルをメインサーバーにインポートする](#page-155-0)を*参照してください。
- 3. メインサーバーでグローバルなカード所持者とカード所持者グループを設定します。[162ページカード所](#page-161-0) [持者の追加](#page-161-0) および[167ページグループの追加](#page-166-0) を参照してください。

<span id="page-155-0"></span>4. サブサーバーからグローバルなカード所持者およびカード所持者グループを表示および監視します。[161](#page-160-0) *[ページ、アクセス管理](#page-160-0)を*参照してください。

#### **サブサーバーから設定ファイルを生成する**

- 1. サブサーバーで、[Configuration >Access control >Multi server (設定>アクセスコントロール>マル チサーバー)] に移動します。
- 2. [Sub server (サブサーバー)] をクリックします。
- 3. [Generate (生成)] をクリックします。設定ファイルが.json形式で生成されます。
- 4. [Download (ダウンロード)] をクリックし、ファイルを保存する場所を選択します。

#### **設定ファイルをメインサーバーにインポートする**

- 1. メインサーバーで、[Configuration > Access control > Multi server (設定 > アクセスコントロール <sup>&</sup>gt; マルチサーバー)] に移動します。
- 2. [Main server (メインサーバー)] をクリックします。
- 3. + をクリックし、サブサーバーで生成した設定ファイルに移動します。
- 4. サブサーバーのサーバー名、IPアドレス、ポート番号を入力します。[Import (インポート)] をクリッ クします。
- 5. サブサーバーがリストに追加され、ステータスが [Connected (接続済み)] と表示されます。

#### **サブサーバーを無効にする**

サブサーバーは、設定ファイルをメインサーバーにインポートする前に限り無効にできます。

- 1. メインサーバーで、[Configuration >Access control >Multi server (設定>アクセスコントロール **> マルチサーバー)**] に移動します。
- 2. [Sub server (サブサーバー)] をクリックしてから、[Revoke server (サーバーを無効化)] をクリックし ます。
- 3. これで、このサーバーをメインサーバーまたはサブサーバーとして設定できます。

#### **サブサーバーを削除する**

サブサーバーの設定ファイルをインポートすると、サブサーバーがメインサーバーに接続されます。

サブサーバーを削除するには、次の手順を実行します。

- 1. メインサーバーにアクセスします。
	- 1.1 [**Access management >Dashboard (アクセス管理>ダッシュボード)**] を開き、グローバルな カード所持者とグループをローカルなカード所持者とグループに変更します。
	- 1.2 [Configuration > Access control > Multi server (設定 > アクセスコントロール > マルチサー  $\widehat{N-})$ ] に移動し、[**Main server (マルチサーバー)]** をクリックしてサブサーバーのリストを表示 します。
	- 1.3 サブサーバーを選択し、[Delete (削除)] をクリックします。
- 2. サブサーバーで、[Configuration >Access control >Multi server (設定 > アクセスコントロール > マル チサーバー)] に移動します。[Sub server (サブサーバー)] をクリックしてから、[Revoke server (サー バーを無効化)] をクリックします。

### <span id="page-156-0"></span>**設定**

#### **Active Directory設定REVIEWを参照してください。**

注

Microsoft Windowsのユーザーアカウント、Active Directoryユーザーおよびグループは、AXIS Camera Stationにアクセスできます。ユーザーをAXIS Camera Stationに追加するには、ユーザーまたはグループを - Julian - ファーマン、コーディ、Julian January - Julian Julian - Julian - Julian - Julian - Julian - Julian - Julian - J<br>Windowsに追加する必要があります。Windowsでユーザーを追加する方法は、バージョンによって異なる 場合があります。*[Microsoftのサイト](https://support.microsoft.com/help/13951/windows-create-user-account)*にある手順に従ってください。Active Directoryドメインネットワーク に接続している場合は、ネットワーク管理者にお問い合わせください。

初めてActive Directory設定ページを開いたときに、AXIS Camera Stationのカード所持者にMicrosoft Active Directory ユーザーをインポートできます。157ページActive Directoryユーザーをインポートするを参照してください。

初期設定の後、ページには次のオプションが表示されます。

- Active Directory内のグループに基づいてカード所持者グループを作成および管理します。
- Active Directoryとアクセス管理システム間のスケジュール設定された同期を設定します。
- 手動で同期して、Active Directoryからインポートされたすべてのカード所持者を更新します。
- Active Directoryからのユーザーデータとカード所持者のプロパティ間のデータマッピングを管理します。

#### **Active Directoryユーザーをインポートする**

AXIS Camera Stationのカード所持者にActive Directoryユーザーをインポートするには:

- 1. [Configuration > Access control > Active directory settings (設定 > アクセスコントロール >Active **Directory 設定)** <sup>PREVIEW</sup>] に移動します。
- 2. [Set up import (インポートを設定する)] をクリックします。
- 3. 画面に表示される手順に従ってこれら3つの主な手順を完了します。
	- 3.1 データマッピングのテンプレートとして使用するユーザーをActive Directoryから選択します。
	- 3.2 Active Directoryデータベースのユーザーデータをカード所持者のプロパティにマッピング します。
	- 3.3 アクセス管理システムで新しいカード所持者グループを作成し、インポートするActive Directory グループを選択します。

### **スマート検索2の設定**

スマート検索2を使用すると、複数のフィルターを設定して、Axisカメラから生成された録画から対象とな る人物や車両を簡単に見つけることができます。

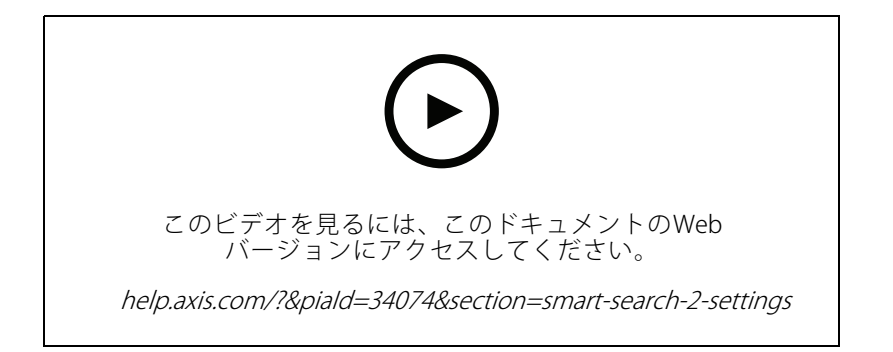

<span id="page-157-0"></span>要件、制限、スマート検索2の使用方法については、[37ページ、スマート検索2](#page-36-0)を参照してください。

- 1. [ Configuration > Smart search 2 > Settings (設定 > スマート検索2 > 設定)]に移動します。
- 2. [ Cameras (カメラ)]で、次の手順を実行します。
	- 2.1 メタデータをスマート検索2に送信するカメラを選択します。
	- 2.2 カメラに対してバックグラウンドでのサーバー分類を許可するには、[**Background server** classification(バックグラウンドでのサーバー分類)] 列で [Allow (許可)] を選択します。これに より、サーバーの負荷が増加しますが、ユーザーエクスペリエンスは向上します。
	- 2.3 バックグラウンドでサーバー分類を行うカメラで、分類が遅いと、[**Background server** classification (バックグラウンドでのサーバー分類)] 列に直近1時間の分類状況を示すアイコ ンが表示されます。
	- $\binom{7}{1}$ は、分類された検知が95%未満であるときに表示されます。
	- は、分類された検知が50%未満であるときに表示されます。
	- 2.3 サーバーに保存される検知の量を制限するには、[**Filter (フィルター)**] で、 �� をクリックし、 [**Size and duration (サイズと期間)**] および [**Area (エリア)**] のフィルターを作成します。たと えば、小さな物体や、ごく短時間にしか現れない物体を除外するために使用します。この フィルターは個々のカメラに適用されます。
- 3. [Storage (ストレージ)] で次の設定を行います。
	- 検知を保存するドライブとフォルダーを選択し、[Apply (適用)] をクリックします。
	- ストレージサイズの上限を設定し、[Apply (適用)] をクリックします。ストレージの上限に 達すると、最も古い検知が削除されます。
- 4. 特定の期間にメタデータが記録されていないことを示す結果を表示するには、[Include periods with missing metadata (メタデータがない期間を含める)] を選択します。

### **System Health MonitoringBETAの設定**

- 注
- •複数のAXIS Camera Stationサーバーに接続している場合、[Selected server (選択したサーバー)] ドロッ プダウンリストからサーバーを選択して、接続している任意のサーバーでシステムの健全性監視を 設定できます。
- 別のネットワーク上にあるシステムを管理している場合、AXISのシステムの健全性監視クラウドサービス は、クラウド経由で同じ機能を提供します。詳細については、*[115ページAXISのシステムの健全性監視](#page-114-0) [クラウドサービスの設定](#page-114-0)を*参照してください。

#### **通知**

電子メール通知を送信するには:

- 1. 通知の送信に使用するSMTPサーバーと電子メールアドレスを設定します。 [117ページサーバーの](#page-116-0) [設定](#page-116-0) を参照してください。
- 2. 通知を受信する電子メールアドレスを設定します。[159ページ電子メール送信先の設定](#page-158-0)を参照して ください。
- 3. 通知ルールを設定します。[159ページ通知ルールの設定](#page-158-0)を参照してください。

### <span id="page-158-0"></span>**設定**

#### **電子メール送信先の設定**

- 1. [Configuration (設定)] > [System Health Monitoring (システムの健全性監視)] > [Notifications (通知)] に移動します。
- 2. [Email recipients (電子メール送信先)] で、メールアドレスを入力し、[Save (保存)] をクリックします。 同じ手順を繰り返して、複数の電子メール送信先を追加します。
- 3. SMTPサーバーをテストするには、[Send test email (テスト電子メールを送信)] をクリックします。テス ト電子メールが送信されたことを示すメッセージが表示されます。

#### **通知ルールの設定**

デフォルトでは、次の2つの通知ルールが有効になっています。

- • システムのダウン: 単一システム設定のシステムまたはマルチシステム設定のいずれかのシステム が5分間ダウンしたときに通知を送信します。
- 装置のダウン: System Health Monitoringに一覧表示されている装置が5分間ダウンしたときに通知 を送信します。
- 1. [Configuration (設定)] > [System Health Monitoring (システムの健全性監視)] > [Notifications (通知)] に移動します。
- 2. [Notification rules (通知ルール)] で、通知ルールをオンまたはオフにします。
- 3. [Applied rules (適用されたルール)] で、通知ルールが適用されたシステムと装置のリストが表示され ます。

#### **マルチシステム**

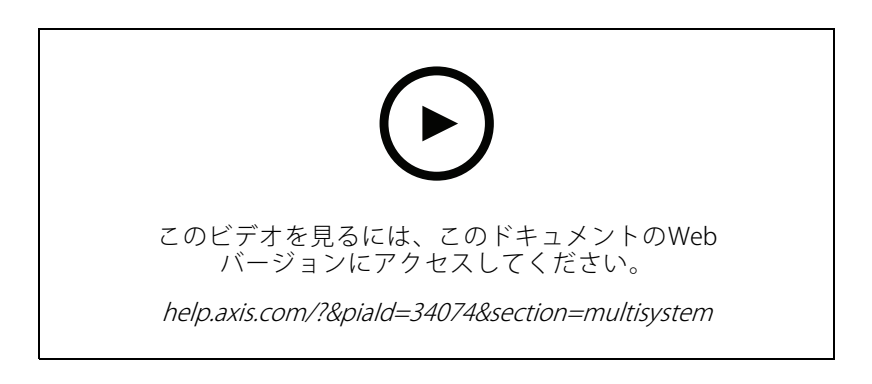

システムの健全性監視を使用すると、1つのメインシステムから複数のセカンダリシステムの健全性データ を監視できます。

- 1. セカンダリシステムで、メインシステムからアクセスするためのシステム設定を生成します。[160ペー](#page-159-0) [ジシステム設定を生成](#page-159-0) を参照してください。
- 2. 他のセカンダリシステムでも、前の手順を繰り返します。
- 3. メインシステムで、システム設定をアップロードします。[160ページ他のシステムからデータを取得](#page-159-0) *[する](#page-159-0)* を参照してください。
- 4. メインシステムから複数のシステムのヘルスデータを監視します。[175ページ、System](#page-174-0) Health *[Monitoring](#page-174-0)<sup>BETA</sup>* を参照してください。

#### <span id="page-159-0"></span>**システム設定を生成**

- 1. [Configuration > System Health Monitoring > Multisystem (設定 > システムの健全性監視 > マルチ システム)] に移動します。
- 2. [Generate (生成)] をクリックします。
- 3. [Copy (コピー)] をクリックして、コピーをメインシステムにアップロードできるようにします。
- 4. システム設定の詳細を表示するには、[Show details (詳細を表示)] をクリックします。
- 5. システム設定を再生成するには、[Delete (削除)] をクリックして、最初に既存の設定を削除します。

システム設定がメインシステムにアップロードされると、メインシステム情報が [Systems with access (アクセス 可能なシステム)] の下に表示されます。

#### **他のシステムからデータを取得する**

セカンダリシステムのシステム設定を生成してコピーした後、そのコピーをメインシステムにアップロード できます。

- 1. メインシステムで、[Configuration (設定)] > [System Health Monitoring (システムの健全性監視)] > **[Multisystem (マルチシステム)]** に移動します。
- 2. [Paste (貼り付け)] をクリックします。セカンダリシステムからコピーした情報は自動的に入力されます。
- 3. ホストのIPアドレスを確認し、[Add (追加)] をクリックします。セカンダリシステムが追加され、 [Available systems (使用可能なシステム)] の下に表示されます。

### <span id="page-160-0"></span>**アクセス管理**

### **アクセス管理**

アクセスコントロールの設定後、 工 をクリックして [**Access management (アクセス管理)**] を選択すると、 AXIS Camera Station クライアントにAccess managementタブが表示されます。*[136ページアクセスコントロール](#page-135-0)* [の設定](#page-135-0) を参照してください。

AXIS Camera StationでAXIS A1601 Network Door Controllerを設定するワークフローの詳細については、 「AXIS A1601 Network Door [Controllerの設定」](https://help.axis.com/axis-camera-station-integrator-guide#set-up-axis-a1601-network-door-controller)を参照してください。

[Access management (アクセス管理)] タブでは、システムのカード所持者、グループ、ドア、ゾーン、アクセス ルールの設定や管理ができます。このタブは、以下のビューで構成されます。

- • [Dashboard (ダッシュボード)]: カード所持者、認証情報、グループ、アクセスルールを追加したり、 ドアやゾーンのアクションを実行したりできます。
	- 設定が完了していないカード所持者、ドア、アクセスルールは、黄色で強調表示されます。た とえば、カード所持者またはドアがアクセスルールに追加されていない場合などです。
	- 何か問題のあるカード所持者は、ピンクで強調表示されます。たとえば、有効期限が切れてい るカード所持者や、停止中のカード所持者などです。
- [Reports (レポート)]: システムに関するさまざまな種類の情報が記載されたレポートをエクスポート します。*[171ページレポートのエクスポート](#page-170-0)* を参照してください。
- •• ◆ [Settings (設定)]: カード所持者テンプレートにカスタムフィールドを追加したり、システムで設備 コードを有効にしたりできます。*[172ページアクセス管理の設定](#page-171-0)* を参照してください。
- ™ インポートとエクスポート: カード所持者データのインポートとエクスポートができます。シス テムを前回のインポート時の状態にリセットすることもできます。*[172ページインポートとエクス](#page-171-0) [ポート](#page-171-0)* を参照してください。

### **アクセス管理のワークフロー**

アクセス管理の構造には柔軟性があり、ニーズに合わせてワークフローを開発することができます。以下は ワークフローの例です。

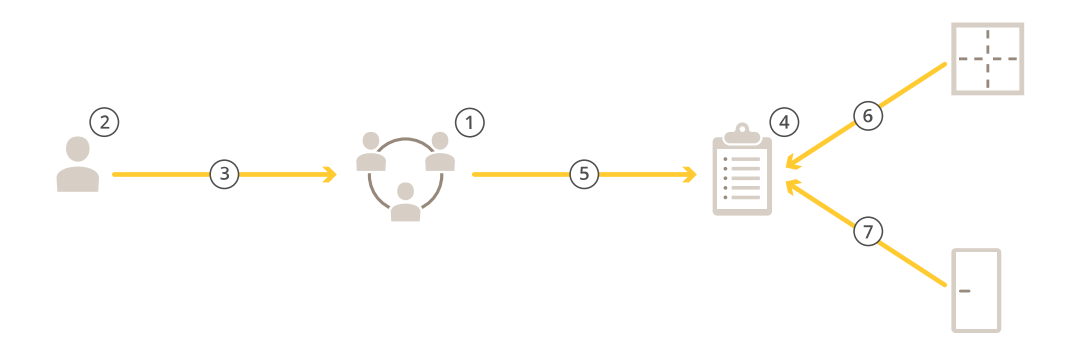

1. グループを追加するワークフローについては、[167ページグループの追加](#page-166-0)を参照してください。

2. カード所持者を追加するワークフローについては、[162ページカード所持者の追加](#page-161-0)を参照してください。

## <span id="page-161-0"></span>**アクセス管理**

- 3. カード所持者とグループの追加。
- 4. アクションルールを追加するワークフローについては、[168ページアクセスルールの追加](#page-167-0) を参照して ください。
- 5. アクセスルールへのグループの適用。
- 6. アクセスルールへのゾーンの適用。
- 7. アクセスルールへのドアの適用。

### **カード所持者の追加**

カード所持者とは、システムに登録された一意のIDを持つ人物です。カード所持者には、その人物が誰で、いつ、 どのようにドアへのアクセス権を付与されるのかをシステムに伝える認証情報が設定されます。

また、Active Directoryデータベース内のユーザーをカード所持者としてマッピングすることもできます。[157ペー](#page-156-0) ジActive Directory設定REVIEW[を参照してください。](#page-156-0)を参照してください。

- 1. [Access management (アクセス管理)] > [Dashboard (ダッシュボード)] に移動します。
- 2. [Cardholders (カード所持者)] で セ と ニ をクリックします。
- 3. 名、姓、カード所持者ID、メールアドレスを入力します。カード所持者IDは、カード所持者を識別するた 」<br>めに毎回使用される一意の番号です。
- 4. [**Access management >Settings (アクセス管理 > 設定)]** でカスタムフィールドを設定している場合 は、カスタムフィールドの情報も入力します。
- 5.カードフォルダーの画像を追加します。[**Add Image (画像の追加)]** をクリックし、[**Upload image (画像** のアップロード)] または [Take <sup>a</sup> picture picture (画像を撮影)] を選択します。
- 6. カード所持者が属するグループを追加します。
	- 6.1 [Groups (グループ)] を展開して [Add (追加)] をクリックします。
	- 6.2 グループを選択して [Add (追加)] をクリックします。
	- 6.3 複数のグループを追加するには、同じ手順を繰り返します。 × をクリックして終了します。
- 7. [More (詳細)] を展開すると、以下の操作を行えます。
	- カード所持者を停止するには、[Suspend cardholder カード所持者の停止)] を選択します。
	- ドアモニターを設定している場合に、カード所持者のアクセス時間と長時間のドア開放時間を 延長するには、[Long access time (長いアクセス時間)] を選択します。
	- 閉鎖中もカード所持者にアクセスを許可する場合は、[Exempt from lockdown (閉鎖を免 除)] を選択します。
	- [Exempt from anti-passback (不正通行防止からの免除)] を選択し、カード所持者に不正通行防 止ルールからの免除を与えます。不正通行防止は、カード所持者が自分より前にそのエリアに 入った人と同じ認証情報を使用することを防ぎます。これにより、カード所持者は認証情報を 再度使用する前に、まずそのエリアから退出する必要があります。
	- [Global cardholder (グローバルカード所持者)] を選択すると、サブサーバーでカード所持者を 表示および監視できます。このオプションは、メインサーバーで作成されたカード所持者にの み使用できます。*[155ページマルチサーバー](#page-154-0)<sup>BETA</sup>を*参照してください。
- 8. [163ページ認証情報の追加](#page-162-0) .
- 9. [Add (追加)] をクリックします。

## <span id="page-162-0"></span>**アクセス管理**

カード所持者を編集する手順は、以下のとおりです。

- 1. [Access Management (アクセス管理)] > [Dashboard (ダッシュボード)] > [Cardholders (カード所 持者)] に移動します。
- 2. カード所持者を選択して : と [Edit (編集)] をクリックします。
- 3. 設定を変更して [Apply (適用)] をクリックします。カード所持者を編集する際に、カード所持者の最近 のカード利用状況を確認できます。

カード所持者を停止する手順は、以下のとおりです。

- 1. [Access Management (アクセス管理)] > [Dashboard (ダッシュボード)] > [Cardholders (カード所 持者)] を選択します。
- 2. カード所持者を選択して \* と **[Suspend (停止)]** をクリックします。停止中のカード所持者は、ピ ンクで強調表示されます。
- 3. カード所持者の停止を解除するには、停止中のカード所持者を選択して •• と [Unsuspend (停止 解除)] をクリックします。

QRコードをカード所持者に送信するには、以下の手順に従います。

完全なワークフローについては、AXIS Barcode [Readerの設定](https://help.axis.com/axis-camera-station-integrator-guide#set-up-axis-barcode-reader)を参照してください。

- 1. [Access Management (アクセス管理)] > [Dashboard (ダッシュボード)] > [Cardholders (カード所 持者)] に移動します。
- 2. カード所持者を選択して : と [Send QR code (送信された停止)] をクリックします。
- 3. [OK] をクリックします。

カード所持者を削除する手順は、以下のとおりです。

- 1. [Access Management (アクセス管理)] > [Dashboard (ダッシュボード)] > [Cardholders (カード所 持者)] を選択します。
- 2. カード所持者を選択して : と [Delete (削除)] をクリックします。
- 3. [Confirm (確認)] をクリックします。

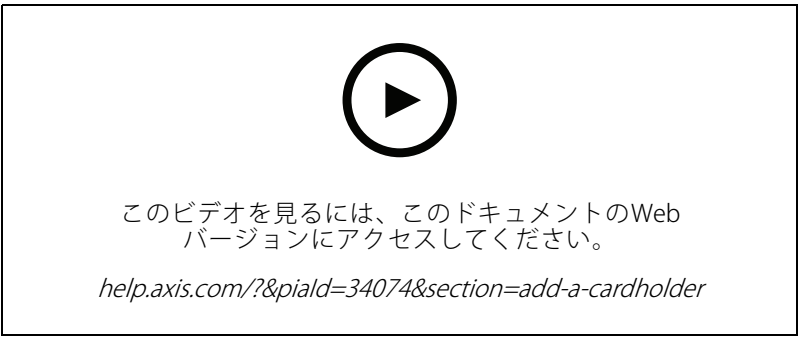

カード所持者とグループの追加

### **認証情報の追加**

認証情報とは、カード所持者が誰なのかをシステムに通知するための情報です。PINの認証情報とカードの認証情 報をカード所持者に追加できます。[162ページカード所持者の追加](#page-161-0) を参照してください

## **アクセス管理**

PINの認証情報は常に有効です。また、ドアを開けることができる一方で、システム内で無音アラームがト リガーされる強要PINも設定できます。

ナンバープレート認証情報を追加するにはPREVIEW:

- 1. **[Credentials (認証情報)] で <sup>セ</sup> と <sup>国</sup> をクリックします。**
- 2. 車両を表す名前を入力します。
- 3. 車両のナンバープレート番号を入力します。
- 4. [Expiration date (有効期限)] を選択します。
	- 4.1 [Valid from (発効日)] で日付と時刻を設定します。
	- 4.2 [Valid to (失効日)] でドロップダウンリストからオプションを選択します。
	- [No end date (終了日なし)]: 認証情報に有効期限を設けません。
	- [Date (日付)]: 認証情報が失効する日時を指定します。
	- [From first use (初回使用から)]: 認証情報を初めて使用してから有効期限が切れるまでの期間を 選択します。初めて使用してからの日数、月数、年数、または回数で指定できます。
	- [From last use (最後の使用から)]: 認証情報を最後に使用してから有効期限が切れるまでの期間 を選択します。最後に使用してからの日数、月数、または年数で指定できます。
- 5. [Add (追加)] をクリックします。

PIN認証情報を追加するには:

- 1. [Credentials (認証情報)] で + と をクリックします。
- 2. PINを入力します。
- 3. 強要PINを使用して無音アラームをトリガーするには、[Duress PIN (強要PIN)] をオンにして強要PIN を入力します。
- 4. [Add (追加)] をクリックします。

カードの認証情報を追加する手順は、以下のとおりです。

- 1. **ICredentials (認証情報)] で + と = を**クリックします。
- 2. カードデータを手動で入力するには、カード名、カード番号、ビット長を入力します。ビット長は、シ ステムに存在しない特殊なビット長のカードフォーマットを作成する場合のみ設定可能です。
- 3. 前回読み取られたカードのカードデータを自動的に取得する手順は、以下のとおりです。
	- 3.1 [Select reader (リーダーの選択)] のドロップダウンリストからリーダーを選択します。
	- 3.2 指定したリーダーにカードを読み取らせます。
	- 3.3 [Get last swiped card data from the selected reader (選択したリーダーから前回読み取った カードデータを取得)] をクリックします。

2NデスクトップUSBカードリーダーを使用して、カードデータを取得できます。詳細については、 「[2NデスクトップUSBカードリーダーの設定](https://help.axis.com/axis-camera-station-integrator-guide#set-up-2n-desktop-usb-card-reader)」を参照してください。

4. 設備コードを入力します。このフィールドは、[**Access management (アクセス管理)] > [Settings (設定)**]  $\bar{\text{c}}$  [Facility code (設備コード)] を有効にしている場合のみ使用できます。

注

## **アクセス管理**

- 5. [[Expiration date (有効期限)] を選択します。
	- 5.1 [Valid from (発効日)] で日付と時刻を設定します。
	- 5.2 [Valid to (失効日)] でドロップダウンリストからオプションを選択します。
	- [No end date (終了日なし)]: 認証情報に有効期限を設けません。
	- [Date (日付)]: 認証情報が失効する日時を指定します。
	- [From first use (初回使用から)]: 認証情報を初めて使用してから有効期限が切れるまでの期間を 選択します。初めて使用してからの日数、月数、年数、または回数で指定できます。
	- [From last use (最後の使用から)]: 認証情報を最後に使用してから有効期限が切れるまでの期間 を選択します。最後に使用してからの日数、月数、または年数で指定できます。
- 6. [Add (追加)] をクリックします。

QR認証情報を追加するには:

注

QRコードを認証情報として使用するには、システムコントローラーの時刻が、AXIS Barcode Readerを実行 しているカメラの時刻と同期されている必要があります。完全な時刻同期のためには、両方の装置で同じ タイムソースを使用することをお勧めします。

- 1. [Credentials (認証情報)] で 0 と <mark>総</mark> をクリックします。
- 2. 名前を入力します。
- 3. [Dynamic QR (動的QR)] はデフォルトで有効になっています。動的QRはPIN認証情報と一緒に使用 する必要があります。
- 4. [[Expiration date (有効期限)] を選択します。
	- 4.1 [Valid from (発効日)] で日付と時刻を設定します。
	- 4.2 [Valid to (失効日)] でドロップダウンリストからオプションを選択します。
	- [No end date (終了日なし)]: 認証情報に有効期限を設けません。
	- [Date (日付)]: 認証情報が失効する日時を指定します。
	- [From first use (初回使用から)]: 認証情報を初めて使用してから有効期限が切れるまでの期間を 選択します。初めて使用してからの日数、月数、年数、または回数で指定できます。
	- [From last use (最後の使用から)]: 認証情報を最後に使用してから有効期限が切れるまでの期間 を選択します。最終使用日からの日数、月数、または年数で指定できます。
- 5. カード所持者を保存した後にQRコードを自動的に電子メールで送信するには、[Send QR code to cardholder when credential is saved (認証情報の保存時にカード所持者にQRコードを送信する)] を選択します。
- 6. [Add (追加)] をクリックします。

認証情報を編集する手順は、以下のとおりです。

- 1. [Access Management (アクセス管理)] > [Dashboard (ダッシュボード)] > [Cardholders (カード所 持者)] に移動します。
- 2. カード所持者を選択して •• と [Edit (編集)] をクリックします。
- 3. [Credentials (認証情報)] で認証情報を選択します。 <sup>\*</sup> と [Edit (編集)] をクリックします。
- 4. 設定を変更したら、[Update (更新)] と [Apply (適用)] をクリックします。

## **アクセス管理**

認証情報を停止する手順は、以下のとおりです。

- 1. [Access Management (アクセス管理)] > [Dashboard (ダッシュボード)] > [Cardholders (カード所 持者)] を選択します。
- 2. カード所持者を選択して: と [Edit (編集)] をクリックします。
- 3. [Credentials (認証情報)] で認証情報を選択します。 と [Suspend (停止)] をクリックします。
- 4. 認証情報の停止を解除するには、停止中の認証情報を選択して •• と [Unsuspend (停止解除)] をク リックします。
- 5. [Apply (適用)] をクリックします。

認証情報を削除する手順は、以下のとおりです。

- 1. [Access Management (アクセス管理)] > [Dashboard (ダッシュボード)] > [Cardholders (カード所 持者)] を選択します。
- 2. カード所持者を選択して : と [Edit (編集)] をクリックします。
- 3. [Credentials (認証情報)] で認証情報を選択します。 … と [Delete (削除)] をクリックします。
- 4. [Apply (適用)] をクリックします。

#### **ナンバープレート番号を認証情報として使用するPREVIEW**

この例では、ドアコントローラーと共に、AXIS License Plate Verifierをインストールしたカメラを利用すること で、車両のナンバープレート番号を認証情報として使用してアクセスを許可する方法を示します。

- 1. ドアコントローラーとカメラをAXIS Camera Stationに追加します。*[6ページ装置の追加](#page-5-0)を*参照して ください。
- 2. [Synchronize with server computer time (サーバーコンピューターの時刻と同期)] を使用して、新しい 装置の日付と時刻を設定します。[64ページ日付と時刻を設定](#page-63-0) を参照してください。
- 3. 新しい装置のファームウェアを利用可能な最新バージョンにアップグレードします。[63ページファーム](#page-62-0) [ウェアのアップグレード](#page-62-0) を参照してください。
- 4. ドアコントローラーに接続された新しいドアを追加します。[139ページドアの追加](#page-138-0)を参照してください。
	- 4.1 [Side A (側面A)] にリーダーを追加します。 [145ページリーダーの追加](#page-144-0)を参照してください。
	- 4.2 [Door settings (ドア設定)] で、[Reader type (リーダータイプ)] として [AXIS License Plate Verifier] を選択し、リーダーの名前を入力します。
	- 4.3 必要に応じて、[Side B (側面B)] にリーダーまたはREX装置を追加します。
	- 4.4 [Ok] をクリックします。
- 5. AXIS [License](https://help.axis.com/axis-license-plate-verifier#install-the-application) Plate Verifierをカメラにインストールします。AXIS License Plate Verifierユーザーマニュ アルを参照してください。
- 6. AXIS License Plate Verifierのライセンスをアクティブ化します。AXIS [License](https://help.axis.com/axis-license-plate-verifier#install-the-application) Plate Verifierユーザーマニュ アルを参照してください。
- 7. AXIS License Plate Verifierを起動します。
- 8. AXIS License Plate Verifierを設定します。
	- 8.1 [Configuration > Access control > Encrypted communication (設定 > アクセスコントロー ル <sup>&</sup>gt; 暗号化通信)] に移動します。

### <span id="page-166-0"></span>**アクセス管理**

- 8.2 [External Peripheral Authentication Key (外部周辺機器認証)] キーで [Show authentication key (認証キーの表示)]、[Copy key (キーのコピー)] の順にクリックします。
- 8.3 カメラのwebインターフェースからAXIS License Plate Verifierを開きます。
- 8.4 設定をスキップします。
- 8.5 [Settings (設定)] に移動します。
- 8.6 [Access control (アクセスコントロール)] で、[Type (タイプ)] に [Secure Entry] を選択します。
- 8.7 [IP address (IPアドレス)] に、ドアコントローラーのIPアドレスを入力します。
- 8.8 [Authentication key (認証キー)] に、先ほどコピーした認証キーを貼り付けます。
- 8.9 [Connect (接続)] をクリックします。
- 8.10 [Door controller name (ドアコントローラー名)] で、使用するドアコントローラーを選択 します。
- 8.11 [Reader name (リーダー名)] で、先ほど追加したリーダーを選択します。

8.12 統合をオンにします。

- 9. アクセス権を付与するカード所持者を追加します。[162ページカード所持者の追加](#page-161-0)を参照してください
- 10. ナンバープレートオプションを使用して、新しいカード所持者に認証情報を追加します。[163ページ認](#page-162-0) [証情報の追加](#page-162-0) を参照してください。
- 11. 新しいスケジュールを作成します。このスケジュールを使用して、次の手順でアクセスルールを 定義します。を参照してください。
- 12. アクセスルールを追加します。 168ページアク*セスルールの追加* を参照してください。

12.1 先ほど作成したスケジュールを追加します。

- 12.2 ナンバープレートへのアクセス権を付与するカード所持者を追加します。
- 12.3 AXIS License Plate Verifierリーダーのあるドアを追加します。

### **グループの追加**

グループを使用すると、カード所持者とそのアクセスルールをまとめて効率的に管理することができます。

- 1. [Access management > Dashboard (アクセス管理 > ダッシュボード)] を開きます。
- 2. [Groups (グループ)] で セ と ふ をクリックします。
- 3. グループ名を入力します。
- 4. [Global group (グローバルグループ)] を選択すると、サブサーバーでカード所持者グループを表示およ び監視できます。このオプションは、メインサーバーで作成されたカード所持者グループにのみ使用 できます。*[155ページマルチサーバー](#page-154-0)<sup>BETA</sup>を*参照してください。
- 5. グループにカード所持者を追加する手順は、以下のとおりです。
	- 5.1 **[Cardholders (カード所持者)] で <sup>→</sup> をクリックします。**
	- 5.2 カード所持者を選択して [Add (追加)] をクリックします。

5.3 複数のカード所持者を追加するには、同じ手順を繰り返します。 × をクリックして終了します。 6. [Add (追加)] をクリックします。

## <span id="page-167-0"></span>**アクセス管理**

グループを編集する手順は、以下のとおりです。

- 1. [Access Management >Dashboard >Groups (アクセス管理 > ダッシュボード > グループ)] を選 択します。
- 2. グループを選択して ◆ をクリックします。
- 3. 設定を変更して [Apply (適用)] をクリックします。
- グループを削除する手順は、以下のとおりです。
	- 1. [Access Management (アクセス管理)] > [Dashboard (ダッシュボード)] > [Groups (グループ)] を選 択します。
	- 2. グループを選択して と [Delete (削除)] をクリックします。
	- 3. [Confirm (確認)] をクリックします。

### **アクセスルールの追加**

アクセスルールによって、アクセス権を付与されるための条件が定義されます。カード所持者、グループ、ド ア、ゾーンをアクセスルールにドラッグできます。

アクセスルールの構成要素は以下のとおりです。

- カード所持者とカード所持者グループ: アクセス権を付与される人々です。
- スケジュール: アクセス権が付与される期間です。
- ドアとゾーン: アクセス権が適用される場所です。

アクセスルールを追加するには:

- 1. [Access management > Dashboard ((アクセス管理 > ダッシュボード)] を選択します。
- 2. [Access rules (アクセスルール)] で あタリックします。
- 3. アクセスルール名を入力します。
- 4. 以下の手順で、アクセスルールに適用するスケジュールを設定します。
	- 4.1 [Schedules (スケジュール)] で セ をクリックします。
	- 4.2 スケジュールを選択して [Add (追加)] をクリックします。
	- 4.3 複数のスケジュールを追加するには、同じ手順を繰り返します。 X をクリックして終了します。
	- 4.4 スケジュールを削除するには、削除するスケジュールを選択して × をクリックします。
- 5. 以下の手順で、アクセスルールに適用されるカード所持者とグループを設定します。
	- 5.1 **[Cardholders (カード所持者)] か [Groups (グループ)] で い** あクリックします。
	- 5.2 カード所持者かグループを選択して [Add (追加)] をクリックします。
	- 5.3 複数のカード所持者とグループを追加するには、同じ手順を繰り返します。× をクリッ クして終了します。
	- 5.4 リストでカード所持者かグループをクリックすると、詳細が表示されます。

### **アクセス管理**

5.5 カード所持者かグループを削除するには、削除するものを選択して × をクリックします。

- 6. 以下の手順で、アクセスルールに適用されるドアとゾーンを設定します。
	- 6.1 [Doors (ドア)] か [Zones (ゾーン)] で 十 をクリックします。
	- 6.2 ドアまたはゾーンを選択して [Add (追加)] をクリックします。
	- 6.3 複数のドアとゾーンを追加するには、同じ手順を繰り返します。 X をクリックして終了します。
	- 6.4 ドアまたはゾーンを削除するには、削除するものを選択して × をクリックします。
- 7. [Add (追加)] をクリックします。

[**Access rules (アクセスルール)**] の下にすべてのアクセスルールが一覧表示されます。アクセスルールのカード所 持者、グループ、ドア、ゾーンの数が表示されます。

アクセスルールを編集するには:

- 1. [Access management > Dashboard > Access rules (アクセス管理 > ダッシュボード > アクセスルール)] を選択します。
- 2. アクセスルールを選択して ◆ をクリックします。
- 3. 設定を変更して [Apply (適用)] をクリックします。

アクセスルールを削除するには:

- 1. [Access management > Dashboard > Access rules (アクセス管理 > ダッシュボード > アクセスルール)] を選択します。
- 2. アクセスルールを選択して と [Delete (削除)] をクリックします。
- 3. [OK] をクリックします。

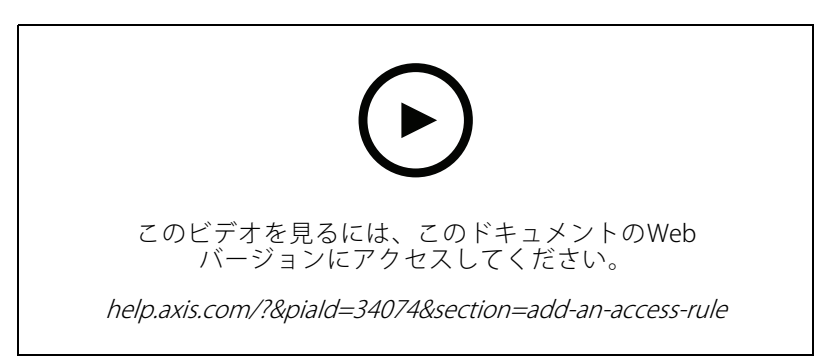

アクセスルールの追加と設定

## **ドア**

[**Access Management (アクセス管理)] > [Dashboard (ダッシュボード)] > [Doors (ドア)**] に移動すると、システム に追加されているドアが一覧表示され、ドアステータス、ロックステータス、ドアが属するゾーンなどを確認でき ます。手動でアクションを実行したり、ドアのロックを解除するスケジュールを設定したりできます。

ドアに対して実行できるアクションは、以下のとおりです。

## **アクセス管理**

- ■ アクセス: ドアへのアクセス権を付与します。このアクションは、ドアモニターが設定されてい る場合のみ使用できます。
- ロ ロック解除:ドアのロックを解除します。
- ロック: ドアをロックします。
- 閉鎖: ドアを閉鎖状態にしたり、ドアの閉鎖状態を終了したりします。

ドアを編集するには:

- 1. リストでドアをクリックし、 をクリックします。
- 2. ロック解除スケジュールを追加するには:
	- 2.1 [Unlock schedules (ロック解除スケジュール)] で <sup>+</sup> をクリックします。
	- 2.2 スケジュールを選択して [Add (追加)] をクリックします。
	- 2.3 複数のロック解除スケジュールを追加するには、同じ手順を繰り返します。 × をクリッ クして終了します。
	- 2.4 ロック解除スケジュールを削除するには、削除するスケジュールを選択して × をクリック します。
- 3. [First person in (最初の人)] をオンにすると、ロック解除スケジュール内であっても、ドアへのアクセス 権を持つ誰かがドアにアクセスするまで、ドアのロックは解除されなくなります。
- 4. [Apply (適用)] をクリックします。

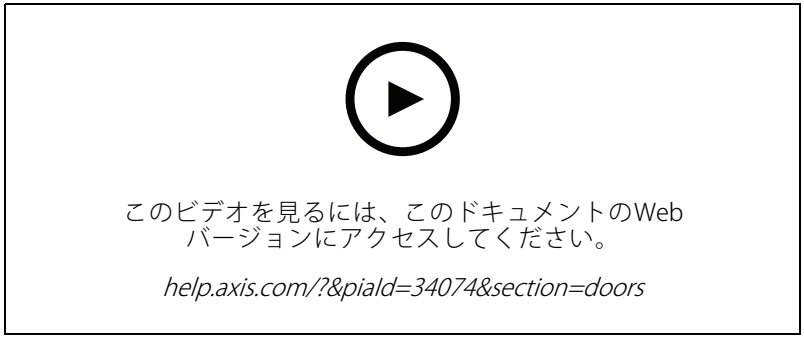

[First person in (最初の人)] ルールをオンにする

ドアに対してアクションを実行する手順は、以下のとおりです。

- 1. リストからドアを選択して \*\*\* をクリックします。
- 2. 選択したドアに対して実行するアクションを選択します。

<span id="page-170-0"></span>**アクセス管理**

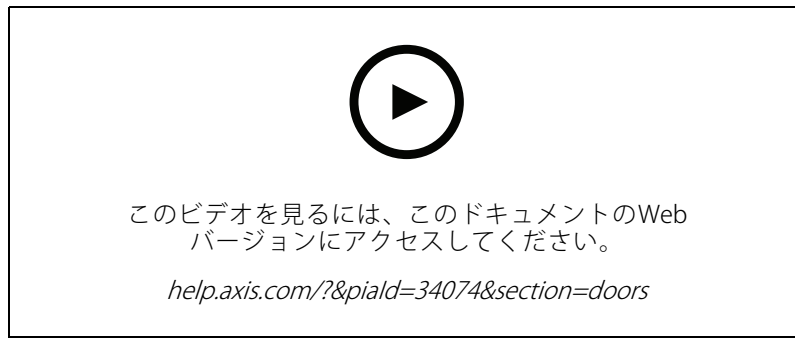

ドアの状態の設定

### **ゾーン**

[**Access Management (アクセス管理)] > [Dashboard (ダッシュボード)] > [Zone (ゾーン)**] に移動すると、システ ムに追加されているすべてのゾーンとその状態が一覧表示されます。手動でアクションを実行したり、ゾーンの ロックを解除するスケジュールを設定したりできます。

ゾーンに対して実行できるアクションは、以下のとおりです。

- •ロック解除: ドアのロックを解除します。
- •■ ロック: ドアをロックします。
- • $\left(\begin{smallmatrix}\n\oplus\end{smallmatrix}\right)$ 閉鎖: ドアが閉鎖状態になります。

#### ゾーンを編集するには:

- 1. リストでゾーンをクリックし、 ★ をクリックします。
- 2. ロック解除スケジュールを追加する手順は、以下のとおりです。
	- 2.1 [Unlock schedules (ロック解除スケジュール)] で む をクリックします。
	- 2.2 スケジュールを選択して [Add (追加)] をクリックします。
	- 2.3 複数のスケジュールを追加するには、同じ手順を繰り返します。 X をクリックして終了します。
	- 2.4 ロック解除スケジュールを適用するドアを選択します。[Perimeter doors (外周ドア)] と [Internal doors (内部ドア)] があります。
- 3. [Apply (適用)] をクリックします。

ゾーンに対するアクションを実行するには:

- 1. リストからゾーンを選択して \*\*\* をクリックします。
- 2. アクションを選択します。
- 3. 選択するとアクションがすべての外周ドアか内部ドアに適用されます。

### **レポートのエクスポート**

システムに関する各種情報が記載されたレポートをエクスポートできます。レポートはカンマ区切り値 (CSV) ファ イルとしてエクスポートされ、デフォルトのダウンロードフォルダーに保存されます。

1. [Access Management (アクセス管理)] > [Report (レポート)] を選択します。

### <span id="page-171-0"></span>**アクセス管理**

2. オプションをクリックしてエクスポートディレクトリを選択し、[Save (保存)] をクリックします。

エクスポートできるレポートは、以下のとおりです。

- カード所持者の詳細レポート: カード所持者、認証情報、カードの有効性、前回の利用状況についての 情報が記載されています。
- •• カー**ド所持者のアクセスレポート:** カード所持者の情報と、カード所持者に関連するカード所持者グルー プ、アクセスルール、ドア、ゾーンについての情報が記載されています。
- •カード所持者グループのアクセスレポート: カード所持者グループ名と、カード所持者グループに関連 するカード所持者、アクセスルール、ドア、ゾーンについての情報が記載されています。
- •**・ アクセスルールレポート:** アクセスルール名と、アクセスルールが関連するカード所持者、カード所持 者グループ、ドア、ゾーンについての情報が記載されています。
- <u>・ **ドアのアクセスレポート:** ドアの名前と、ドアに関連するカード所持者、カード所持者グループ、アクセ</u> スルール、ゾーンについての情報が記載されています。
- ゾーンのアクセスレポート: ゾーンの名前と、ゾーンに関連するカード所持者、カード所持者グルー プ、アクセスルール、ドアについての情報が記載されています。

### **アクセス管理の設定**

アクセス管理ダッシュボードで使用するカード所持者フィールドをカスタマイズする手順は、以下のとおりです。

- 1. [Access Management (アクセス管理)] > [Settings (設定)] を選択します。
- 2. [Add custom field (カスタムフィールドの追加)] をクリックし、名前を入力します。カスタムフィールド は最大6つまで追加できます。
- 3. [Apply (適用)] をクリックします。
- 設備コードを使用してアクセスコントロールシステムを検証できるようにする手順は、以下のとおりです。
	- 1. [Access Management (アクセス管理)] > [Settings (設定)] を選択します。
	- 2. [Facility code (設備コード)] をオンにします。
	- 3. [Apply (適用)] をクリックします。
- 注

カード検証に設備コードを使用するには、識別プロファイルを設定するときに [Include facility code for card validation (カード検証用の機能コードを含める)]]を選択します。 [149ページ識別プロファイル](#page-148-0) を参照してください。

電子メールテンプレートを編集するには:

- 1. [ [Access Management (アクセス管理)] > [Settings (設定) ]を選択します。
- 2. [Email template (電子メールテンプレート)]で、件名と本文のテキストを変更します。
- 3. デフォルトでは、電子メールに訪問時間を含めることが選択できます。
- 4. [Apply (適用)] をクリックします。

### **アクセス管理**

### **インポートとエクスポート**

#### **インポート**

このオプションでは、CSVファイルからカード所持者、カード所持者グループ、認証情報、カード所持者 の写真がインポートされます。カード所持者の写真をインポートするには、サーバーが写真にアクセスでき ることを確認してください。

カード所持者をインポートすると、アクセス管理システムは、すべてのハードウェア設定を含むシステム設定を 自動的に保存し、以前に保存したものは削除します。

また、Active Directoryデータベース内のユーザーをカード所持者としてマッピングすることもできます。[157ペー](#page-156-0) ジActive Directory設定REVIEW[を参照してください。](#page-156-0)を参照してください。

カード所持者データをインポートするときは、次のオプションを使用できます。

- New (新規): このオプションを選択すると、既存のカード所持者が削除されてから、新しいカード所 持者が追加されます。
- [**追加**]: このオプションを選択すると、既存のカード所持者が保持されたうえで、新しいカード所 持者が追加されます。
	- カード所持者IDがシステムにすでに存在する場合、既存のカード所持者と見なされ、更新され ません。
	- カード番号がシステムにすでに存在する場合、インポートは成功しません。
- Update (更新): このオプションを選択すると、既存のカード所持者が更新されてから、新しいカー ド所持者が追加されます。
- 1. [Access management (アクセス管理)] > [Import and export (インポートとエクスポート)] に移動し ます。
- 2. [Select action (アクションを選択)] ドロップダウンリストから [Import (インポート)] を選択します。
- 3. [New (新規)]、[Update (更新)]、または [Add (追加)] を選択します。
- 4. 以下の手順でインポート設定を変更します。
	- CSVファイルに列ヘッダーがある場合は、[First row is header (最初の行はヘッダー)] を選択 します。
	- CSVファイルで使用されている列区切り記号を入力します。
	- [Unique identifier (一意識別子)] で [Cardholder ID (カード所持者ID)] はデフォルトでカード所持 者を識別するために使用されます。姓と名、またはメールアドレスを使用することもできま す。一意の識別子により、重複するカード所持者レコードのインポートが防止されます。
	- [Card number format (カード番号の形式)] では、[Allow both hexadecimal and number (16進 数と数字の両方を有効にする)] がデフォルトで選択されています。
- 5. [Browse (参照)] をクリックしてCSVファイルを参照します。[Load (読み込み)] をクリックします。
- 6. [ Column mapping (列のマッピング)]で、[ First row is header (最初の行はヘッダー) ]が選択されていな い場合は、● をクリックし、各列にヘッダーを割り当てます。
- 7. CSVファイルにカスタムフィールドがある場合、カスタムフィールドの見出しは 未定義として表示 され ます。[heading(見出し)}● をクリックして割り当てます。
- 8. [ Import (インポート) ]をクリックします。

## **アクセス管理**

### **エクスポート**

このオプションを実行すると、システム内のカード所持者データがCSVファイルにエクスポートされます。

- 1. [Access management (アクセス管理)] > [Import and export (インポートとエクスポート)] の順に移 動します。
- 2. [Action (アクション)] のドロップダウンリストから [Export (エクスポート)] を選択します。
- 3. [Export (エクスポート)] をクリックします。

AXIS Camera Stationは、設定が変更されるたびに、C:\ProgramData\Axis Communications\AXIS Camera Station\Components\AXIS Secure Entry\Cardholder photosにあるカード所持者の写真を更新します。

#### **リセット**

カード所持者をインポートすると、設定が自動的に保存されます。[**Reset (リセット)**] オプションを選択する と、カード所持者データとすべてのハードウェア設定が、最後にカード所持者をインポートした前の状態 にリセットされます。

- 1. [Access management (アクセス管理)] > [Import and export (インポートとエクスポート)] に移動し ます。
- 2. [Action (アクション)] のドロップダウンリストから [Reset (リセット)] を選択します。
- 3. [Reset (リセット)] をクリックします。

### <span id="page-174-0"></span>**System Health MonitoringBETA**

### **System Health MonitoringBETA**

をクリックし、[**System Health Monitoring <sup>BETA</sup>]** を選択して、AXIS Camera Stationクライアントに [System Health Monitoring] タブを表示します。

[System Health Monitoring (システムの健全性監視)] タブで、1つのAXIS Camera Stationシステム、または同じネッ トワーク上の複数のAXIS Camera Stationシステムの健全性データを監視できます。

別のネットワーク上にあるシステムを管理している場合、AXISのシステムの健全性監視クラウドサービスは、 。<br>クラウド経由で同じ機能を提供します。詳細については、*[115ページAXISのシステムの健全性監視クラウド](#page-114-0)* [サービスの設定](#page-114-0) を参照してください。

このタブには、以下のページが含まれます。

**■** インベントリ: アクセスできる装置とシステムの概要を表示します。 *175ページインベントリ* を参照してください。

• ■ ストレージ: 監視対象システムからの各カメラのストレージの概要と録画の詳細を表示しま す。*[176ページストレージ](#page-175-0)を*参照してください。

通知: 監視対象システムからのSystem Health Monitoringログを表示します。 177ペー*ジ通知* を参照 してください。

#### **制限事項**

•

•

- AXIS S3008 Recorderで行われた録画用のストレージ容量の監視にはまだ対応していません。
- 通知設定はローカルのシステムの健全性監視サーバーにのみ影響します。
- 連続録画または動きをトリガーとした録画を除く録画には、録画タイプとして [None (なし)] のフ ラグが付けられます。

### **ワークフロー**

- 1. [158ページSystem](#page-157-0) Health Monitoring<sup>BETA</sup>の設定
	- -通知を設定する。[158ページ通知](#page-157-0)を参照してください。
	- マルチシステムを設定します。[159ページマルチシステム](#page-158-0) を参照してください。
- 2. AXIS Camera Stationからヘルスデータを監視します。
	- 175ページインベントリ
	- [176ページストレージ](#page-175-0)
	- [177ページ通知](#page-176-0)

### **インベントリ**

インベントリページには、アクセスできる装置とシステムの概要が表示されます。

- 1. [System Health Monitoring (システムの健全性監視)BETA ] に移動します。
- 2. [Inventory (インベントリ)] をクリックします。

### <span id="page-175-0"></span>**System Health MonitoringBETA**

- システムの概要を表示するには、[**AXIS Camera Station**] をクリックします。
	- システムとサーバーの詳細を含む情報が右側のパネルに表示されます。
- システム内の装置の概要を表示するには、リスト内の装置をクリックします。

装置の詳細とストレージの情報 (ビデオソースが含まれている場合) が右側のパネルに表示されます。

- AXIS Camera Stationシステムレポートをダウンロードするには、[**Create report (レポートの作成)**] ドロッ プダウンメニューから [AXIS Camera Station Station system report (AXIS Camera Station Station Station システムレポート)] を 選択します。*[186ページシステムレポート](#page-185-0)*を参照してください。
- システムの健全性監視レポートをダウンロードするには:
	- 1. [Create report(レポートの作成)]ドロップダウンメニューから [System Health Monitoring report (システムの健全性監視レポート)] を選択します。
	- 2. レポートにデータベースを含めるには、[**Include all databases (すべてのデータベースを含め る)**] を選択し、[**Download (ダウンロード)**] をクリックします。
	- 3. レポートが生成されたら、クリックして保存します。

## **ストレージ**

ストレージページには、監視対象システムからの各カメラのストレージの概要と録画の詳細が表示されます。 [column heading (列見出し)] をクリックすると、列の値を基準にしてデータが並べ替えられます。

- 1. [**System Health Monitoring <sup>BETA</sup>]** に移動します。
- 2. [Storage (ストレージ)] をクリックします。
- 3. マルチシステムヘルスデータを監視するときは、ドロップダウンリストからシステムを選択します。

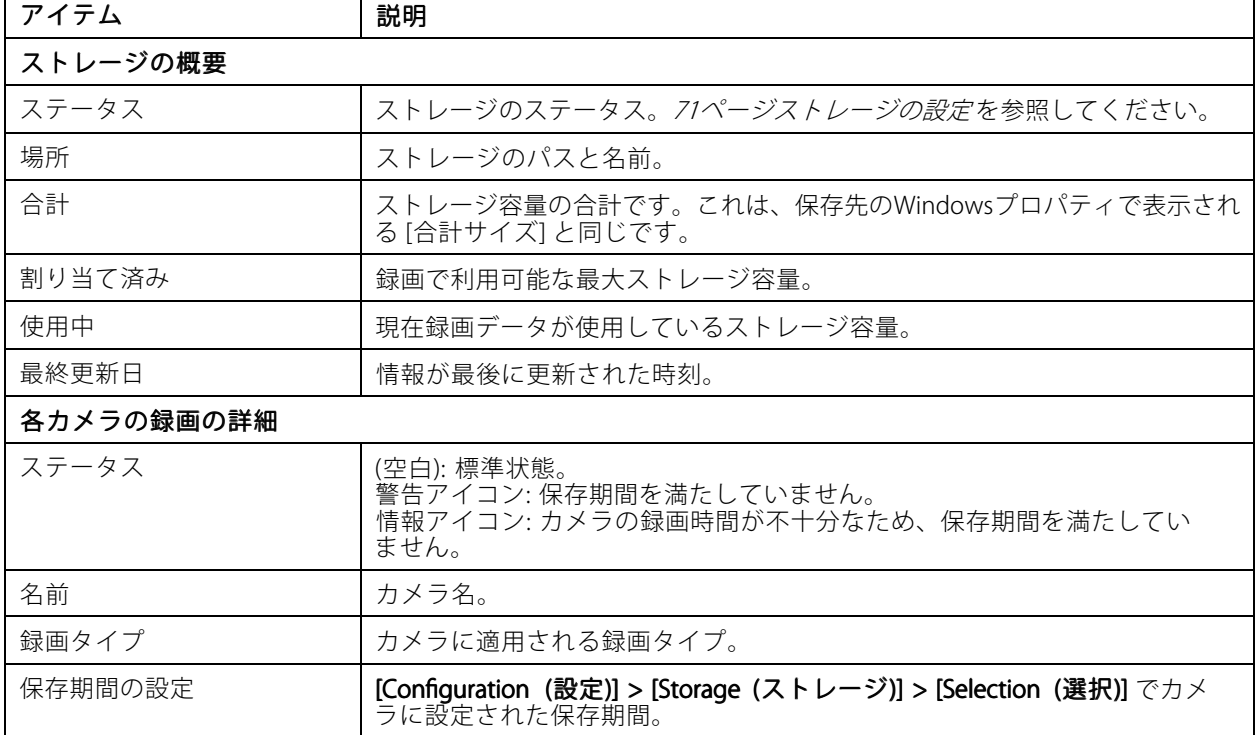

## <span id="page-176-0"></span>**System Health MonitoringBETA**

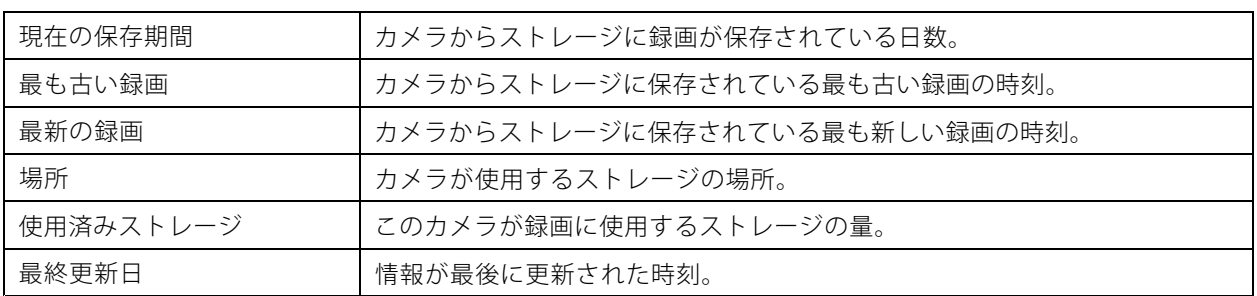

### **通知**

通知ページには、監視対象システムからのSystem Health Monitoringログが表示されます。[column heading (列見 出し)] をクリックすると、列の値を基準にしてデータが並べ替えられます。

- 1. [**System Health Monitoring (システムの健全性監視)<sup>BETA</sup>] に移動します。**
- 2. [Notifications (通知)] をクリックします。

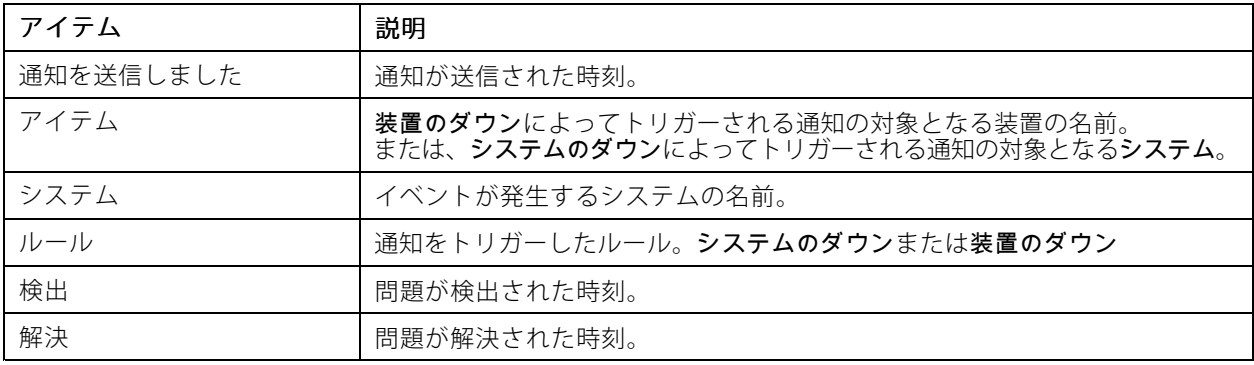

### **ホットキー**

**ホットキー**

ホットキーを利用すると、よく使用するアクションをすばやく実行できます。[ホットキー] タブを表示する

には、 「 をクリックして [**Hotkeys (ホットキー)**] を選択すると、AXIS Camera Stationクライアントに [ホッ トキー] タブが表示されます。使用できるすべてのホットキーは、次のカテゴリー別にグループ化されて表示 されます。カメラ、装置管理、カメラに移動する、ビューに移動する、ナビゲーション、PTZプリセット、 こ:。。。。。。。。<br>録画、シーケンス、タブ、その他です。

「カメラに移動する」カテゴリーおよび「ビューに移動する」カテゴリーのカメラとビューには、ホットキーは デフォルトでは割り当てられません。

カメラまたはビューが接続するサーバーから切断されると、関連付けられているホットキーも削除されます。

注

- アクションのホットキーを追加または編集する場合、割り当てたホットキーがすでに使用されていると、 警告アイコンが表示されます。マウスを警告アイコンに合わせると、競合するアクションが表示されま す。Esc を押すと操作がキャンセルされます。Enter を押すとそのホットキーが設定され、競合するアク ションのホットキーは自動的に削除されます。
- 複数のAXIS Camera Stationサーバーに接続している場合、接続するサーバー上のカメラとビューは、「カ メラに移動する」カテゴリーおよび「ビューに移動する」カテゴリーにも表示されます。

このタブでは次の操作ができます。

- ホットキーの割り当て: アクションのキーボード値がない場合は、その空の値をクリックすると、 ホットキーをこのアクションで追加できます。
	- キーボードのホットキーを追加するには、Ctrl キーと他の1つ以上のキーまたはファンク ションキー (F2~F12) を押します。
	- キーパッドのホットキーを追加する場合は、数値キーの組み合わせを押すか、F1~F5のい ずれかのファンクションキーを押します。
	- ジョイスティックまたはジョグダイアルでホットキーを追加する場合は、アクションに割り当 てられたジョイスティックまたはジョグダイアルボタンを押してください。
- ホットキーの編集: アクションのキーボード値をクリックし、値を編集します。
- ホットキーを削除: アクションのキーボード値をクリックし、値を削除します。
- •印刷: をクリックすると、ホットキー表を印刷できます。
- •リセット: をクリックすると、すべてのホットキーが元の設定にリセットされます。
- 検索: [Type to search (検索する文字を入力)] フィールドにキーワードを入力すると、ホットキー またはアクションを検索できます。

#### ホットキー装置

ホットキーには次のものがあります。

- キーボードのキーの組み合わせ
- キーパッドのキーの組み合わせ
- ジョイスティックボタン
- ジョグダイアルボタン

## **ホットキー**

## **Video Surveillance Control Boardのキー**

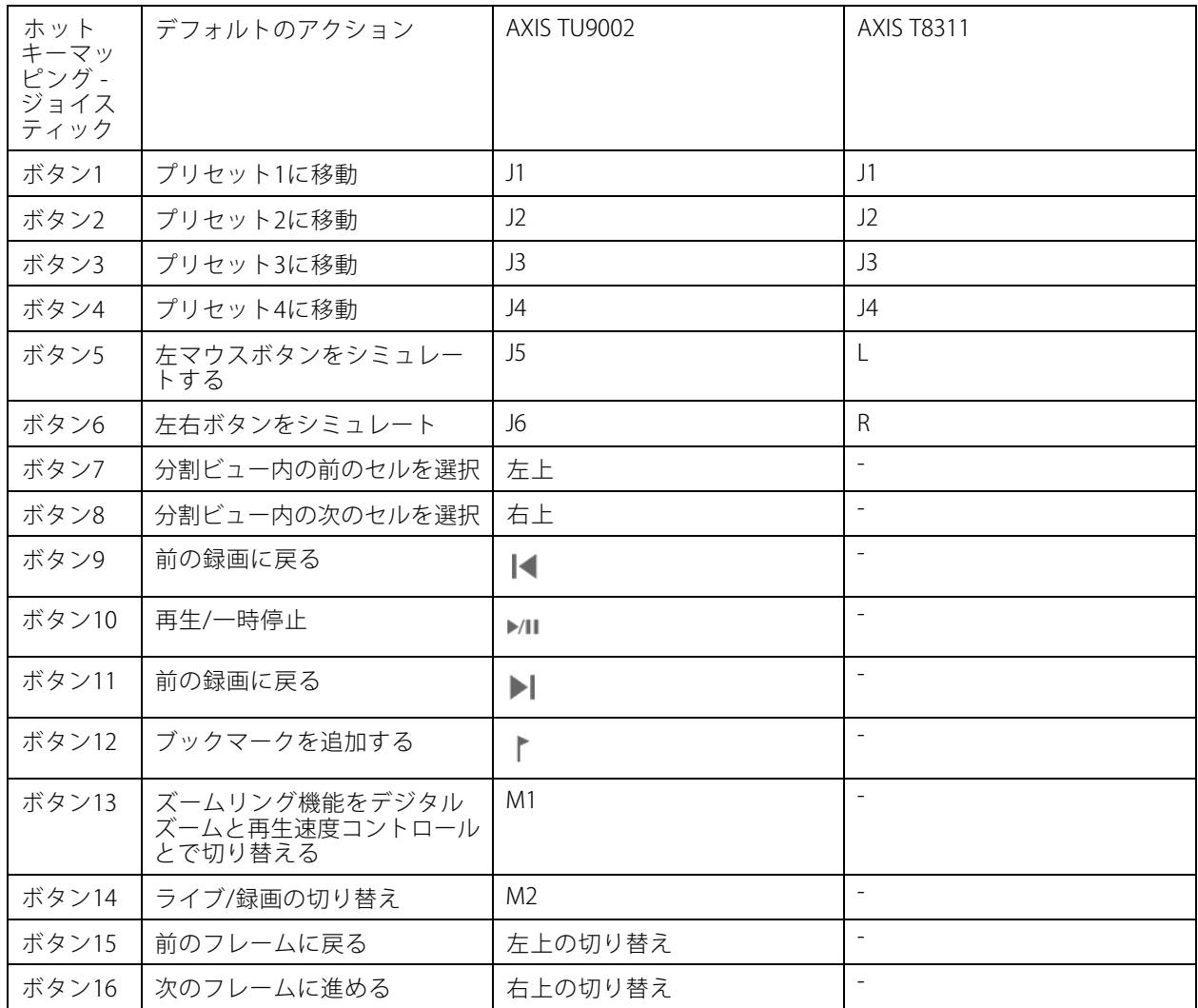

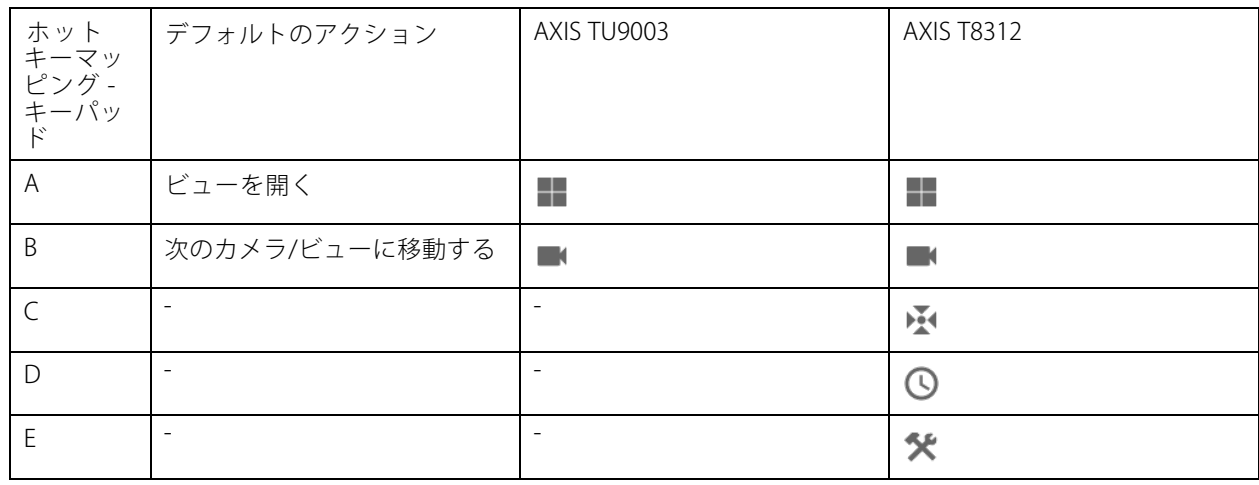

## **ホットキー**

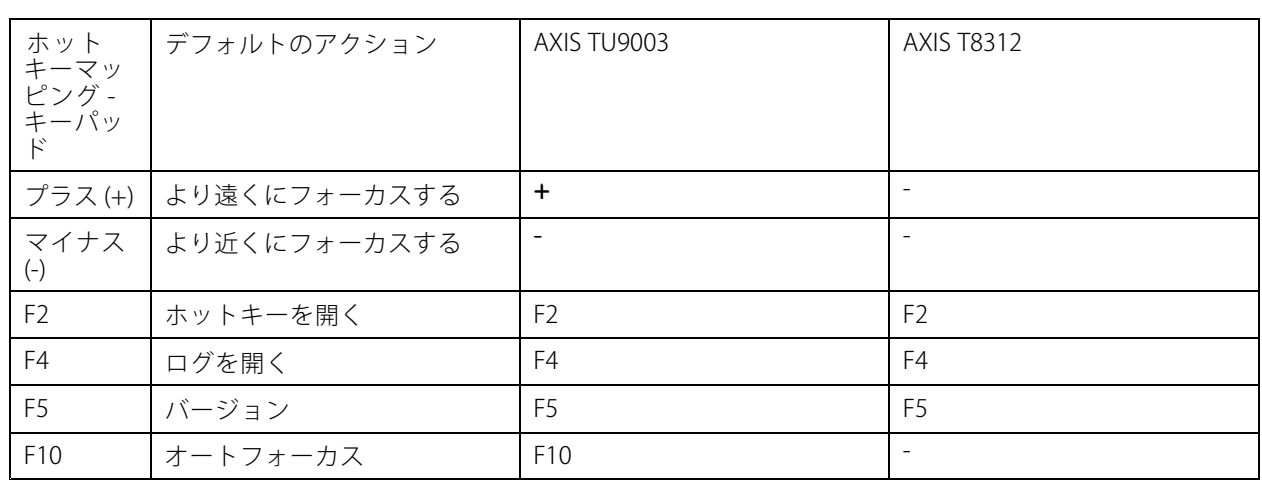

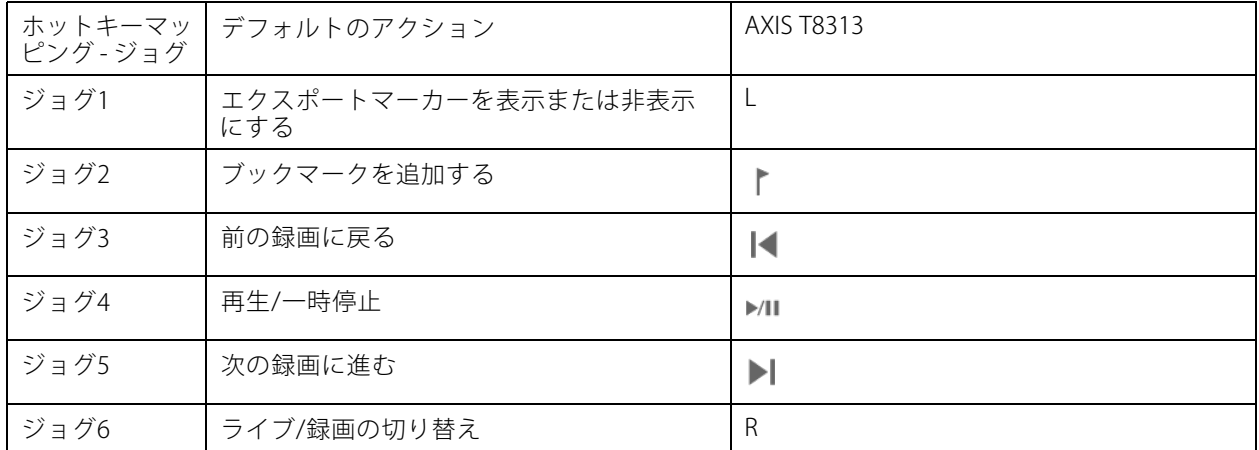

注

AXIS T8311 Video Surveillance Joystickは、ジョイスティックボタン7~10をサポートしていません。
## **ログ**

## **ログ**

をクリックして [Logs (ログ)] を選択すると、[ログ] タブがAXIS Camera Stationクライアントに表示されま す。[ログ] タブには、デフォルトで、ライブアラーム、イベント、監査ログなどのライブログが表示され ます。以前のログも検索できます。ログを保存する日数は、[**Configuration >Server >settings (設定 > サー**<br>**バー > 設定)**] で設定できます。

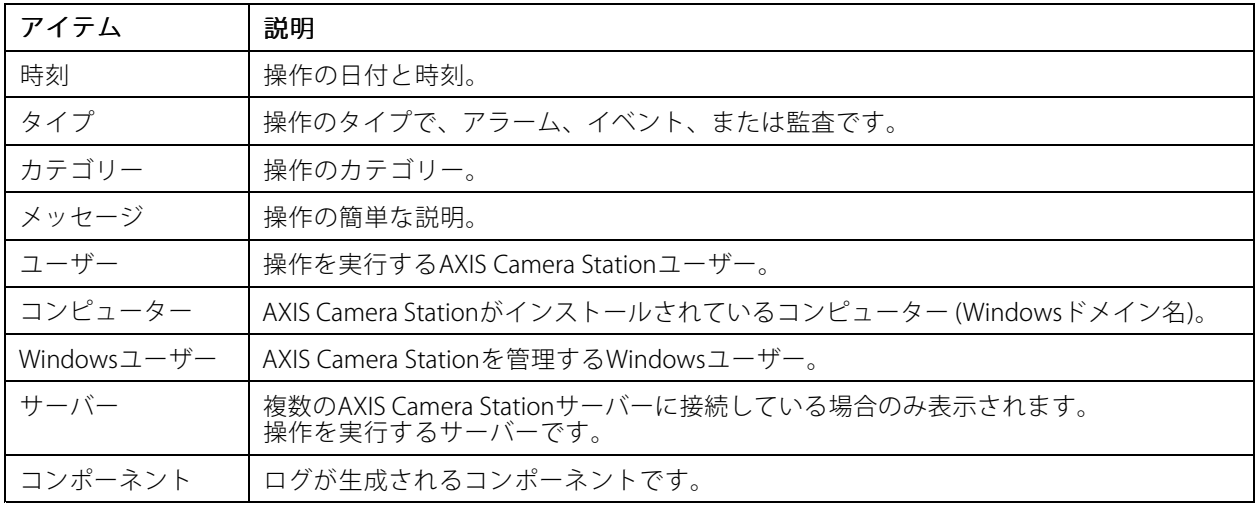

#### ログを検索

- 1. [Log (ログ)] タブの [Log search (ログ検索)] で [Search (検索)] をクリックします。
- 2. フィルターボックスに、キーワードを入力します。AXIS Camera Stationは、ログの一覧で時間列以外を 検索し、すべてのキーワードを含む検索結果を表示します。サポート対象の検索演算子については、 *[42ページ検索の最適化](#page-41-0)* を参照してください。
- 3. ログタイプを [Alarms (アラーム)]、[Audits (監査)]、[Events (イベント)] から選択します。
- 4. カレンダーから日付または日付の範囲を選択します。
- 5. [**Start time (開始時刻)**] フィールドと [**End time (終了時刻)**] フィールドで、ドロップダウンリストから 開始時刻と終了時刻を選択します。
- 6. [Search (検索)] をクリックします。

#### アラームログ

アラームログには、システムアラームと、ルールや動体検知によって生成されたアラームが表示されます。 アラームの日付と時刻、アラームのカテゴリー、アラームのメッセージが一覧表示されます。[アラーム](#page-182-0)を参 照してください。

アラームを選択し、

- [録画にアクセス]: [録画] タブが開き、アラームに録画が含まれている場合は再生が開始されます。
- •■ [ アラームガイドを表示]: アラームにアラームガイドが含まれている場合にアラームガイドが 開きます。

## **ログ**

• ▼ [アラームチェッカーを使用]: アラームが対処済みであることを他のクライアントに通知します。

•**[コ]** [ログのエクスポート] でログをテキストファイルにエクスポートします。

### イベントログ

[イベント] ログには、録画、トリガー、アラーム、エラー、システムメッセージなど、カメラとサーバーのイ ベントのログが表示されます。イベントの日付と時刻、イベントのカテゴリー、イベントのメッセージが一

覧表示されます。イベントを選択してツールバーの『□ をクリックすると、イベントがテキストファイルと してエクスポートされます。

#### 監査ログ

[Audit log (監査ログ)] には、手動録画、ビデオストリームの開始と停止、アクションルール、作成済みのドア、作

成済みのカード所持者など、すべてのユーザー操作が表示されます。監査を選択してツールバーの ┗■ をク リックすると、監査がテキストファイルとしてエクスポートされます。

### <span id="page-182-0"></span>**アラーム**

## **アラーム**

[アラーム] タブは、AXIS Camera Stationクライアントの最下部で利用できます。このタブには、トリガーされたイ ベントアラームおよびシステムアラームが表示されます。アラームの作成方法については、*[アクションルール](#page-83-0)*を参 照してください。「データベースのメンテナンスが必要です。」というアラームの詳細については、*[200ページ](#page-199-0) [データベースのメンテナンス](#page-199-0)* を参照してください。

[アラーム] タブには、以下の情報が表示されます。

- **時刻:** アラームが発生した時刻。
- •カテゴリー: トリガーされたアラームのカテゴリー。
- 説明: アラームの簡単な説明。
- • サーバー: 複数のAXIS Camera Stationサーバーに接続する場合に使用できます。アラームを送信する AXIS Camera Stationサーバーです。
- •コンポーネント: アラームをトリガーするコンポーネントです。
- •■ アラームガイドを表示: アラームにアラームガイドが含まれている場合に使用できます。
- •8월 録画を表示: アラームに録画が含まれている場合に使用できます。

特定のアラームに対処するには:

- 1. AXIS Camera Stationクライアントの最下部で [ Alarms and Tasks (アラームとタスク)] をクリック し、[アラーム] タブをクリックします。
- 2. 録画のあるアラームの場合は、アラームを選択し、 <sup>●●</sup> [録画を表示]をクリックして[録画アラート] タブの録画に移動します。
- 3. 録画のないアラームの場合は、[camera view(カメラビュー)]のタブから[alarm (アラーム)]をダブルクリッ クし、カメラビューの [Recording alerts(録画アラート)] タブで指定した時刻に移動します。
- 4. アラーム手順を使用するアラームの場合は、アラームを選択し、L ̄l [ alarm\_procedure( アラームガイド **を表示)**] をクリックしてアラームガイドを開きます。
- 5. 選択したアラームについて、対処済みであることを他のクライアントに通知するには、アラームを選択 し、 ▼ [ アラームチェッカーを使用]をクリックします。
- 6. リストからアラームを削除するには、アラームを選択し、 **!!!! [選択したアラームエントリの[Clear(ク** リア)]]をクリックします。

## **タスク**

## **タスク**

[Tasks (タスク)] タブは、AXIS Camera Stationクライアントの最下部で利用できます。

以下のタスクは個人用であり、管理者と、タスクを開始したユーザーにのみ表示されます。

- システムレポート
- 事故レポートの作成
- 録画のエクスポート

管理者は、個人用タスクを含めて、ユーザーによって開始されたすべてのタスクを閲覧および操作できます。 オペレーターまたは閲覧者は、以下の操作を行うことができます。

- 自分が開始したすべてのタスクと、他のユーザーによって開始された個人用以外のタスクを閲覧する。
- 自分が開始したタスクをキャンセルまたは再試行する。再試行できるのは、事故レポートタスクと録 画のエクスポートタスクのみです。
- リスト内のすべてのタスクの結果を閲覧する。
- 完了したタスクをリストから削除する。これはローカルクライアントにのみ影響します。

[Tasks (タスク)] タブには、以下の情報が表示されます。

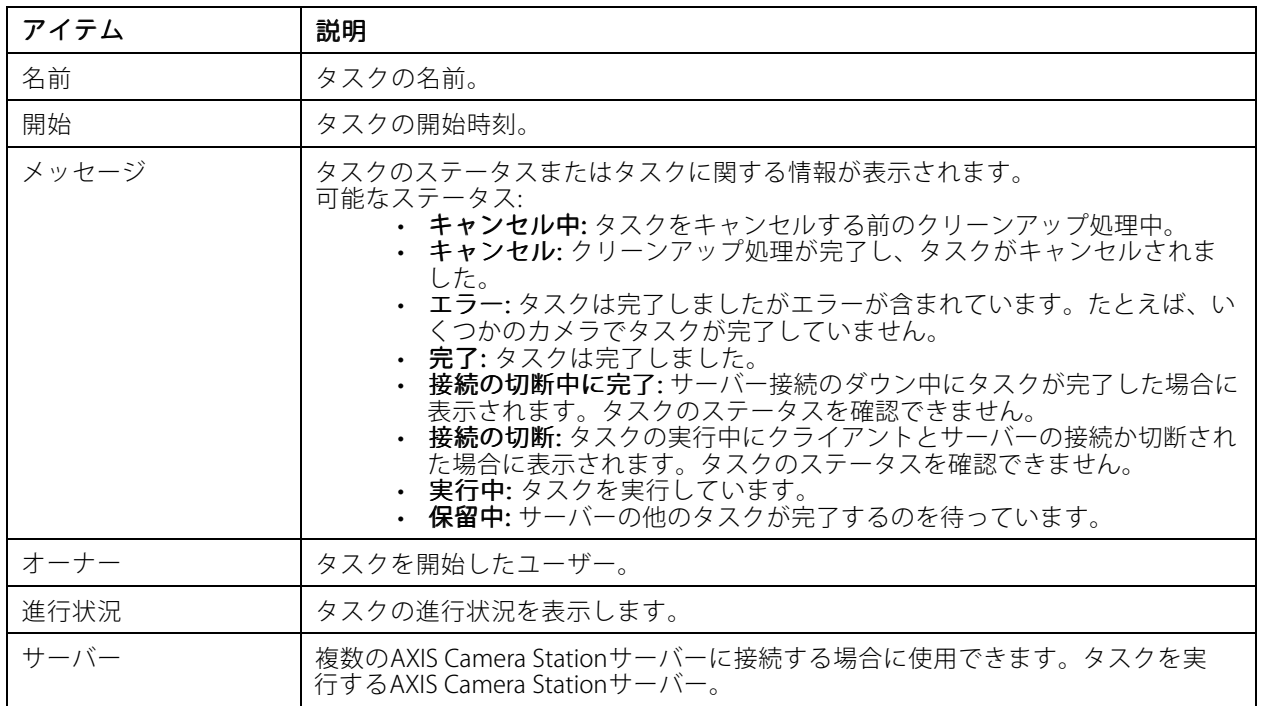

1つ以上のタスクに対処するには:

1. AXIS Camera Stationクライアントの最下部で ^ [Alarms and Tasks (アラームとタスク)] をクリッ クし、[Tasks (タスク)] タブをクリックします。

## **タスク**

- 2. タスクを選択し、以下の手順を実行します。
	- **◆ [Show (表示)**] をクリックして、[Task result (タスクの結果)] ダイアログを表示します。
	- -[Cancel (キャンセル)] をクリックして、タスクをキャンセルします。
	- -| THT|| [**Remove (削除)**] をクリックして、タスクをリストから削除します。
	- -- 録画のエクスポート中または事故レポートの作成中にタスクが失敗した場合は、 ✔ [**Retry (再 試行)**] をクリックして、失敗したタスクを再試行します。

#### タスクの結果

タスクが複数の装置で実行された場合、ダイアログは個々の装置について、結果を表示します。エラーの発生し た操作は、手動で確認し、設定する必要があります。

ほとんどのタスクについて詳細情報が一覧表示されます。録画のエクスポートやシステムレポートなどのタスク については、タスクをダブルクリックして、ファイルが保存されているフォルダーを開きます。

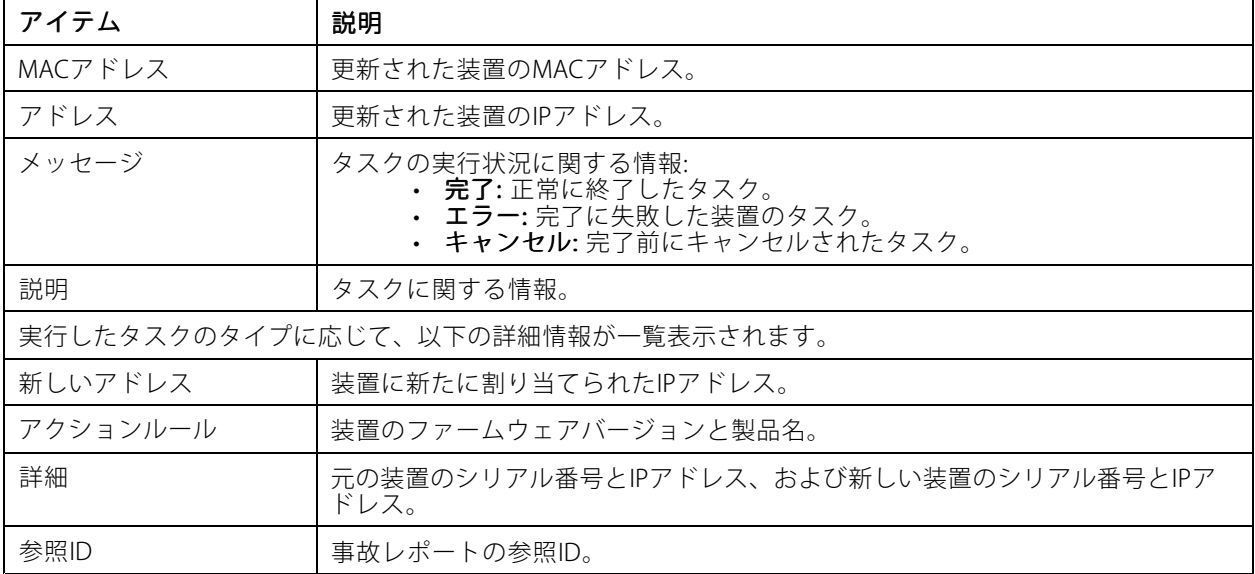

**レポートの作成**

**レポートの作成**

## **クライアント用設定シート**

[>Help >Client configuration sheet (> ヘルプ > クライアント用設定シート)] を選択して、クライアン トシステム構成の概要を含むレポートをHTML形式で作成します。サポートに連絡する際、このシートがト ラブルシューティングに役立ちます。

## **サーバー用設定シート**

[> Help > Server configuration sheet (> ヘルプ > サーバー用設定シート)] を選択して、サーバーシステム構 成の概要を含むレポートをHTML形式で作成するサーバーを選択します。このレポートには、一般的な設定情報の ほか、アクションルール、スケジュール、録画ストレージ、補助装置、ライセンスを含むカメラの設定に関する情 報が含まれます。サポートに連絡する際、このシートがトラブルシューティングに役立ちます。

## **システムレポート**

システムレポートは、ご使用のシステムをAxisのカスタマーサポートが分析するとき役立つ、各種パラメーターや ログファイルの入った.zipファイルです。

カスタマーサポートにお問い合わせの際は、必ずシステムレポートを作成しておいてください。

- 1. システムレポートを生成するには、 ━━ [> Help > System\_report (> ヘルプ > システムレポート)] を選択します。
- 2. ファイル名は、自動的には生成されません。ファイル名を変更する必要がある場合は、編集して ください。
- 3. [Browse (参照)] をクリックしてシステムレポートの保存先を選択します。
- 4. 次のように選択します。
	- [Automatically open folder when report is ready (レポートが生成されたら保存先のフォル .<br>ダーを自動的に開く)] を選択すると、システムレポートが作成された時点でレポートの保存先 フォルダーが自動的に開きます。
	- システムレポートにデータベースを含めるには、[Include all databases (すべてのデータベース **を含める)**] を選択します。AXIS Camera Stationデータベースには、システムが正常に動作するた あに必要な録画やデータに関する情報が格納されています。
	- システムレポートにスクリーンショットを含めるには、[Include screenshots of all monitors (す べてのモニターのスクリーンショットを含める)] を選択します。すべてのモニターのスクリー ンショットにより、システムレポートの分析を簡単に行うことができます。
- 5. [OK] をクリックします。

**レポートの作成**

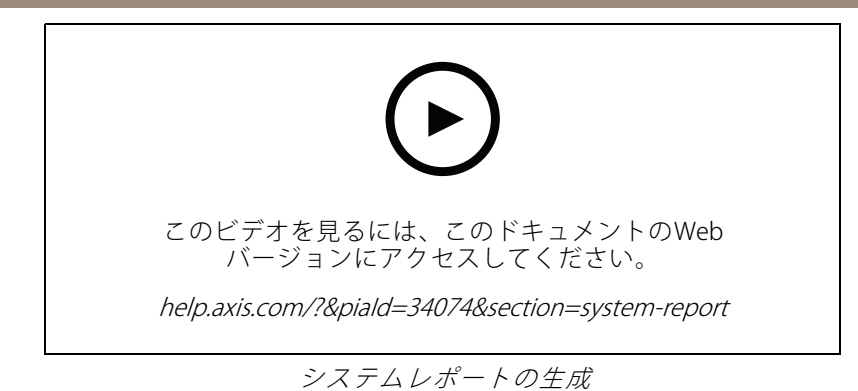

### **AXIS Installation Verifier**

AXIS Installation Verifierは、システム内のすべての装置が完全に機能することを検証するインストール後のパ フォーマンステストを有効にします。テストの実行は約20分かかります。

AXIS Installation Verifierのテスト:

- • 通常の状態: AXIS Camera Stationでの現在のシステム設定を使用したデータストリーミングとデータスト レージのテストです。出力: 合格もしくは不合格
- 低光量の状態 ゲイン設定などの、標準の低光量の状態のために最適化された設定を使用したデータスト リーミングとデータストレージのテストです。出力: 合格もしくは不合格
- ストレステスト: システムが最大制限に達するまで、データストリーミングとデータストレージを段階的 に増加するテストです。出力: 最大システムパフォーマンスに関する情報。

注

- AXIS Camera Application Platform 2 (ACAP 2) 以降をサポートする装置でのみテスト可能です。
- テスト中は、AXIS Camera Stationはメンテナンスモードになり、すべての監視活動は一時的に使用でき なくなります。

テストを有効にするには、以下の操作を行います。

- 1. **三** I> Help > Installation Verifier (> ヘルプ > Installation Verifier)] を選択します。
- 2. [Start (開始)] をクリックします。
- 3. テスト終了後、[View report (レポートの表示)] をクリックするとレポートを表示でき、[Save report (レ ポートの保存)] をクリックすると保存できます。

## **フィードバック**

[108ページクライアントの設定](#page-107-0) 時に匿名クライアント使用データを共有することを選択された場合は、フィード バックをお送りいただくことで、AXIS Camera Stationとユーザーエクスペリエンスの向上にご協力いただけます。

注

フィードバックフォームは、サポート要求を送信するためのフォームではありません。

- 1.  $\blacksquare$  を選択し、[Help > Feedback (ヘルプ > フィードバック)] に移動します。
- 2. リアクションを選択し、フィードバックを入力します。
- 3. [Send (送信)] をクリックします。

**レポートの作成**

### **資産の一覧**

使用するAXIS Camera Stationシステムの資産の一覧をエクスポートできます。資産の一覧には、次の名前、タイ プ、モデル、ステータス、およびシリアル番号が含まれます。

- 接続されているすべてのサーバー
- 接続されているすべての装置
- 複数のターミナルへの接続時に資産の一覧をエクスポートするクライアントターミナル

資産の一覧をエクスポートするには:

- 1. = [> Other > Asset list (> その他 > 資産の一覧)] を選択します。
- 2. [Export (エクスポート)] をクリックします。
- 3. ファイルの場所を選択し、[Save (保存)] をクリックします。
- 4. [**最新のエクスポート**] フィールドに、ファイルへのリンクが作成されるか、リンクが更新されます。リ ンクをクリックして、ファイルの場所に移動します。

### **装着式の設定**

装着式システムと接続するには、接続ファイルを作成する必要があります。[Axis装着式システムの設定](https://help.axis.com/axis-camera-station-integrator-guide#set-up-an-axis-body-worn-system)を参 照してください。

注

接続ファイルをエクスポートする前に、サーバーのIPアドレスが変更された場合、またはAXIS Camera Stationが5.33より以前のバージョンからアップグレードされている場合、最初にサーバー証明書を更新する 必要があります。証明書の更新方法については、*[132ページ証明書](#page-131-0)を*参照してください。

接続ファイルを作成するには、

- 1. [> Other <sup>&</sup>gt; Body worn settings settingssettings(> その他 <sup>&</sup>gt; 装着式の設定)] に移動します。
- 2. 装着式システムに表示されているデフォルトのサイト名を変更するには、新しい名前を入力します。
- 3. [Export (エクスポート)] をクリックします。[Latest export (最新のエクスポート)] の下にリンクが 表示されます。
- 4. リンクをクリックすると、接続ファイルのフォルダーに移動します。

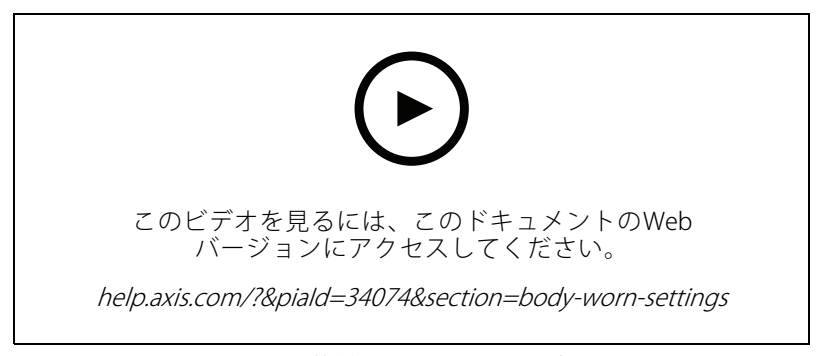

Axis装着式システムの設定

**レポートの作成**

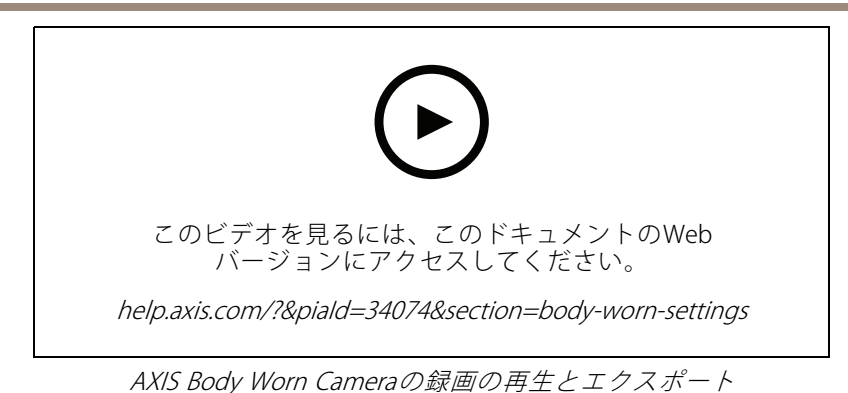

## **Axisサービスのステータス**

- 1. **三** [ > Help > Status of Axis services ( > ヘルプ > Axis サービスのステータス)]] に移動します。
- 2. AxisサービスのステータスページがWebブラウザーで開きます。Axisオンラインサービスのステー タスを表示できます。

### **AXIS Camera Station Service Control**

### **AXIS Camera Station Service Control**

AXIS Camera Station Service Controlを使用して、AXIS Camera Stationサーバーの起動と停止、サーバー設定の変更 を行います。これは、設置が完了した後で自動的に起動します。サーバーコンピューターが再起動した場合、AXIS Camera Station Service Controlは約2分以内に自動的に再起動します。

Windowsの通知エリアに表示されるアイコンにより、サービスが動作中 め、起動中 め、停止 め 状 態であることが示されます。

アイコンを右クリックし、[Open AXIS Camera Station Service Control (AXIS Camera Station Service Control を開 く)]、[Start Service (サービスの開始)]、[Stop Service (サービスの停止)]、[Restart Service (サービスの再起 動)]、または [Exit (終了)] を選択します。

#### AXIS Camera Station Service Control を開く

- Windowsの通知エリアのアイコンをダブルクリックします。
- Windowsの通知エリアのアイコンを右クリックし、[**Open AXIS Camera Station Service Control (AXIS** Camera Station Service Control を開く)] を選択します。

オペレーティングシステムによっては、次の方法でAXIS Camera Station Service Controlを開くこともできます。

- [Start (スタート)] 画面または [Start (スタート)] メニューに、「Service Control」と入力します。
- [Start (スタート)] メニューに移動し、[All Programs > AXIS Camera Station > AXIS Camera Station Tools > Service Control (すべてのプログラム > AXIS Camera Station > AXIS Camera Station Tools > Service Control) | を選択します。

#### 基本設定

AXIS Camera Station Service Control で次のようにします。

- [Modify settings (設定を変更)]を選択してサーバー設定の変更を有効にします。
- すべての設定をデフォルト設定に戻すには、[**Restore Default Settings (デフォルト設定に戻す)**] をク リックします。
- [サーバーステータス] セクションにサーバーのステータスが表示されます。サーバーステータスを変 更するには、[Start (開始)] または [Stop (停止)] をクリックします。サーバーを再起動するには、 [Restart (再起動)] をクリックします。

### **全般**

AXIS Camera Station Service Controlで [ Modify settings (設定を変更) ]を選択し、[General(一般)] タブをクリックす ると、一般サーバー設定を変更できます。

#### サーバー証明書ID

サーバー証明書ID。これは、クライアントが正しいサーバーに接続しているかどうかを手動で確認するため に使用されます。

#### サーバーの設定

• サーバー名: サーバーの名前。サーバー名は、AXIS Camera Stationクライアントに表示されます。デフォ ルトのサーバー名は、コンピューター名です。

注

コンピューター名が変更されても、サーバー名は変更されません。

• ポート範囲: ポートの範囲を指定します。以下のポートは自動的に変更されます。

### **AXIS Camera Station Service Control**

- • サーバーHTTPポート: サーバーがクライアントとの通信で使用するHTTPポート番号。デフォルト ポートは55752です。
- • サーバーTCPポート: サーバーがクライアントとの通信で使用するTCPポート番号。デフォルトポートは 55754です。ポート番号は、サーバーポート番号に2を加算して求めます。
- **・ モバイル通信ポート:** サーバーがクライアントとの通信で使用するモバイルポート番号。デフォルトポー トは55756です。ポート番号は、サーバーポート番号に4を加算して求めます。
- モバイルストリーミングポート: サーバーがビデオストリーミングで使用するモバイルポート番号。デ フォルトポートは55757です。ポート番号は、サーバーポート番号に5を加算して求めます。
- コンポーネント通信ポート: コンポーネントがサーバーを介してネットワーク装置と通信するために使 用するポート番号。デフォルトポートは55759です。ポート番号は、サーバーポート番号に7を加算 して求めます。
- AXIS Camera Stationコンポーネントが使用するポート: ポート範囲を指定すると、コンポーネントで 使用できるポートが一覧表示されます。AXIS Camera Stationコンポーネントのデフォルトのポート 範囲は55760〜55764です。
- ポートの全リストを表示するには、191ページポートリスト を参照してください。

注

- サーバーとクライアントの間にNATやファイアウォールなどが存在する場合、NATやファイアウォールが これらのポートの通過を許可するように設定されている必要があります。
- ポート番号は1024~65534の範囲内でなければなりません。

#### プロキシーの設定

これらの設定は、システム中のAXIS Camera Stationサーバーとカメラの間にあるプロキシーサーバーに適用 されます。

- プロキシーを使用せずに接続する: システム内のAXIS Camera Stationサーバーとカメラの間にプロキ シーサーバーがない場合は、このオプションを選択してください。
- システムアカウントのインターネットオプション/自動: デフォルトのプロキシー設定。このオプション は、インターネットオプションの現在のプロキシー設定をシステムアカウントに使用します。
- •・ 手動でプロキシーを設定する: AXIS Camera Stationサーバーとシステム内のいずれかのカメラがプロキ シーサーバーにより分離されている場合は、このオプションを選択してください。プロキシサーバー のアドレスとポート番号を入力します。通常、Windowsのコントロールパネルの [インターネットオ プション] と同じアドレス、ポート番号です。
	- 特定の文字で始まるアドレスのプロキシーサーバーを使用しないように指定します。
	- 通信がプロキシーサーバーを経由する必要のないローカルカメラについては、[**Always bypass** proxy server for local addresses (ローカルアドレスにはプロキシサーバを使用しない)] を選択 し、カメラのローカルアドレスまたはホスト名を入力します。アドレスまたはホスト名は、ワ イルドカードを使用して指定できます。例: 「192」または「mydomain.com」。

### **ポートリスト**

次の表では、AXIS Camera Stationによって使用されるポートとプロトコルのうち、最適なパフォーマンスと使 いやすさのためにファイアウォールで有効にする必要があるものを示しています。この表では、デフォルト のHTTPメインポート55752に基づいてポート番号を計算しています。

AXIS Camera Stationサーバーは、次のポートの装置にデータを送信します。

## **AXIS Camera Station Service Control**

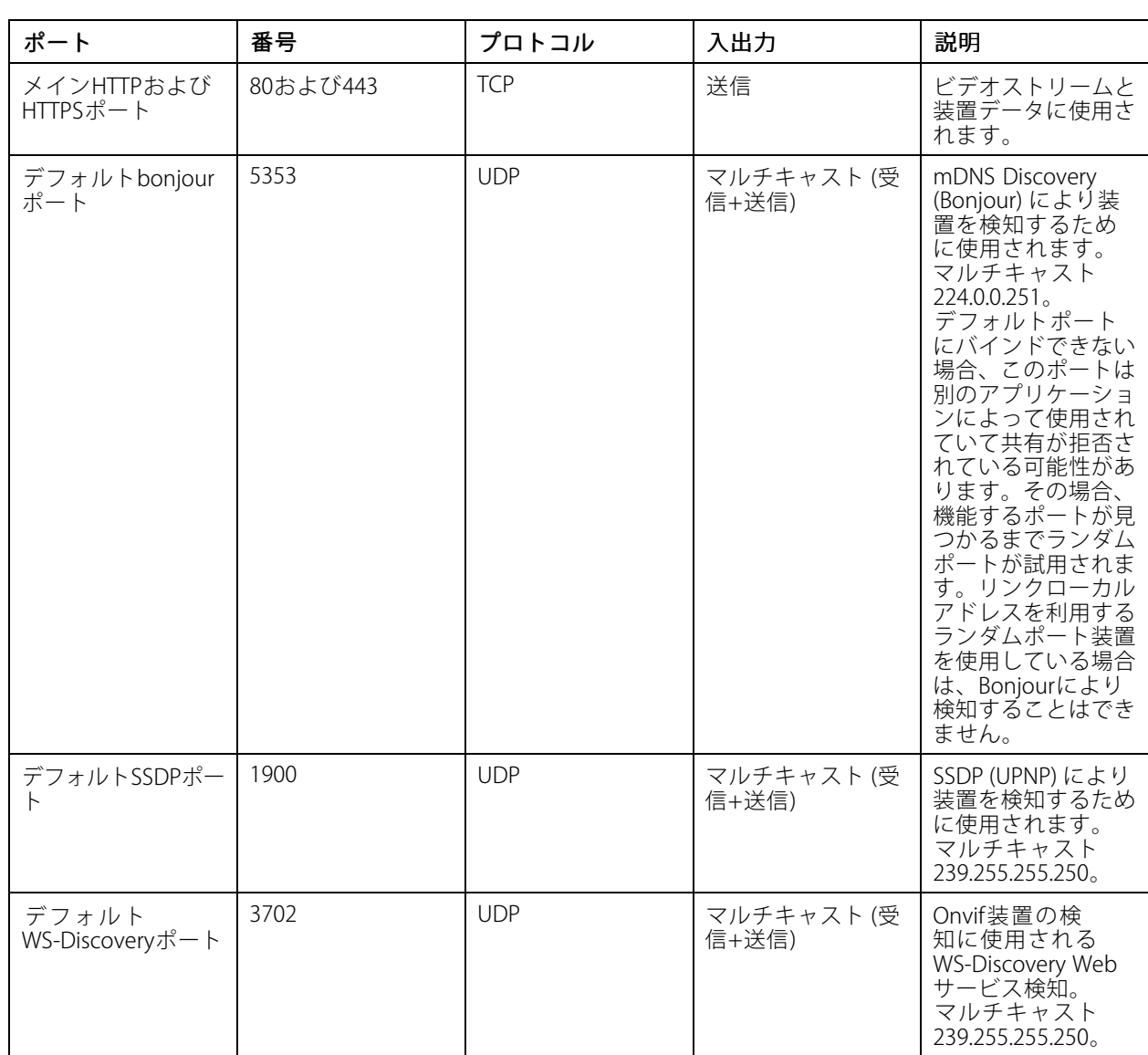

AXIS Camera Stationサーバーは、次のポートでクライアントからデータを受信します。

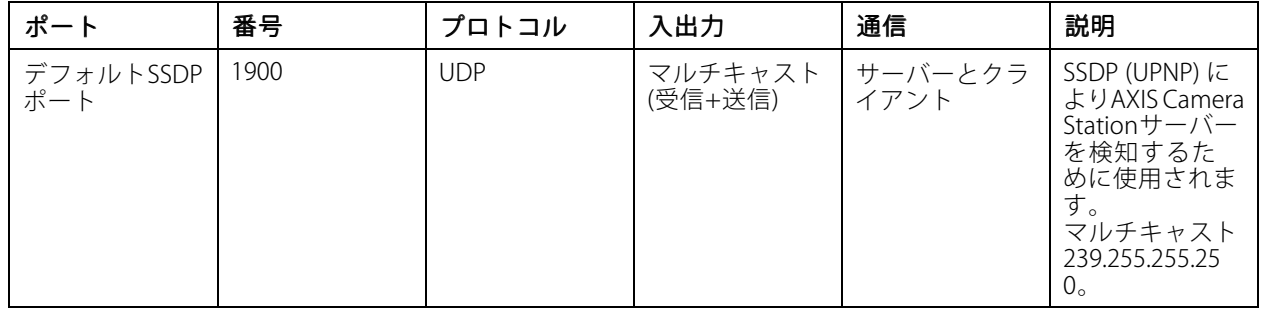

## **AXIS Camera Station Service Control**

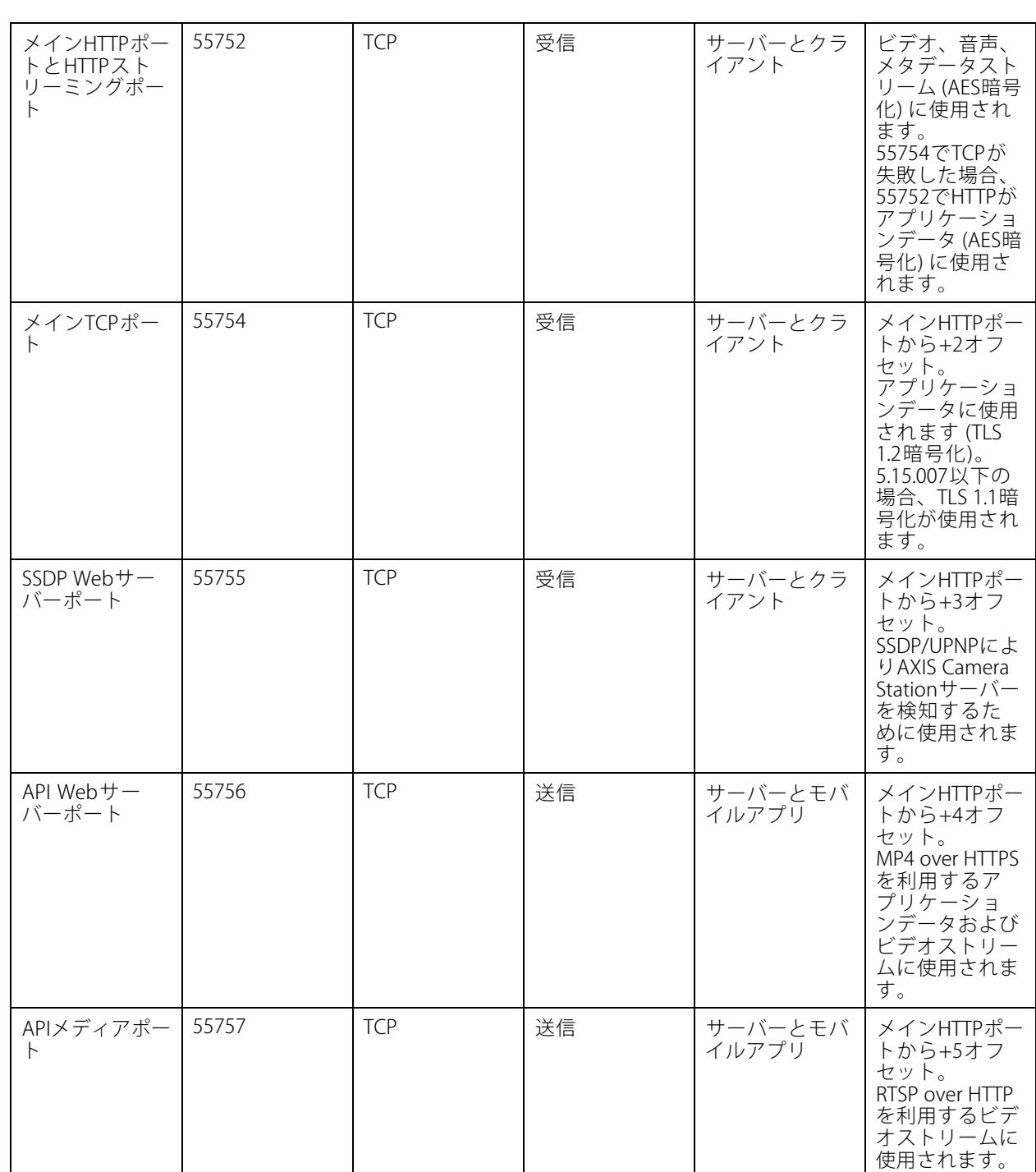

## **AXIS Camera Station Service Control**

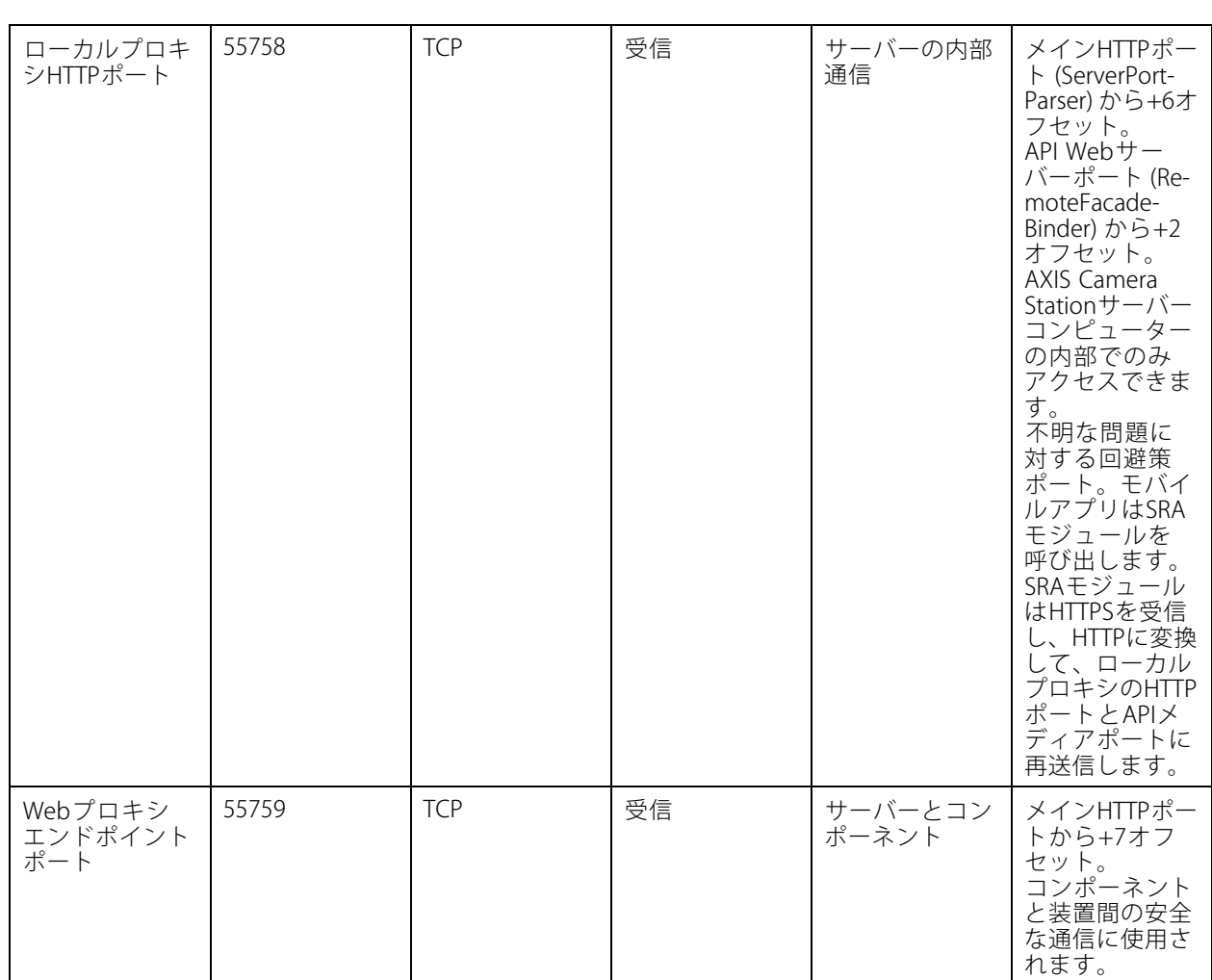

その他のポート

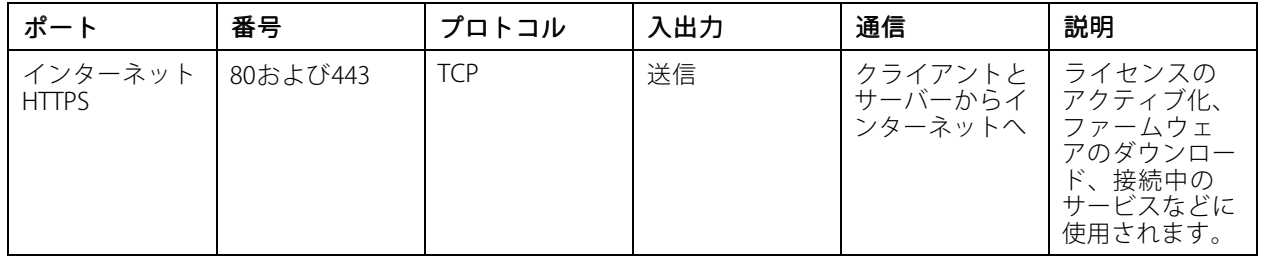

## **AXIS Camera Station Service Control**

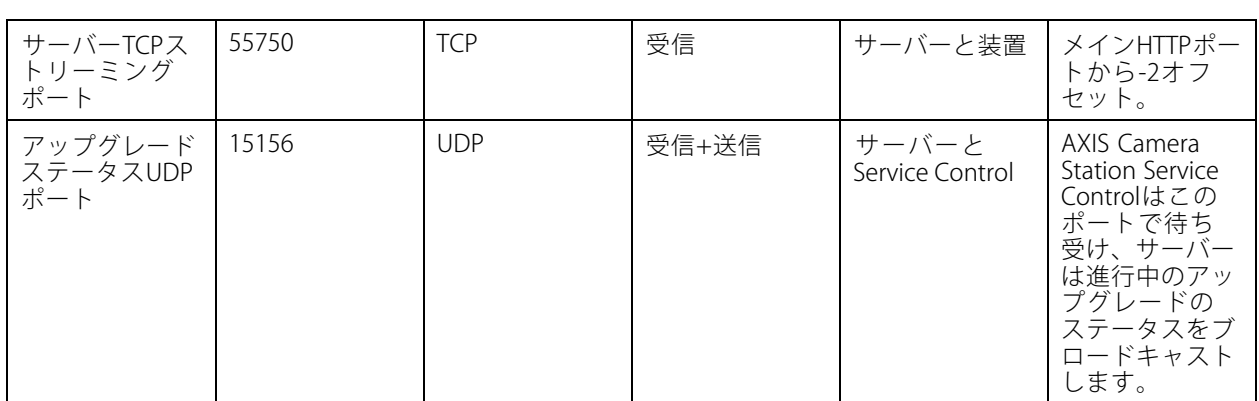

コンポーネント用に予約されたポート

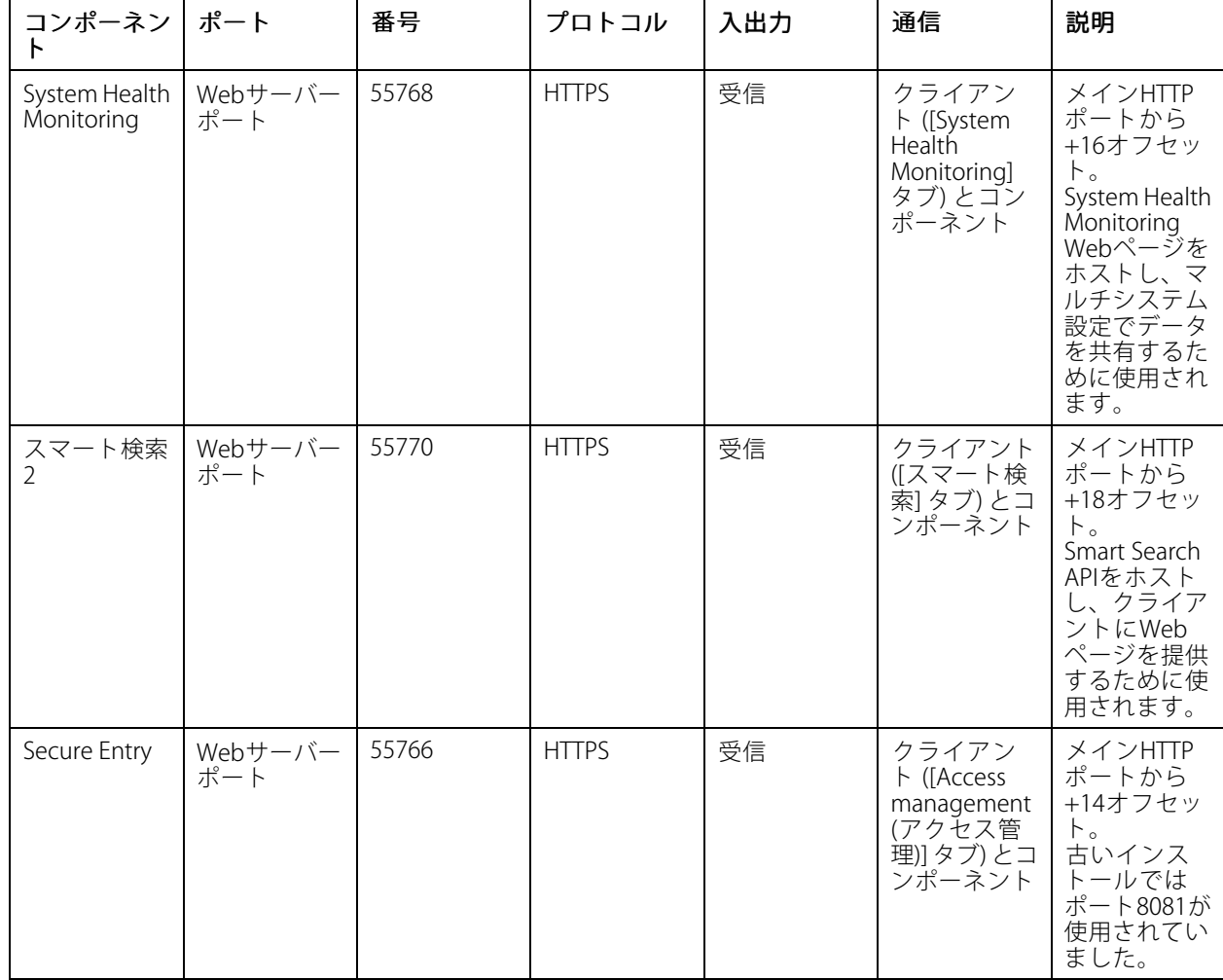

## **AXIS Camera Station Service Control**

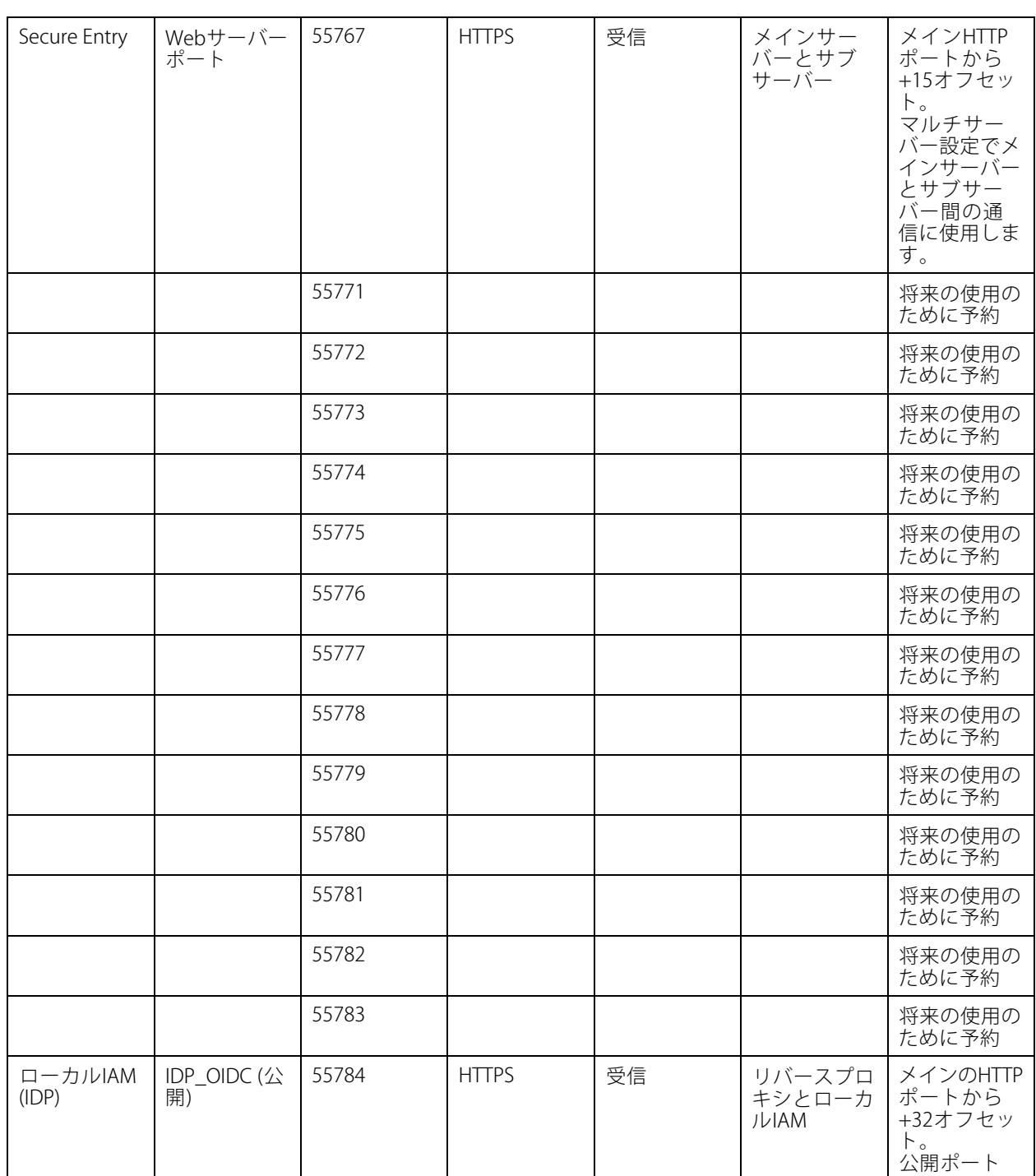

## <span id="page-196-0"></span>**AXIS Camera Station Service Control**

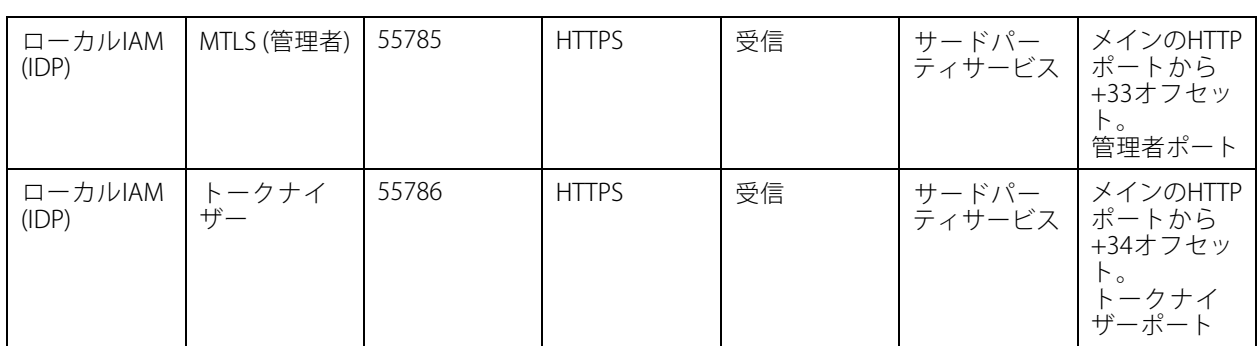

## **データベース**

### **データベースファイル**

### コアデータベースファイル

AXIS Camera Stationコアデーターベースファイルは、C:\ProgramData\AXIS Communication\AXIS Camera Station Serverにあります。

- 5.13より前のバージョンでは、データベースファイルは**ACS.FDB**1つのみです。
- バージョン5.13以降の場合、以下の3つのデータベースファイルがあります。
	- ACS.FDB このメインデータベースファイルには、装置、ビュー、権限、イベント、ストリーム プロファイルなどのシステム設定が含まれています。
	- ACS\_LOGS.FDB このログデータベースファイルにはログへの参照が含まれています。
	- [ACS\_RECORDINGS.FDB ]-この録画データベースファイルには、[ Configuration > Storage (設定 <sup>&</sup>gt; ストレージ)]で指定した場所に保存されている録画のメタデータと参照が含まれています。こ のファイルは、再生時にAXIS Camera Stationがタイムラインに録画を表示するために必要です。

#### コンポーネントデータベースファイル

- SecureEntry.db AXIS Secure Entryデータベースファイルには、カード所持者の写真を除くすべてのアク セスコントロールデータが含まれています。これは、C:\ProgramData\Axis Communications\AXIS Camera Station\Components\AXIS Secure Entryの下にあります。
- smart Search.sqlite3 AXIS Camera Stationスマート検索データベースファイルには、カメラの設定と保存 された検索フィルターが含まれています。これは、C:\ProgramData\Axis Communications\AXIS Smart Search\dataの下にあります。

### **データベースの設定**

データベースは、毎晩および各システムアップグレードの前にバックアップされます。AXIS Camera Station Service Controlで、[ **Modify settings (設定を変更)** ]を選択して [Database (データベース)] タブをクリックすると、メイン データベースのバックアップの設定を変更します。

- • バックアップフォルダー: [Browse (参照)] をクリックしてデータベースのバックアップを保存するフォル ダーを選択します。AXIS Camera Stationサーバーを再起動して変更を適用します。
	- バックアップフォルダーのパスが正しくない場合、バックアップはデフォルトの C:\ProgramData\Axis Communications\AXIS Camera Station Server\backup に 保存されます。
	- AXIS Camera Stationがネットワーク共有にアクセスできない場合、バックアップはデフォルト で C:\ProgramData\Axis Communications\AXIS Camera Station Server\backupに 保存されます。

## <span id="page-197-0"></span>**AXIS Camera Station Service Control**

- バックアップの保存日数: バックアップを保存する日数を設定します。1~30の数値を使用できま す。デフォルトは14日です。
- アップグレードの進捗状況: [View details details (詳細の表示)] をクリックして、最新のデータベースアップグ レードに関する詳細を表示します。この詳細には、AXIS Camera Station Service Controlの最後の再起 動以降に発生したイベントが含まれています。

### **データベースのバックアップ**

データベースには、録画やメタデータなどシステムが正常に動作するために必要な情報が格納されています。

重要

- 録画は [**Configuration > Storage (設定 > ストレージ)**] で選択した場所に保存され、データベースには保 存されません。録画は個別にバックアップする必要があります。
- AXIS Camera Station Service Controlのサーバー設定、プロキシ設定、データベース設定は保存されません。

### **システムバックアップ**

システムバックアップは自動的にトリガーされ、[197ページデータベースの設定](#page-196-0)で指定されたバックアップ フォルダーに保存されます。

システムバックアップには、コアデータベースファイルとコンポーネントデータベースファイルの両方が含まれ ます。*[197ページデータベースファイル](#page-196-0)* を参照してください。

トリガーに応じて、以下のバックアップファイルを使用できます。

- System\_YYYY -MM-DD-HH-mm-SSSS.zip: バックアップは毎晩トリガーされます。
- PreUpgrade\_YYYY -MM-DD-HH-mm-SSSS.zip: バックアップはデータベース更新の前にトリガーされ ます。
- User\_YYYY -MM-DD-HH-mm-SSSS.zip: バックアップはストレージが取り外される前にトリガーされます。

zipファイルには、以下のファイルがあります。

- ACS: このフォルダーには、コアデータベースファイルであるACS.FDB、ACS\_LOGS.FDB、 ACS RECORDINGS.FDB が含まれています。
- コンポーネント: このフォルダーは、コンポーネントを使用する場合にのみ利用できます。たとえば、 AXIS Camera Station Secure Entryやスマート検索があります。
	- ACMSM: このフォルダーには、AXIS Camera Station Secure Entryデータベースファイルである SecureEntry .db やカード所持者の写真が含まれています。
	- smartsearch : このフォルダーには、スマート検索データベースファイルである smartSearch -backup -yyyyMMddHHmmssfff.sqlite3 が含まれています。
- •Backup\_Summary .txt: このファイルには、バックアップに関する詳細情報が含まれています。

### **メンテナンスバックアップ**

メンテナンスバックアップは、[197ページデータベースの設定](#page-196-0)で指定したバックアップフォルダーに保存されます。 メンテナンスバックアップには、コアデータベースファイルのみが含まれ、各データベースファイルは別のフォ ルダー、PreMaintenance\_YYYY -MM-DD-HH-mm-SSSSに保存されます。

次のようにトリガーすることができます。

- AXIS Camera Stationの更新時に自動的に。
- AXIS Camera Station Service Controlからデータベースメンテナンスを手動で実行した場合。*[200ページ](#page-199-0)* [データベースのメンテナンス](#page-199-0) を参照してください。

### **AXIS Camera Station Service Control**

• Windowsタスクスケジューラーでスケジュール設定されたデータベースメンテナンスタスクによって自 動的に。*[200ページツール](#page-199-0)* を参照してください。

#### **手動バックアップ**

#### 注

手動バックアップでは、コアデータベースファイルのみをバックアップできます。スマート検索データ ベースファイルなど、コンポーネントデータベースファイルはバックアップされません。

以下のいずれかの方法で、重要な変更の後に手動バックアップを行うことができます。

- C:\ProgramData\AXIS Communication\AXIS Camera Station Server に移動し、データベー スファイルのコピーを作成します。
- すべてのデータベースを含むシステムレポートを生成します。
	- 1. AXIS Camera Stationのクライアントで [ **三 > Help > System report ( > ヘルプ > システムレ** ポート)] へ移動します。
	- 2. ファイル名を入力し、フォルダーを選択します。
	- 3. [Include all databases (全てのデータベースを含める)]を選択します。
	- 4. システムレポートフォルダーで、サーバーフォルダーに移動し、データベースのバックアップ ファイルを検索します。

### **データベースのリストア**

ハードウェア障害などの問題によってデータベースが損失した場合は、保存済みのバックアップからデータベー スをリストアできます。デフォルトでは、14日間にわたってバックアップファイルが保存されます。データベー スのバックアップの詳細については、*[198ページデータベースのバックアップ](#page-197-0)を*参照してください。

#### 注

録画は [**Configuration > Storage (設定 > ストレージ)**] で選択した場所に保存され、データベースには保 存されません。録画は個別にバックアップする必要があります。

データベースをリストアするには:

- 1. [AXIS Camera Station Service Contro (AXISカメラステーションサービスコントロール)]へ移動し、[Stop (停止) ]をクリックしてサービスを停止します。
- 2. データベースバックアップファイルに移動します。[198ページデータベースのバックアップ](#page-197-0)を参照 してください。
	- 自動バックアップからリストアするには、*[197ページデータベースの設定](#page-196-0)* で指定されたバック アップフォルダーに移動し、タイムスタンプ付きのzipフォルダーを選択して抽出します。
	- 手動バックアップからリストアするには、データベースファイルのコピーを置くフォルダー に移動します。
- 3. 抽出したフォルダーで、ACS にある以下に示すデーターベースファイルを C:\ProgramData\AXIS Communication\AXIS Camera Station Server\にコピーします。
	- ACS.FDB データベースをリストアするには、このファイルをコピーする必要があります。
	- ACS\_LOGS.FDB ログをリストアする場合は、このファイルをコピーしてください。
	- ACS\_RECORDINGS.FDB 録画をリストアする場合は、このファイルをコピーしてください。

### <span id="page-199-0"></span>**AXIS Camera Station Service Control**

- 4. AXIS Camera Station Secure Entryを使用する場合は、SecureEntry .dbをComponents > ACMSMから C:\ProgramData\Axis Communications\AXIS Camera Station\Components\AXIS Secure Entryにコピーします。
- 5. スマート検索を使用する場合は、smartSearch -backup -yyyyMMddHHmmssfff.sqlite3 をsmartsearchか らC:\ProgramData\Axis Communications\AXIS Camera Station\Components\AXIS Smart Search\dataにコピーし、名前をsmartSearch.sqlite3 に変更します。
- 6. AXIS Camera Station Service Controlに戻り、[ Start (開始) ]をクリックしてサービスを開始します。

### **データベースのメンテナンス**

データベースのメンテナンスが必要ですというアラームが表示された場合や、システムが予期せずシャットダウ ンした場合 (停電時など) は、データベースのメンテナンスを実行する必要があります。

データベースのメンテナンスを開始するには:

- 1. AXIS Camera Station Service Controlを開きます。
- 2. [ツール] タブを選択します。
- 3. [Database maintainer (データベースメンテナンス)] で [Run (実行)] をクリックします。
- 4. 概算のダウンタイムが表示されます。続行するには、[Yes (はい)] をクリックします。このプロセスを開 始すると、キャンセルすることはできません。

注

- メンテナンス中は、AXIS Camera Stationサーバーとすべての録画が停止します。メンテナンスが終わる と、サーバーが自動的に起動します。
- メンテナンス中はコンピューターの電源を切らないでください。
- データベースのメンテナンスを実行するには、Windowsコンピューターの管理者権限が必要です。
- データベースのメンテナンスを実行してもデータベースを回復できない場合は、Axisの技術サポー トにご連絡ください。

### **データベースに関するベストプラクティス**

問題を回避するには、以下に注意してください。

ディスクエラーのチェック - ディスクエラーが原因で、データベースが破損することがあります。chkdsk (Check disk、別名Error checking) などのツールを利用して、データベースのあるハードドライブ上に破損したセクターが ないことを確認します。chkdskを起動するには、Windowsの [スタート] 画面 (Windows 8) または [スタート] メ ニューを開き、検索フィールドに "chkdsk" と入力します。chkdskは定期的に実行してください。

**ウイルス対策ソフトウェアと外部バックアップ -** 一部のウイルス対策ソフトウェアによってデータベースが破損 する可能性がある場合があります、データベースをウイルススキャンから除外してください。外部バックアップシ ステムを使用する場合は、現在およびアクティブなデータベースをバックアップしないでください。代わり に、バックアップフォルダーにあるファイルをバックアップします。

停電 - 停電などのため予期しないシャットダウンが発生すると、データベースが破損するおそれがあります。重要 なシステムでは、UPS (無停電電源装置) を使用してください。

空き容量の不足 - ハードドライブの空き容量が不足すると、データベースが破損する場合があります。この問 題を回避するには、十分なメモリーを搭載した専用のコンピューターにAXIS Camera Stationサーバーをインス トールしてください。ハードウェア要件については、『インストールガイド』を参照するか、www.axis.com で確認してください。

RAMメモリーの破損 - Windowsのメモリー診断を定期的に実行し、RAMメモリーにエラーがないことを確 認してください。

### **AXIS Camera Station Service Control**

### **ツール**

AXIS Camera Station Service Controlで [Modify settings (設定を変更)] を選択して [ツール] タブをクリックすると、 データベースのメンテナンスを開始したり、部分的システムレポートを作成したりできます。

#### データベースメンテナンス

データベースのメンテナンスを開始するには、[Run (実行)] をクリックします。ポップアップされるメッセー ジを読んで [**Yes (はい)**] をクリックすると、メンテナンスが開始されます。[**No (いいえ)**] をクリックすると、 メンテナンスがキャンセルされます。メンテナンス中は、AXIS Camera Stationサーバーとすべての録画が 停止します。メンテナンスの開始前に、推定される停止時間が表示されます。メンテナンスが終了すると、 サーバーは自動的に再起動されます。

「データベースのメンテナンスが必要です」というアラームが表示された場合や、システムが予期せずシャット ダウンした場合 (停電時など) は、データベースのメンテナンスを実行する必要があります。

また、Windowsタスクスケジューラの [AXIS Camera Stationのデータベースメンテナンスタスク] を有効にすると、 データベースのメンテナンスが自動で実行するようスケジュールを設定することもできます。データベースメンテ ナンスが実行される時間と頻度をカスタマイズするために、タスクトリガーを編集できます。

#### 注

- メンテナンスの開始後は、キャンセルすることはできません。
- メンテナンス中はコンピューターの電源を切らないでください。

システムレポート

部分的システムレポートは、ご使用のシステムをAxisのカスタマーサポートが分析するときに役立つ、各 種パラメーターやログファイルが含まれる.zipファイルです。カスタマーサポートにお問い合わせの際は、必 ずシステムレポートを作成しておいてください。

部分的システムレポートを生成するには:

- 1. [Run (実行)] をクリックします。
- 2. ポップアップされるダイアログで、次のように実行します。
	- [File name (ファイル名)] に、システムレポートのファイル名を入力します。
	- [Folder (フォルダー)] フィールドで、システムレポートの保存先を選択します。
	- [Automatically open folder when report is ready (レポートが生成されたら保存先のフォル **ダーを自動的に開く)]** を選択すると、システムレポートが作成された時点でレポートの保存先 フォルダーが自動的に開きます。
	- システムレポートにデータベースを含めるには、[Include database file in report (レポートに データベースファイルを含める)] を選択します。AXIS Camera Stationデータベースには、シス -<br>テムが正常に動作するために必要な録画やデータに関する情報が格納されています。
- 3. [Generate report (レポートを生成する)] をクリックします。

完全なシステムレポートを生成するには、AXIS Camera Stationクライアントで | | > Help > System report (> へ ルプ <sup>&</sup>gt; システムレポート)] を選択します。

#### ネットワークのログ作成

リンクをクリックして、ネットワークプロトコルアナライザアプリケーションをダウンロードします。インス トールしてから [**Start (開始)**] をクリックすると、アプリケーションが直接起動します。

**トラブルシューティング**

## **本ガイドについて**

このガイドは、AXIS Camera Stationに関連する問題とトラブルシューティング方法をまとめたものです。問題は 関連するトピックの下に保存されており、探しているものを見つけやすくなっています。トピックは、たと えば音声やライブビューなどです。問題ごとに解決策が説明されています。トラブルシューティングでは、 解決策を見つけるために、問題の再現が必要になることがあります。

### **詳細情報**

[axis.com/support](https://www.axis.com/support)にアクセスしてください。

- よく寄せられる質問
- ハードウェア要件
- ソフトウェアのアップグレード
- チュートリアル、トレーニング資料、その他の有益な情報

AXIS Camera [Stationユーザーマニュアル](https://www.axis.com/products/online-manual/34074)は次の場所にあります。AXIS Camera Stationユーザーマニュアル

### **AXIS Camera Stationサービス**

### **AXIS Camera Stationサービスが頻繁に再起動される**

サーバーが過負荷になると、タスクキューが長くなり、データベースが破損することがあります。

- • システムのリソース管理を確認し、AXIS Camera Stationや他のアプリケーションによって多くのリソー スが使用されていないかを確認してください。
- データベースメンテナンスを実行するには、AXIS Camera Stationユーザーマニュアルの[ツール](https://help.axis.com/axis-camera-station-5#database-maintenance)を参照 してください。
- 上記の対策で解決しない場合、問題をAxis Supportに連絡します。*[218ページ報告手順](#page-217-0)を*参照して ください。

### **AXIS Camera Stationでの装置**

### **一般的な問題**

カメラに接続できない

AXIS Camera Stationがカメラに接続できません。一覧 表示されたカメラは、追加されていません。

• カメラがネットワークに接続されているか どうか、電源が接続されているかどうか、 カメラが起動されて実行中であるかどうか をチェックします。

•[Configuration > Add devices (設定 > 装置 **を追加)**] を選択して、もう一度カメラを追 加してください。

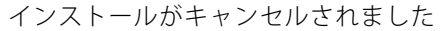

ユーザーによってインストールがキャンセルされまし た。一覧表示されたカメラは、追加されていません。

カメラを追加するには、[Configuration > Add devices (設定 <sup>&</sup>gt; 装置を追加)] を選択します。

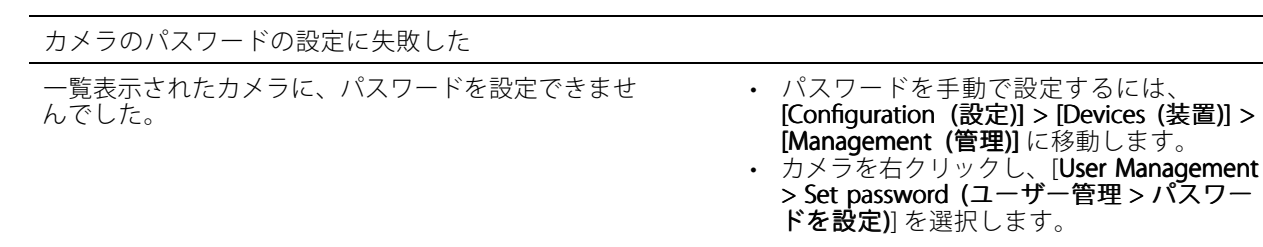

### **装置を追加できない**

装置がAXIS Camera Stationに追加される前に別のシステムで使用されていた場合、装置の工場出荷時の設定が 必要になることがあります。

• 装置をAXIS Camera Stationに追加できない場合、AXIS Device Managerへの追加を試してみてください。

他の装置のモデルは追加できます。

 装置が新製品の場合や、ファームウェアが新しくリリースされたものである場合、互換性の問題であ る可能性があります。AXIS Camera Stationソフトウェアの最新バージョンを使用していることを確認 してください。

別の装置モデルを追加できない場合は、カメラのトラブルシューティングを行ってください。 [axis.com/support/troubleshooting](https://www.axis.com/support/troubleshooting)にアクセスしてください。

#### **AXIS Camera Stationで装置のファームウェアが更新できない**

Webページからカメラのアップグレードができない場合、次の手順を実行します。

• カメラのトラブルシューティングを行い、[axis.com/support/troubleshooting](https://www.axis.com/support/troubleshooting)にアクセスしてください。

すべての装置でファームウェアがアップグレードできない

- ネットワーク接続を確認してください。
- ネットワーク関連の問題でない場合は、AXISサポートに連絡してください。*[218ページ報告手順](#page-217-0)*に移 動します。

特定のモデルでファームウェアがアップグレードできない。

- この問題は新製品や問題のあるファームウェアで発生する場合があります。
- Axisサポートに問題を連絡してください。*[218ページ報告手順](#page-217-0)*に移動します。

### **装置が見つかりません**

AXIS Camera Stationは、ネットワークを自動的に検索して、接続済みのカメラとビデオエンコーダを検出 しますが、カメラが見つかりません。

- •カメラがネットワークに接続され、カメラの電源がオンになっているかどうかをチェックしてください。
- クライアント、サーバー、またはカメラが別のネットワークに存在する場合、プロキシとファイアウォー ルの設定が必要な場合があります。
	- クライアントとサーバーがプロキシサーバーで分離されている場合は、クライア ントのプロキシ設定を変更してください。AXIS Camera Stationユーザーマニュアル の*[クライアントプロキシ設定](https://help.axis.com/axis-camera-station-5#client-proxy-settings)*を参照してください。
	- クライアントとサーバーがNATまたはセキュリティシステムで分離されている場合は、NATまた はセキュリティシステムを変更してください。AXIS Camera Station Service Controlで指定された HTTPポート、TCP (Transmission Control Protocol) ポート、およびストリーミングポートがセ

**トラブルシューティング**

- キュリティシステムやNATを通過できるようにしてください。完全なポートリストを閲覧するに は、AXIS Camera Stationユーザーマニュアルの[ポートリスト](https://help.axis.com/axis-camera-station-5#port-list)を参照してください。
- サーバーと装置がプロキシサーバーで分離されている場合は、サーバーのプロキシ設定を変更 してください。AXIS Camera Stationユーザーマニュアルの[サービスコントロール全般](https://help.axis.com/axis-camera-station-5#service-control-general)で「プロキ シ設定」セクションを参照してください。
- カメラを手動で追加するには、AXIS Camera Stationユーザーマニュアルの*[装置の追加](https://help.axis.com/axis-camera-station-5#get-started-add-devices)*を参照してくだ さい。

#### **「15秒後にカメラに再接続」というメッセージが繰り返し表示される**

これは次のことを示している可能性があります。

- ネットワークが過負荷になっています。
- カメラにアクセス不可能です。カメラがネットワークに接続され、カメラの電源がオンになっている かどうかをチェックしてください。
- グラフィックカードに問題があります。

グラフィックカードの問題の考えられる対処法:

- 最新のグラフィックカードドライバーをインストールします。
- より大容量のビデオメモリーを搭載した高性能なグラフィックカードにアップグレードします。
- ビデオレンダリングにCPUを使用します。
- プロファイル設定を低帯域幅用に最適化するなど、ビデオと音声の設定を変更します。

#### **録画**

録画や再生に影響する可能性のあるパフォーマンスの問題については、[207ページライブビュー](#page-206-0)を参照して ください。

#### **一般的な問題**

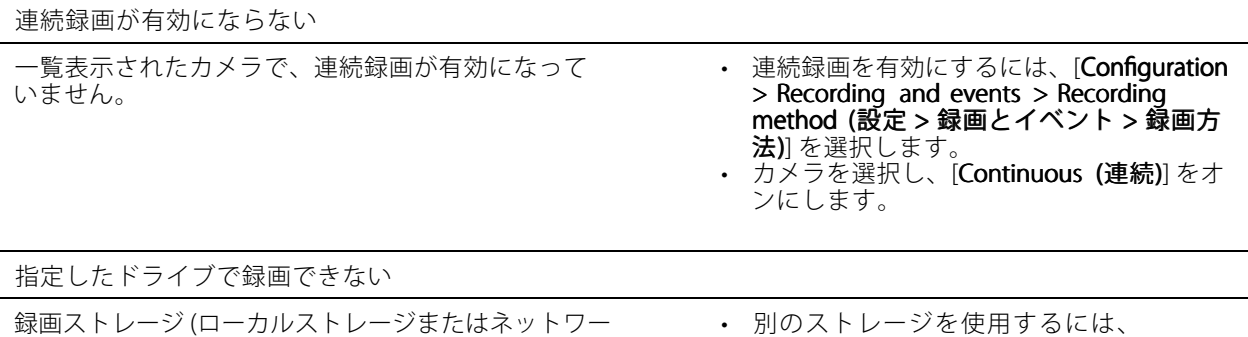

•

•

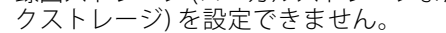

 別のストレージを使用するには、 [Configuration > Storage > management (設定 <sup>&</sup>gt; ストレージ <sup>&</sup>gt; 管理)] を選択します。 ストレージを追加し、そのストレージに録 画を保存するカメラのストレージ設定を行 います。

### **トラブルシューティング**

AXIS Video Content Streamアプリケーションのインストールに失敗する

AXIS Video Content Streamをサポートするカメラに、 - AXIS Video Content Streamをインストールできない場 合、このエラーメッセージが表示されます。

- • アプリケーションを手動でインストールす るには:
- [Configuration  $\geq$  Devices  $\geq$  Management (設定 <sup>&</sup>gt; 装置 <sup>&</sup>gt; 管理)] を選択します。
- ・ カメラを右クリックし、[**Install camera** application (カメラアプリケーションのイ ンストール)] を選択します。

### **録画が開始されない**

数秒待っても録画が開始または停止されません。

ディスクがいっぱいになっている、もしくは割り込みデータが多すぎる可能性があります。

• サーバー用設定シートの [Camera Recording Storage (カメラの録画ストレージ)] から、空き容量があるこ とと、割り込みデータがないことを確認してください。

•

- •AXIS Camera Station用のストレージ上限を上げます。
- ストレージプールにさらにストレージを割り当てます。AXIS Camera Stationのユーザーマニュアル の[ストレージの設定](https://help.axis.com/axis-camera-station-5#configure-storage)を参照してください。

### **連続録画中の録画抜け**

録画抜けが発生すると、AXIS Camera Stationで「録画エラー」と警告が表示されます。

以下のような原因で録画抜けが発生することがあります。

- サーバーの過負荷
- ネットワークの問題
- カメラの過負荷
- ディスクの過負荷

すべてのカメラで録画抜けが発生するかどうかを確認してください。

すべてのカメラで発生しない場合は、特定のカメラに過負荷がかかっているかどうかを確認します。問題の 切り分けに役立つ質問:

- 録画抜けが発生する頻度は、毎時か毎日か?
- 録画抜けの時間は、数秒か数時間か?
- 録画抜けは、何時に発生するか?

考えられる対処法:

- サーバーマシンのタスクマネージャーやリソースマネージャーで、ハードウェアリソースのいずれかが 過剰に使用されているかどうかを確認できます。ディスクに過剰使用の兆候がある場合は、ディスクを 追加し、いくつかのカメラの録画先を新しいディスクにすることをお勧めします。
- ディスクに書き込まれるデータ量を削減することもできます (ビデオ設定、ZIPストリーム、フレーム /秒、解像度など)。*[axis.com/support/tools/axis-site-designer](https://www.axis.com/support/tools/axis-site-designer)*により推定されるスループットにも留意 してください。

詳細については、を参照してください。

### **エクスポートした録画を再生できない**

Windows Media Playerでエクスポートした録画が再生されない場合は、ファイル形式を確認してください。エク スポートした録画は、Windows Media Player (.asfファイル) およびAXIS File Player (.asf、.mp4、.mkv) で再生で きます。詳細については、AXIS Camera Stationユーザーマニュアルの「*[エクスポートした録画の再生と検証](https://help.axis.com/axis-camera-station-5#play-and-verify-exported-recordings)」* を参照してください。

注

プレーヤーは、プレーヤーと同じフォルダーにあるすべての録画を自動的に開きます。

AXIS File Playerは、ビデオと音声を再生するためのフリーソフトウェアです。これをエクスポートする録画に添 付するように選択できます。インストールは不要です。録画を再生するには、AXIS File Playerを開き、再生す る録画を選択します。

### **録画が消える**

録画は指定の日数、保管されます。日数を変更するには、[Configuration > Storage > Selection (設定 > スト レージ <sup>&</sup>gt; 選択)] に移動します。

ストレージが一杯になると、指定した日数が過ぎていなくても録画が削除されます。 ストレージがいっぱいになるのを避けるために、以下の方法を試してください。

- ストレージを追加します。[Configuration (設定)] > [Storage (ストレージ)] > [Management (管理)] に移動します。
- ・ AXIS Camera Station用に予約されるストレージ容量を変更してください。[**Configuration > Storage > Management (設定 > ストレージ > 管理)**] を選択します。
- 解像度やフレームレートなどを変更して、録画ファイルのサイズを小さくしてください。[Configuration (設定)] > [Devices (装置)] > [Stream profiles (ストリームプロファイル)] に移動します。
	- 録画にはH.264ビデオ形式を使用してください。M-JPEG形式にはより多くのストレージ容量 が必要です。[Configuration (設定)] > [Devices (装置)] > [Stream profiles (ストリームプロ ファイル)] に移動します。
	- Zipstreamを使用して、録画のサイズをさらに小さくしてください。「Configuration (設定)] > ニトンContramples(装置)] > [Stream\_profiles (ストリームプロファイル)] に移動します。

### **フェイルオーバーによる録画の問題**

接続がリストアした後、フェイルオーバーによる録画がサーバーに記録されていません。

可能性のある原因:

- カメラとサーバー間に、録画の転送に必要な十分な帯域幅がない。
- 接続がない間、カメラがSDカードに録画していなかった。
	- カメラのサーバーレポートを確認してください。[axis.com/support/troubleshooting](https://www.axis.com/support/troubleshooting)にアク セスしてください。
	- SDカードが正常に動作し、そこに録画が存在することを確認してください。
- • 接続が切れた後、カメラの時刻がずれたか変更された。
	- 今後の録画のために、NTPが正しく同期されていることを確認してください。
	- カメラの時刻をサーバーと同期させるか、カメラにサーバーと同じNTPサーバーを設定してく ださい。

AXIS Camera Stationにおけるフェイルオーバーによる録画の実装は、以下の使用事例に対応できるよう設計 されていません。

- <span id="page-206-0"></span>• 制御されたサーバーシャットダウン。
- 10秒未満の短い接続中断。

## **ライブビュー**

### **ライブビューと再生のパフォーマンス**

このセクションでは、AXIS Camera Stationクライアントでフレームの欠落やグラフィックの問題が発生し た場合に考えられる解決策について説明します。

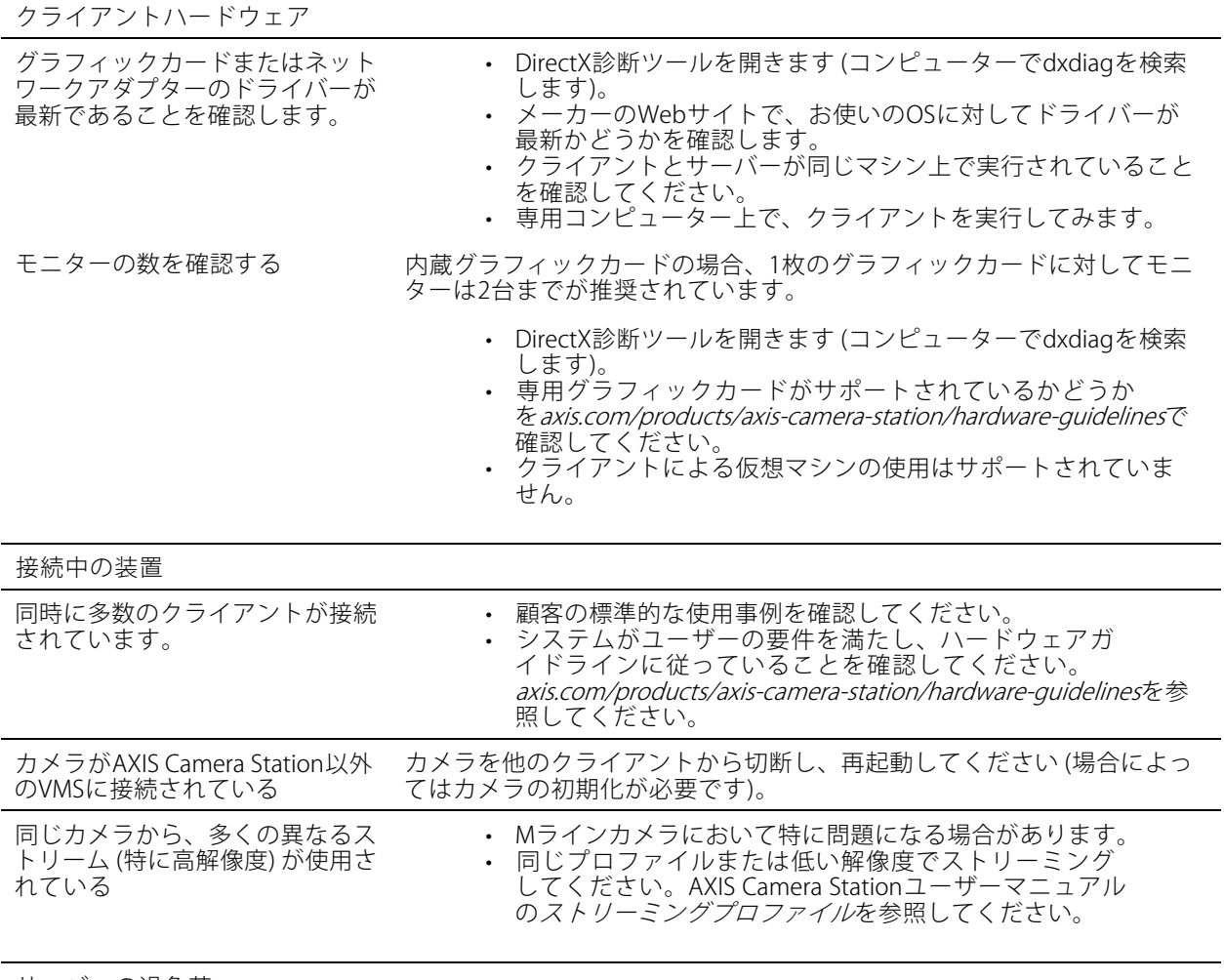

サーバーの過負荷

問題の発生と同じ時間に異常な CPU/RAMの使用がある

CPU/RAMを消費する他のアプリケーションが同時に実行されていない ことを確認してください。

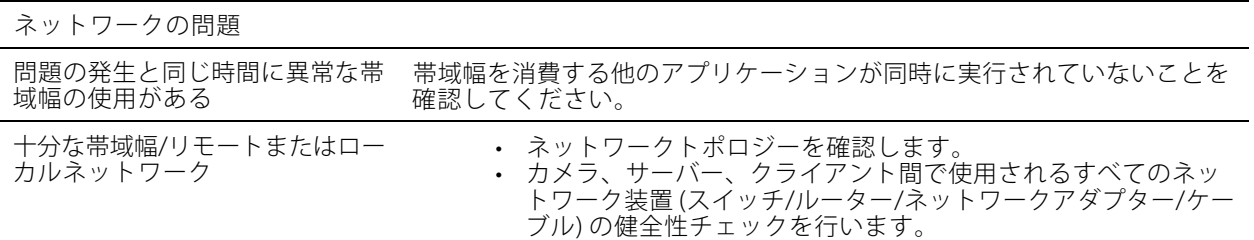

### **ライブビューでビデオが表示されない**

ライブビューで、既知の正常なカメラからのビデオが表示されません。

• ハードウェアデコーディングをオフにしてみてください。ハードウェアデコーディングはデフォルト で有効になっています。AXIS Camera Stationユーザーマニュアルの「[ストリーミング](https://help.axis.com/axis-camera-station-5#streaming)」で「ハード ウェアデコーディング」を参照してください。

考えられるその他の対処法:

- カメラのwebインターフェースを介してライブビューストリームを見ることができますか? カメラのホー ムページは正常に動作していますか?
	- そうでない場合は、カメラのトラブルシューティングを行い、[axis.com/support/troubleshooting](https://www.axis.com/support/troubleshooting)に アクセスしてください。
- カメラサーバーレポートを作成し、[axis.com/support/troubleshooting](https://www.axis.com/support/troubleshooting)にアクセスしてください。
- ウイルス対策ソフトウェアがインストールされているかどうかを確認してください。そのソフトウェア がライブストリームをブロックしている可能性があります。
- AXIS Camera Stationのフォルダーとプロセスを許可し、[FAQ](https://www.axis.com/support/faq/Video+Management+Software/AXIS+Camera+Station)を参照してください。
- ファイアウォールが特定のポートの接続をブロックしていないことを確認し、[FAQ](https://www.axis.com/support/faq/Video+Management+Software/AXIS+Camera+Station)を参照してください。
- サポートされているWindowsサーバーOSバージョンに対応するデスクトップエクスペリエンス がインストールされていることを確認してください。AXIS Camera Stationユーザーマニュアルの 。<br>「*[エクスポートのスケジュール](https://help.axis.com/axis-camera-station-5#scheduled-export)*」を参照してください。
- 低解像度のストリームが機能するかどうかを確認してください。

上記のいずれでも問題が解決しない場合

• AXISサポートに問題を連絡し、*[218ページ報告手順](#page-217-0)にアクセ*スしてください。

## **ストレージ**

### **ネットワークストレージにアクセスできない**

ローカルシステムアカウントを使用してAXIS Camera Station Serviceにログインする場合、他のコンピューターの 共有フォルダーにリンクしているネットワークストレージを追加することはできません。

以下の手順で、サービスのログオンアカウントを変更してください。

- 1. Windowsの [コントロールパネル] を開きます。
- 2. [System & Security (システムとセキュリティ)] カテゴリーで [Administrative Tools (管理ツール)] > [Services [Services (サービス)] を選択します。
- 3. [AXIS Camera Station] を右クリックして [Properties (プロパティ)] を選択します。
- 4. [Log on (ログオン)] タブをクリックします。

## **トラブルシューティング**

- 5. [Local System account (ローカルシステムアカウント)] から [This account (このアカウント)] に変 更します。
- 6. Windows Active Directoryへのアクセス権を持つユーザーを選択します。

### **ネットワークストレージが利用できない**

AXIS Camera Stationサーバーがインストールされているコンピューターは、ネットワークストレージと同じド メインに属している必要があります。

### **新しいユーザー名とパスワードを使用してネットワークストレージに再接続できない**

認証が必要なネットワークストレージの場合、ユーザー名とパスワードを変更する前に進行中のすべての接続か らネットワークストレージを切断することが重要です。

ネットワークストレージのユーザー名とパスワードを変更して再接続する手順は、以下のとおりです。

- 1. 進行中のすべての接続からネットワークストレージを切断します。
- 2. ネットワークストレージが切断されたら、ユーザー名とパスワードを変更してください。
- 3. [Configuration > Storage > Management (設定 > ストレージ > 管理)] を選択し、新しいユーザー名と パスワードを使用してネットワークストレージに再接続します。

### **動体検知**

### **一般的な問題**

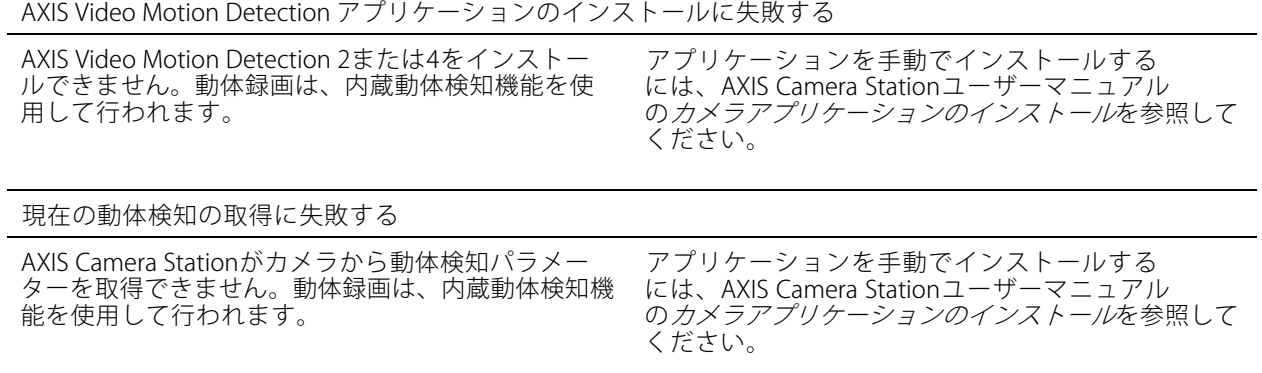

動体検知が設定されていない

一覧表示されたカメラで動体検知を設定できません。 • 動体検知を手動で設定するには、

- $\overline{\text{C}}$  Configuration > Recording and events > Recording method (設定 > 録画とイベント **> 録画方法)]** に移動します。
- •• カメラを選択し、[Motion Settings (動体設 定)] をクリックして動体検知を設定します。

### **トラブルシューティング**

#### 動体検知が有効にならない

一覧表示されたカメラで、動体録画が有効になって いません。

- •有効にするには、[Configuration > Recording and events  $\geq$  Recording method (設定 <sup>&</sup>gt; 録画とイベント <sup>&</sup>gt; 録画方法)] を選 択します。
- • カメラを選択し、[Motion detection (動作検
	- 知)] をオンにして動体検知を有効にします。

### **動体検知によって検知される動く物体が多すぎるか少なすぎる**

このセクションでは、ビデオ動体検知関連の録画で検知数が多い、または少ないことが予想される場合に考 えられる解決策について説明します。

#### **動体設定の調整**

動体設定を選択して、動く物体が検知される範囲を調整することができます。

- 1. [Configuration > Recording and events > Recording method (設定 > 録画とイベント > 録画方法)] を選択します。
- 2. カメラを選択し、[Motion Settings (動体設定)] をクリックします。
- 3. カメラのファームウェアに合わせて設定を選択します。
	- AXIS Video Motion Detection 2および4: 対象範囲を調整することができます。AXIS Camera StationユーザーマニュアルのAXIS Video Motion Detection [2および4の編集](https://help.axis.com/axis-camera-station-5#edit-axis-video-motion-detection-2-and-4)を参照してください。
	- カメラ内蔵の動体検知機能: 対象範囲と除外範囲を設定することができます。AXIS Camera Stationのユーザーマニュアルの*[内蔵動体検知機能の編集](https://help.axis.com/axis-camera-station-5#edit-built-in-motion-detection)*を参照してください。

#### **トリガー期間の調整**

トリガー期間は2つの連続するトリガー間の間隔であり、この設定は連続する録画の回数を減らすために使用さ れます。この間隔中に別のトリガーが発生しても録画は継続されます。別のトリガーが発生した場合、トリ ガー期間はその時点から再度カウントされます。

トリガー期間を変更するには:

- 1. [Configuration > Recording and events > Recording method (設定 > 録画とイベント > 録画方法)] を選択します。
- 2. カメラを選択し、スライダーを使用して [Trigger period (トリガー期間)] を調整します。

### **音声**

### **ライブビューで音声が聞こえない**

ライブビューで音声が聞こえない場合は、以下の項目をチェックしてください。

- ご使用のカメラが音声対応であることを確認します。
- ご使用のコンピューターにサウンドカードが装着されていて、有効になっていることを確認します。
- 使用中のプロファイルが音声対応に設定されているかを確認します (以下参照)。
- ユーザーが音声へのアクセス権を持っていることを確認します (以下の説明を参照)。

**トラブルシューティング**

#### **音声対応プロファイルを設定する**

- 1. [Configuration (設定)] > [Devices (装置)] > [Stream profiles (ストリームプロファイル)] に移動します。
- 2. カメラを選択します。
- 3. ビデオプロファイル設定の [Format (形式)] でMPEG-4またはH.264を選択します。
- 4. 音声設定の [Microphone (マイク)] でマイクを選択します。
- 5. 音声設定の [**Use microphone for (マイクの使用対象)**] で音声を有効にするタイミングを選択します。音 声は、[Live view and recording(ライブビューと録画)]、[Live view only (ライブビューのみ)]、また は [**Recording only (録画のみ)**] に該当します。
- 6. 該当する場合は、音声設定の [Speaker (スピーカー)] でスピーカーを選択します。
- 7. [OK] をクリックします。

#### **ユーザーのアクセス権を確認および変更する**

注

以下の設定の確認は、AXIS Camera Stationで設定された管理者権限を持つユーザーがログオンして行って ください。

- 1. [Configuration > Security > User permissions (設定 > セキュリティ > ユーザー権限)] に移動します。
- 2. ユーザーまたはグループを選択し、[Edit (編集)] をクリックします。
- 3. [Advanced (詳細設定)] をクリックします。
- 4. [Audio (音声)] を選択します。
- 5. [OK] をクリックします。

### **シーケンスで音声が聞こえない**

ストリーミングプロファイルで音声を無効にすることができます。詳細については、AXIS Camera Stationユーザー ...<br>マニュアルの*[ストリームプロファイル](https://help.axis.com/axis-camera-station-5#streaming-profiles)*を参照してください。

- 1. [Configuration (設定)] > [Devices (装置)] > [Stream profiles (ストリームプロファイル)] に移動します。
- 2. カメラを選択します。
- 3. シーケンスの最初のビュー用に使用されているプロファイルで、音声が有効になっていることを確認し ます。このプロファイルが、シーケンスのすべてのビューで使用されます。

### **再生中に音声が聞こえない**

録画用のプロファイルで音声が有効になっていない場合、音声は録音されません。

注

M-JPEGビデオでは音声は使用できません。別のビデオ形式を選択してください。

録画で音声を有効にするには:

- 1. 使用するビデオプロファイルがMPEG-4またはH.264に設定されていることを確認します。
	- 1.1 [Configuration (設定)] > [Devices (装置)] > [Stream profiles (ストリームプロファイル)] に移動 します。
	- 1.2 カメラを選択します。

**トラブルシューティング**

- 1.3 使用するビデオプロファイルに対し、[**Format (フォーマット)**] ドロップダウンリストから [MPEG-4] または [H.264] を選択します。
- 1.4 [Apply (適用)] をクリックします。
- 2. [Configuration > Recording and events > Recording method (設定 > 録画とイベント > 録画方法)] を選択します。
- 3. カメラを選択します。
- 4. [Profile (プロファイル)] ドロップダウンリストからMPEG-4またはH.264のプロファイルを選択します。
- 5. [Apply (適用)] をクリックします。

#### **ルールトリガー録画**

既存のルールで音声を有効にするには:

- 1. [Configuration > Recording and events > Action rules (設定 > 録画とイベント > アクションルール)] を選択します。
- 2. ルールを選択し、[Edit (編集)] をクリックします。
- 3. [アクション]のステップで、録画アクションを選択し、[Edit (編集)] をクリックします。
- 4. 音声が有効なプロファイルを選択します。
- 5. [Finish (完了)] をクリックして設定を保存します。

### **ログイン**

### **サーバーにログインまたは接続できない**

このセクションでは、単一サーバーへの接続時に発生するログインおよび接続の問題について説明します。複数 のサーバーにログインした場合は、クライアントが起動し、ステータスバーに接続状態が表示されます。接続ス テータスの詳細については、AXIS Camera Stationユーザーマニュアルの「*[接続ステータス](https://help.axis.com/axis-camera-station-5#connection-status)*」を参照してください。

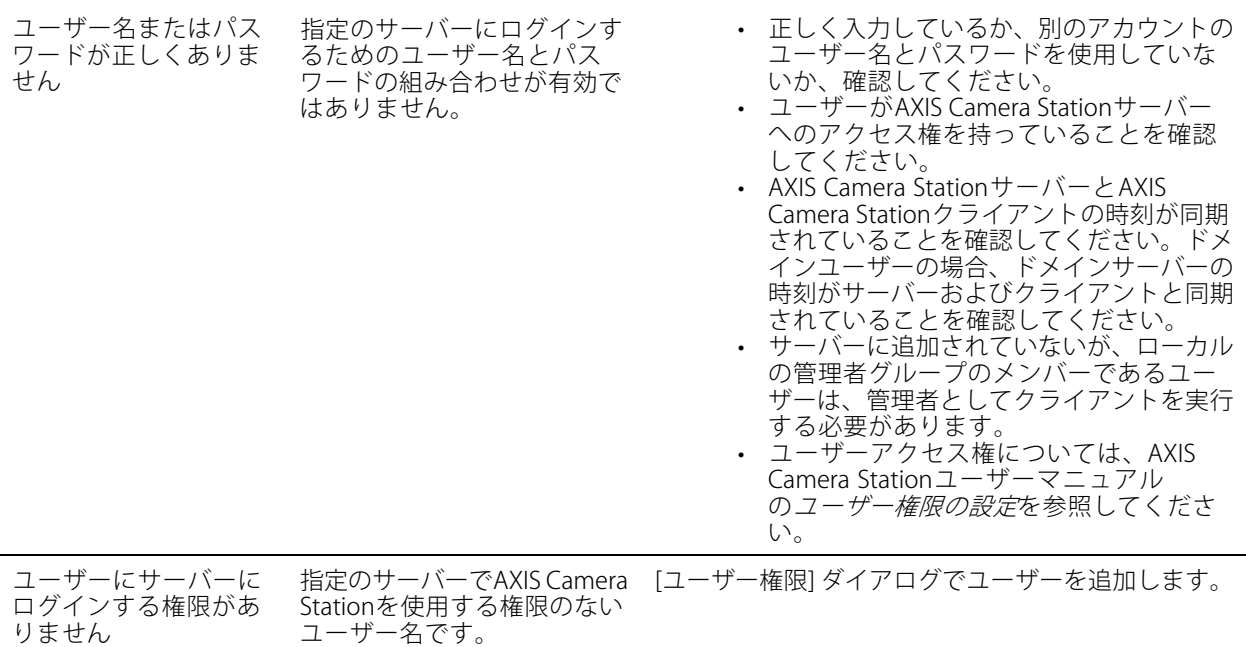

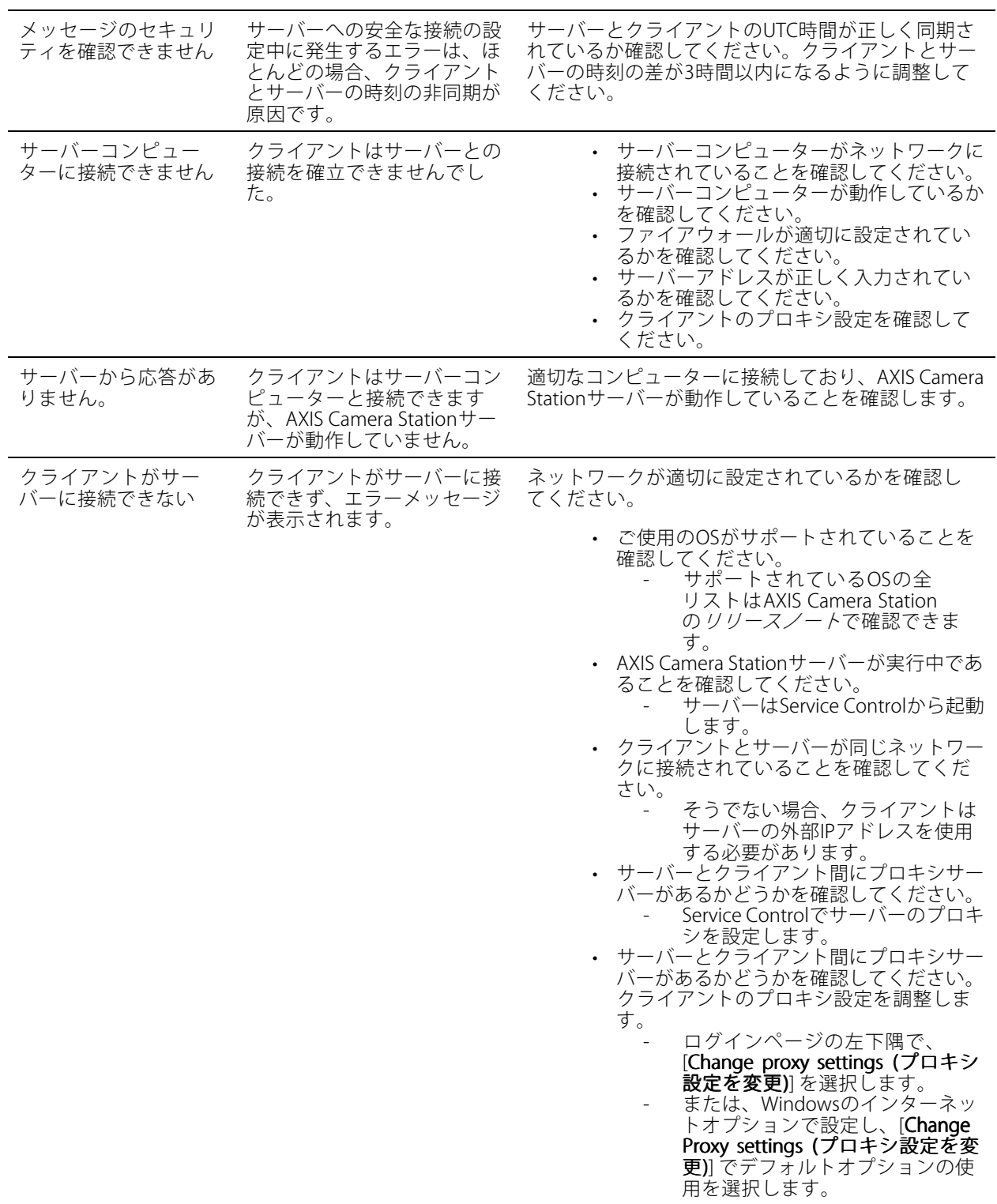

**トラブルシューティング**

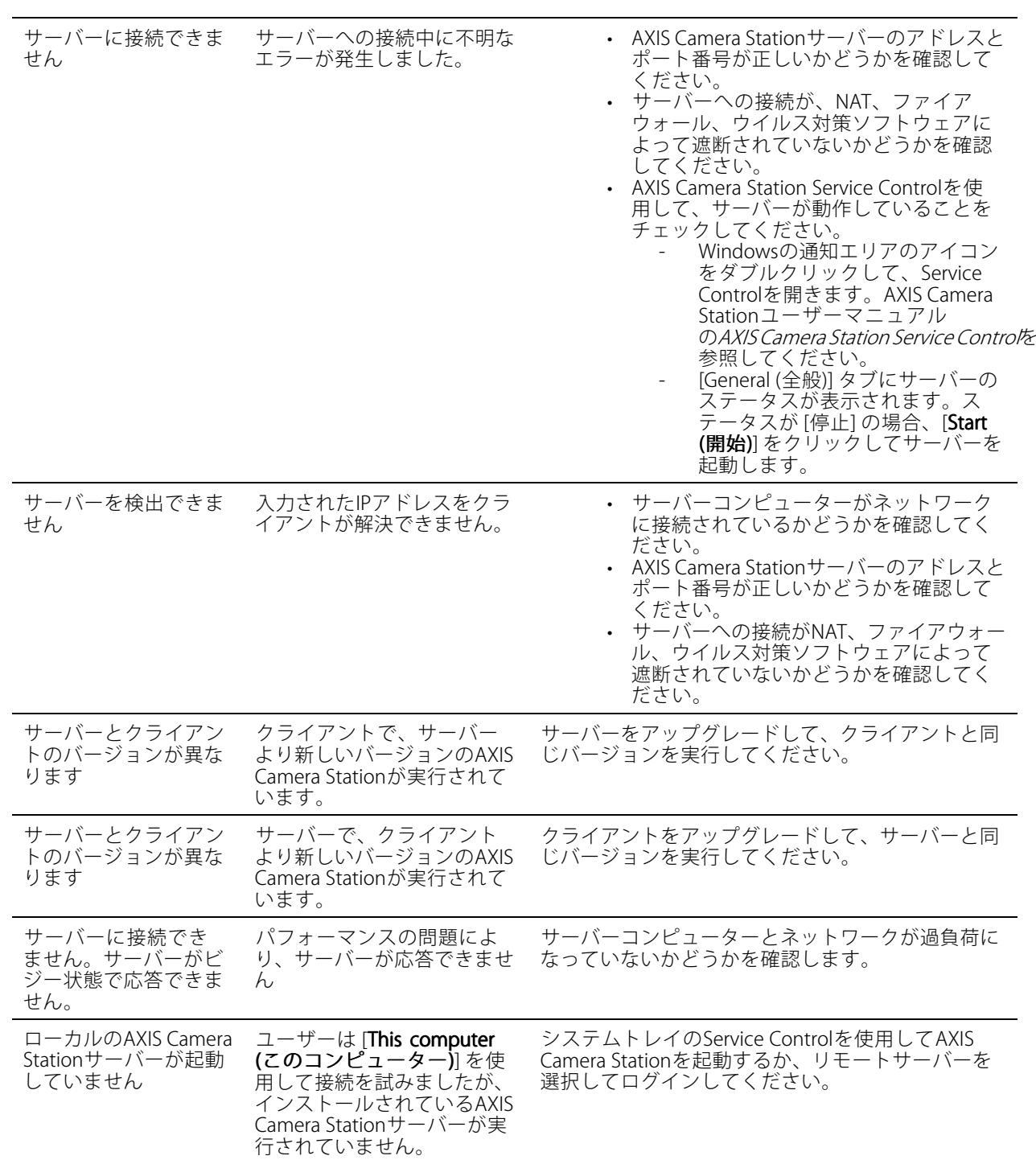

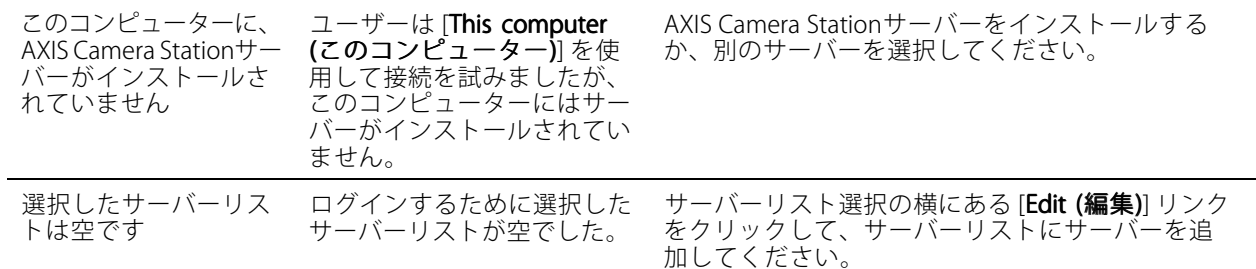

## **ライセンス**

### **ライセンス登録の問題**

自動登録でエラーが発生した場合、以下のように対処してください。

- ライセンスキーを正しく入力したかどうかをチェックします。
- クライアントのプロキシ設定を変更して、AXIS Camera Stationがインターネットにアクセスできる ようにします。
- ・ [The server is not connected to the internet (サーバーはインターネットに接続していません)] オブ ションを選択します。
- サーバーIDをメモし、*[axis.com/licenses/systems](https://www.axis.com/licenses/#/systems)t*)›らAXIS Camera Stationをアクティブ化します。
- サーバーの時刻が正しいことを確認します。

詳細については、[axis.com/products/axis-camera-station/license](https://www.axis.com/products/axis-camera-station/license)を参照してください。

### **ユーザー**

### **ドメインユーザーが見つかりません**

ドメインユーザーの検索が失敗する場合、以下の手順でサービスログオンアカウントを変更してください。

- 1. Windowsの [**コントロールパネル**] を開きます。
- 2. [システムとセキュリティ] のカテゴリーで [Administrative Tools (管理ツール)] を選択し、[Services (サービス)] を選択します。
- 3. [AXIS Camera Station] を右クリックして [Properties (プロパティ)] を選択します。
- 4. [Log on (ログオン)] タブをクリックします。
- 5. [Local System account (ローカルシステムアカウント)] から [This account (このアカウント)] に変 更します。
- 6. Windows Active Directoryへのアクセス権を持つユーザーを選択します。

### **証明書エラー**

証明書エラーが解決されない限り、AXIS Camera Stationは装置と通信できません。

次のような証明書エラーが発生する場合があります。

証明書が見つかりません - 装置の証明書が削除された場合。証明書が削除された原因が分かっている場合は、 [Repair (修復)] をクリックして証明書を修復します。不正アクセスの疑いがある場合は、問題を調査してから [修

## **トラブルシューティング**

復] ボタンをクリックしてください。[**Advanced (詳細設定)**] をクリックすると、証明書の詳細情報が表示されま す。証明書が削除された原因として、以下のケースが考えられます。

- 装置が工場出荷時の状態にリセットされた。
- 安全なHTTPS通信が無効になった。
- 権限のない第三者が装置に不正アクセスし、変更を行った。

信頼できない証明書 - 装置の証明書がAXIS Camera Stationの外部で変更されている場合のエラー。権限のない第三 者が装置に不正アクセスし、変更を行った可能性があります。証明書が変更された理由が分かっている場合は、 [Trust This Device (この装置を信頼する)] をクリックします。そうでない場合は、問題を調査してからボタンをク リックしてください。[**Advanced (詳細設定)**] をクリックすると、証明書の詳細情報が表示されます。

### **認証局のパスフレーズがない**

AXIS Camera Stationに認証局があるが、一緒にパスフレーズが保存されていない場合は、次のアラームが表示 されます。

You need to provide a passphrase for the Certificate Authority certificate. Read the AXIS Camera Station User Manual for more information.(認証局証明書のパスフレーズを指定する必要があります。詳細について は、AXIS Camera Station ユーザーマニュアルを参照してください。)

この問題は、次の3つの方法で解決できます。

- 装置でHTTPSを有効にする
- 既存の認証局をインポートする
- AXIS Camera Stationで新しい認証局を生成する

装置でHTTPSを有効にするには:

- 1. [Configuration (設定)] タブを開きます。
- 2. [Devices (装置)] > [Management (管理)] に移動します。
- 3. リスト内で右クリックし、装置を選択して、[Security (セキュリティ)] > [HTTPS] > [Enable/Update (有 効化/更新)] に移動します。
- 4. [Yes (はい)] をクリックして確定します。
- 5. 認証局のパスフレーズを入力します。その後、[OK] をクリックします。

既存の認証局をインポートするには:

- 1. [Configuration (設定)] タブを開きます。
- 2. [Security (セキュリティ)] > [Certificates (証明書)] に移動します。
- 3. [Import... (インポート...)] をクリックします。
- 4. [OK] をクリックして、既存の認証局を置き換えることを確定します。
- 注

AXIS Camera Stationは装置との接続を失い、一部のシステムコンポーネントが再起動します。

- 5. 既存の認証局を見つけて開きます。
- 6. 認証局のパスフレーズを入力します。その後、[OK] をクリックします。
# **AXIS Camera Station User Manual**

**トラブルシューティング**

AXIS Camera Stationで新しい認証局を生成するには:

- 1. [Configuration (設定)] タブを開きます。
- 2. [Security (セキュリティ)] > [Certificates (証明書)] に移動します。
- 3. [Generate... (生成...)] をクリックします。
- 4. [OK] をクリックして、既存の認証局を置き換えることを確定します。

AXIS Camera Stationは装置との接続を失い、一部のシステムコンポーネントが再起動します。

5. 新しい認証局のパスフレーズを作成します。その後、[OK] をクリックします。

## **時刻同期**

注

#### **Windowsタイムサービスが実行されていない**

Windows TimeサービスがNTPサーバーに同期していません。これは、NTPサーバーに到達できないことが原因と なっている可能性があります。次の点を確認します。

- NTPサーバーがオンラインである。
- ファイアウォールの設定は適正である。
- 装置はNTPサーバーと通信できるネットワーク上にある。

サポートについては、システム管理者にお問い合わせください。

#### **{device}で{time}の時差を検出しました**

装置はサーバー時刻と同期していません。

- 1. [Configuration > Devices > Time synchronization (設定 > 装置 > 時刻同期)] に移動し、装置のサー バー時間オフセットを確認します。
- 2. サーバーの時間オフセットが2秒を超える場合:
	- 2.1 [Enable time synchronization (時刻同期を有効にする)] が選択されていることを確認します。
	- 2.2 装置が指定されたNTPサーバーと通信可能であることを確認します。
	- 2.3 [Configuration > Devices > Management (設定> 装置 > 管理)] で装置を再読み込みします。
- 3. サーバーのタイムオフセットが2秒未満の場合、装置が時刻同期のために十分なデータを送信しな い可能性があります。
	- 3.1 [Send alarm when the time difference between server and device is larger than 2 seconds (サーバーと装置の時差が2秒を超える場合にアラームを送信する)] をオフにしてアラー ムを無効にします。
	- 3.2 装置がサーバーと正しく同期されていません。録画のタイムスタンプは、装置が録画した時 刻ではなく、サーバーが録画を受信した時刻に付きます。

ヘルプが必要な場合は、Axisサポートにお問い合わせください。

## **AXIS Camera Station User Manual**

**トラブルシューティング**

### **技術サポート**

AXIS Camera Stationのライセンスバージョンをお持ちのお客様は、技術サポートをご利用いただけます。

技術サポートに連絡するには、 <sup>===</sup> > [Help (ヘルプ)] > [Online Support (オンラインサポート)] を選択する か、[axis.com/support](https://www.axis.com/support)にアクセスします。

サポートケースにシステムレポートとスクリーンショットを送付されることをお勧めします。

システムレポートを作成するには、 [ <sup>&</sup>gt; Help <sup>&</sup>gt; System report (> ヘルプ <sup>&</sup>gt; システムレポート)] を選択します。

#### **報告手順**

このガイドを使用しても解決できない問題がある場合は、[Axisオンラインヘルプデスク](https://www.axis.com/support/helpdesk)に問題を連絡してくださ い。弊社のサポートチームが問題を理解し、解決できるようにするために、以下の情報を含める必要があります。

- 問題の再現方法または問題の発生状況に関する明確な説明。
- 問題が発生する時刻および関係するカメラ名やIPアドレス。
- 問題が発生した直後に生成されたAXIS Camera Stationシステムレポート。問題を再現できるクライア ントまたはサーバーからシステムレポートを生成してください。
- 必要に応じて、問題を示すスクリーンショットや録画。スクリーンショットを撮影するときや録画を行 うときには、デバッグオーバーレイ機能を有効にします。詳細については下記を参照してください。
- 必要な場合にのみデータベースファイルを含めます。データベースファイルを除外すると、ケー スのアップロードが速くなります。

必要に応じて、サポートチームから追加の情報が求められる場合があります。 その場合は、以下の情報を提供してください。

注

たとえば、ネットワークトレースやデータベースファイルなど、ファイルが100 MBを超える場合は、信頼 できる安全なファイル共有サービスを使用してファイルを送信してください。

デバッグレベルのログ - より多くの情報を収集するためにデバッグレベルでのログ作成が必要になる場 合があります。この作業は、Axisサポートエンジニアから要求があった場合にのみ行います。手順は、 *[Axisオンラインヘルプデスク](https://www.axis.com/support/helpdesk)*で確認できます。

ライブビューデバッグオーバーレイ - 場合によっては、オーバーレイ情報のスクリーンショットや、対象時間帯 の値の変化を示すビデオを提供することが役立ちます。オーバーレイ情報を追加するには、次のようにします。

- キーの組み合わせ Ctrl <sup>+</sup> i 1回押すと、ライブビューでオーバーレイ情報が表示されます。
- キーの組み合わせ Ctrl +i 2回押すと、デバッグ情報が追加されます。
- キーの組み合わせ Ctrl <sup>+</sup> i 3回押すと、オーバーレイが非表示になります。

ネットワークトレース - サポートエンジニアから要求があった場合、AXIS Camera Stationシステムレポートと 同時に以下の情報が生成される必要があります。

- 再現性がある場合、問題発生前後に渡りネットワークトレースを取得します。これには以下が含 まれます。
	- カメラで取得された60秒のネットワークトレース (カメラファームウェア5.20以上でのみ適用可能) 次のVAPIXコマンドを使用します。必要に応じ、ログイン、IPアドレス、期間 (秒) を変更します。

http://root:pass@192.168.0.90/axis-cgi/debug/debug.tgz?cmd=pcapdump &duration=60

**トラブルシューティング**

-サーバーとカメラ間での通信を示すサーバーで取得された10~30秒のネットワークトレース。

**データベースファイル -** データベースを調査または手動で修復する必要がある場合。システムレポートを生成す る前に、[Include Includedatabase database in the report (レポートにデータベースを含める)] を選択します。

**スクリーンショット -** UIに関連するライブビューの問題の場合は、スクリーンショットを使用してください。*た* とえば、録画のタイムラインの表示が必要な場合や説明が難しい場合です。

画面の録画 - 問題を言葉で説明するのが難しい場合、たとえば問題の再現に多くのUI操作が関わる場合は、画 面録画を使用してください。

ユーザーマニュアル AXIS Camera Station User Manual © Axis Communications AB, 2018 - 2024

バー ジ ョ ン M61.2 日付: 2024年1月 製 品 番 号 T10122292